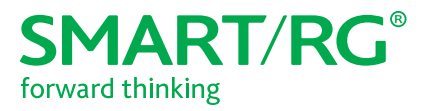

501 SE Columbia Shores Boulevard, Suite 500 Vancouver, Washington 98661 USA

+1 360 859 1780 / smartrg.com

## / Gateway User Manual

**Model:** SR506n

**Release** 1.0 December 2016

# Table of Contents

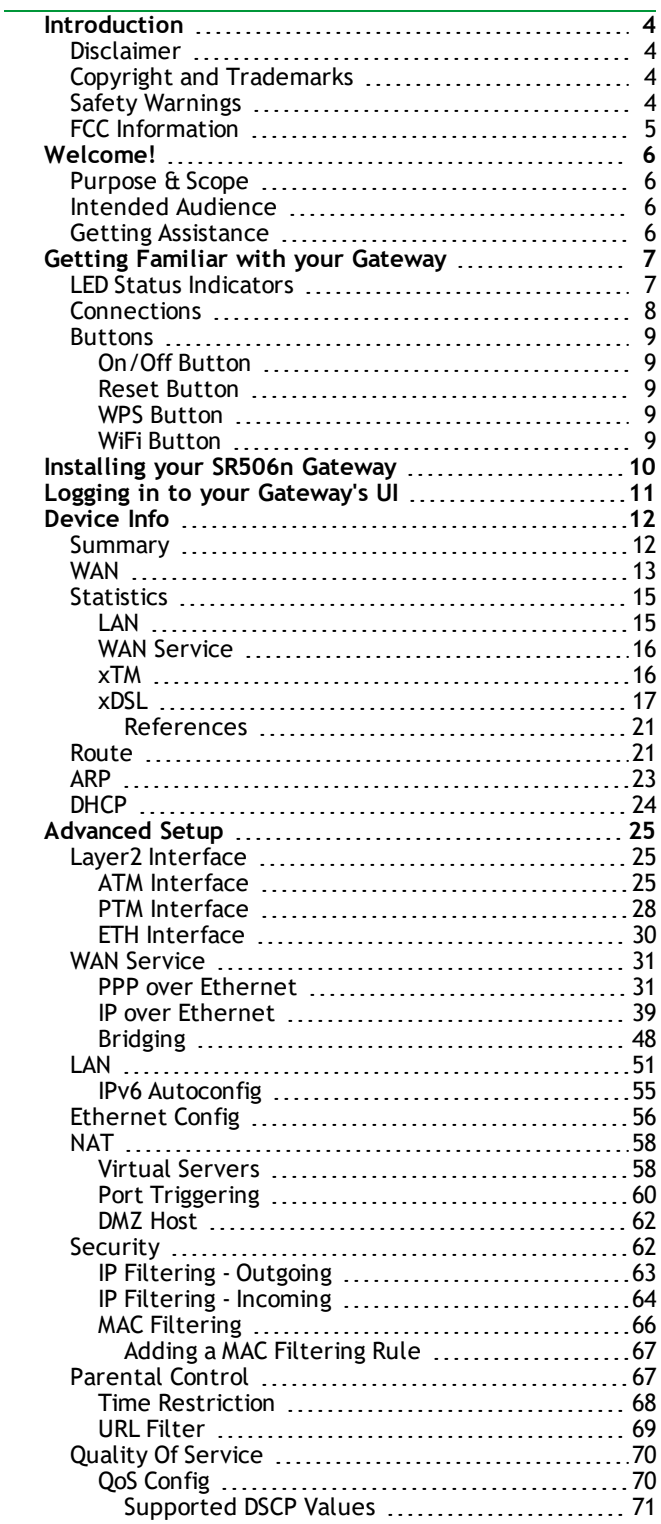

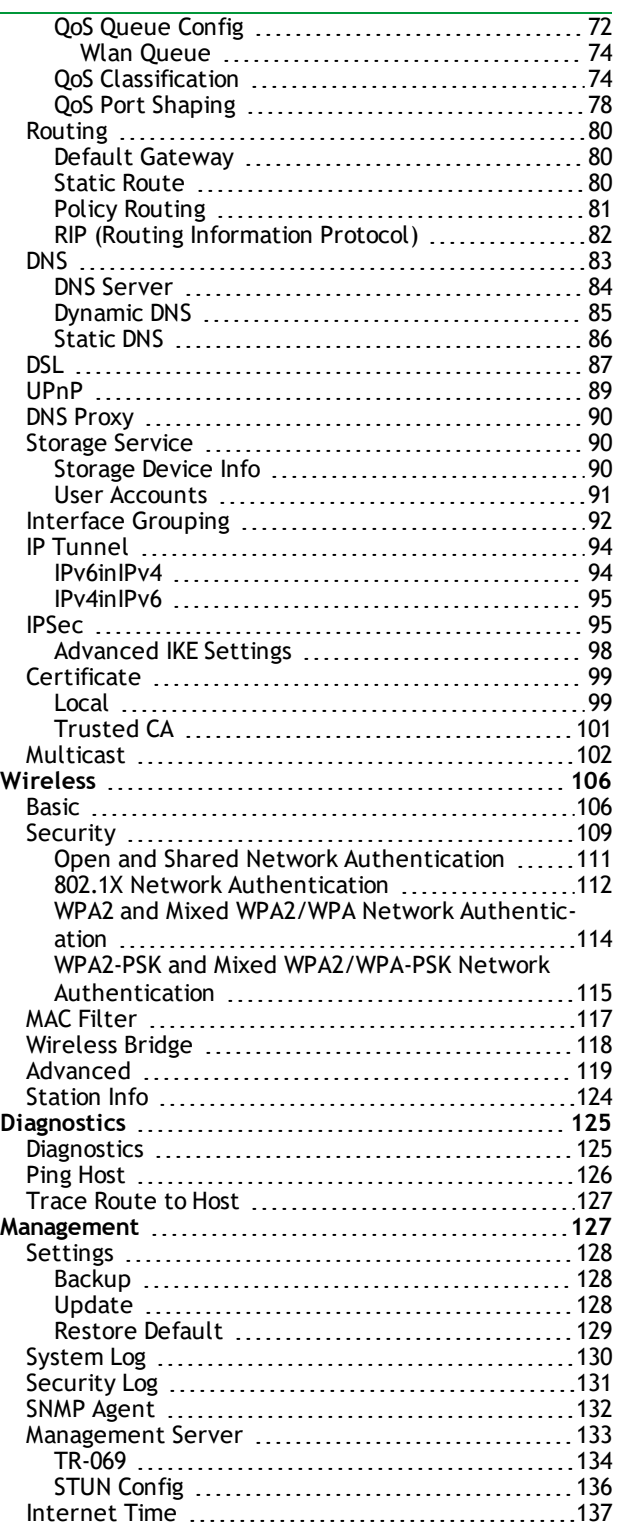

SMARTRG INC. PROPRIETARY AND CONFIDENTIAL. ALL RIGHTS RESERVED. COPYRIGHT © 2016

# Table of Contents

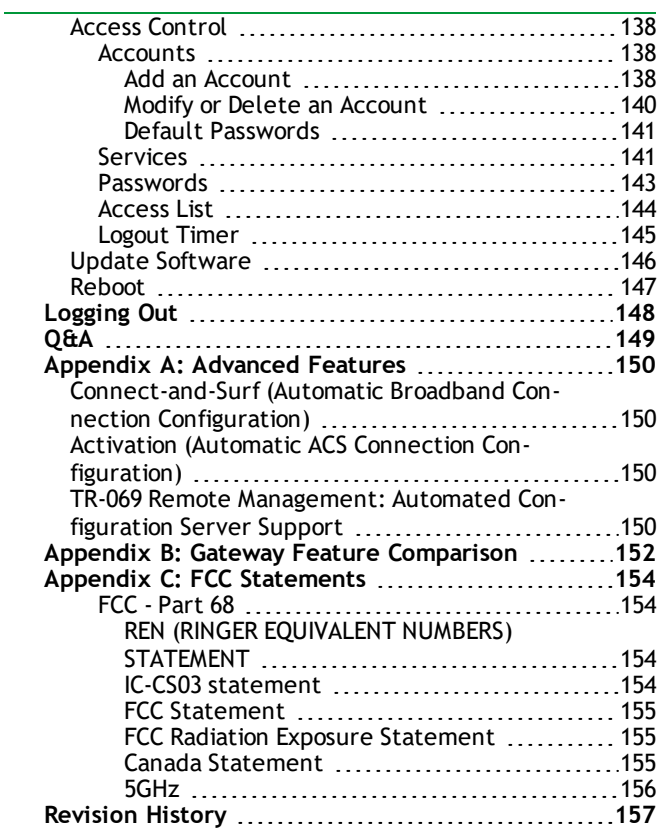

# <span id="page-3-0"></span>Introduction

## <span id="page-3-1"></span>*Disclaimer*

SmartRG does not assume any liability arising out of the application or use of any products, or software described herein. Neither does it convey any license under its patent rights nor patent rights of others. SmartRG further reserves the right to make changes to any products described herein without notice. This publication is subject to change without notice.

Any trademarks mentioned in this publication are used for identification purposes only and may be properties of their respective owners.

## <span id="page-3-2"></span>*Copyright and Trademarks*

Copyright © 2016 by SmartRG, Inc.

The contents of this publication may not be reproduced in any part or as a whole, transcribed, stored in a retrieval system, translated into any language, or transmitted in any form or by any means, electronic, mechanical, magnetic, optical, chemical, photocopying, manual, or otherwise, without the prior written permission of SmartRG, Inc.

Published by SmartRG, Inc. All rights reserved.

## <span id="page-3-3"></span>*Safety Warnings*

For your safety, be sure to read and follow all warning notices and instructions.

- To reduce the risk of fire, use only No. 26 AWG (American Wire Gauge) or larger telecommunication line cord.
- Do NOT open the device or unit. Opening or removing covers can expose you to dangerous high voltage points or other risks. ONLY qualified service personnel can service the device. Contact your vendor for further information.
- Use ONLY the dedicated power supply for your device. Connect the power cord or power adapter to the correct supply voltage (110V AC in North America or 230V AC in Europe).
- Do NOT use the device if the power supply is damaged as it might cause electrocution.
- If the power supply is damaged, remove it from the power outlet.
- Do NOT attempt to repair the power supply. Contact your local vendor to order a new power supply.
- Place connecting cables carefully so that no one will step on them or stumble over them.
- Do NOT allow anything to rest on the power cord and do NOT locate the product where anyone can walk on the power cord.
- <sup>l</sup> If you wall mount your device, make sure that no electrical, gas, or water pipes will be damaged.
- Do NOT install nor use your device during a thunderstorm. There may be a remote risk of electric shock from lightning.
- Do NOT expose your device to dampness, dust, or corrosive liquids.
- Do NOT use this product near water, for example, in a wet basement or near a swimming pool.
- . Make sure to connect the cables to the correct ports.

- Do NOT obstruct the device ventilation slots, as insufficient airflow may harm your device.
- Do NOT store things on the device.
- Connect ONLY suitable accessories to the device.

## <span id="page-4-0"></span>*FCC Information*

See Appendix C: [FCC\\_Statements.](#page-153-0)

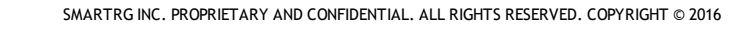

## <span id="page-5-0"></span>Welcome!

Thank you for purchasing this SmartRG product.

SmartRG proudly brings you the best, most innovative broadband gateways available. SmartRG enables service providers to monitor, manage, and monetize the connected home through the design and production of reliable and highly interoperable hardware and software solutions.

As an early innovator in TR-069 remote management technology, SmartRG offers the finest in managed broadband and home networking solutions. Our products leverage various broadband access technologies and are outfitted with highly customizable software, meeting diverse service provider requirements. Based in the USA, SmartRG provides local, proactive software development and customer support. In the rapidly evolving broadband market, SmartRG helps service providers keep their businesses on the cutting edge through its laser-focused product line, leveraging the very latest in broadband access and home networking technologies. SmartRG solutions enable service providers to improve their bottom line by reducing service costs and increasing customer satisfaction.

<span id="page-5-1"></span>Learn more at [www.SmartRG.com.](http://www.smartrg.com/)

### *Purpose & Scope*

The purpose and scope of this document is to provide SmartRG customers with installation, configuration and monitoring information for the SR506n CPE.

### <span id="page-5-2"></span>*Intended Audience*

This document is intended for Network Architects, NOC Administrators, Field Service Technicians, and other networking professionals responsible for deploying and managing broadband access networks. Readers of this manual are assumed to have a basic understanding of desktop computer operating systems, networking concepts and telecommunications.

### <span id="page-5-3"></span>*Getting Assistance*

**Subscribers:** If you require help with this product, please contact your service provider.

**Service providers:** If you require help with this product, please open a support request.

# <span id="page-6-0"></span>Getting Familiar with your Gateway

<span id="page-6-1"></span>This section contains descriptions of the SR506n gateway's lights, ports, and buttons.

### *LED Status Indicators*

Your SmartRG gateway has several indicator lights (LEDs) on its exterior. The LED indicators are described below (from left to right).

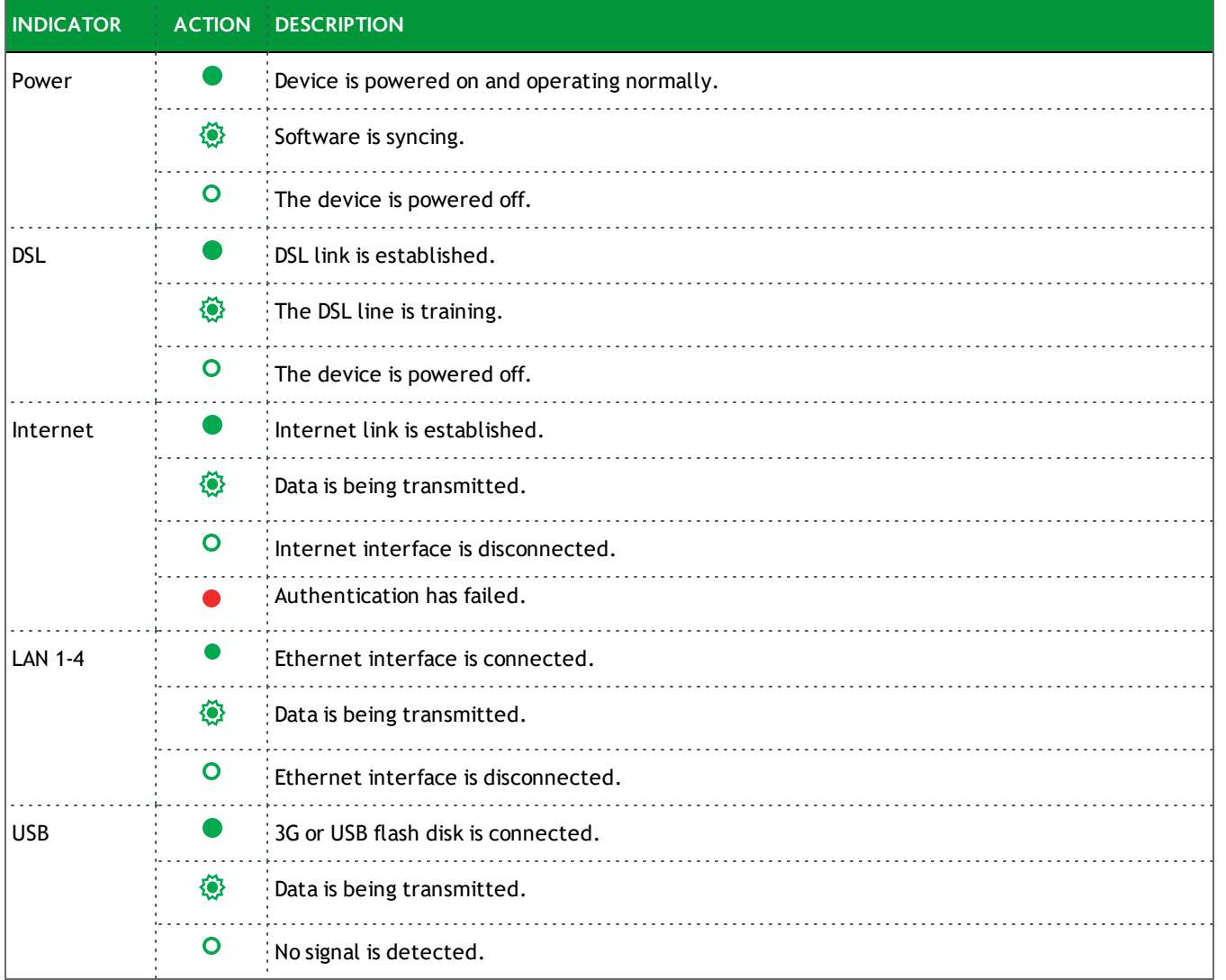

### <span id="page-7-0"></span>*Connections*

Below is an illustration of the connectors located on the back of the SR506n gateway.

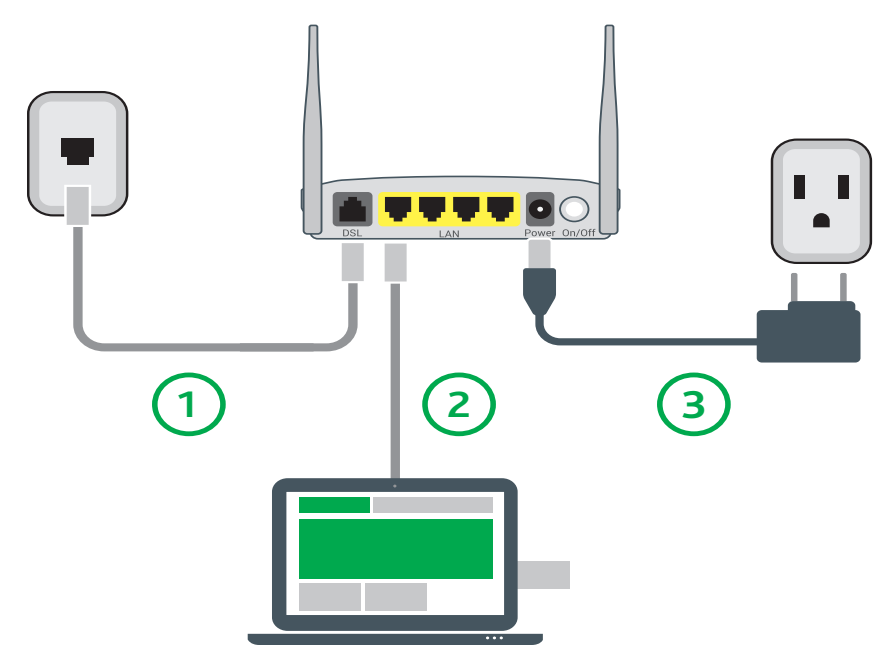

The buttons and ports located on the gateway are described below.

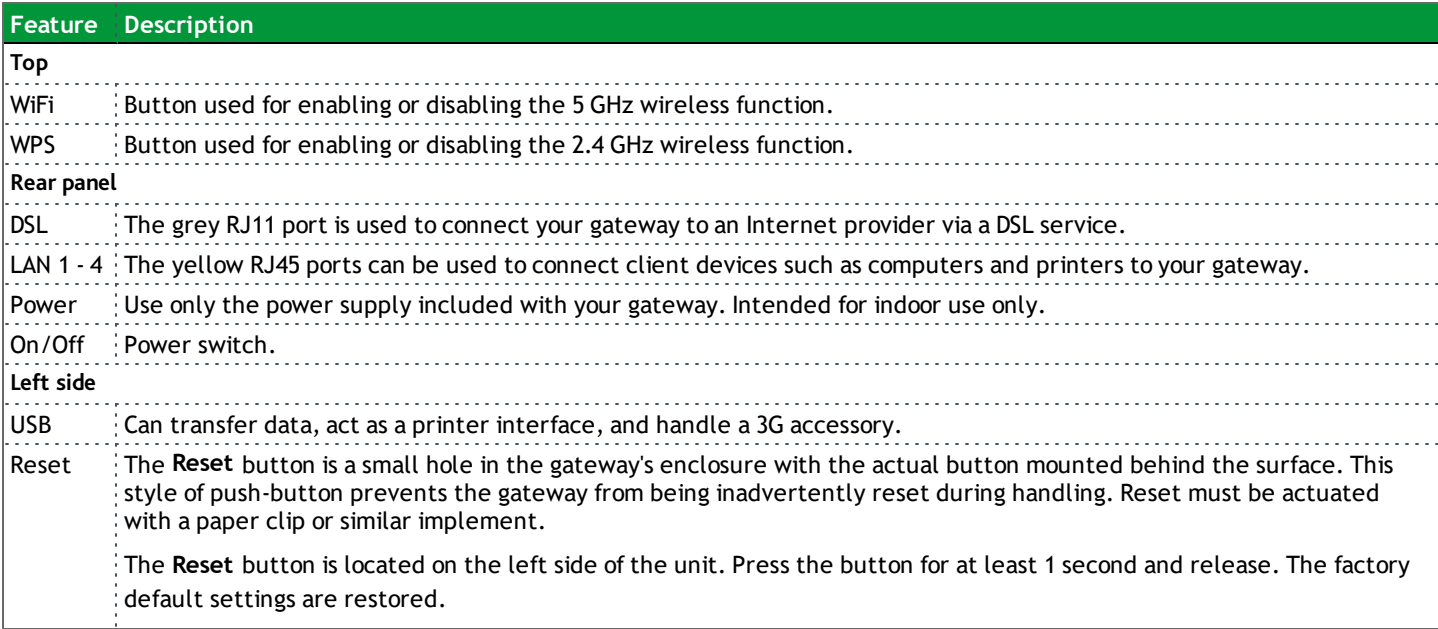

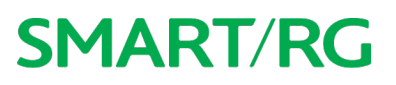

### <span id="page-8-0"></span>*Buttons*

#### <span id="page-8-1"></span>**On/Off Button**

<span id="page-8-2"></span>The On/Off button is located on the back of the gateway and turns the gateway on and off.

#### **Reset Button**

The Reset button is a small hole in the gateway's enclosure with the actual button mounted behind the surface. This style of pushbutton prevents the gateway from being inadvertently reset during handling. Reset must be actuated with a paper clip or similar implement.

The Reset button is located on the backleft side of the unit.

This pin-hole sized reset button has three functions. The duration for which the button is held dictates which function is carried out.

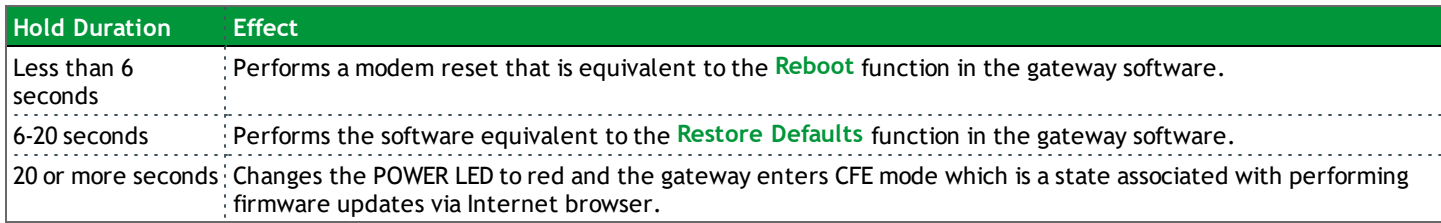

#### <span id="page-8-3"></span>**WPS Button**

The WPS button is located on the top of the unit. It triggers WPS (Wi-Fi Protected Setup™) mode. WPS is a standard means for creating a secure connection between your gateway and various wireless client devices. It is designed to simplify the pairing process between devices.

If you have client devices that support WPS, use this button to automatically configure wireless security for your network. For specific instructions, refer to the Quick Start Guide included with your gateway. Also see the [Wireless](#page-105-0) section of this manual.

#### <span id="page-8-4"></span>**WiFi Button**

The WiFi button is located on the top of the unit and toggles the WiFi radio on and off.

To activate the WiFi radio, press and hold the WiFi button for 3-5 seconds and then release. Repeat this step to deactivate the WiFi radio.

## <span id="page-9-0"></span>Installing your SR506n Gateway

- 1. Plug the power adapter into the wall outlet and then connect the other end to the Power port of the gateway.
- 2. Connect the LAN port of the gateway to the network card of the PC using an Ethernet cable.
- 3. Turn on the unit by pressing the On/Off button on the side of the gateway.

**Note:** If you use 3G WAN service, connect the 3G USB data card to a USB port of the gateway. If you use the Ethernet uplink, connect to the WAN interface using an Ethernet cable. You cannot use the xDSL uplink, 3G WAN service, and Ethernet uplink all at the same time.

Your gateway is now automatically being set up to connect to the Internet. This process may take a few minutes to complete before you can begin using your Internet applications (browser, email, etc.).

If you are unable to connect to the Internet, confirm that all cable connections are in place and the router's power is turned on.

## <span id="page-10-0"></span>Logging in to your Gateway's UI

To manually configure the SmartRG SR555acSR655ac gateway, access the gateway's embedded UI.

- 1. Open a Web browser on your computer.
- 2. Enter http://192.168.1.1 (the default IP address of the DSL gateway) in the address bar. The login page appears where you can access the gateway's GUI or view the system log. For more information about configuring system logs, see the [System](#page-129-0) Log topic in this User Manual.

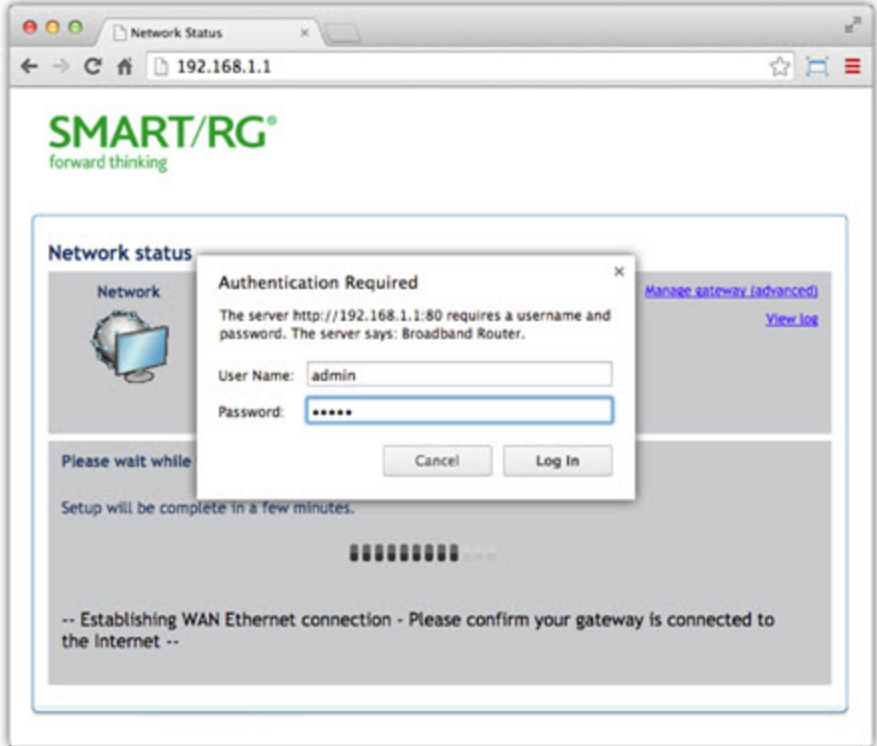

- 3. Click the **Manage gateway (advanced)** link at the top right of the page.
- 4. Enter the admin user name and password. The default admin username/password are admin/admin. The default username/password of the common user are user/user. It is recommended that you change these default values after logging in to the DSL gateway for the first time.
- 5. Click **OK**. The gateway interface appears, showing the Device Info summary page.

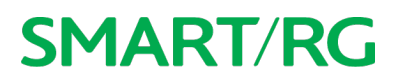

## <span id="page-11-0"></span>Device Info

In this section, you can view information about your gateway's setup, status or nature of its connection with the provider and with LAN devices. You cannot interact with or change the settings in this section.

### <span id="page-11-1"></span>*Summary*

When you log into the gateway interface, the **Device Info** summary page appears. This page displays details about the hardware and software associated with your gateway. In addition, the current status of the WAN connection (if present) is shown.

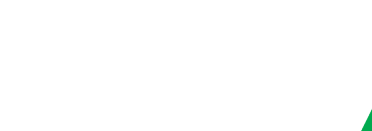

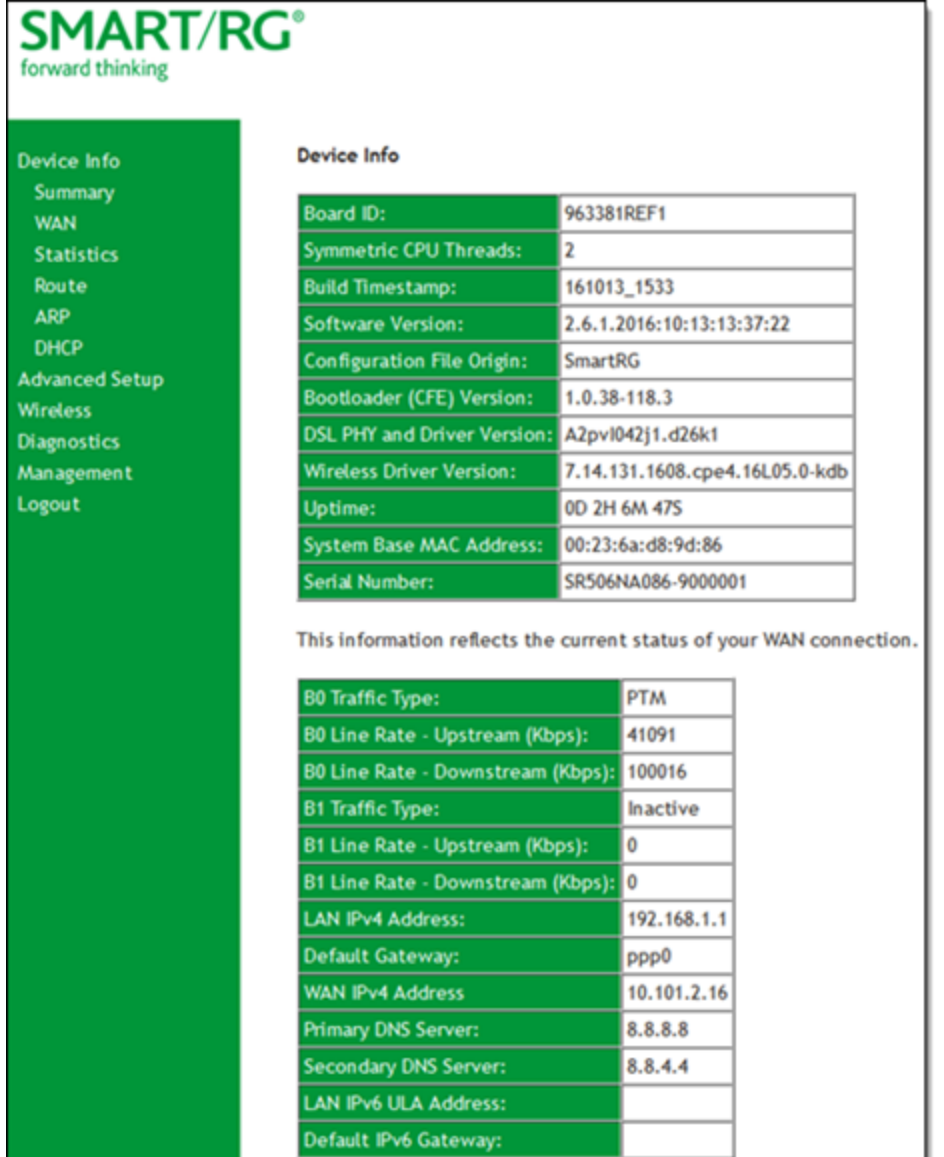

### <span id="page-12-0"></span>*WAN*

On this page, you can view information about the connection between your ISP and your gateway. The WAN interface can be DSL or Ethernet and supports a number of Layer 2 and above configuration options (explained later in this document).

ı

**SMART/RG SR506n** ward thinking **WAN Info** evice Info Summary<br>WAN Pv4<br>Addres IPv6 **MLD Sn** sterface Description Type VlanMuxid  $\mathbf{Pv6}$ lgmp Src<br>Febt **MLD Pxy Firewall** EaM Route (null) pppoe\_0\_0\_1 PPPoE Disabled Disabled Disabled Disabled Disabled Disabled Enabled Enabled Connected Usemann autoconfig 10.101.2.16 ppp0 dvanced Setup

In the left navigation bar, click **Device Info** > **WAN**. The following page appears.

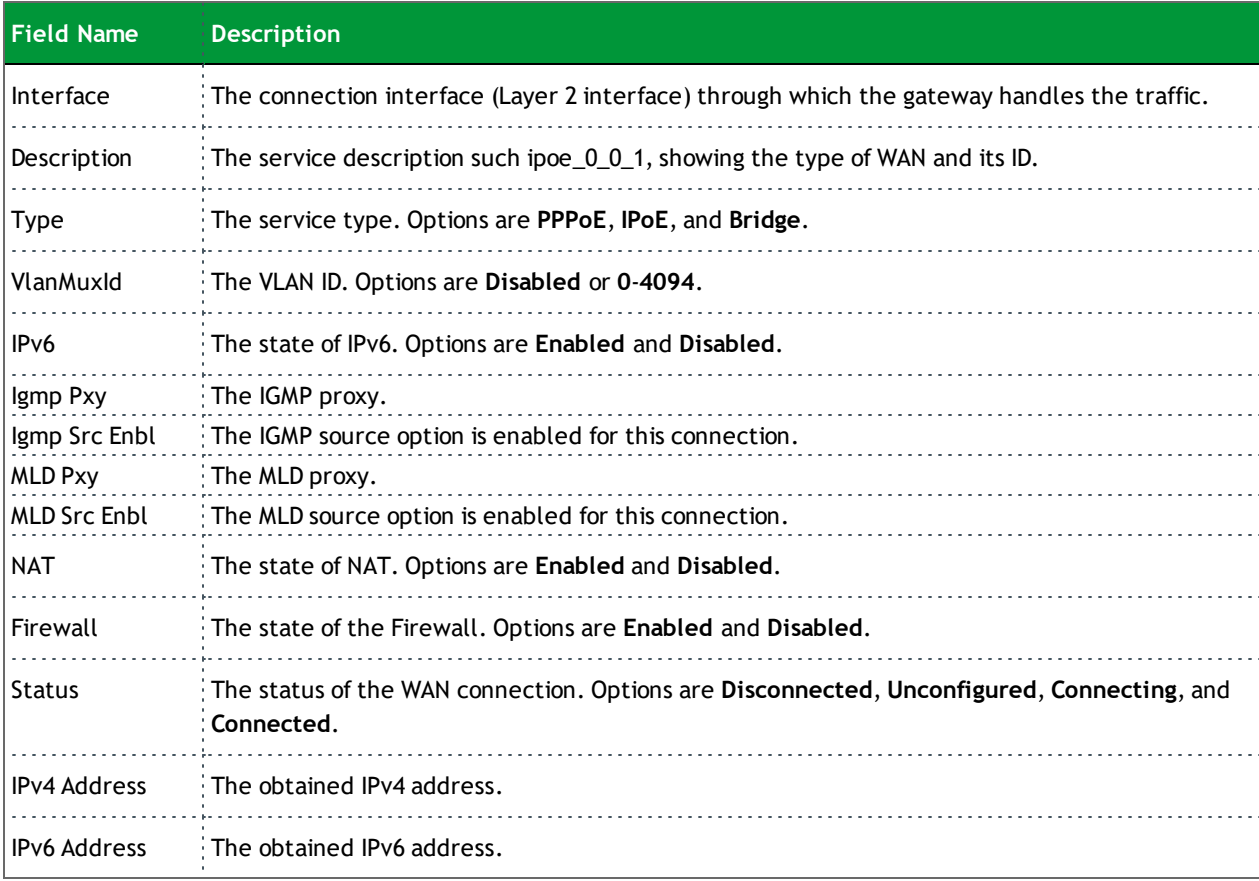

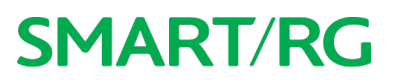

### <span id="page-14-0"></span>*Statistics*

In this section, you can view network interface information for LAN, WAN Service, xTM and xDSL. All data is updated in 15-minute intervals.

#### <span id="page-14-1"></span>**LAN**

On this page, you can view the received and transmitted bytes, packets, errors and drops for each LAN interface configured on your gateway. Data is provided for the total bytes, packets, errors and drops as well as bytes and packets for multicast transmissions, and packets for unicast and broadcast transmission. All local LAN Ethernet ports, Ethernet WAN ports and w10 (Wireless Interface) are included.

In the left navigation bar, click **Device Info** > **Statistics**. The Statistics - LAN page appears where you can view detailed information about the status of your LAN.

To reset the counters, click **Reset Statistics** near the bottom of the page.

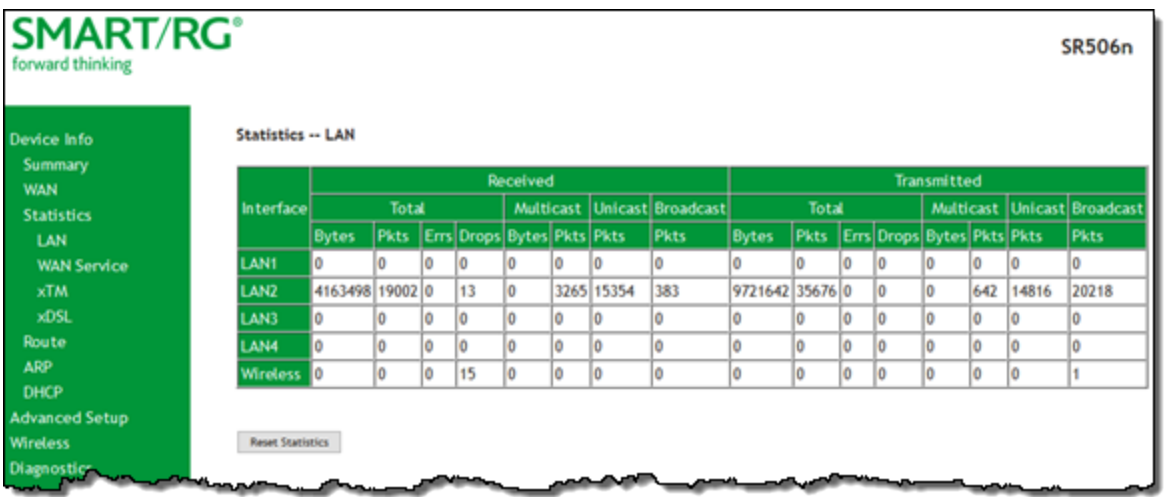

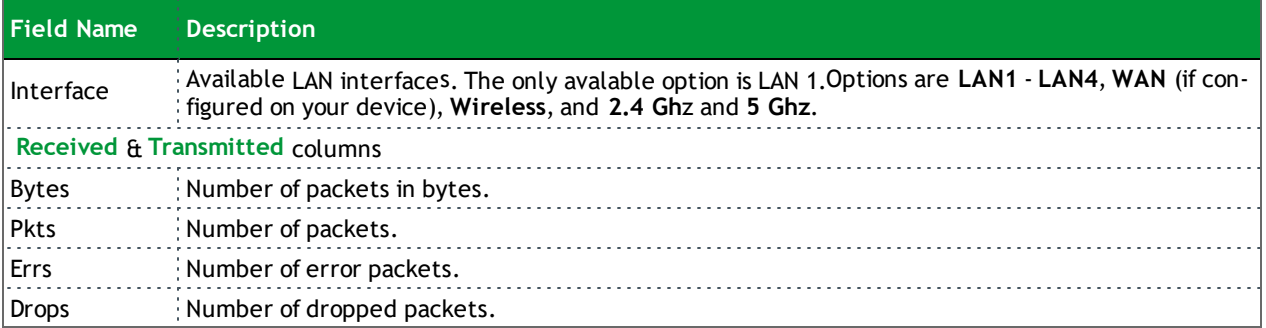

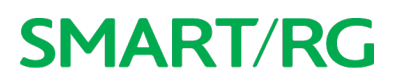

#### <span id="page-15-0"></span>**WAN Service**

On this page, you can view the received and transmitted bytes, packets, errors and drops for each WAN interface for your SmartRG Gateway. Data is provided for the total bytes, packets, errors and drops as well as bytes and packets for multicast transmissions, and packets for unicast and broadcast transmission. All WAN interfaces configured for your gateway are included.

In the left navigation bar, click **Device Info** > **Statistics** > **WAN Service**. The Statistics - WAN page appears where you can view detailed information about the status of your WAN.

To reset the counters, click **Reset Statistics** near the bottom of the page.

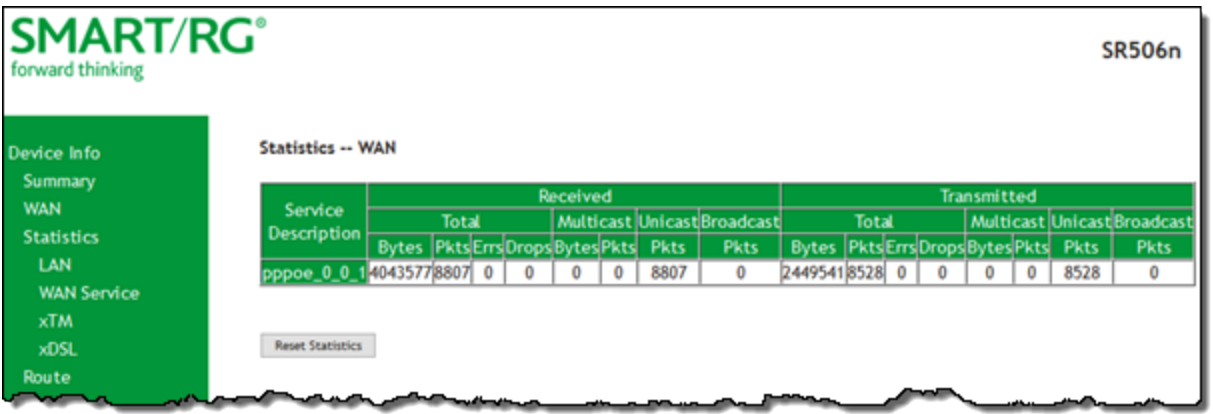

The fields on this page are explained in the following table.

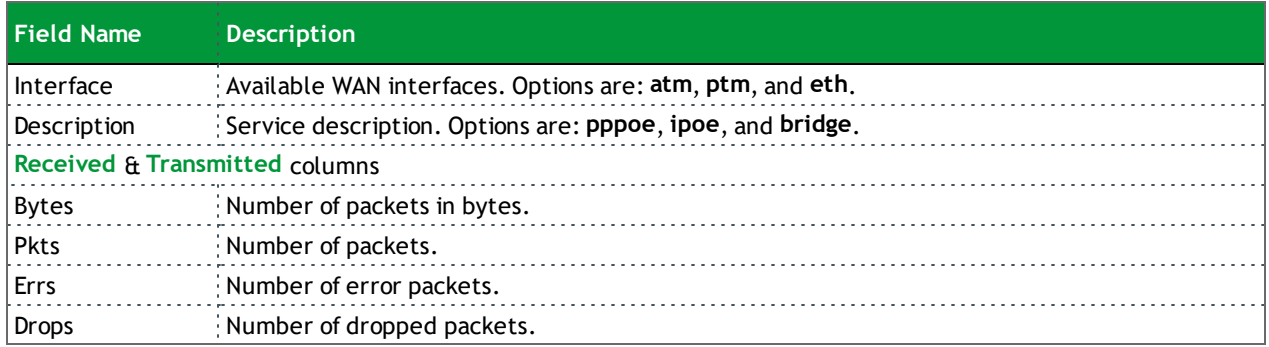

#### <span id="page-15-1"></span>**xTM**

On this page, you can view the ATM/PTM statistics for your gateway. All WAN interfaces configured for your SmartRG gateway are included.

In the left navigation bar, click **Device Info** > **Statistics** > **xTM**. The Interface Statistics page appears.

To reset these counters, click **Reset** near the bottom of the page.

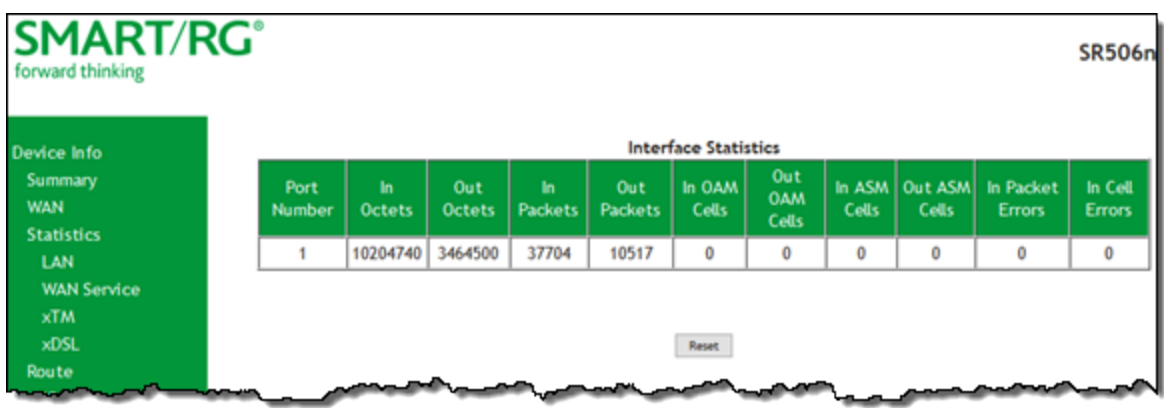

The fields on this page are explained in the following table.

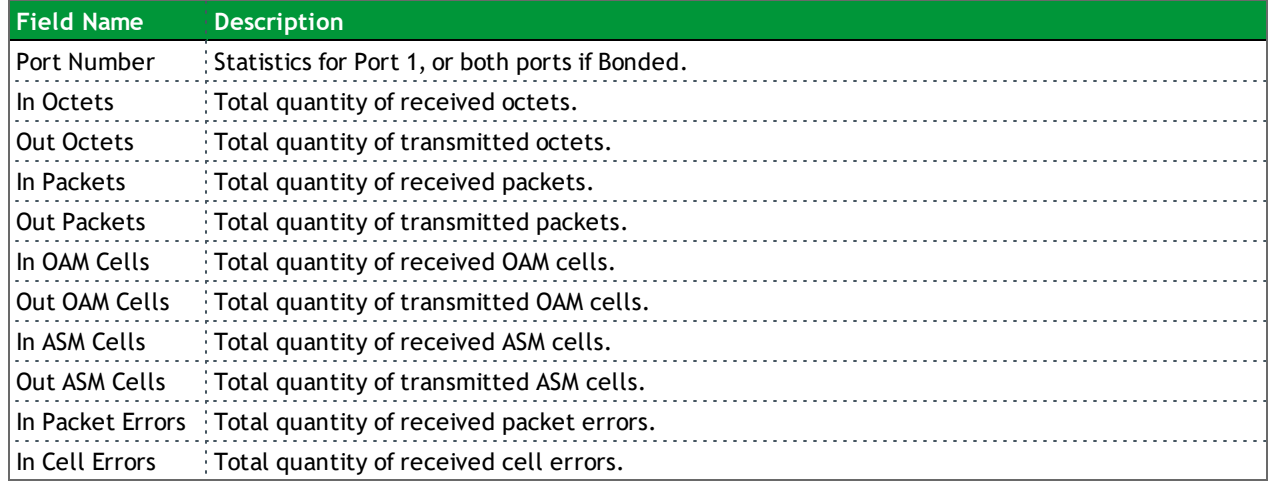

#### <span id="page-16-0"></span>**xDSL**

On this page, you can view the DSL statistics for your gateway. All xDSL (VDSL or ADSL) interfaces configured for your SmartRG gateway are included. The terms and their explanations are derived from the relevant ITU-T standards and referenced accordingly.

- **SMART/RG\*** ward think Statistics -- xDSL Device Info Summary **WAN** DSL2 **Statistics** fic Type: **MT WAN Service** er State e Coding(Trellis) юn *IR Margin (dB)*  $7.4$ ARP enuation (dB)  $0.0$ DHCP  $10.5$ put Power (dBr **Advanced Setup** nable Rate (Kbps) 111791 44002 **Diagnostics** active Inactive Management Inactive Inactive Logout 100014 43539 te (Kbos) ъ b s in Mux Data Fi 111 207 (# of Mux Data Frames in an RS codeword) .<br>(# of Mux Data Frames in an OH sub-frame) 41 64 (if of redundancy bytes in the RS codeword)<br>(if of redundancy bytes in the RS codeword) 12 0.0356 0.1520 0.0000 0.0000 (# of bits transmitted in each data symbol): 28288 11576 terleaver depth) 571  $243$ terleaver block size in bytes):  $126$ 110 RS codeword size): 126 020 0.50 MT<sub>syt</sub> bol)  $.00$  $0.00$ 0.00 4173593  $1877673$  0 H Frame Errors: 13240858 120792143 Correctable Errors correctable Errors **Codewords Received** Codewords Corrected **Codewords Uncorrect** b **CD Errors** CD Errors tal Cells 83003934 4788371 stal SES **EX UAS** x05L BER Test Reset Statistics
- 1. In the left navigation bar, click **Device Info** > **Statistics** > **xDSL**. The Statistics xDSL page appears.

- 2. To run an xDSL Bit Error Rate (BER) test which determines the quality of the xDSL connection:
	- a. Scroll to the bottom of the page and click **xDSL BER Test**. The ADSL BER Test dialog box appears.
	- b. In the **Tested Time** field, select the duration in seconds and click **Start**. Options range from **1** second to **360** seconds. The default is **20** seconds.

The test transfers idle cells containing a known pattern and compares the received data with this known pattern.

Comparison errors are tabulated and displayed in the dialog box.

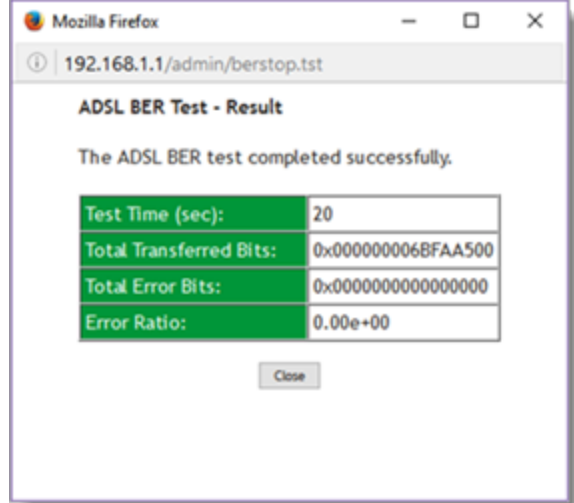

3. To reset the counters, click **Reset Statistics** at the bottom of the page.

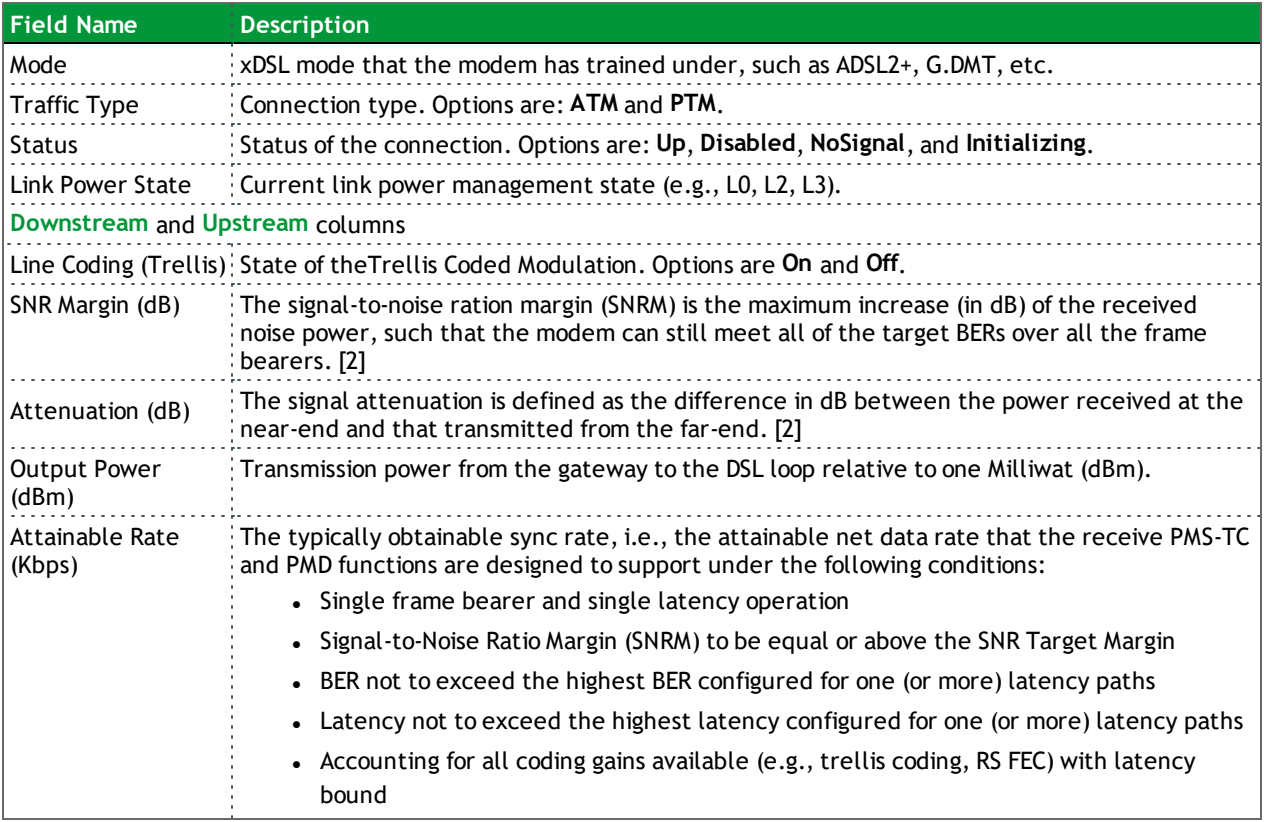

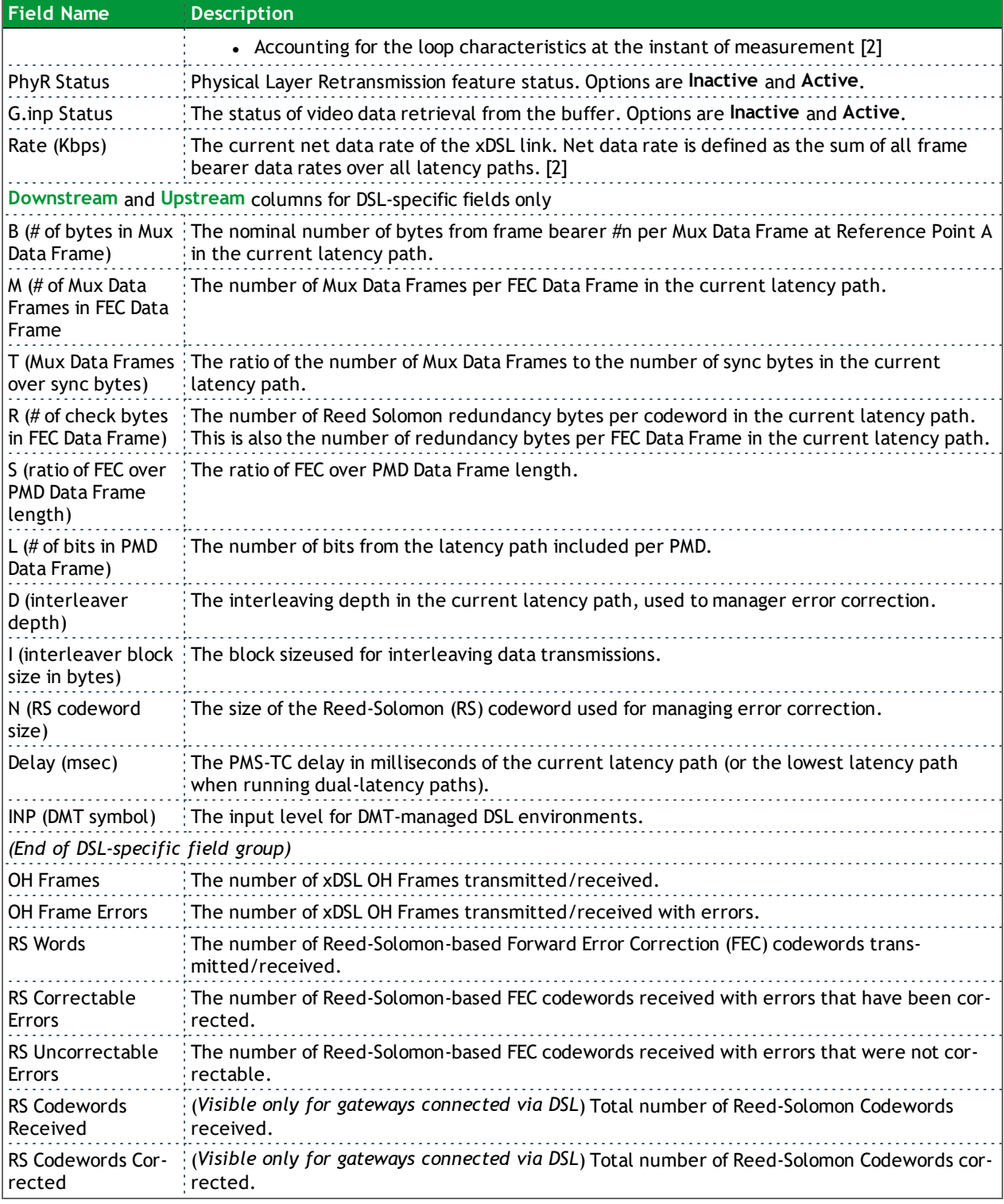

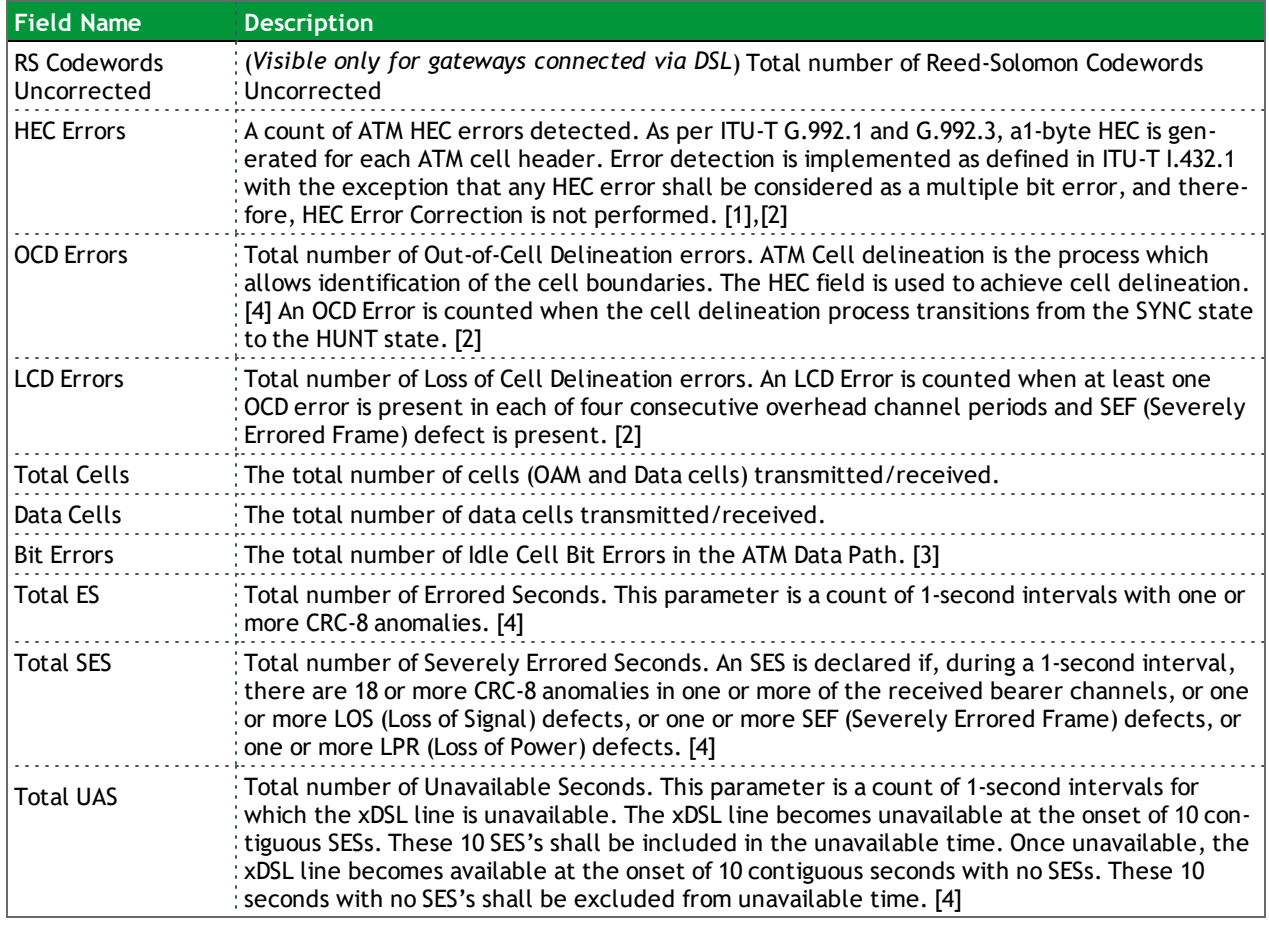

#### <span id="page-20-0"></span>**References**

- [1] ITU-T [Recommendation](http://www.itu.int/rec/T-REC-G.992.1/en) G.992.1 (1999), Asymmetric digital subscriber line (ADSL) transceivers.
- [2] ITU-T [Recommendation](http://www.itu.int/rec/T-REC-G.992.3/en) G.992.3 (2005), Asymmetric digital subscriber line transceivers 2 (ADSL2).
- [3] ITU-T [Recommendation](http://www.itu.int/rec/T-REC-G.997.1/en) G.997.1 (2006), Physical layer management for digital subscriber line (DSL) transceivers.
- <span id="page-20-1"></span>[4] ITU-T [Recommendation](http://www.itu.int/rec/T-REC-I.432.1/en) I.432.1 (1999), B-ISDN user-network interface – Physical layer specification: General characteristics.

### *Route*

On this page, you can view the LAN and WAN route table information configured in your SmartRG Gateway for both IPv4 and IPv6 implementation.

In the left navigation bar, click **Device Info** > **Route**. The following page appears.

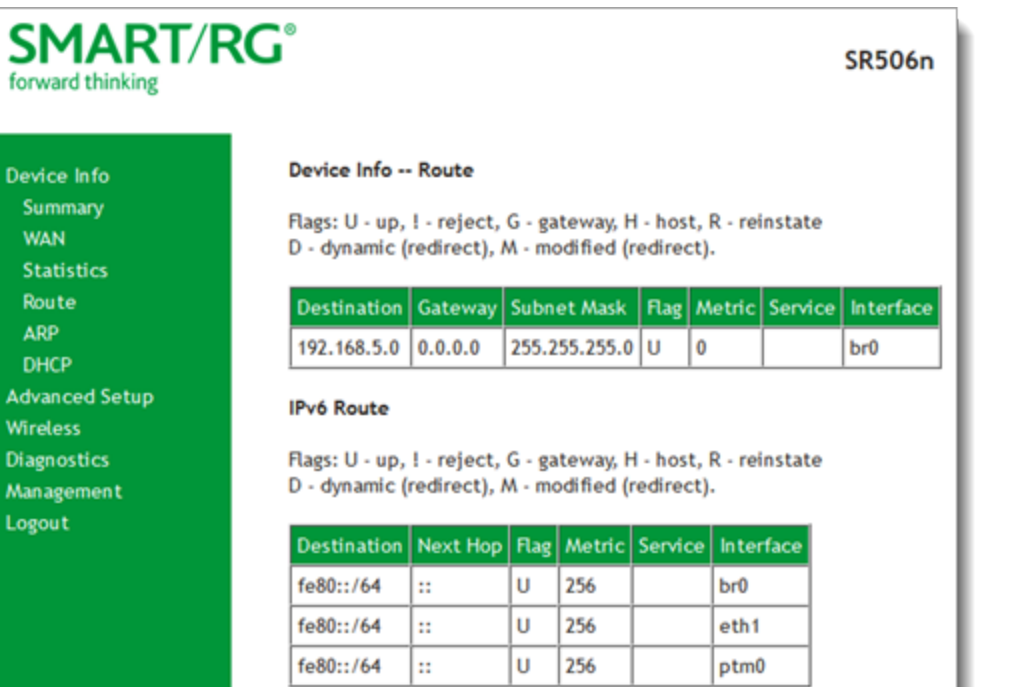

The fields on this page are explained in the following table.

 $D\epsilon$ 

Ad<br>Wi<br>Di:

 $\overline{M}$ Lo

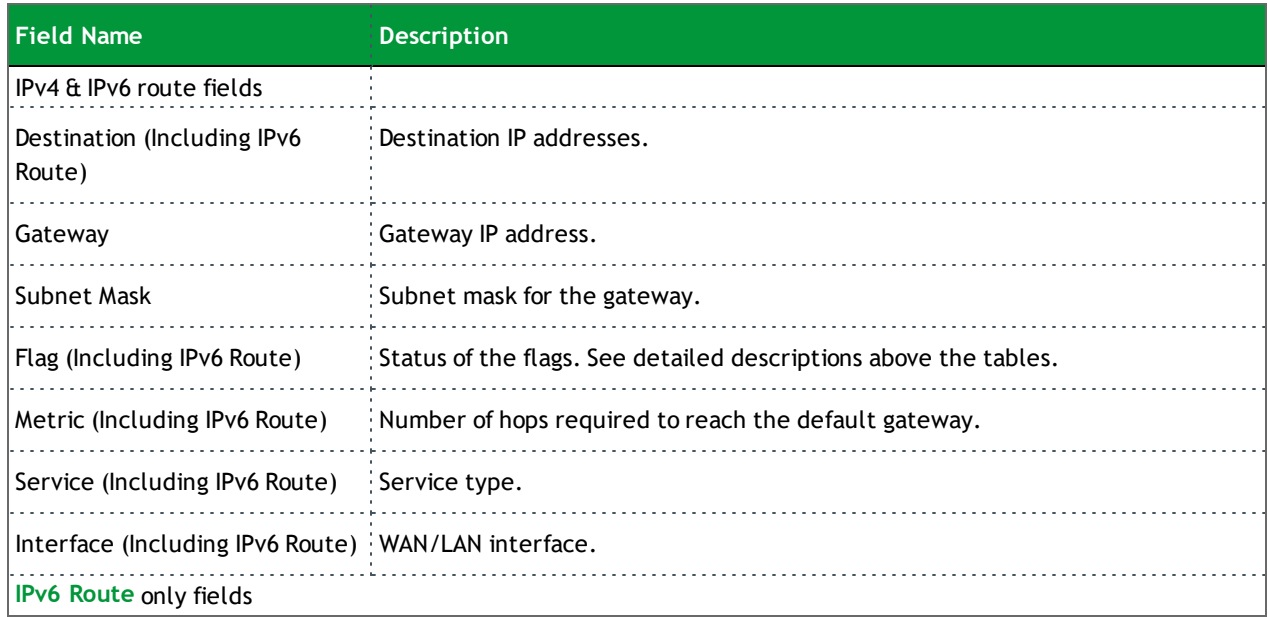

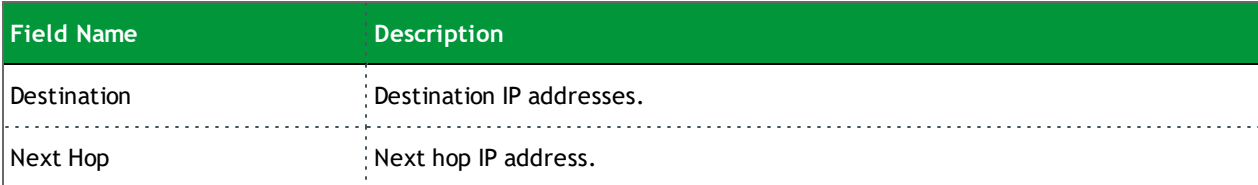

### <span id="page-22-0"></span>*ARP*

On this page, you can view the host IP addresses and their hardware (MAC) addresses for each LAN Client connected to the gateway via a LAN Ethernet port or wireless LAN.

In the left navigation bar, click **Device Info** > **ARP**. The following page appears.

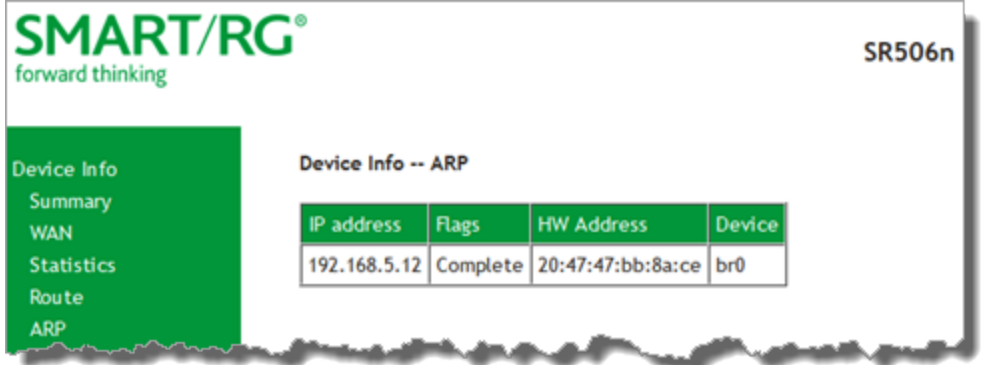

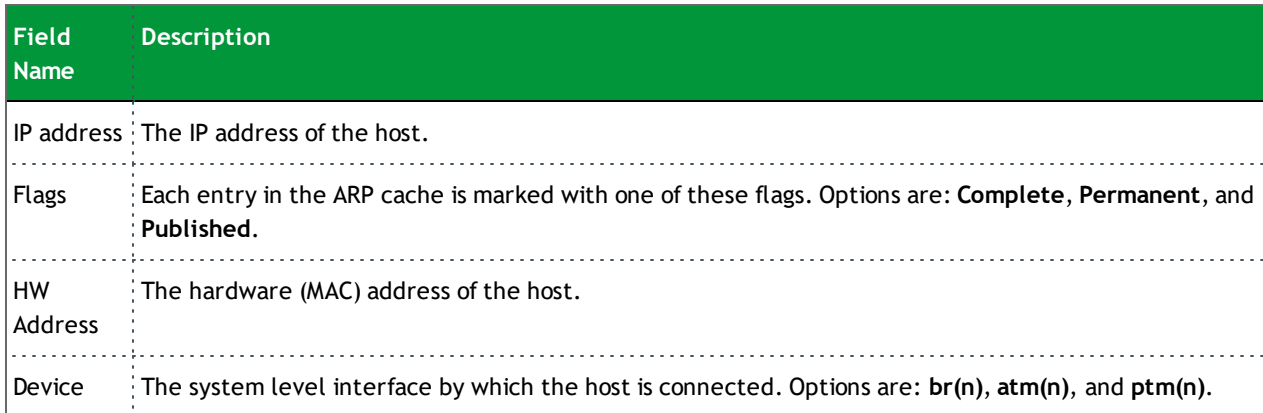

### <span id="page-23-0"></span>*DHCP*

The DHCP page displays a list of locally connected LAN hosts and their DHCP lease status, which are directly connected to the SmartRG Gateway via a LAN Ethernet port or Wireless LAN.

In the left navigation bar, select **Device Info** > **DHCP**. The following page appears.

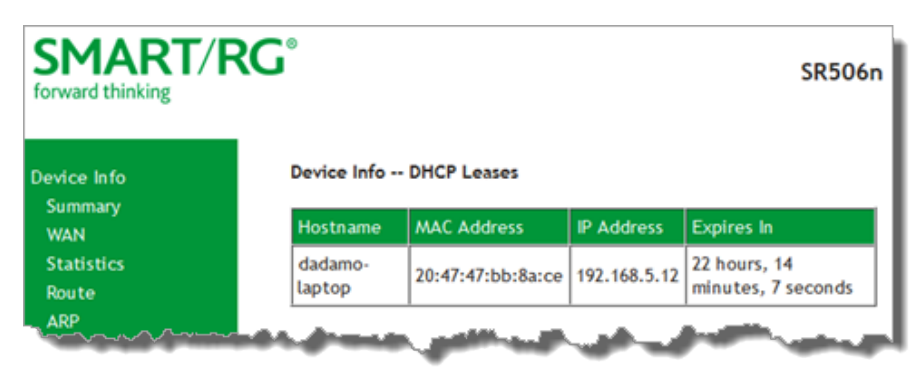

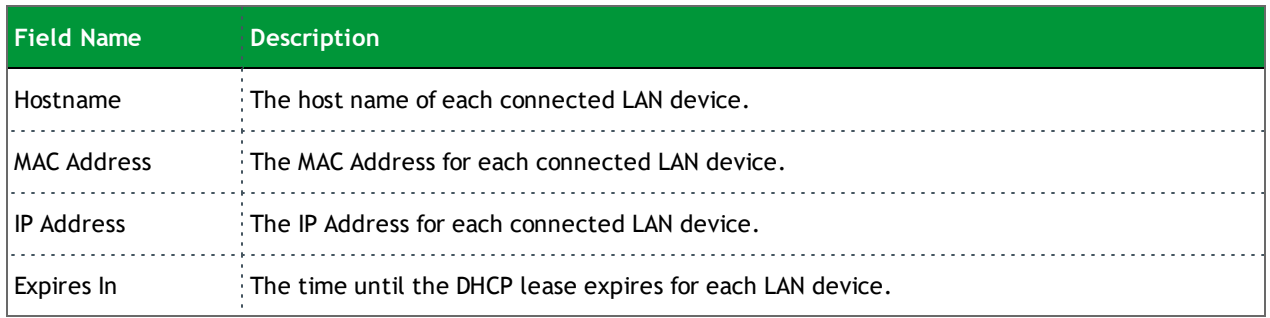

# <span id="page-24-0"></span>Advanced Setup

In this section, you can configure network interfaces, security, quality of service settings, and many other settings for your gateway and network.

## <span id="page-24-1"></span>*Layer2 Interface*

In this section, you can configure interfaces for ATM and PTM interfaces. Generally you can accept the settings configured by default. If your network is highly customized, you may need to modify some of the settings, such as **Username** and **Password**.

#### <span id="page-24-2"></span>**ATM Interface**

On this page, you can configure Asynchronous Transfer Mode / Permanent Virtual Conduit (ATM/PVC) settings for your gateway. You can customize latency options, link type, encapsulation mode, and more.

**Note:** Devices (routers) on both ends of the connection must support ATM / PVC.

1. In the left navigation bar, click **Advanced Setup** > **Layer2 Interface** > **ATM Interface** and then click **Add**. The following page appears.

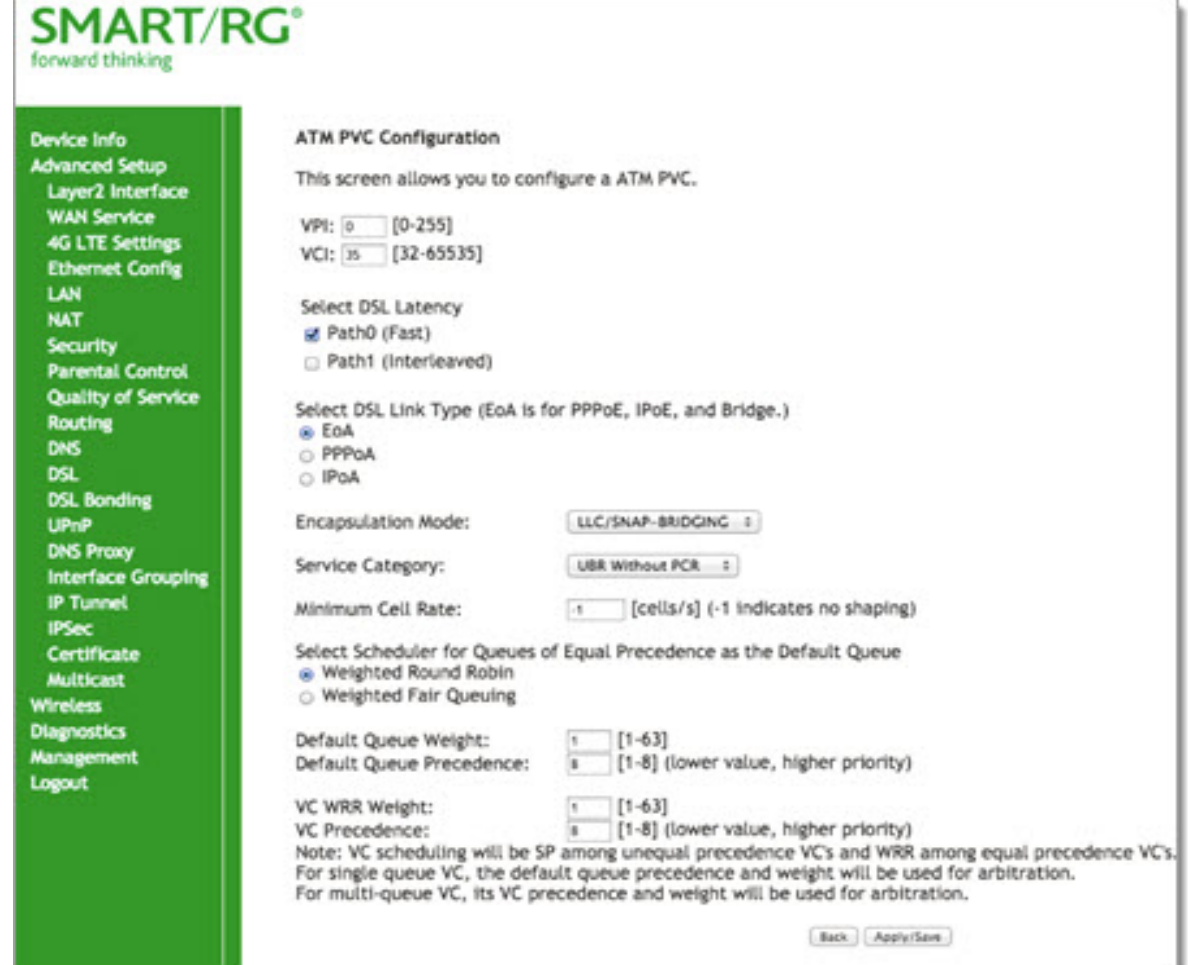

- 2. Modify the settings as desired, using the information provided in the table below.
- 3. Click **Apply/Save** to commit your changes.

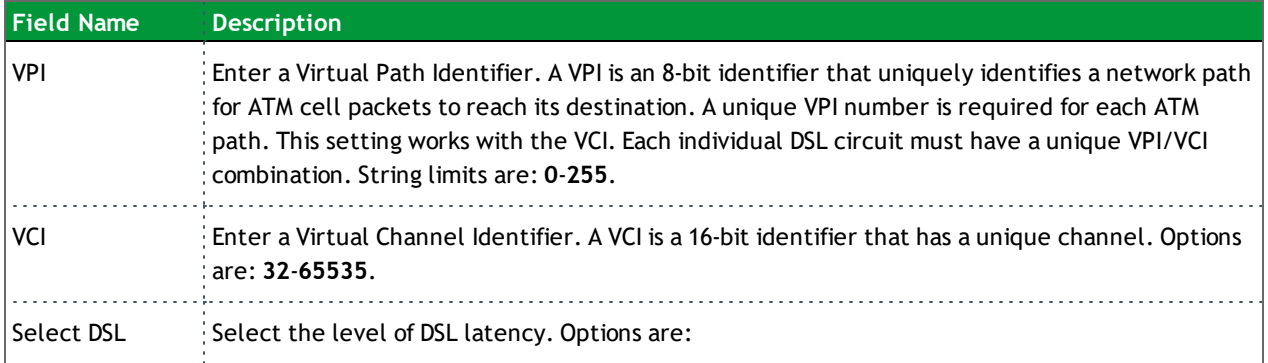

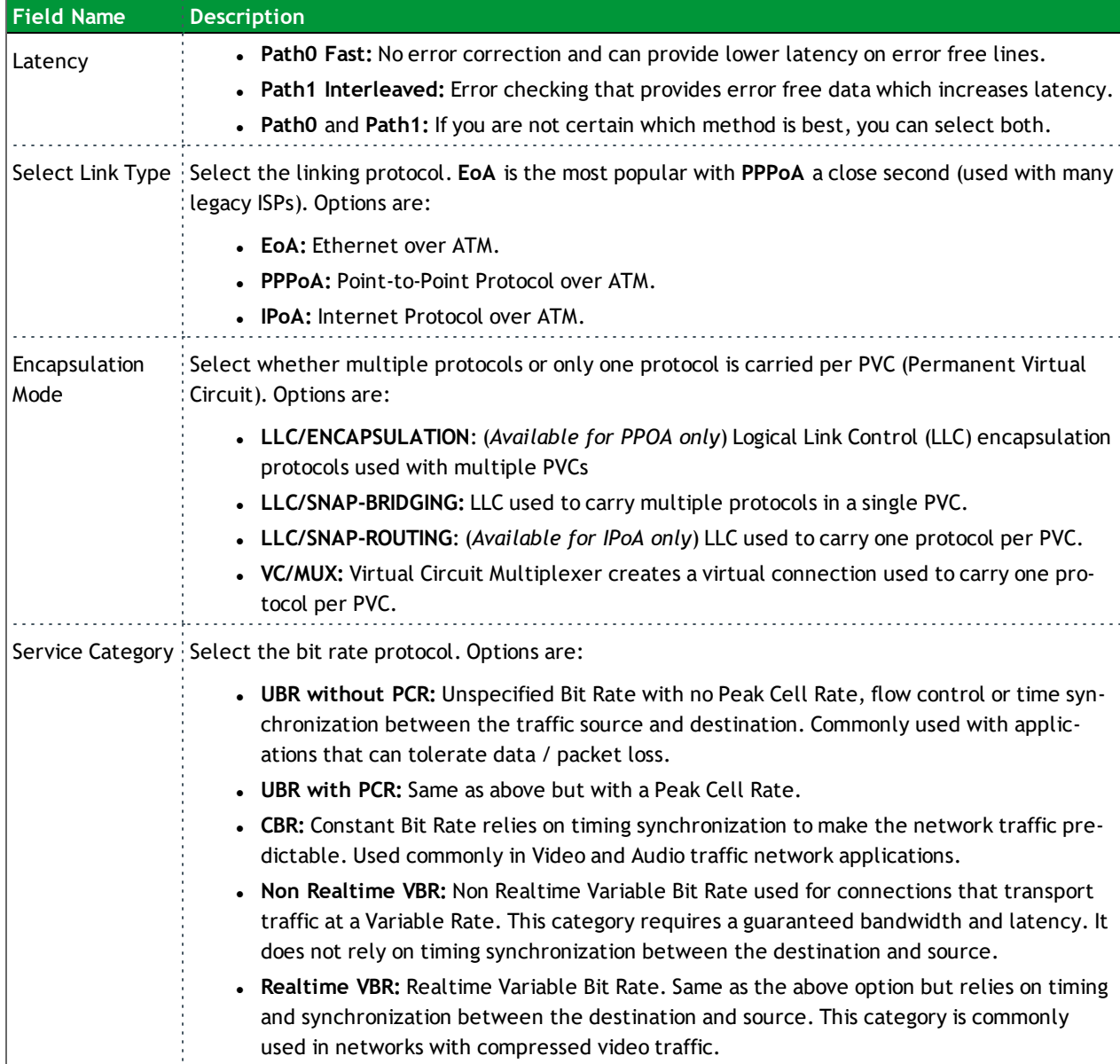

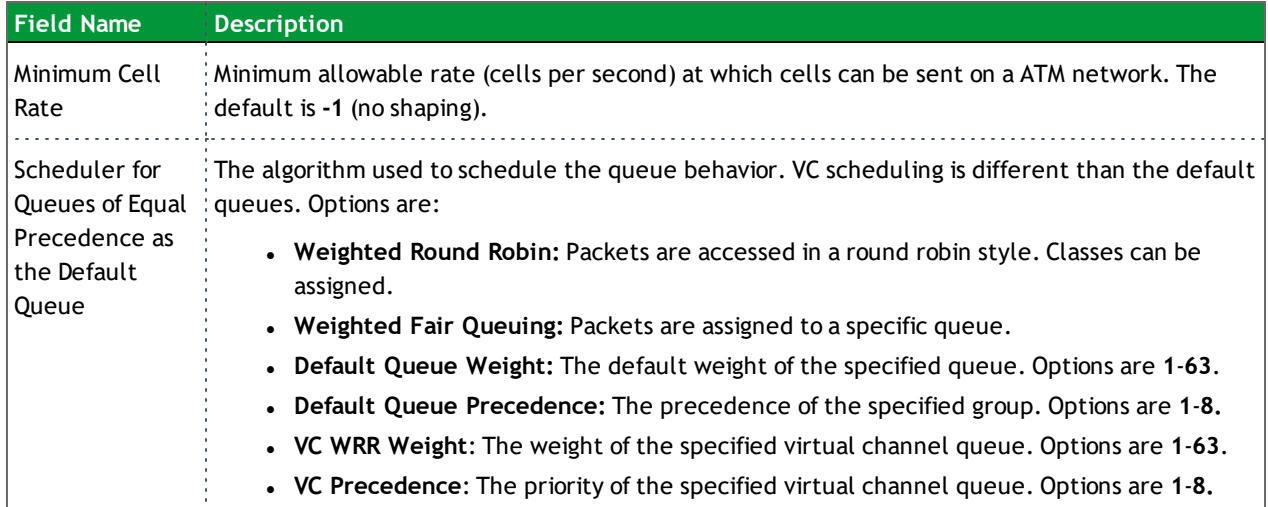

#### <span id="page-27-0"></span>**PTM Interface**

The SmartRG gateway's VDSL2 standards support Packet Transfer Mode (PTM). An alternative to ATM mode, PTM transports packets (IP, PPP, Ethernet, MPLS, and others) over DSL links. For more information, refer to the IEEE802.3ah standard for Ethernet in the First Mile (EFM). Some 500 series gateways have a PTM interface configured by default.

On this page, you can configure a PTM interface for your gateway.

1. In the left navigation bar, click **Advanced Setup** > **Layer2 Interface** > **PTM Interface** and then click **Add**. The following page appears.

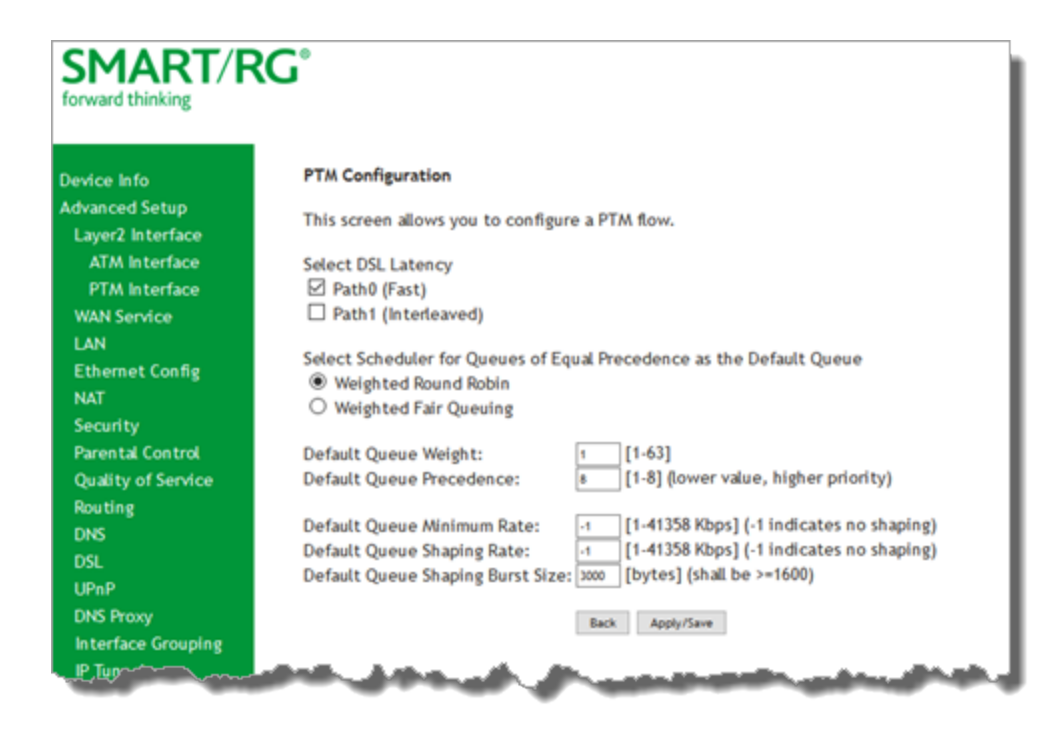

- 2. Modify the settings as desired.
- 3. Click **Apply/Save** to commit your changes.

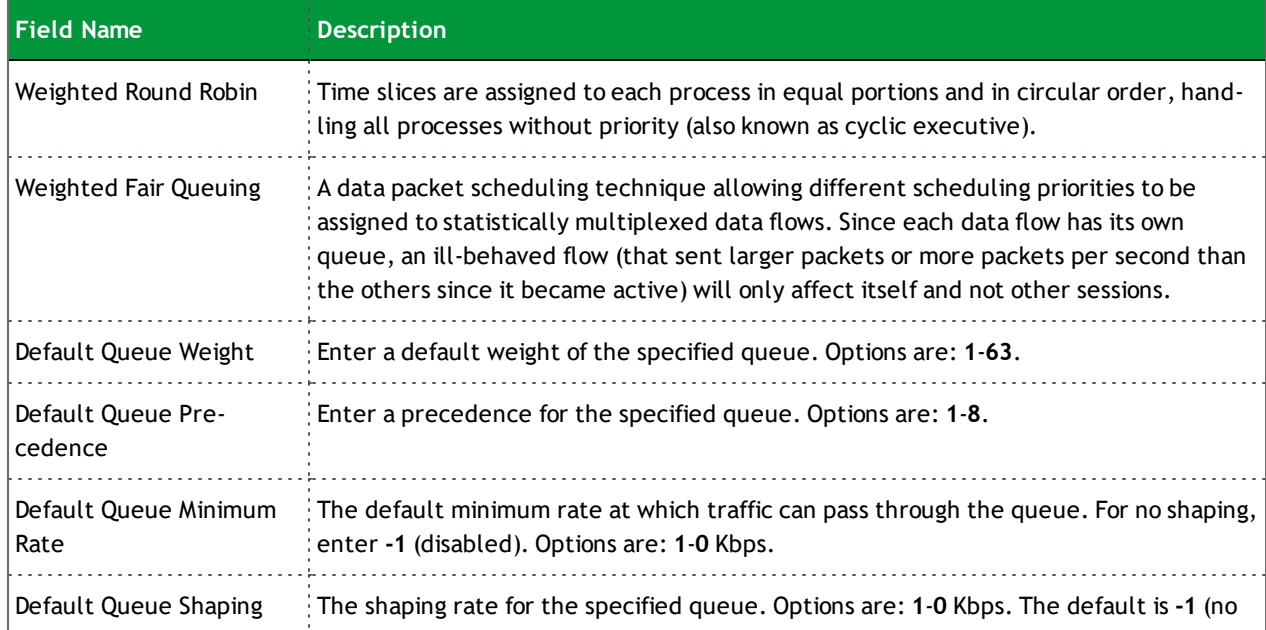

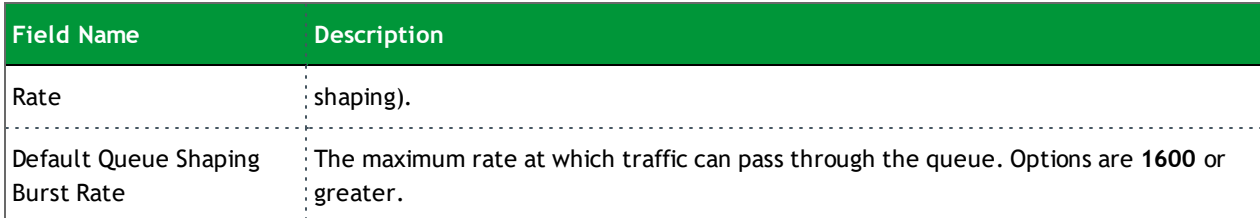

#### <span id="page-29-0"></span>**ETH Interface**

On this page, you can configure an Ethernet interface for your gateway.

**Note:** If a WAN port is already configured, you must remove it before you can define a new one. The **Add** button does not appear until the existing port is removed. Modify or delete any WAN service that uses it. Then, return to this page and click the **Remove** checkbox and then click the **Remove** button.

1. In the left navigation bar, click **Advanced Setup** > **Layer2 Interface** > **ETH Interface**. If no WAN port is configured, the following page appears.

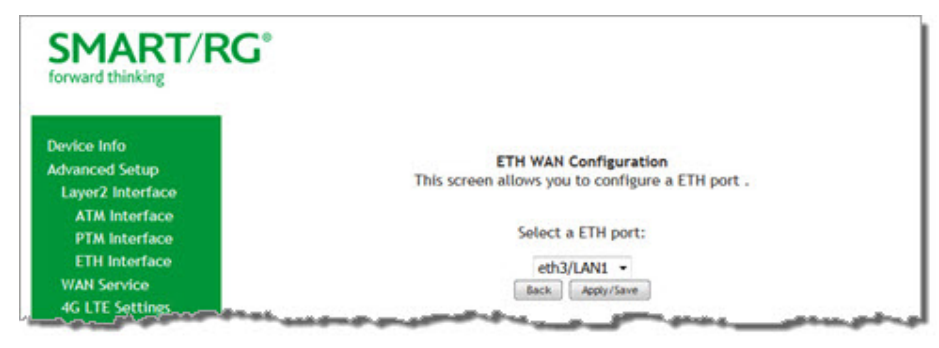

- 2. Click **Add**.
- 3. If a WAN port is already configured or you clicked **Add**, the following page appears.

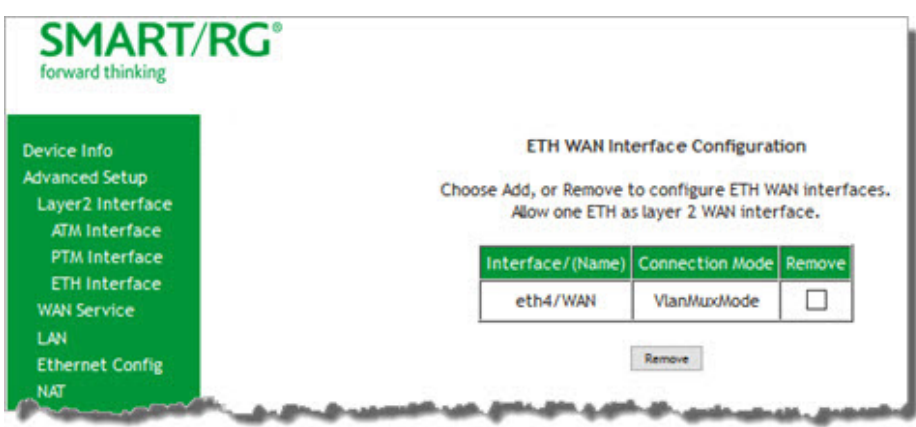

- 4. Select the LAN port you wish to act as a WAN port.
- 5. Click **Apply/Save** to commit your changes.

### <span id="page-30-0"></span>*WAN Service*

In this section, you can configure WAN services for:

- <sup>l</sup> "PPP over [Ethernet"](#page-30-1)
- "IP over [Ethernet"](#page-38-0)
- Bridging

<span id="page-30-1"></span>Instructions are provided for each variation.

#### **PPP over Ethernet**

There are several parts to configuring a PPP over Ethernet WAN service. You will progress through several pages to complete the configuration.

1. In the left navigation bar, click **Advanced Setup** > **WAN Service** and then click **Add**. The following page appears.

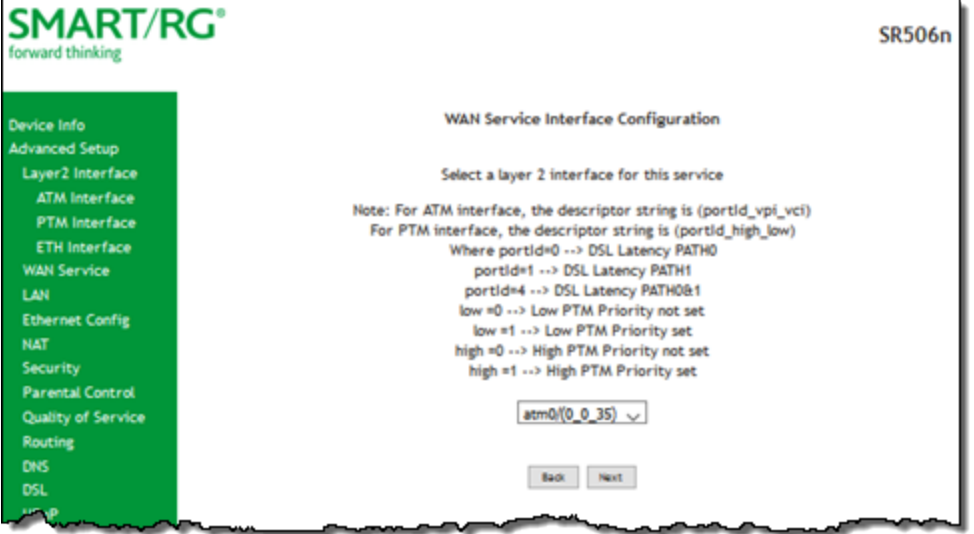

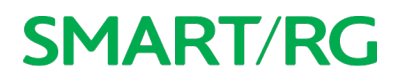

2. Select the Layer2 interface to use for the WAN service and click **Next**. The following page appears.

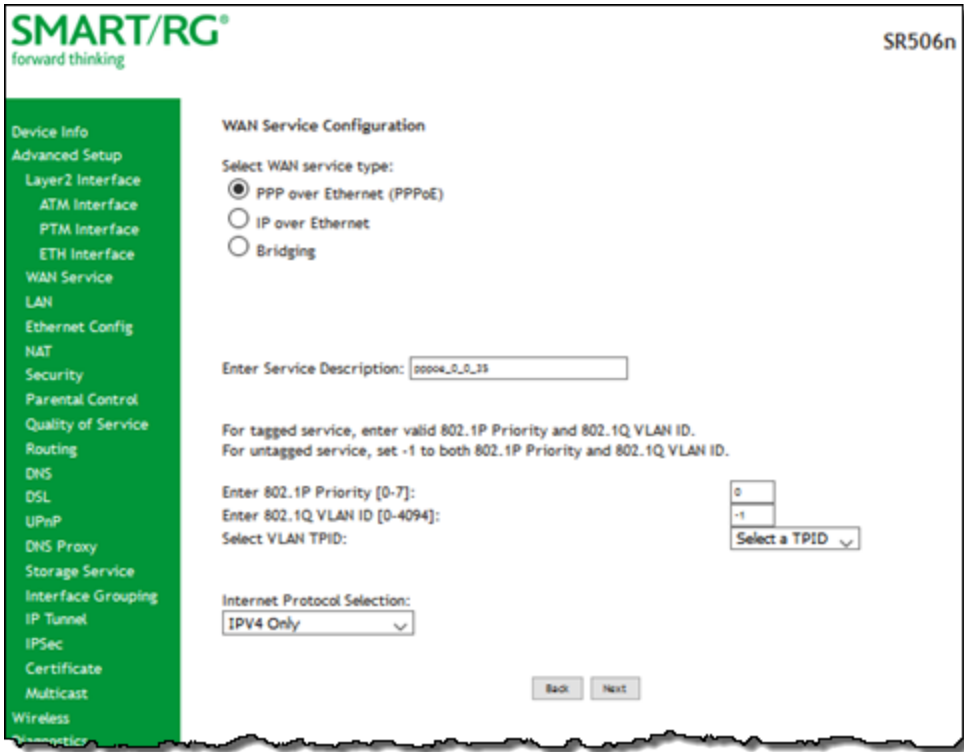

- 3. Select the **PPP over Ethernet (PPPoE)** WAN service type.
- 4. Modify the other settings as needed, using the information in the following table.

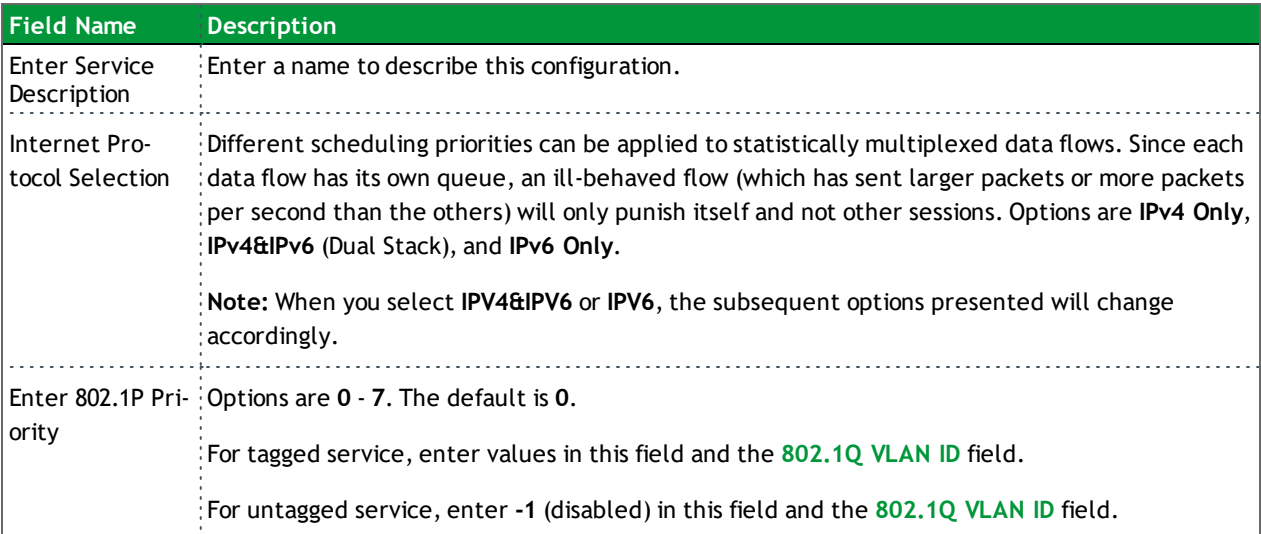

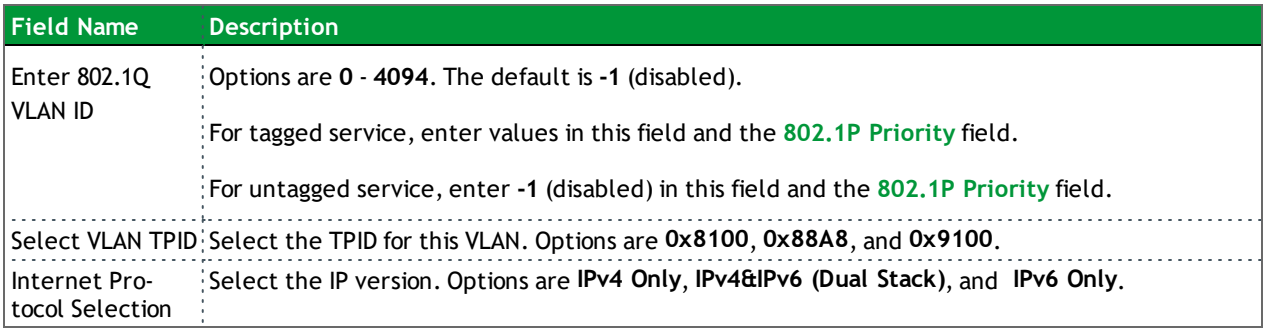

5. Click **Next**. The following page appears.

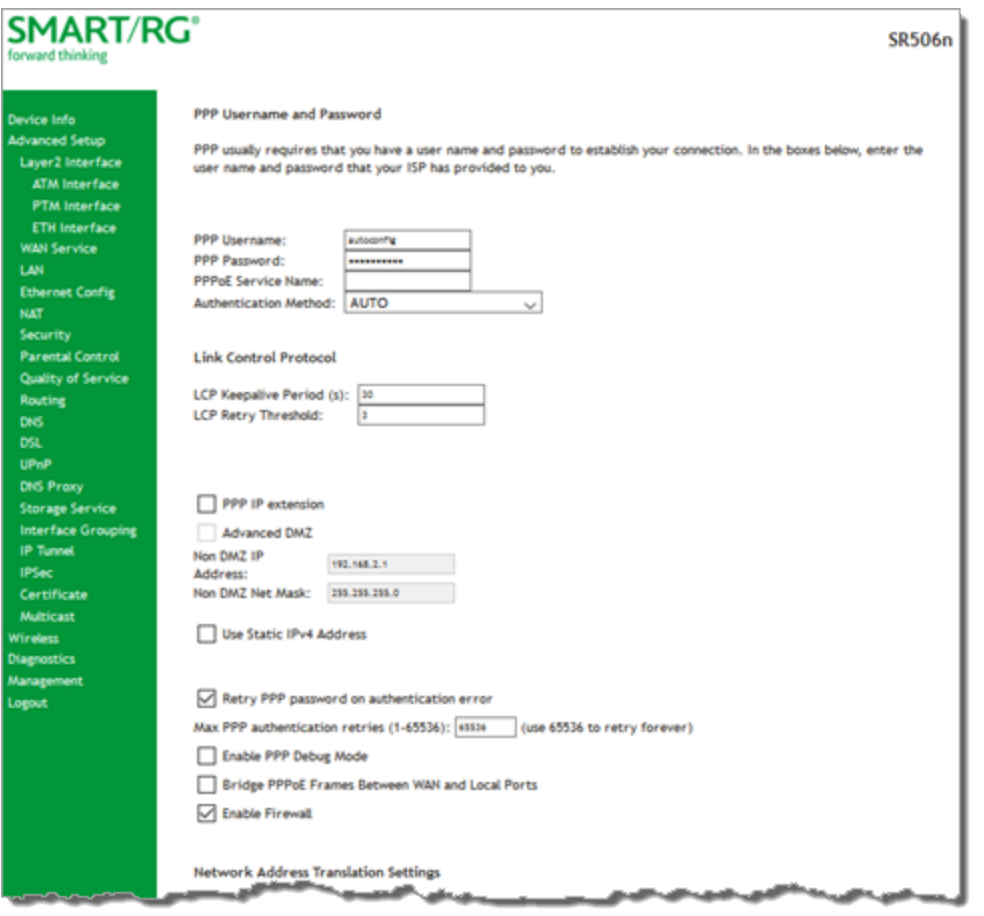

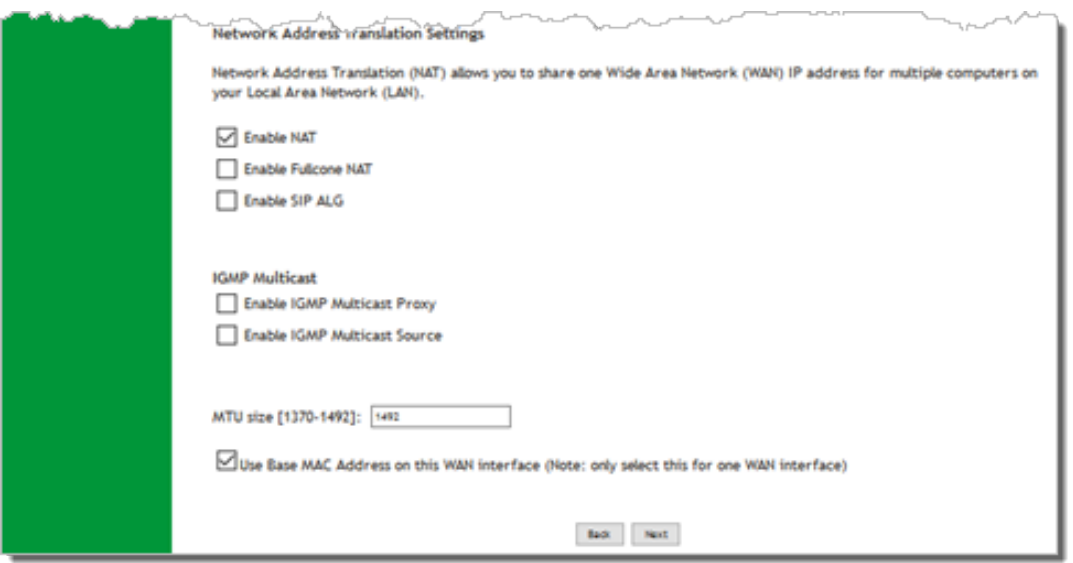

6. Modify the fields as needed.

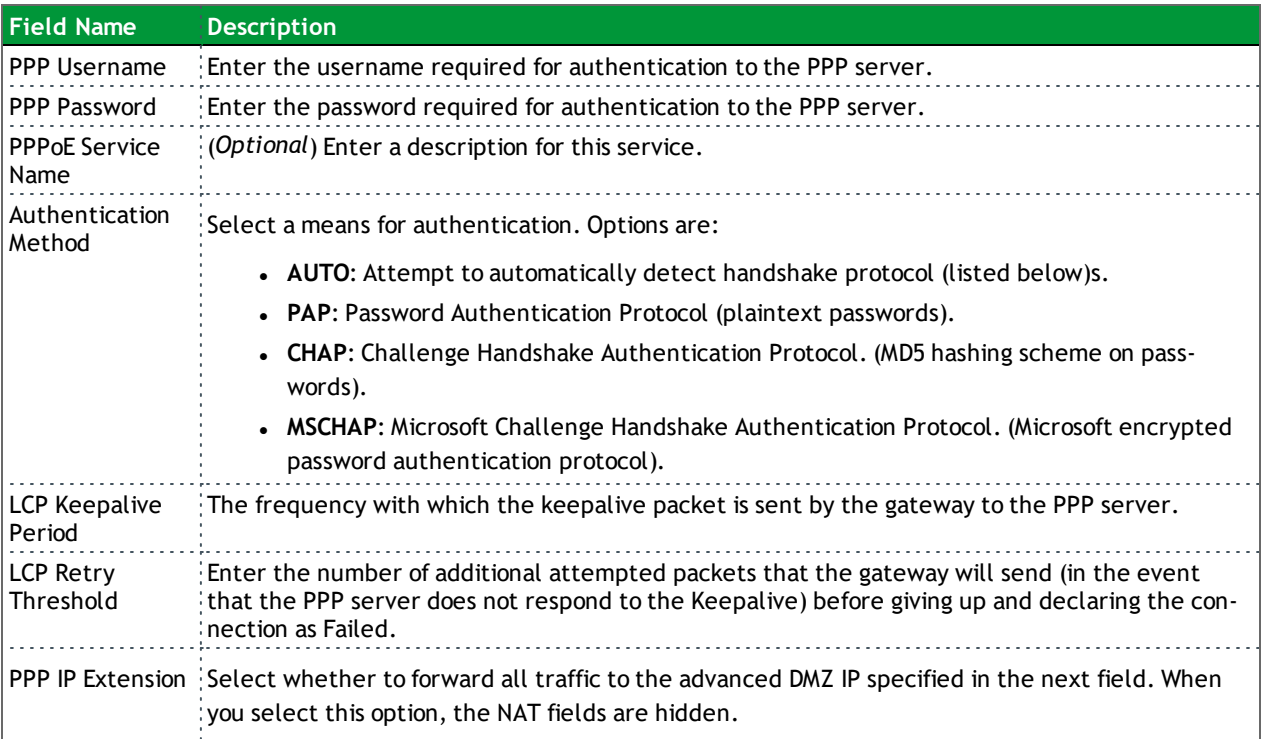

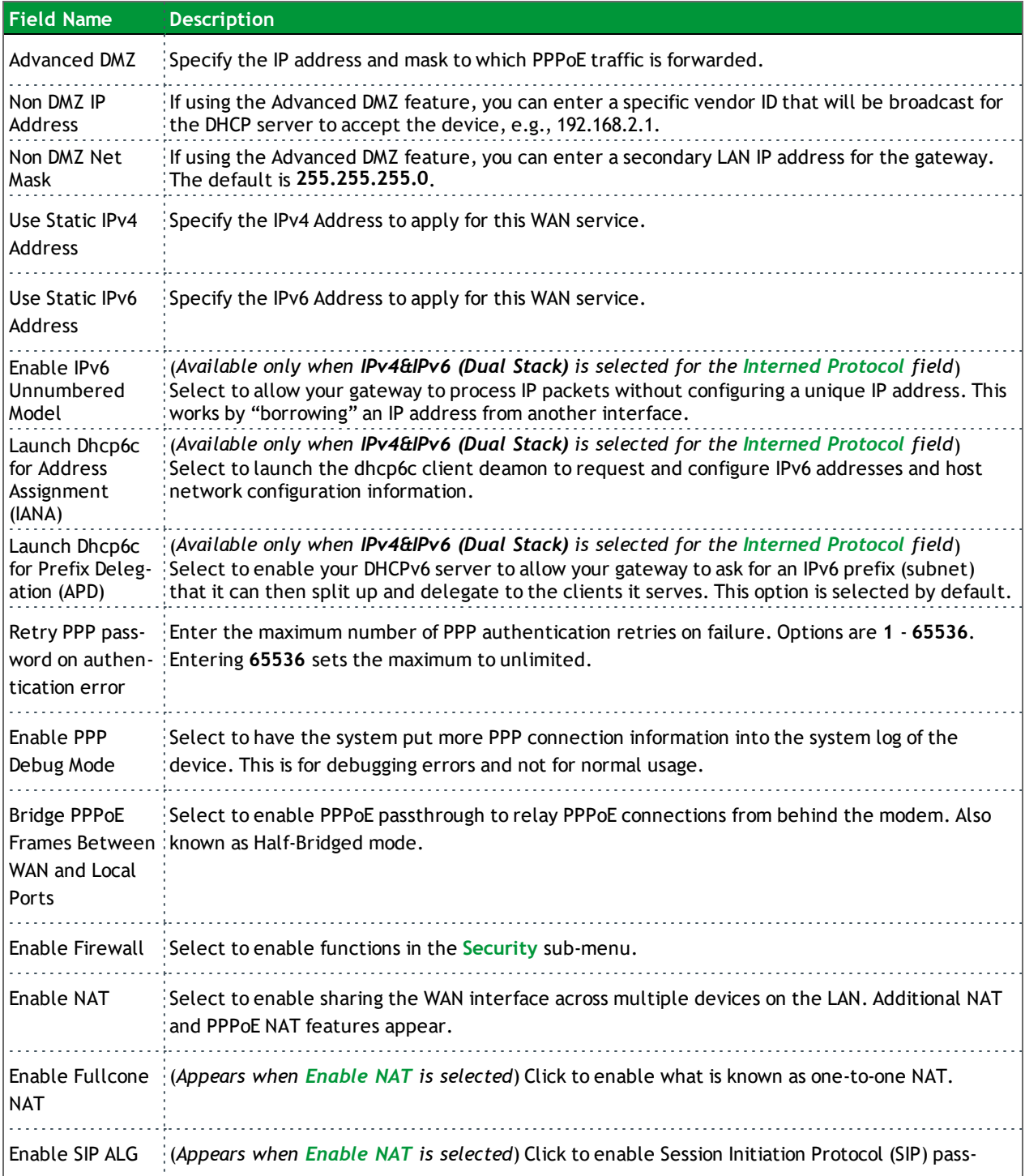

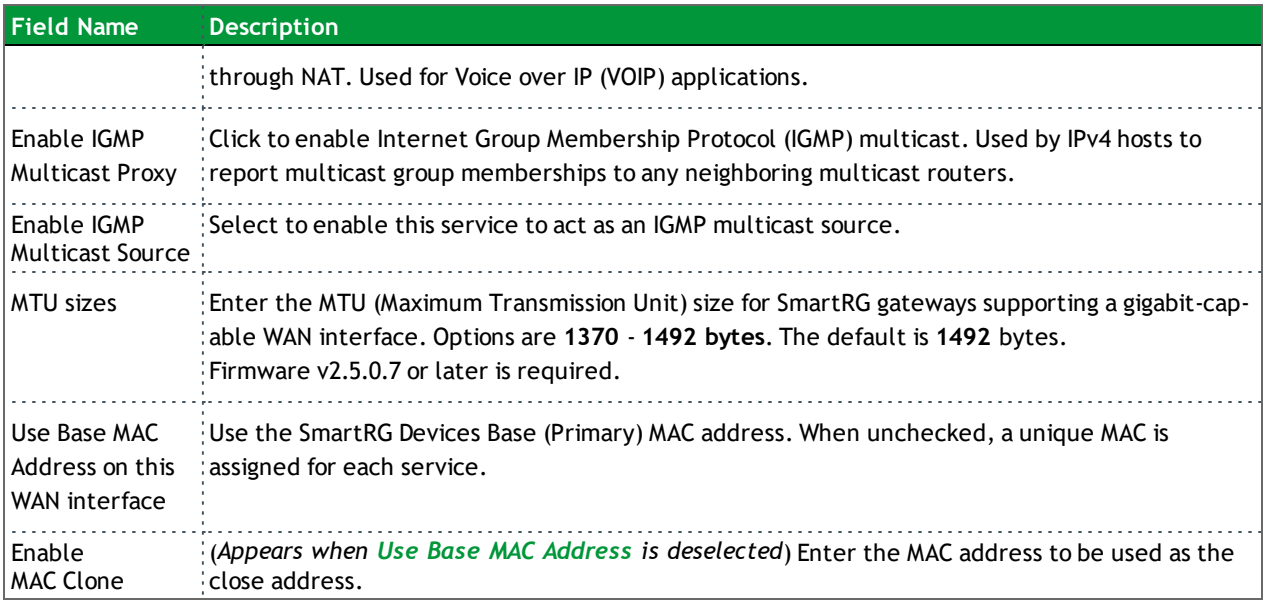
7. Click **Next**. The following page appears.

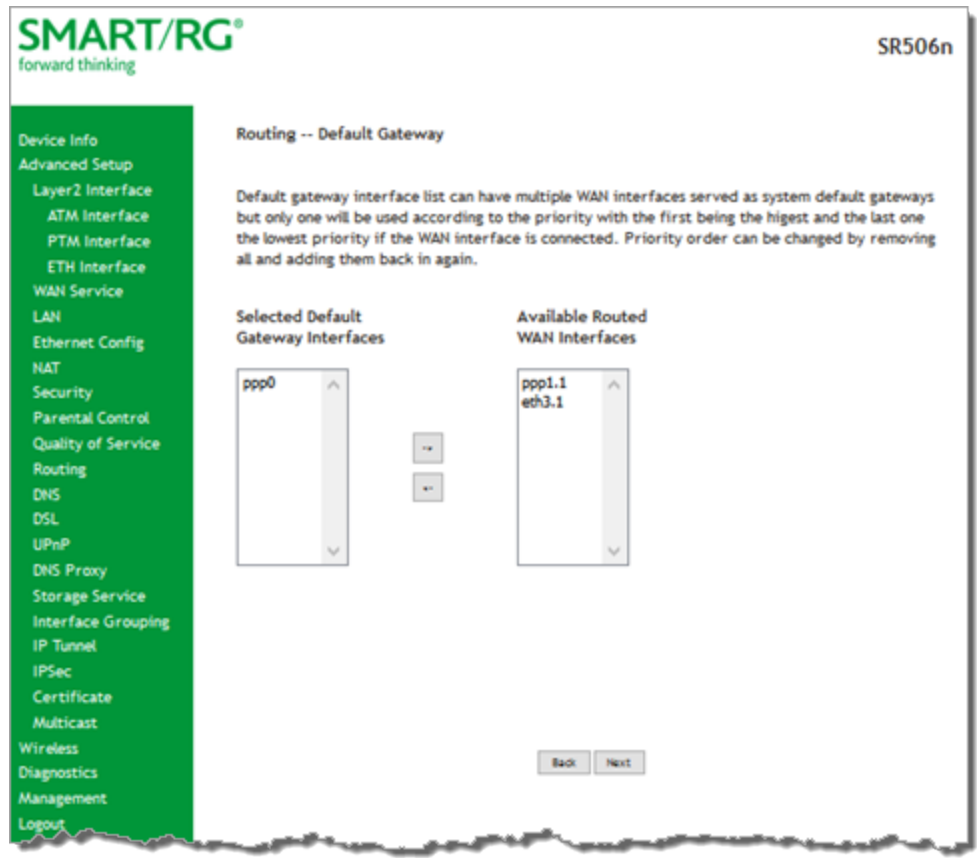

8. Select the interface used as a default gateway for the PPP service being created and click the **arrows** to move your selection from left to right or from right to left.

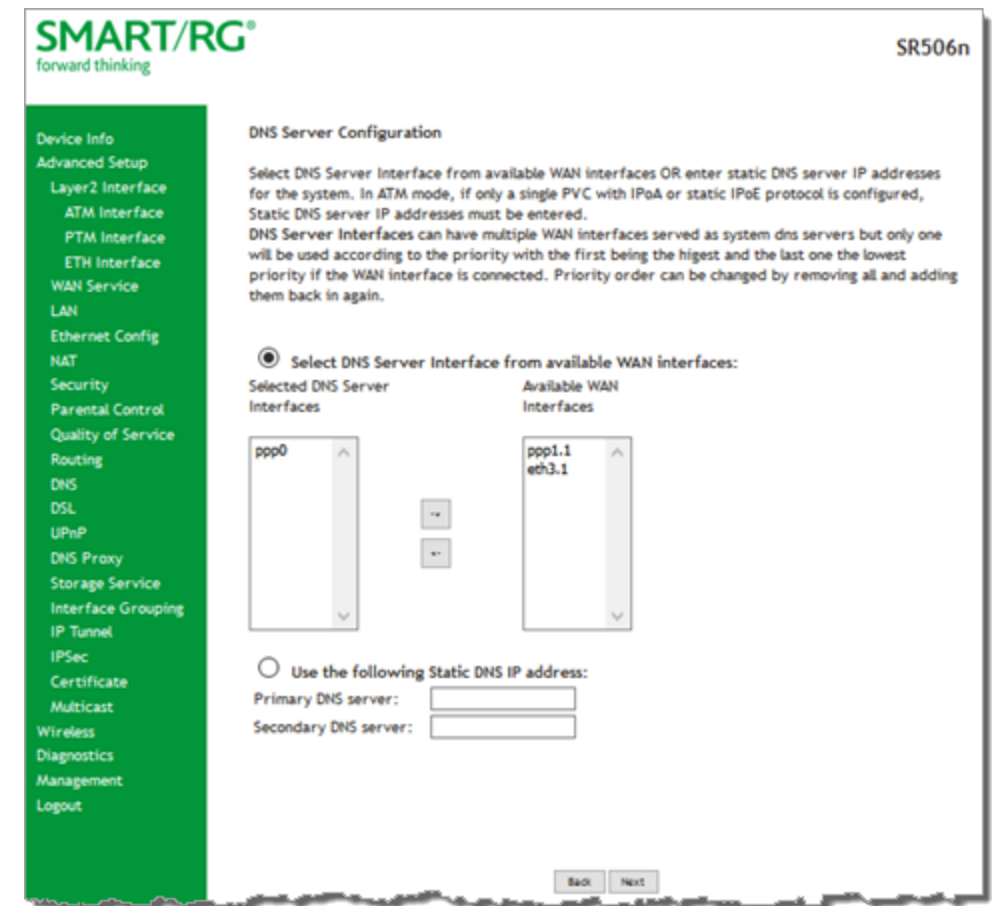

9. Click **Next**. The following page appears where you will select DNS Server settings.

- 10. Select the DNS Server Interface from Available WAN interfaces and click the **arrows** to move your selection from left to right or from right to left.
- 11. Alternatively, you can enter static DNS IP addresses in the **Use the following Static DNS IP address** section.

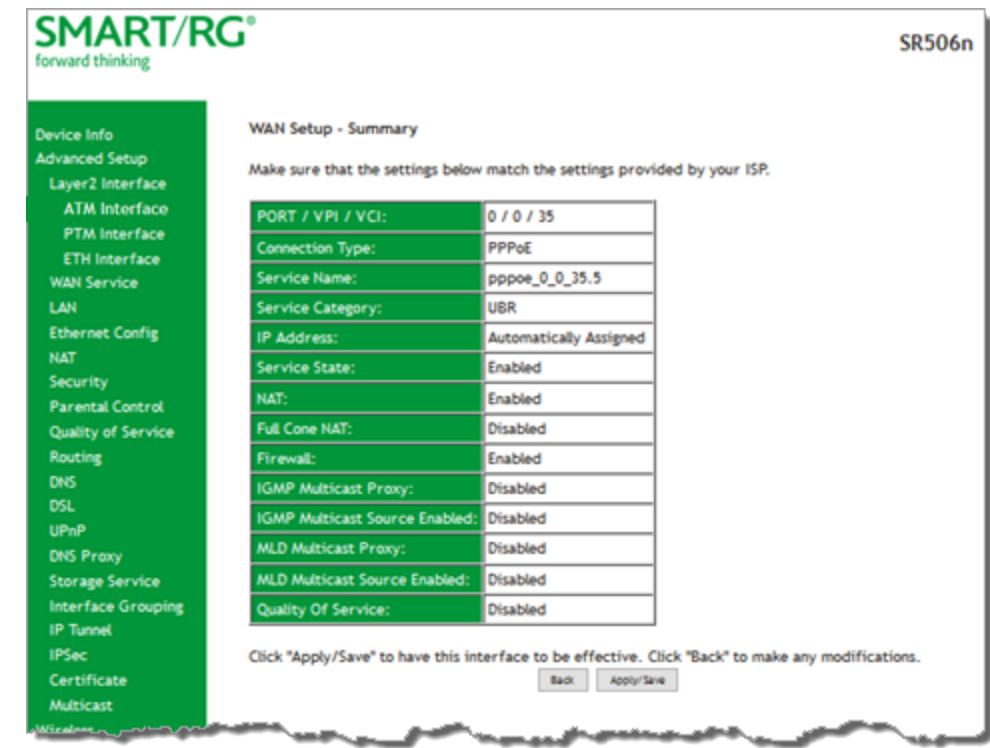

12. Click **Next**. The summary page appears indicating that your PPPoE WAN setup is complete.

13. Review the summary and either click **Apply/Save** to commit your changes or click **Back** to step through the pages in reverse order to make any necessary alterations.

#### **IP over Ethernet**

There are several parts to configuring a IP over Ethernet WAN service. You will progress through several pages to complete the configuration.

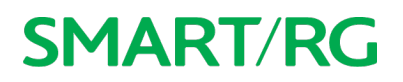

1. In the left navigation bar, click **Advanced Setup** > **WAN Service** and then click **Add**. The following page appears.

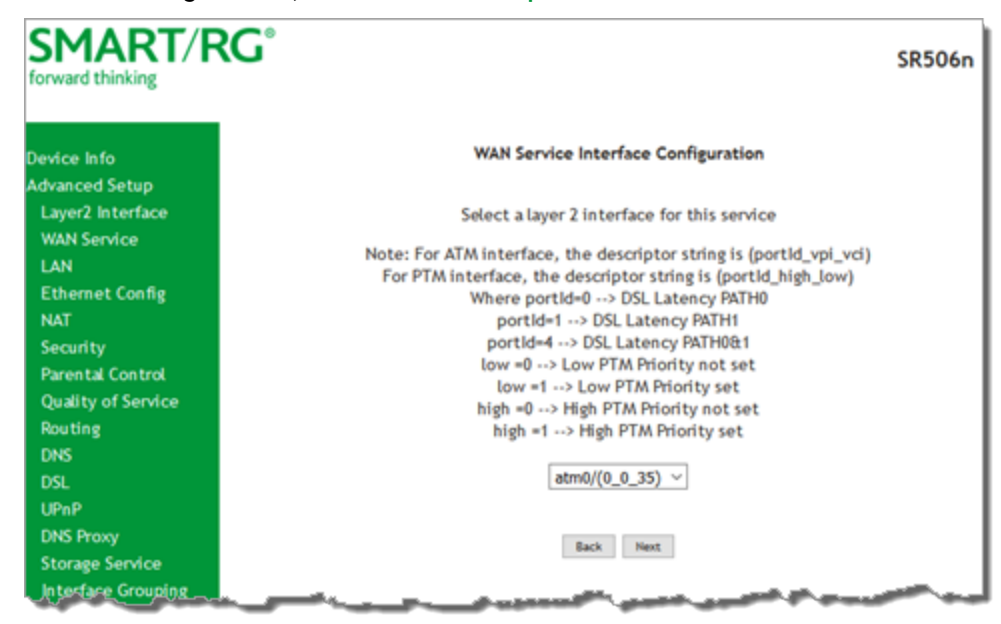

2. Select the Layer2 interface to use for the WAN service and click **Next**. The following page appears.

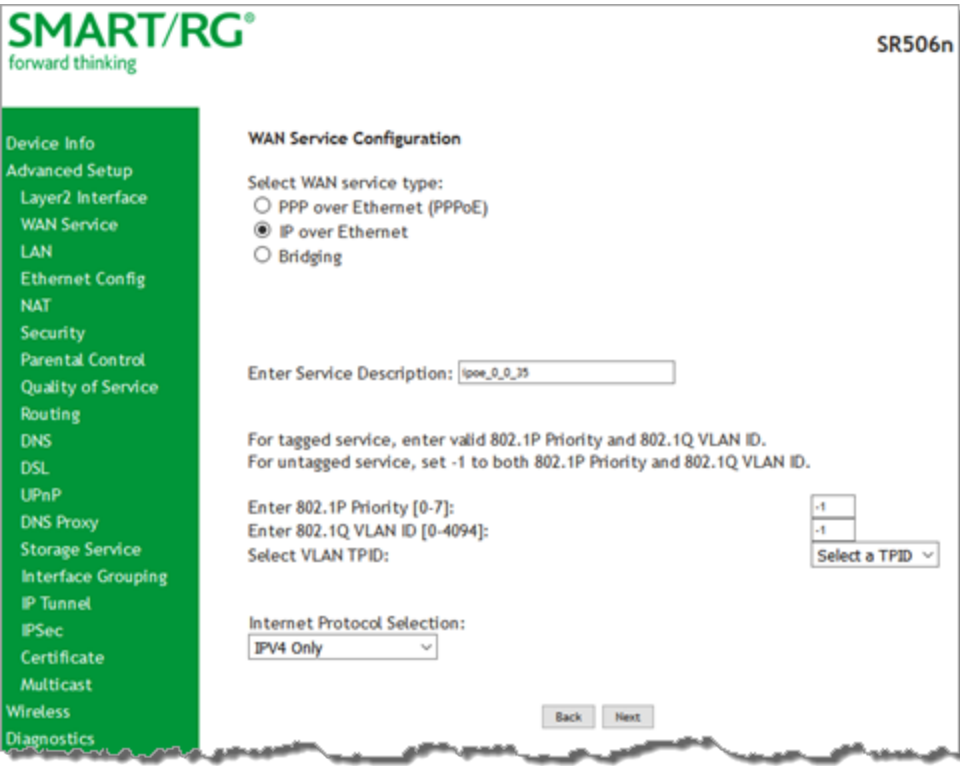

- 3. Select the **IP over Ethernet** WAN service type.
- 4. Modify the fields as needed.

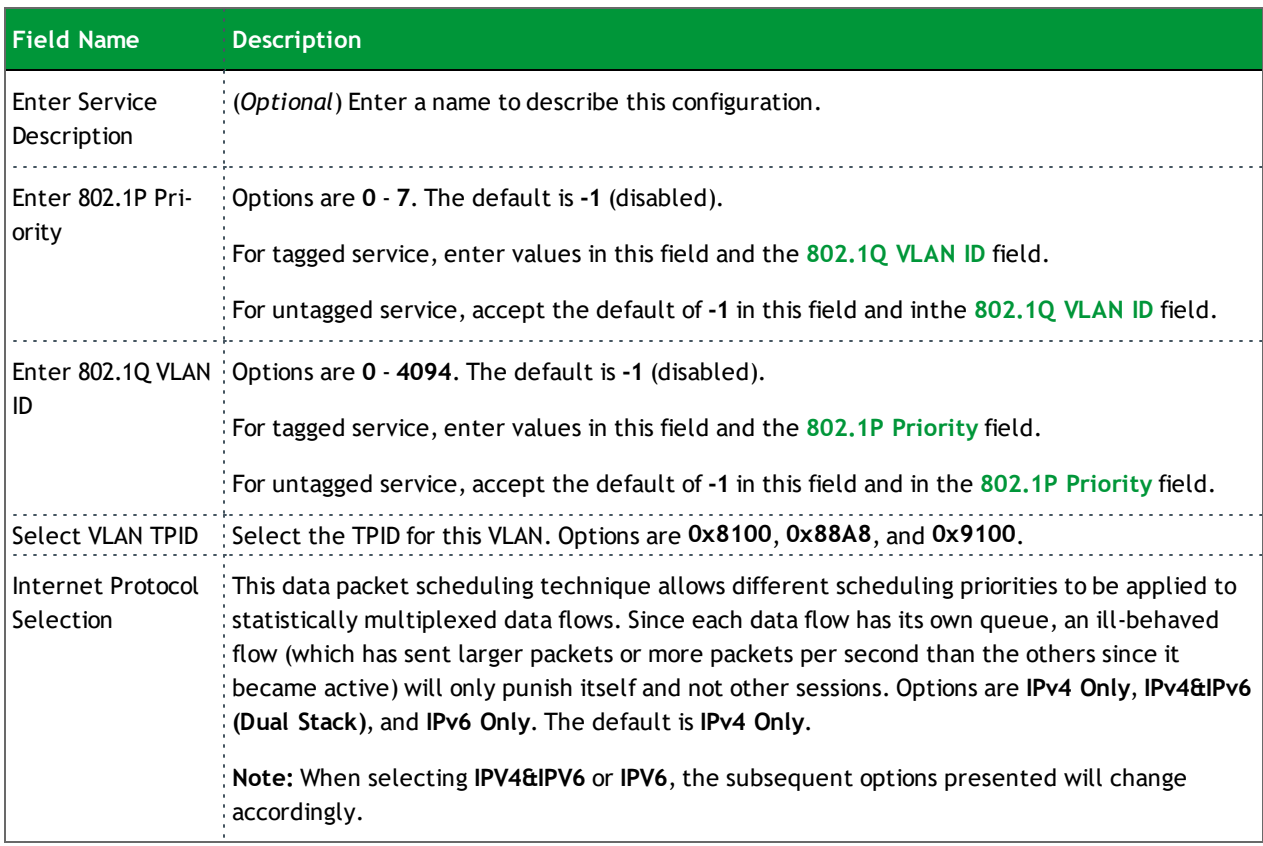

#### 5. Click **Next**. The following page appears.

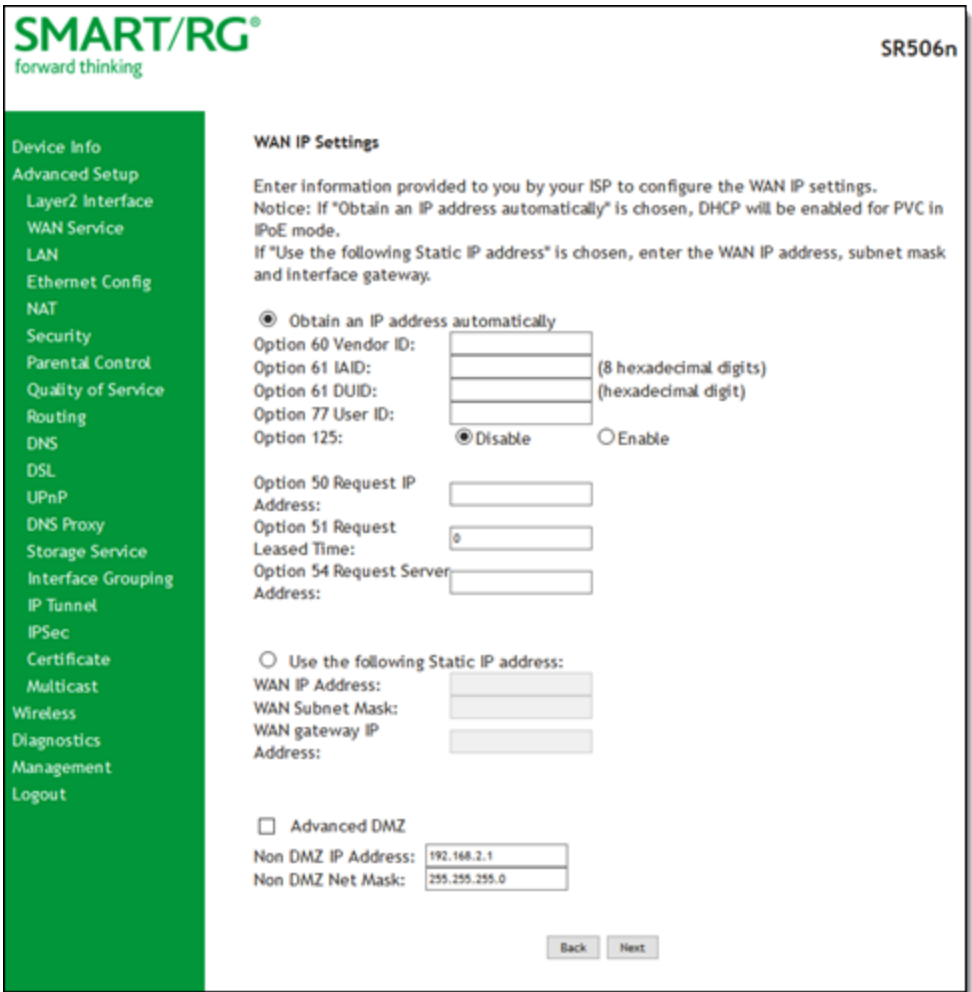

6. Enter the relevant WAN IP Settings, using the information provided in the following table.

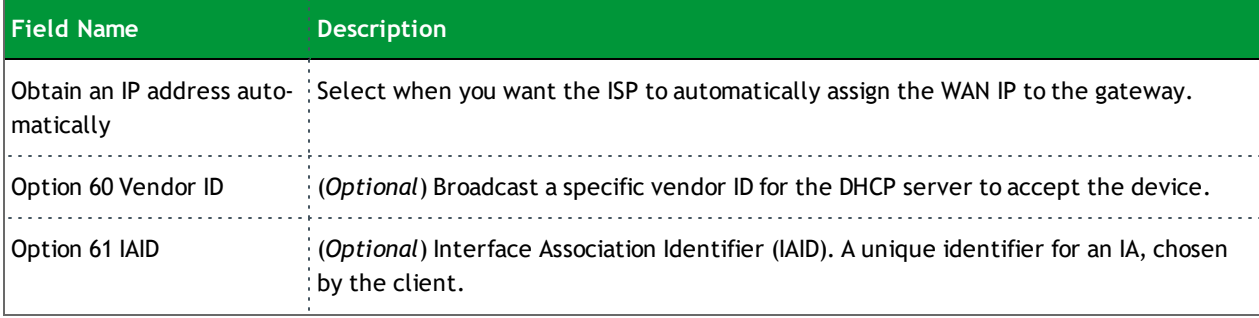

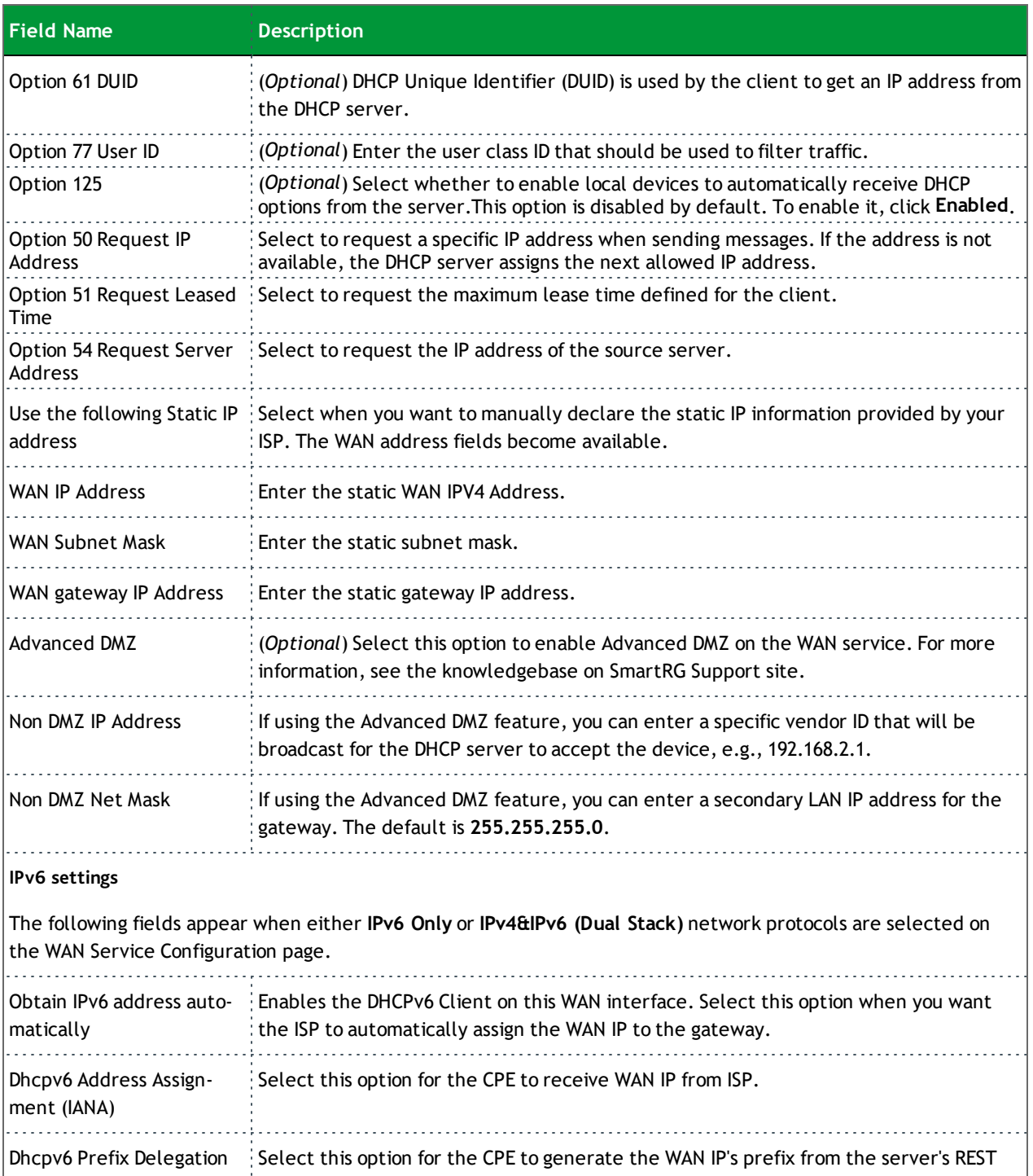

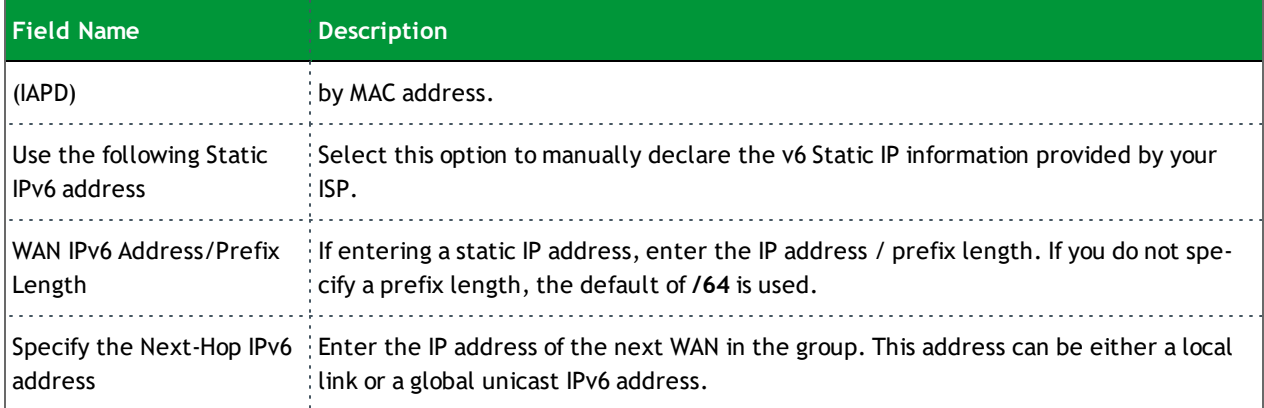

#### 7. Click **Next**. The **NAT settings** page appears.

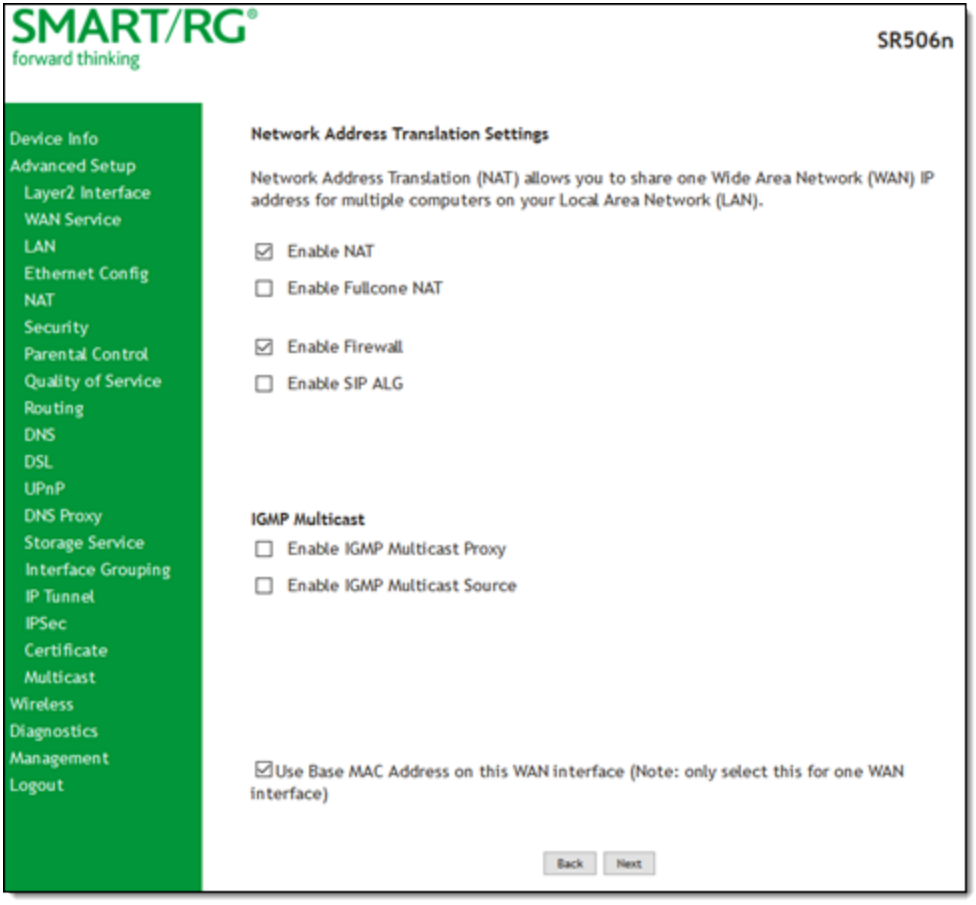

#### 8. Click **Next**.

9. Modify the settings if desired. All settings are optional. Network Address Translation (NAT) allows you to share one Wide Area Network (WAN) IP address for multiple computers on

your Local Area Network (LAN). If you do not want to enable NAT (atypical) and wish the user of this gateway to access the Internet normally, you need to add a route on the uplink equipment. Failure to do so will cause access to the Internet to fail.

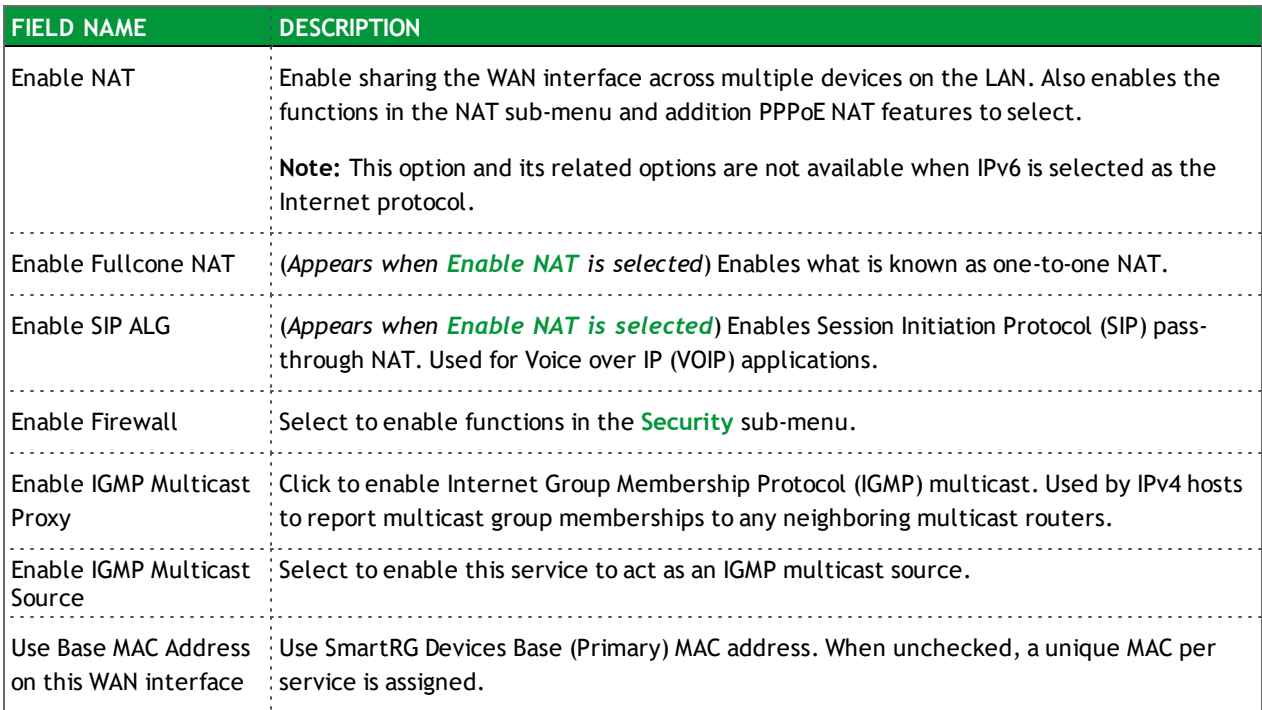

10. Click **Next**. The following page appears.

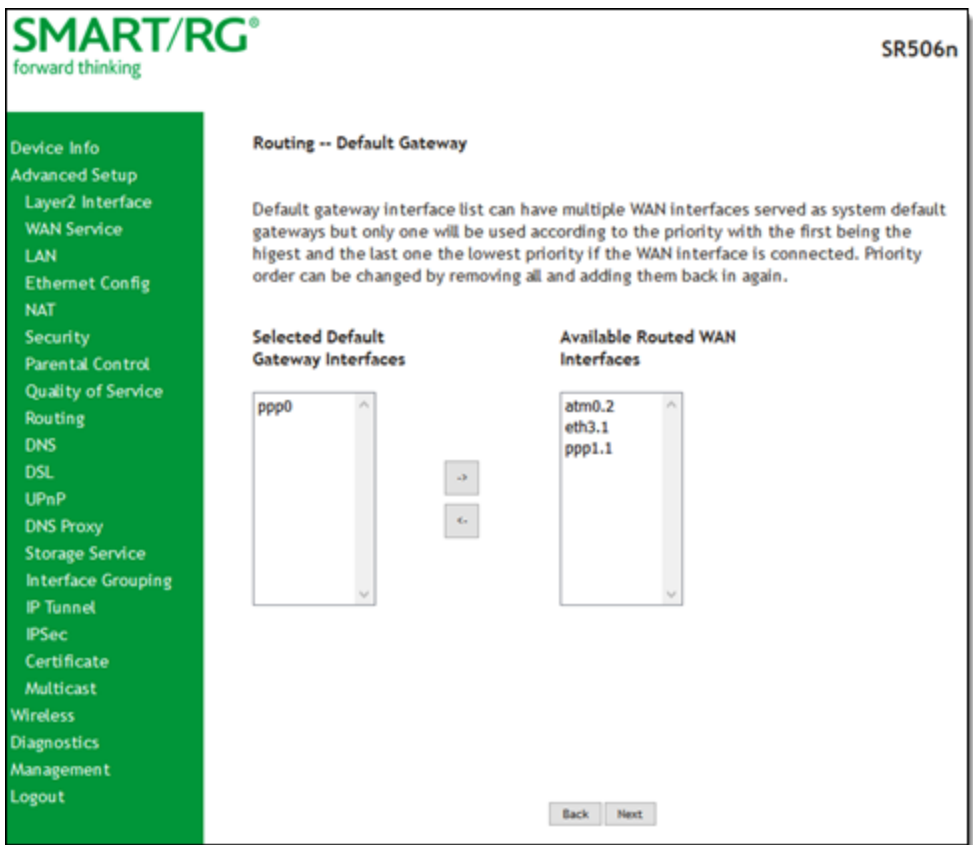

11. Select the interface used as a default gateway for the PPP service being created and click the **arrows** to move your selection from left to right or from right to left.

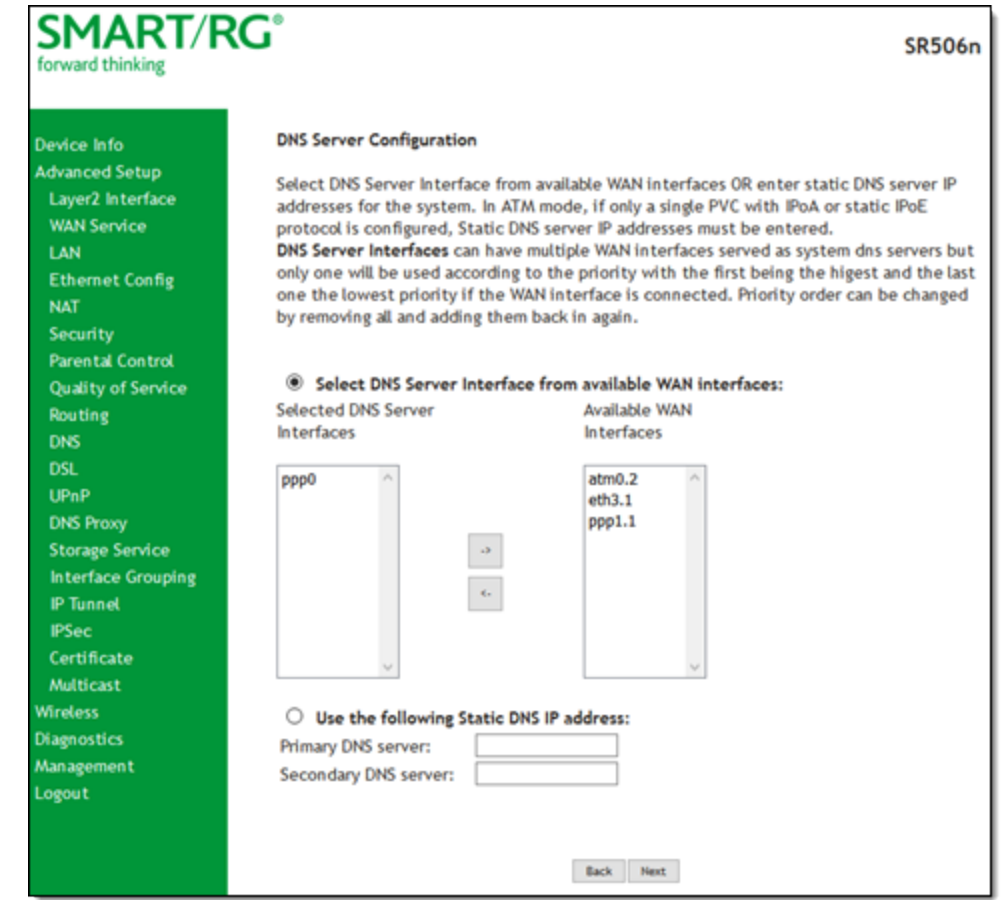

12. Click **Next**. The following page appears where you will select DNS Server settings.

- 13. Select the DNS Server Interface from available WAN interfaces and click the **arrows** to move your selection from left to right or from right to left.
- 14. Alternatively, you can enter static DNS IP addresses in the **Use the following Static DNS IP address** section.
- 15. If you selected IPv6 as the Internet protocol earlier, you can configure the same DNS server information in the following fields:
	- <sup>l</sup> **Obtain IPv6 DNS info from a WAN interface**: Select a **WAN Interface**.
	- <sup>l</sup> **Use the following Static IPv6 DNS address**: Enter the **Primary IPv6 DNS server** address and, if desired, enter a **Secondary IPv6 DNS server** address.

16. Click **Next**. The summary page appears.

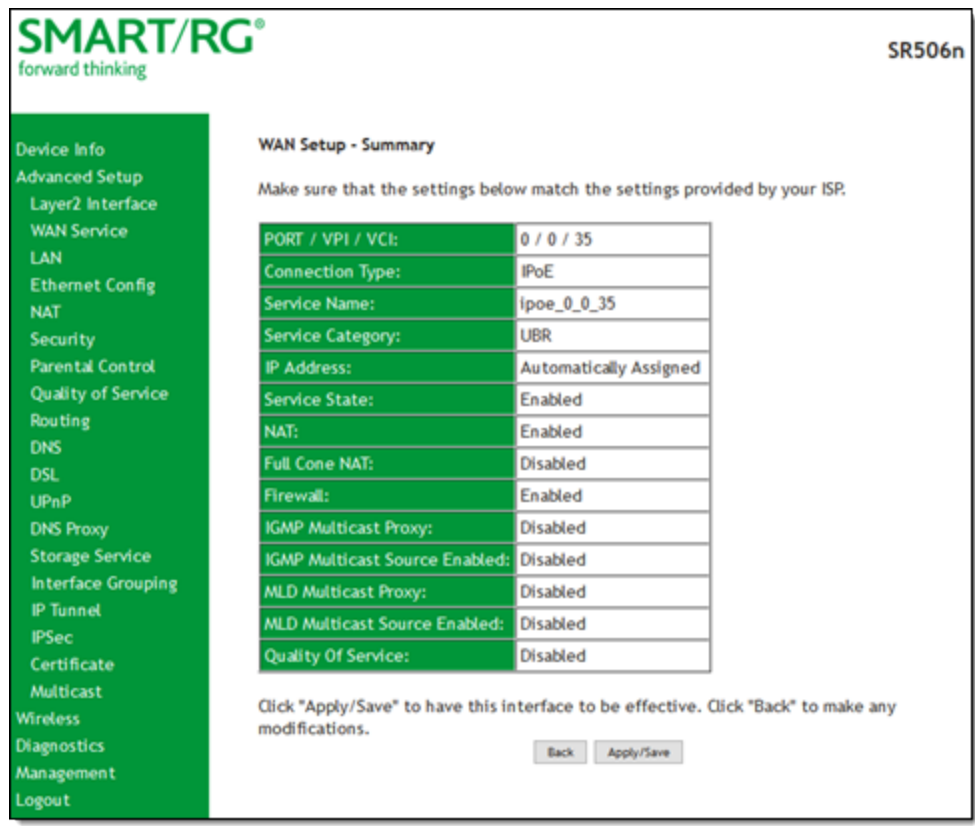

17. Review the summary and either click **Apply/Save** to commit your changes or click **Back** to step through the pages in reverse order to make any necessary alterations.

### **Bridging**

Before you can configure a bridge WAN service, you must create the related ATM interface.

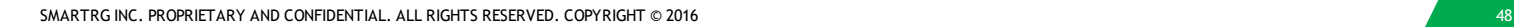

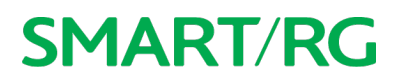

1. In the left navigation bar, click **Advanced Setup** > **WAN Service** and then click **Add**. The following page appears.

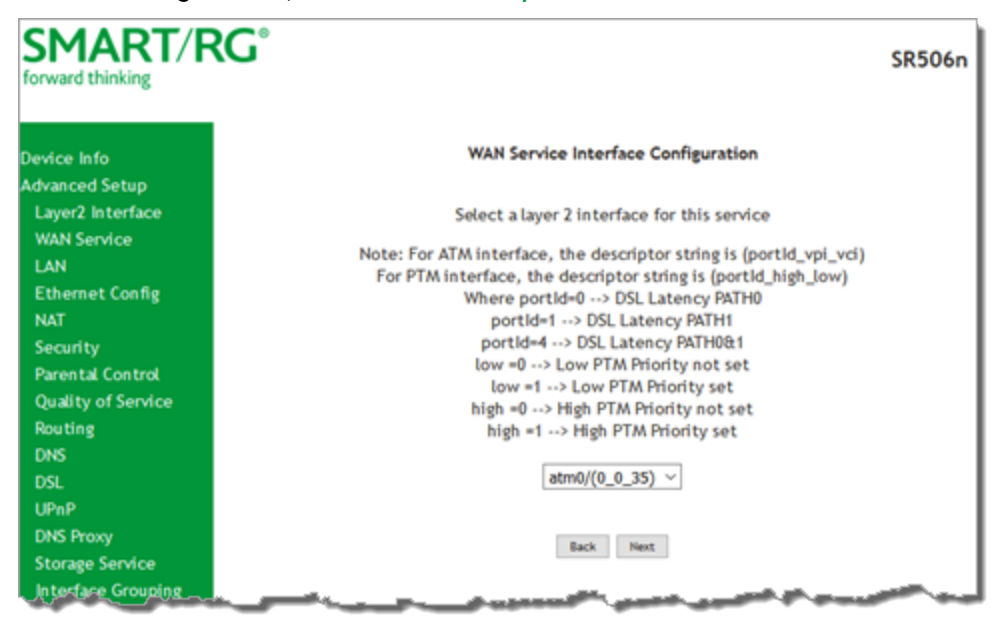

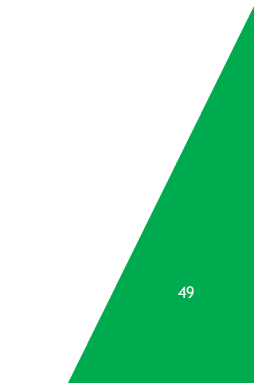

2. Select an ATM interface for the WAN service and then click **Next**. The following page appears.

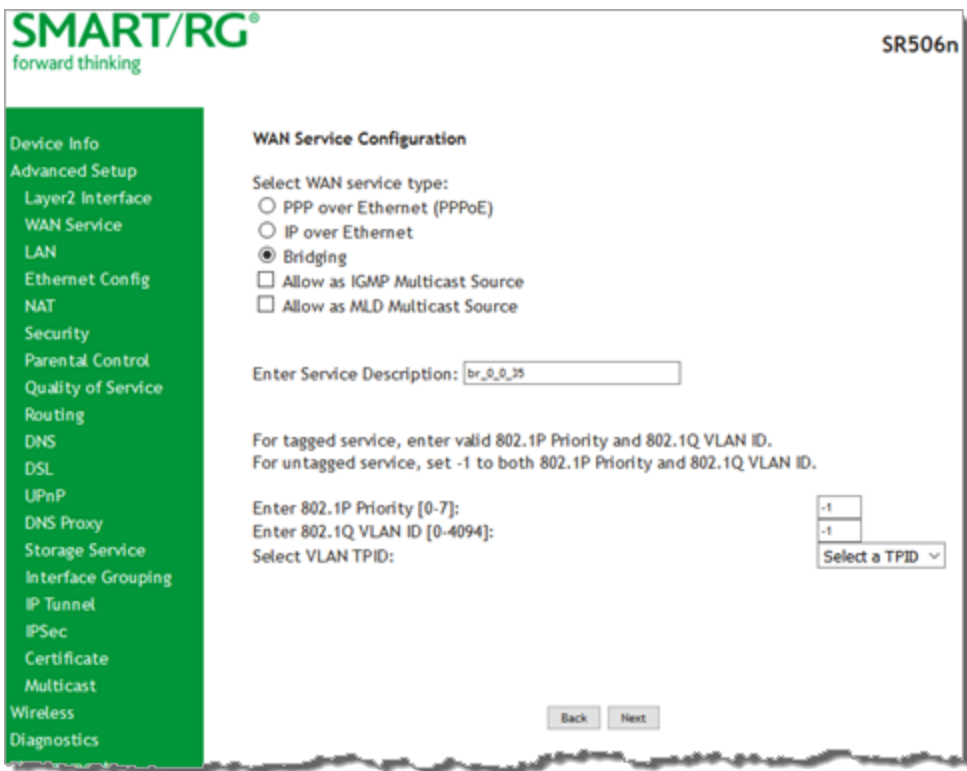

- 3. Select **Bridging**. The Multicast Source fields appear.
- 4. Modify the other fields as needed, using the information in the following table.

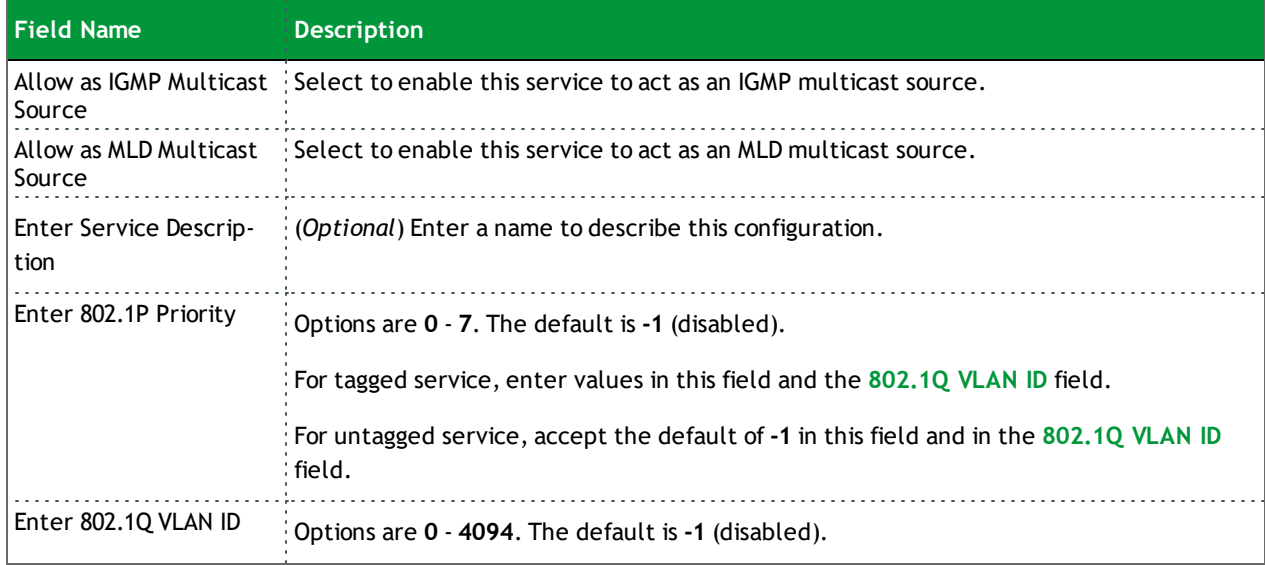

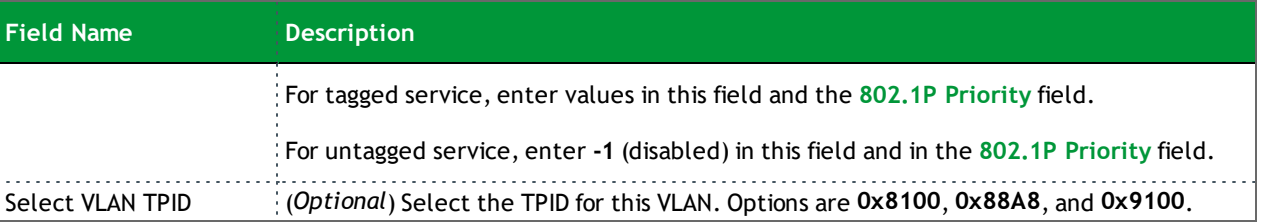

5. Click **Next**. The summary page appears indicating that your Bridging WAN setup is complete.

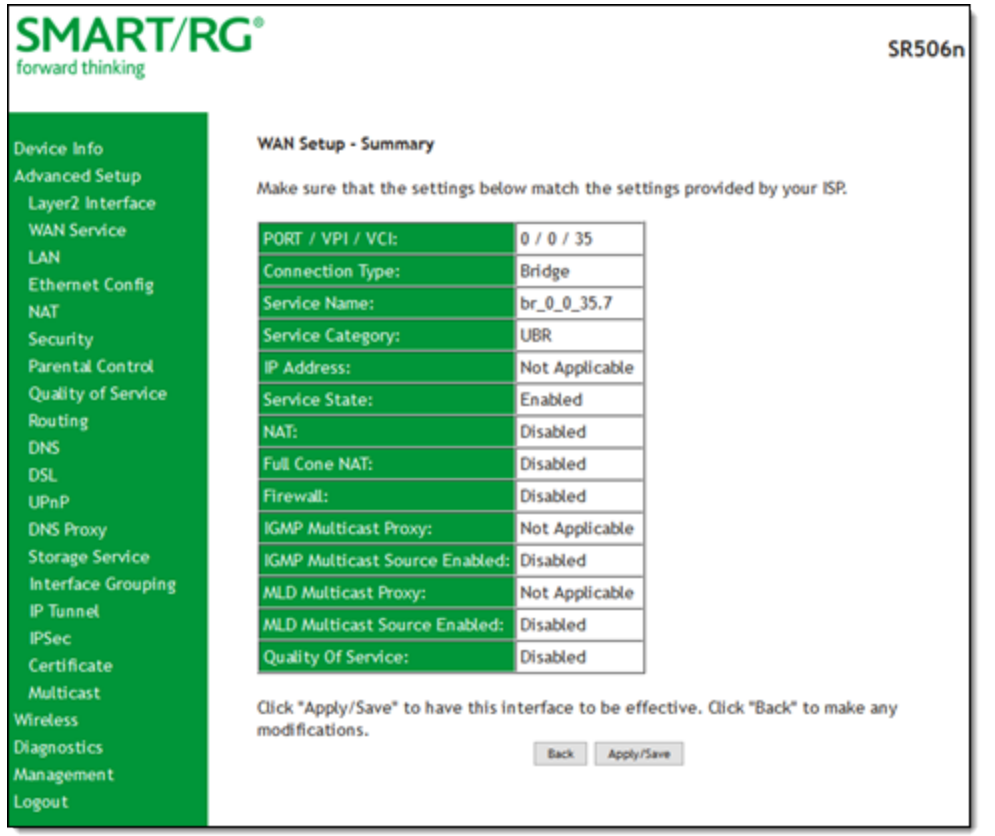

6. Review the summary and either click **Apply/Save** to commit your changes or click **Back** to step through the pages in reverse order to make any necessary alterations.

### *LAN*

On the Local Area Network (LAN) Setup page, you can configure the router's local IP addresses, subnet mask, DHCP behavior and other related LAN side settings for your gateway.

1. In the left navigation bar, click **Advanced Setup** > **LAN**. The following page appears.

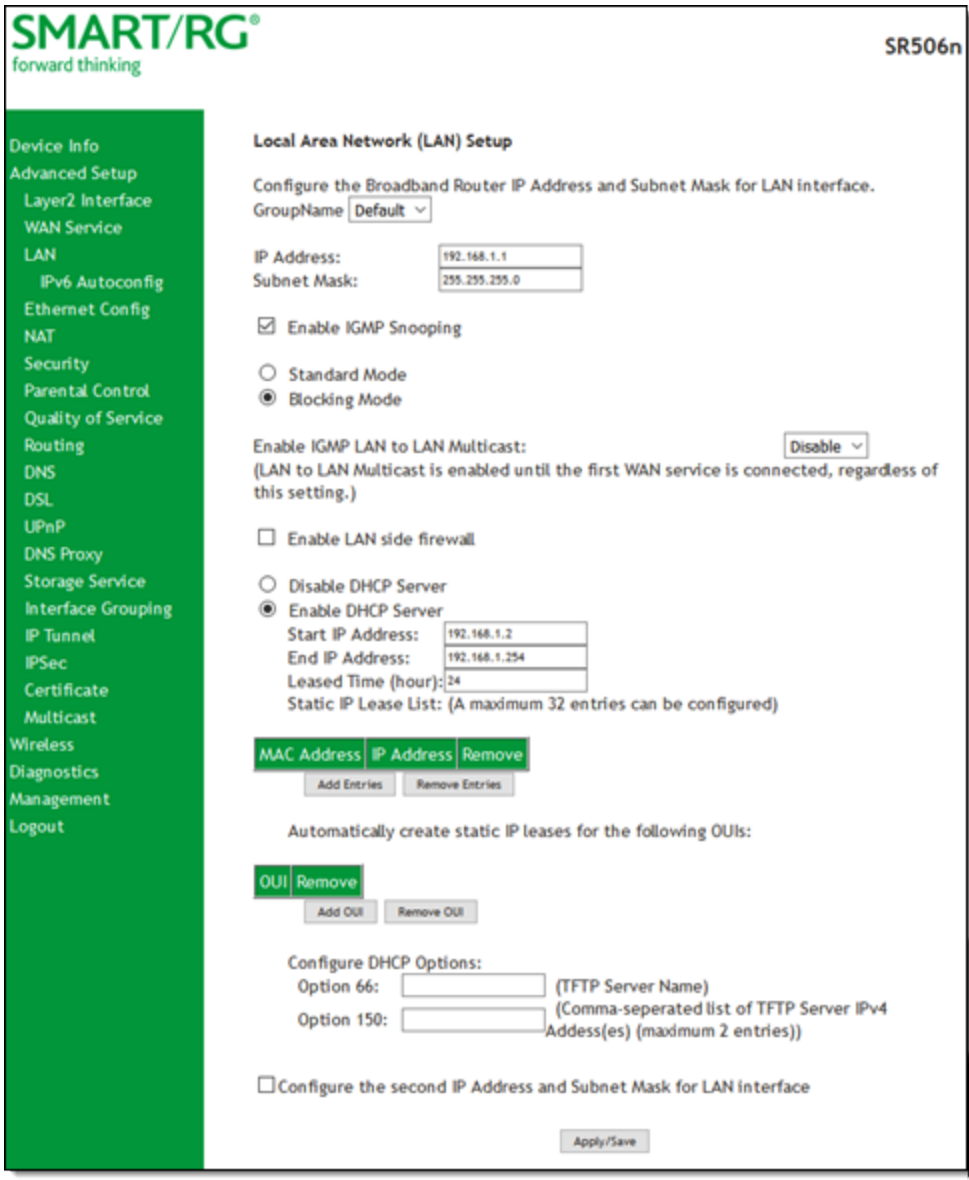

- 2. Customize the fields as desired.
- 3. Click **Apply/Save** to commit your changes.

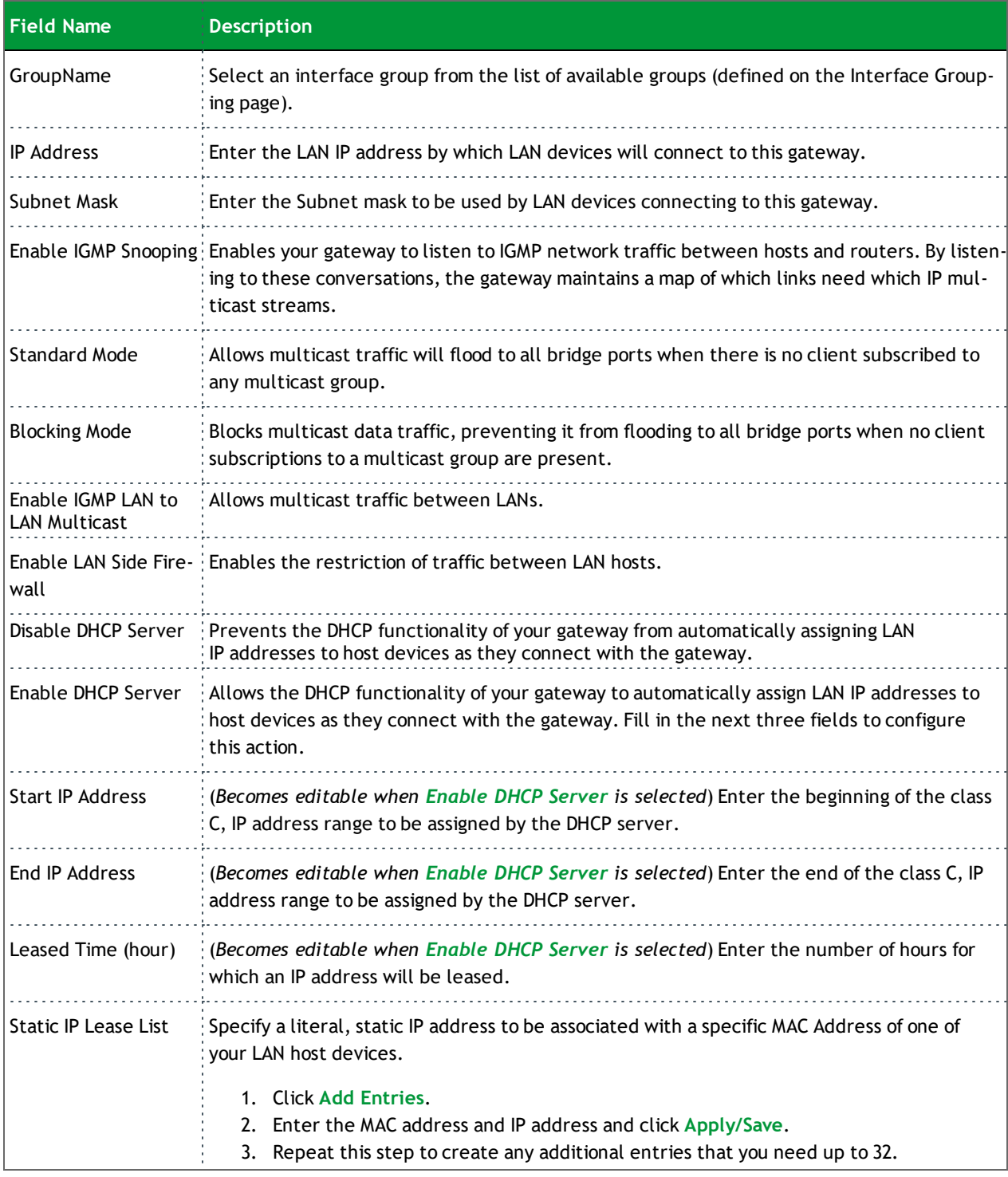

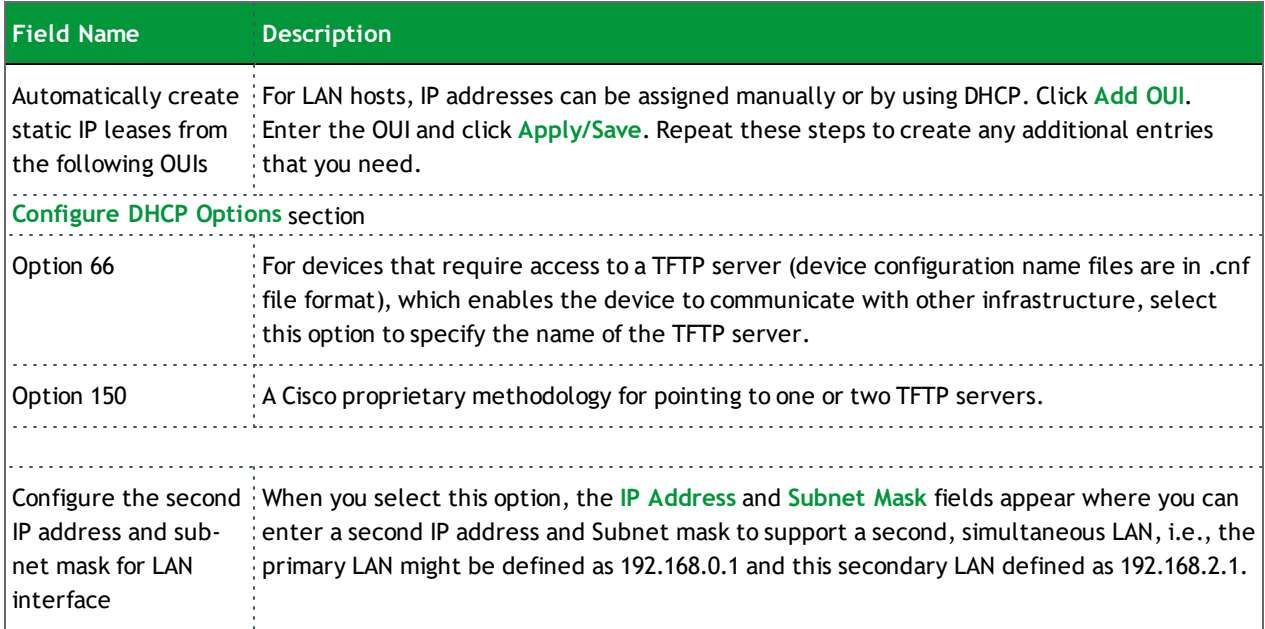

### **IPv6 Autoconfig**

On this page, you can configure your gateway's IPv6 environment.

1. In the left navigation bar, click **Advanced Setup** > **LAN** > **IPv6 Autoconfig** . The following page appears.

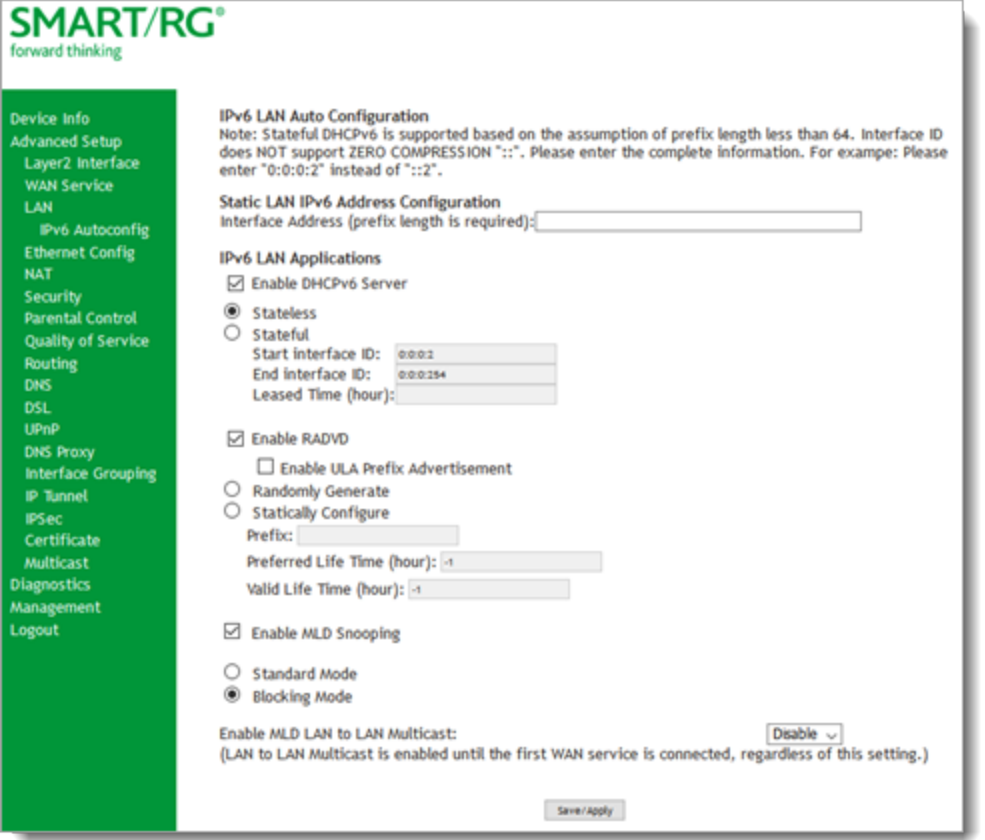

- 2. Modify the fields as needed, using the information in the table below.
- 3. Click **Save/Apply** to commit your changes.

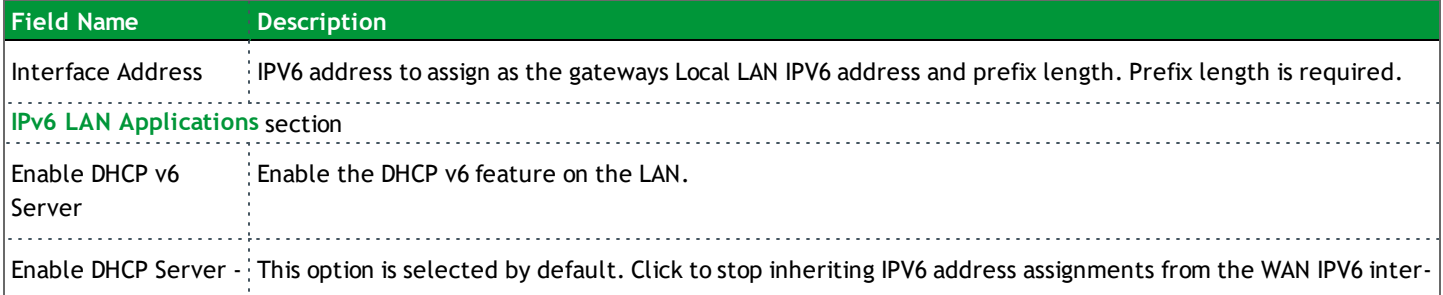

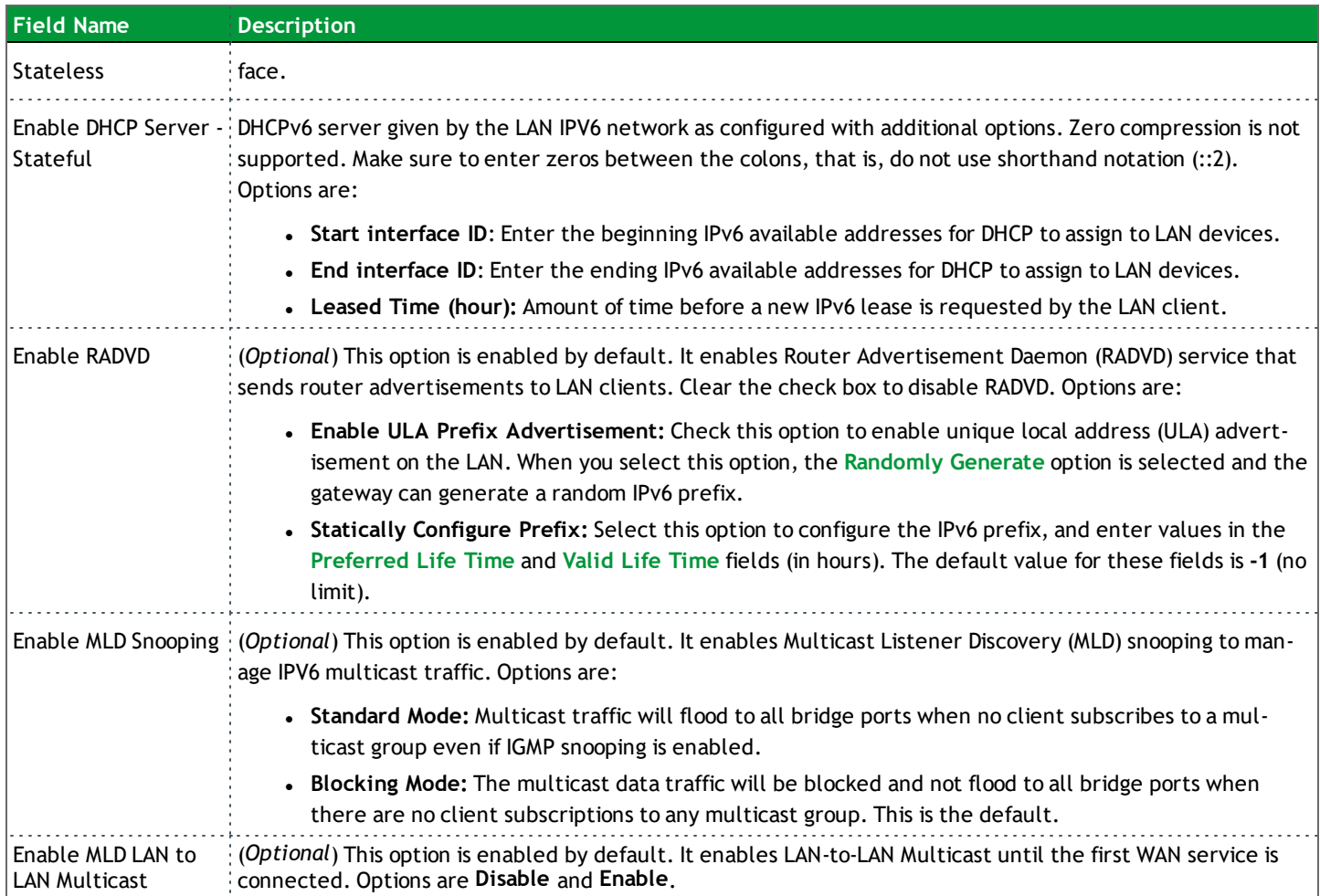

### *Ethernet Config*

On the Ethernet Port Configuration page, you can set the speed and duplex mode for each of the Ethernet ports.

1. In the left navigation bar, click **Advanced Setup** > **Ethernet Config** . The following page appears.

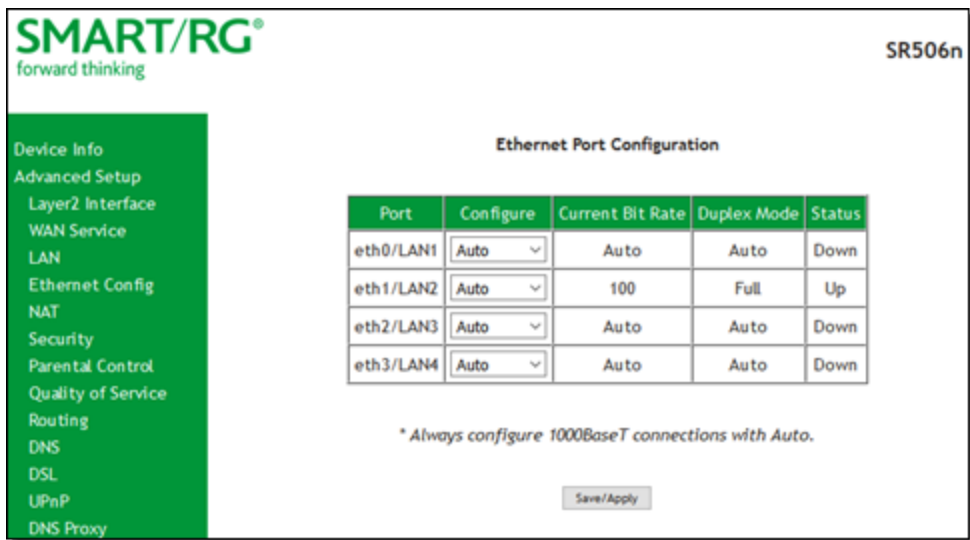

2. In the **Configure** column, select an option (**Auto**, **100 Full**, **100 Half**, **10 Full** or **10 Half**) for the Ethernet port on your gateway.

These options represent 100 megabits or 10 megabits using half or full duplex transmission protocols. When you have a specific device with a known limited transmission speed capability, select one of the latter four options. If you select **Auto**, your gateway will automatically select an appropriate setting based on Ethernet auto negotiation with the NIC of the LAN host.

**Note:** For 1000 BaseT connections, always select **Auto**.

3. Click **Save/Apply** to commit your changes.

### *NAT*

In this section, you can configure the settings for Network Address Translation including setting up virtual servers, port triggering and DMZ host. There is seldom need to customize these settings as the default settings manage the related features sufficiently for most environments.

### **Virtual Servers**

Virtual Servers (more commonly known as port forwards) is a technique used to facilitate communications by external hosts with services provided within a private local area network.

On this page, you can configure the virtual server settings for your gateway.

1. In the left navigation bar, select **Advanced Setup > NAT**. The following page appears.

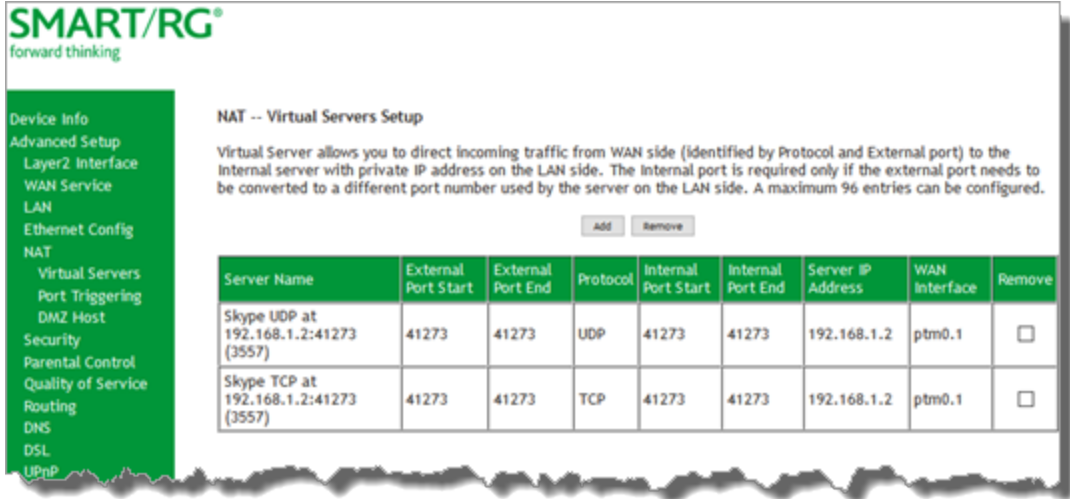

2. To add a virtual server, click Add. The following page appears.

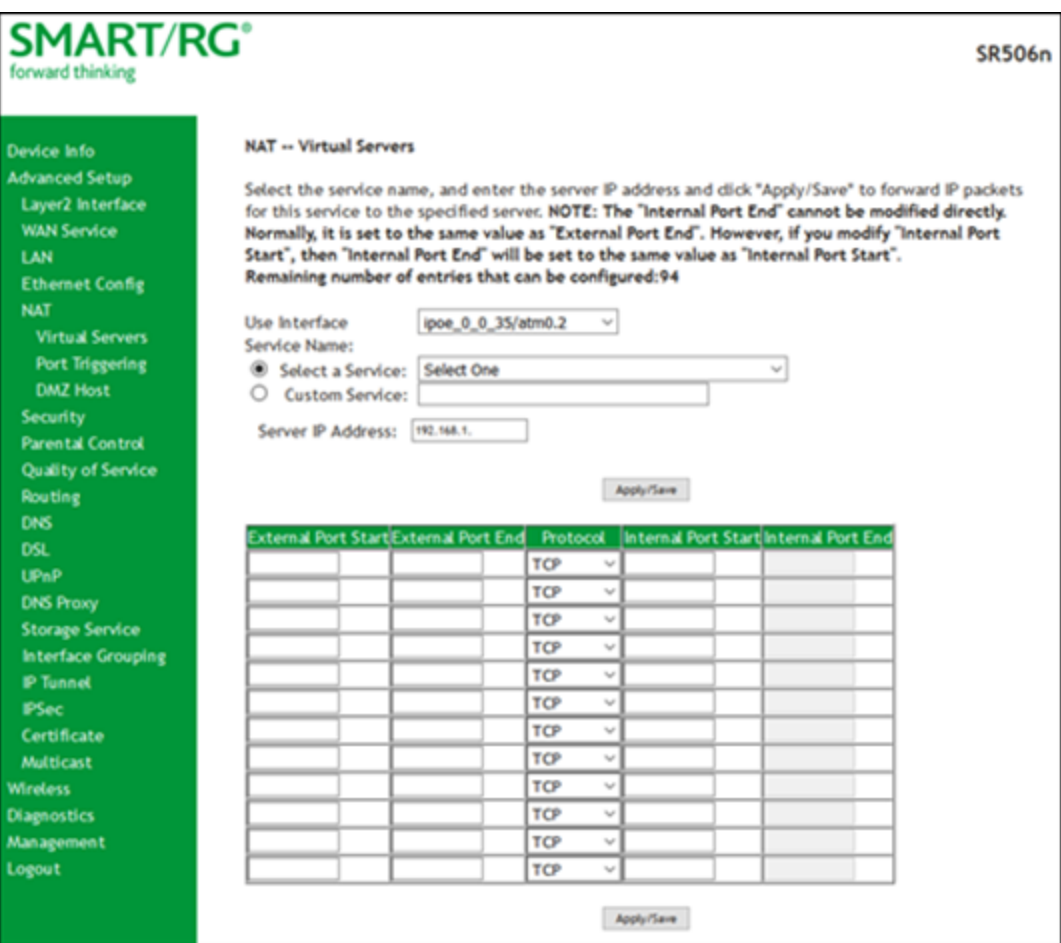

- 3. Customize the fields to create your port forwarding entry, using the information provided in the table below.
- 4. Click **Apply/Save** to commit your changes.

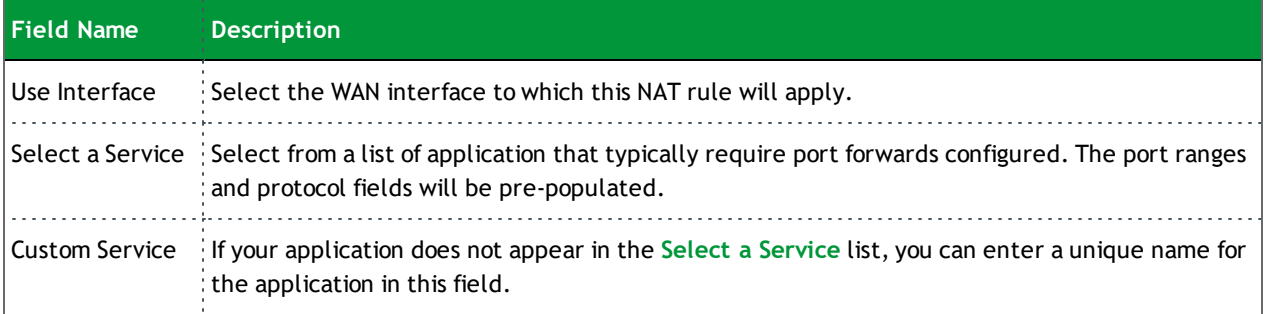

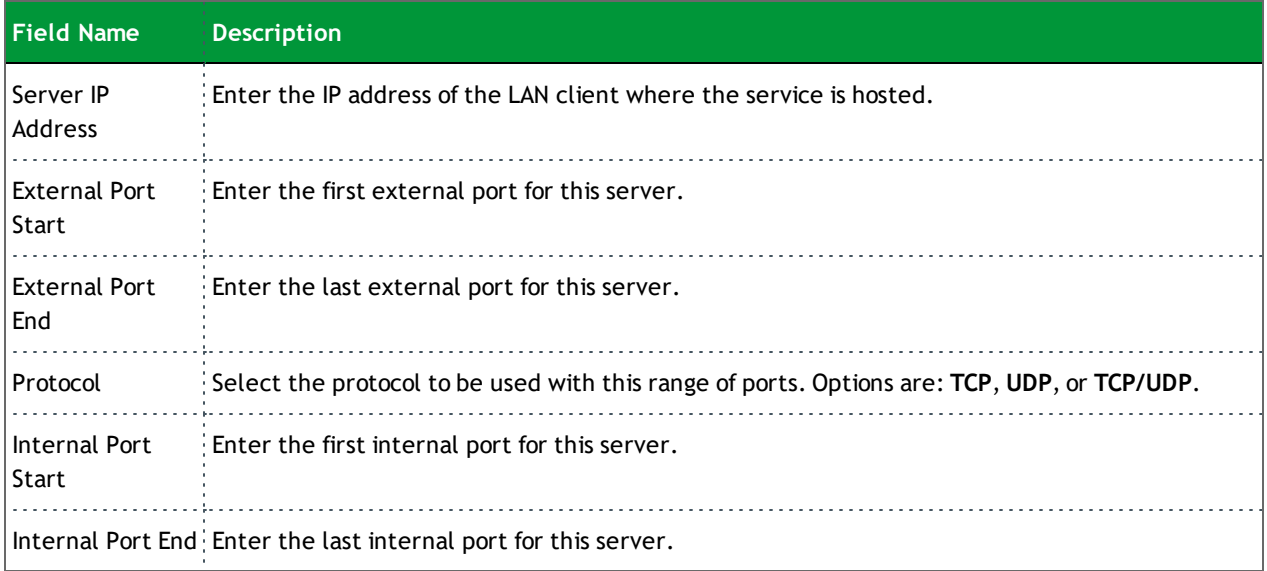

### **Port Triggering**

Some applications require that specific ports in the gateway's firewall be opened for access by remote parties. The Port Trigger feature dynamically opens up the open ports in the firewall when an application on the LAN initiates a TCP/UDP connection to a remote party using the triggering ports. The gateway allows the remote party from the WAN side to establish new connections back to the application on the LAN side using the Open Ports.

1. In the left navigation bar, click **Advanced Setup** > **NAT** > **Port Triggering** and then click **Add**. The following page appears.

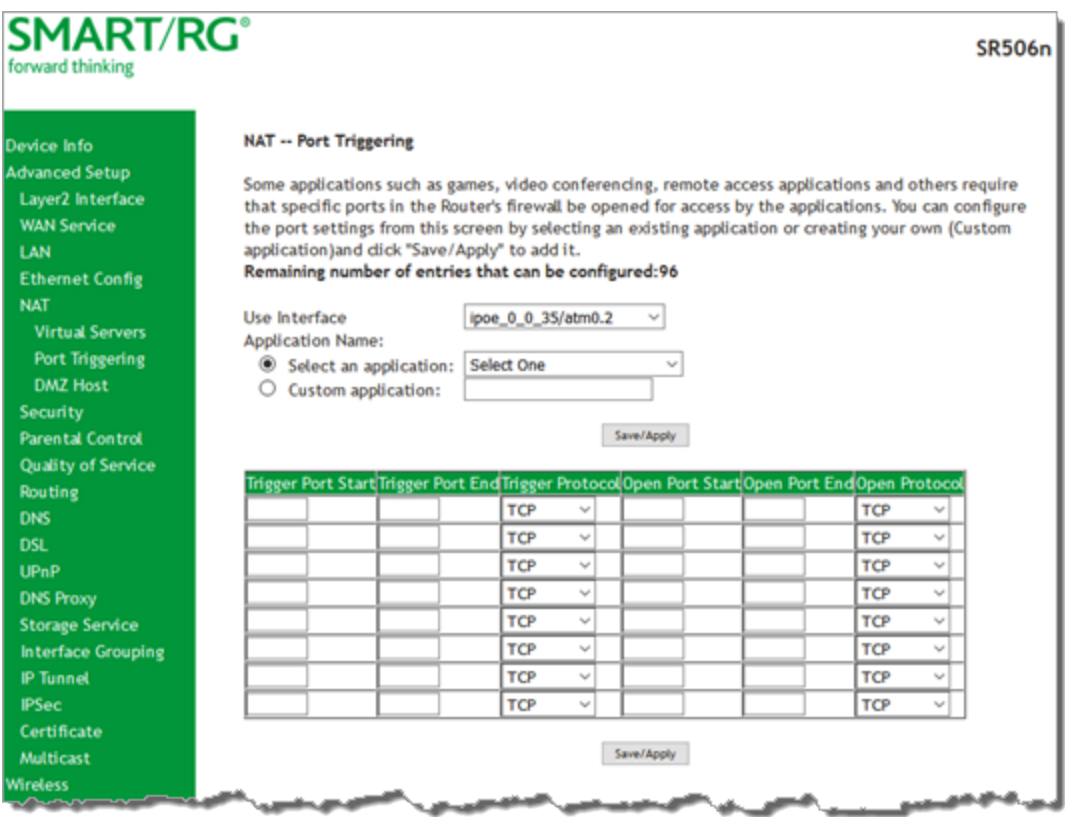

- 2. Customize the fields as needed for the firewall pinholes you wish to establish. A maximum 96 entries can be configured.
- 3. Click **Apply/Save** to commit your changes. If the selected service configures multiple servers, the same number of entries are added to the table of the NAT - Virtual Servers Setup page.

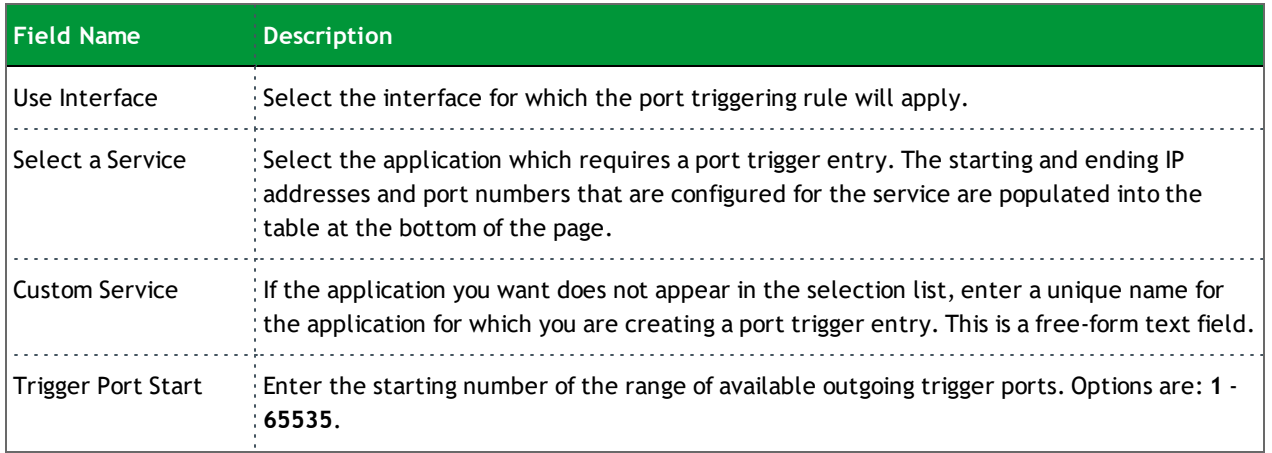

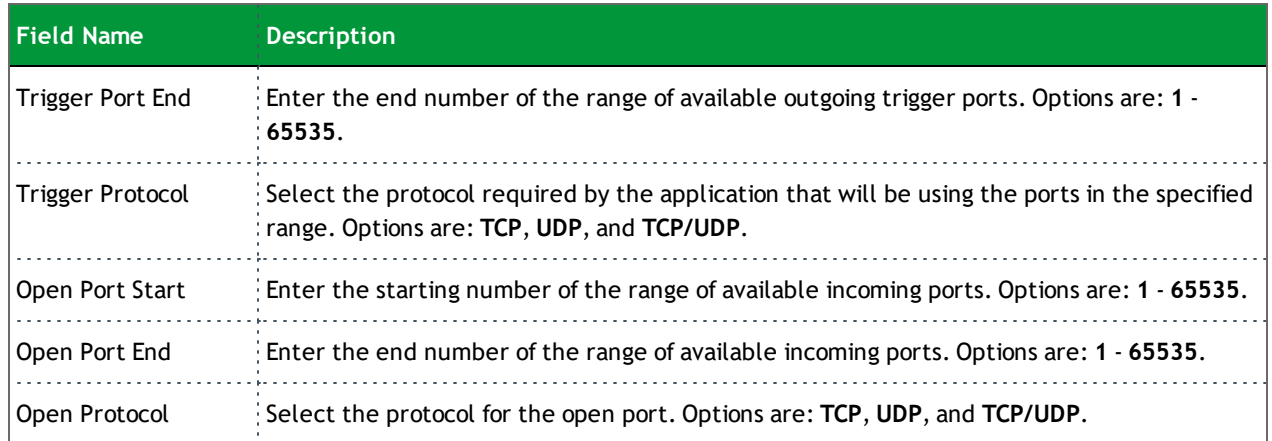

#### **DMZ Host**

The Broadband Router will forward IP packets from the WAN that do not belong to any of the applications configured in the Virtual Servers table to the DMZ host computer. If you want to route all internet traffic to a specific LAN device with no filtering or security, add the IP address of that device to this page.

1. In the left navigation bar, click **Advanced Setup** > **NAT** > **DMZ Host**. The following page appears.

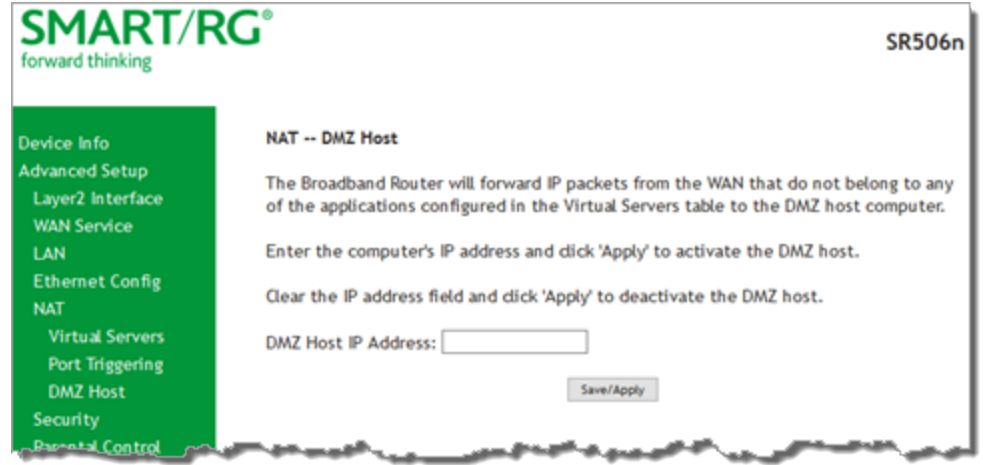

- 2. Enter the **DMZ Host IP Address**.
- 3. Click **Apply/Save** to commit your change.

### *Security*

In this section, you can configure filtering for IP and MAC addresses.

### **IP Filtering - Outgoing**

On this page, you can add an outgoing filter when refusal of data transmitted from the LAN to the WAN is desired.

1. In the left navigation bar, click **Advanced Setup** > **Security** > **IP Filtering** and then click **Add**. The following page appears.

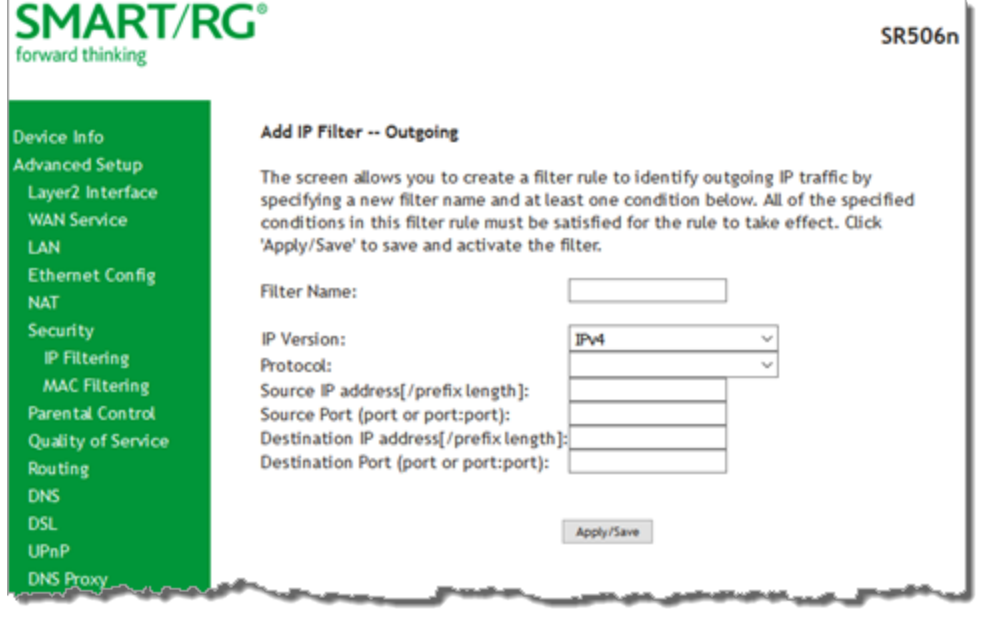

- 2. Fill in the fields, using the information in the table below.
- 3. Click **Apply/Save** to commit the completed entry.

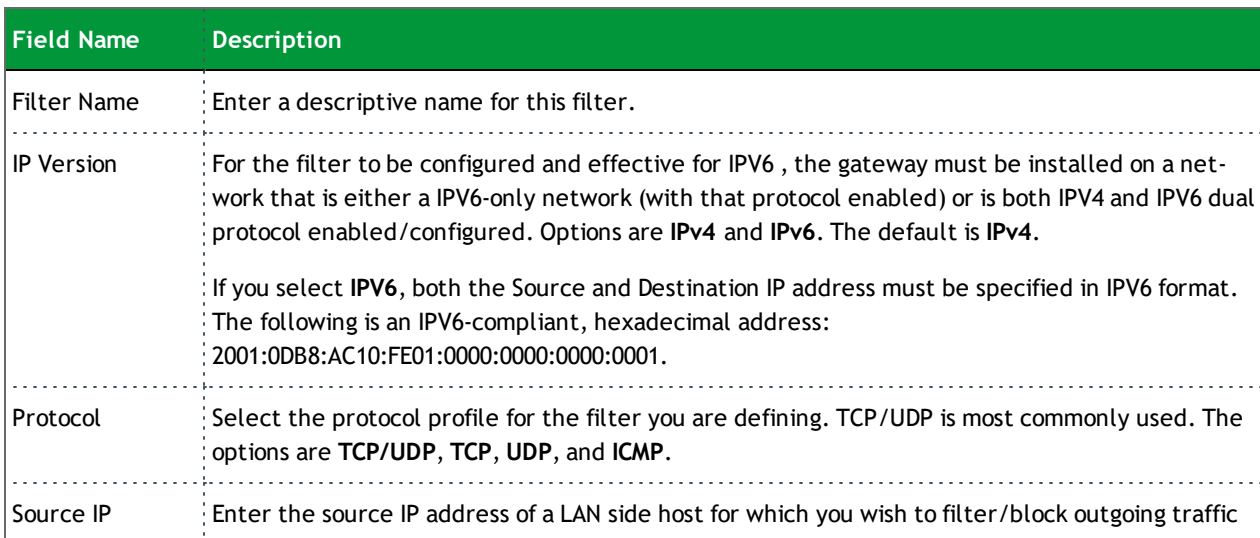

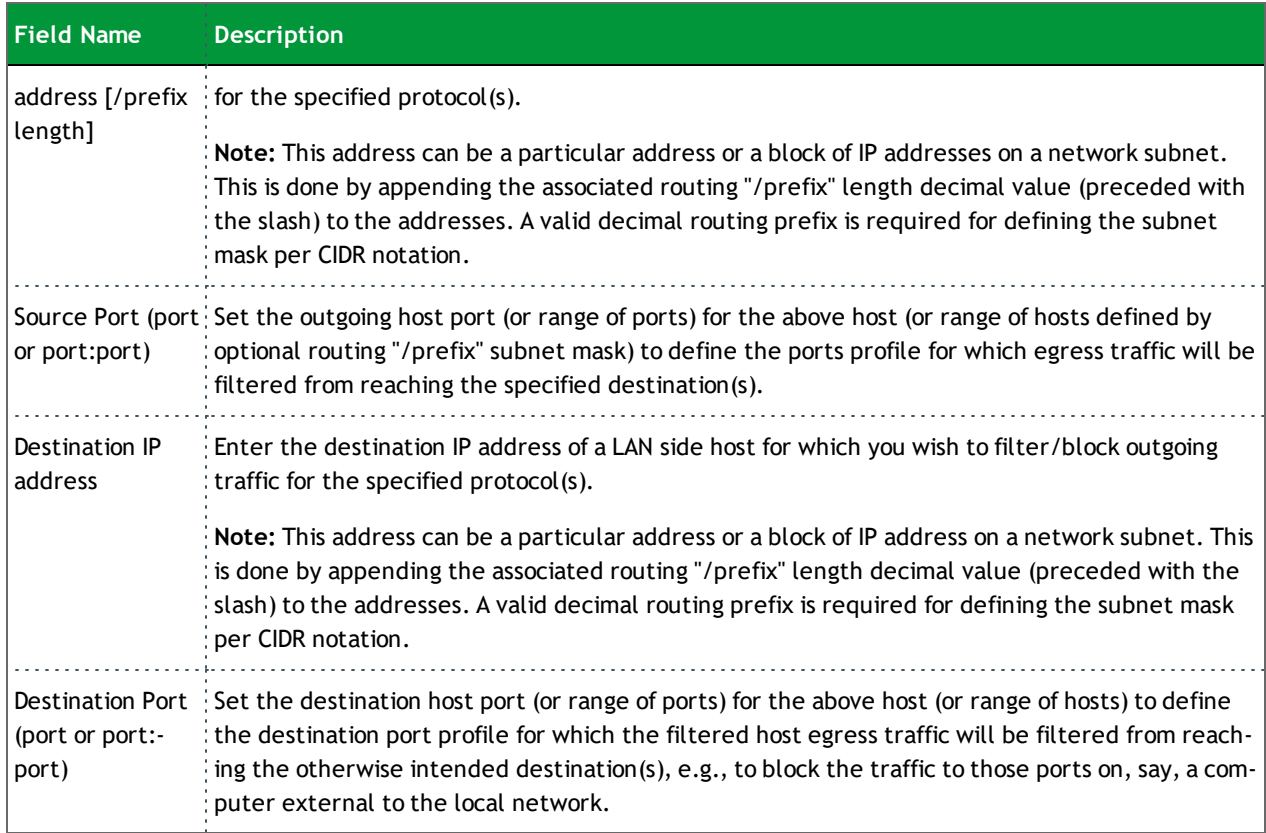

### **IP Filtering - Incoming**

On this page, you can add an incoming filter when refusal of data from the WAN to the LAN is desired.

1. In the left navigation bar, click **Advanced Setup** > **Security** > **IP Filtering** > **Incoming** and then click **Add**. The following page appears.

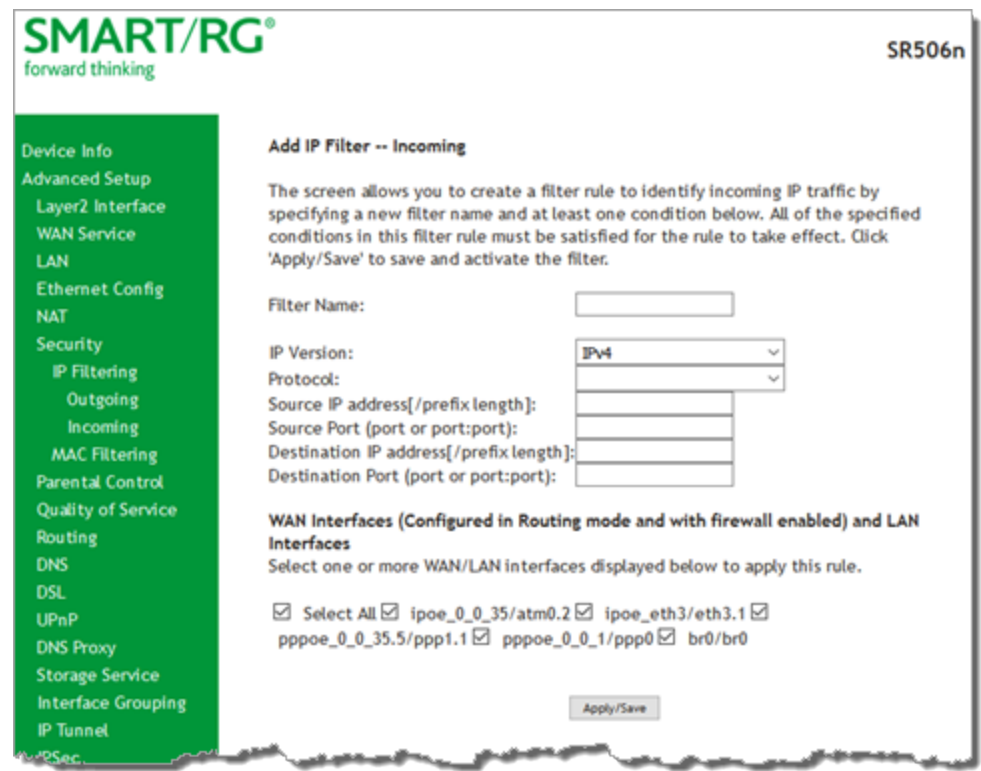

- 2. Fill in the fields, using the information in the table below.
- 3. Click **Apply/Save** to commit your changes.

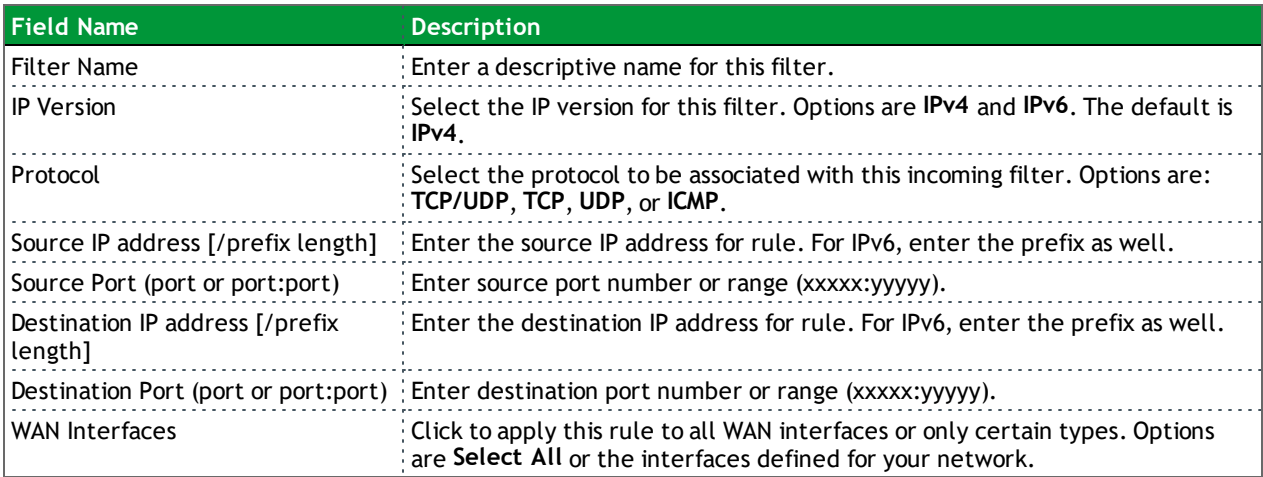

#### <span id="page-65-0"></span>**MAC Filtering**

Your SmartRG gateway can block or forward packets based on the originating device. This MAC filtering feature is available only in Bridge mode. For other modes, similar functionality is available via IP Filtering.

On this page, you can manage MAC filtering for your gateway.

1. In the left navigation bar, click **Advanced Setup** > **Security** > **MAC Filtering**. The following page appears.

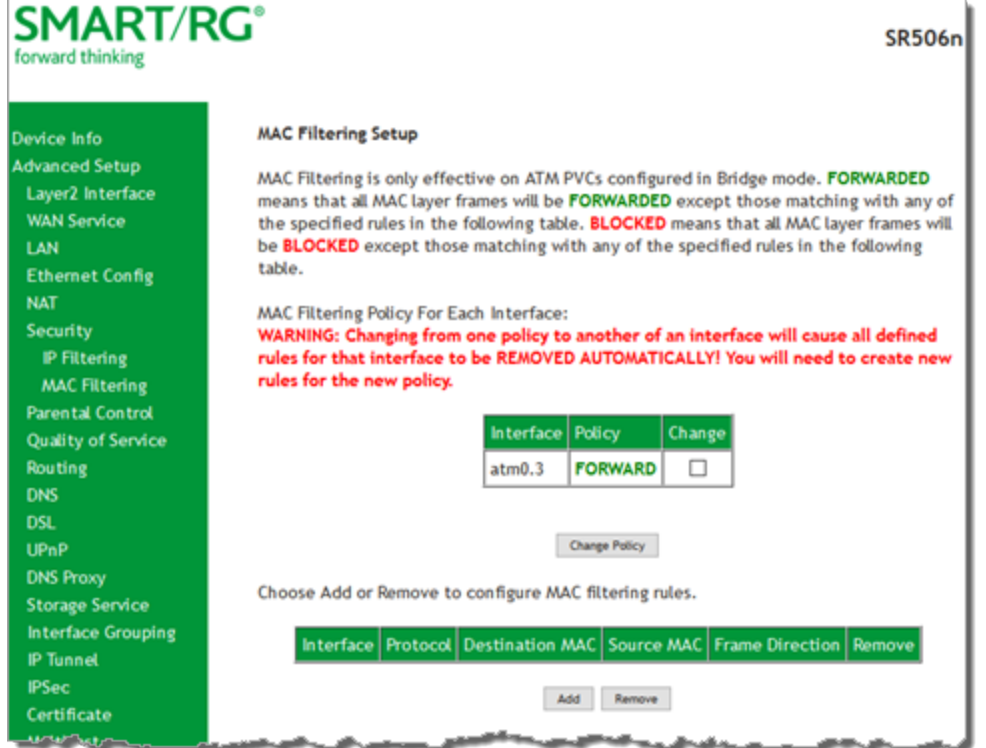

- 2. To modify policy settings:
	- a. Review the information on the page.
	- b. Once you understand the consequences of changing the policy, click the **Change** checkbox, and then click **Change Policy**. The policy is switched to **FORWARD** or **BLOCKED**.
- 3. To add a rule, follow the instructions in "MAC [Filtering"](#page-65-0).
- 4. To remove a rule, click the **Remove** checkbox next to the rule and click the **Remove** button.
- 5. When your changes are completed, click **Apply/Save** to commit your changes.

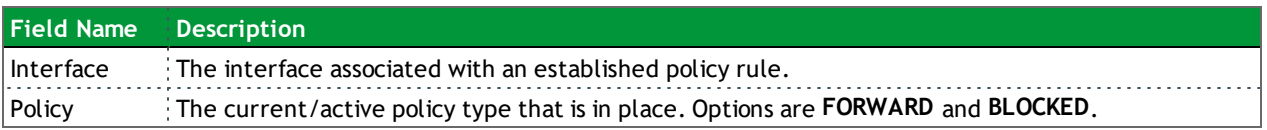

#### **Adding a MAC Filtering Rule**

You cannot edit rules but you can add new ones and then remove the obsolete ones.

1. On the MAC Filtering page, click **Add**. The following page appears.

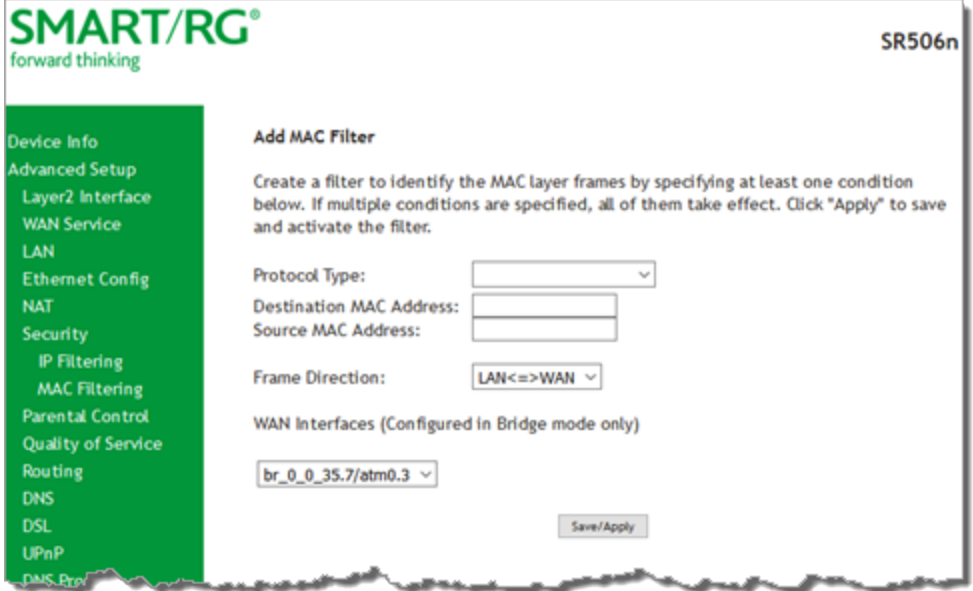

- 2. Fill in the fields, using the information provided in the following table.
- 3. Click **Save/Apply** to commit your changes.

The fields on this page are explained in the following table.

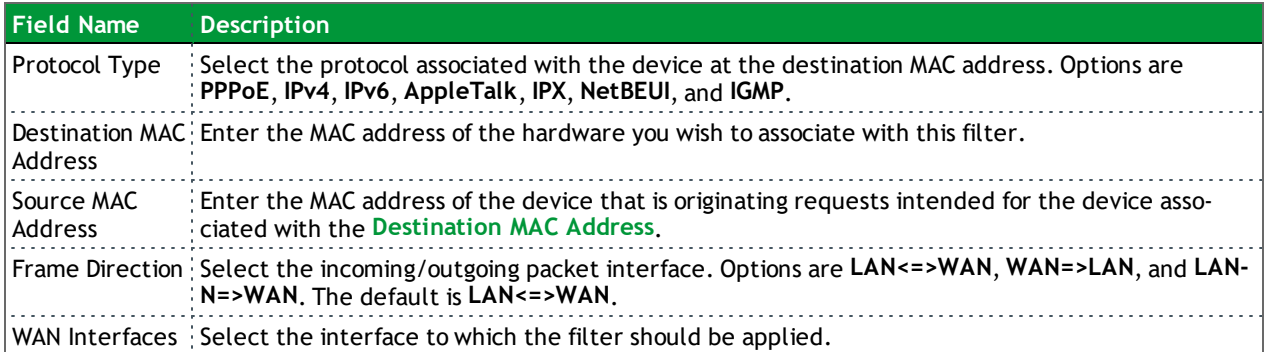

### *Parental Control*

In this section, you can configure the Parental Control features of your SmartRG gateway to restrict Internet access to certain hours and to certain URLS.

### **Time Restriction**

On this page, you can restrict Internet access to particular days and specific times for each device that accesses your gateway.

1. In the left navigation bar, click **Advanced Setup** > **Parental Control** and then click **Add**. The following page appears.

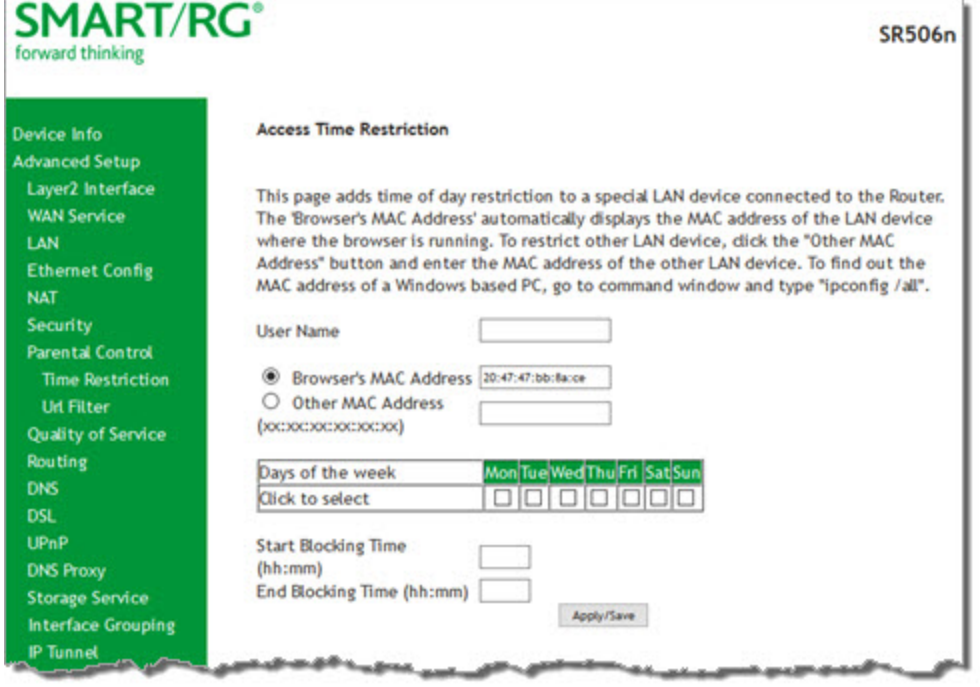

- 2. Fill in the fields using the information in the table below.
- 3. Click **Apply/Save**.

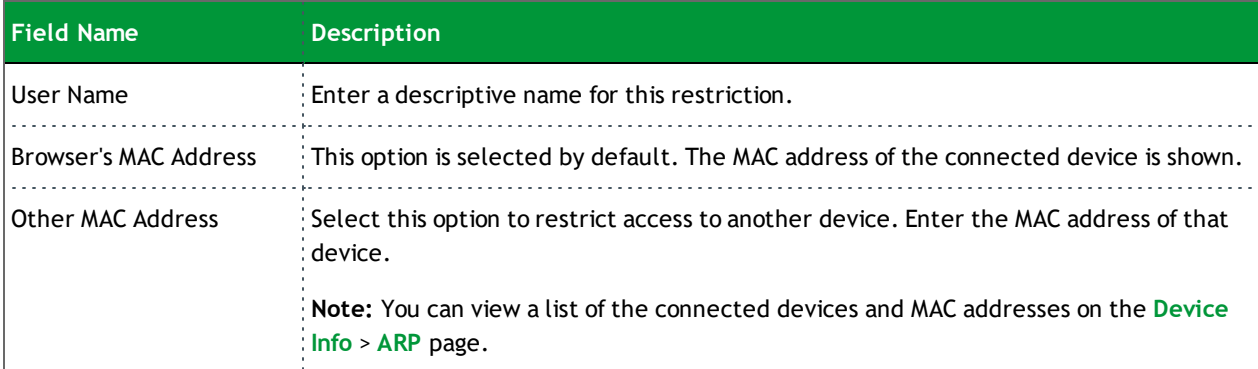

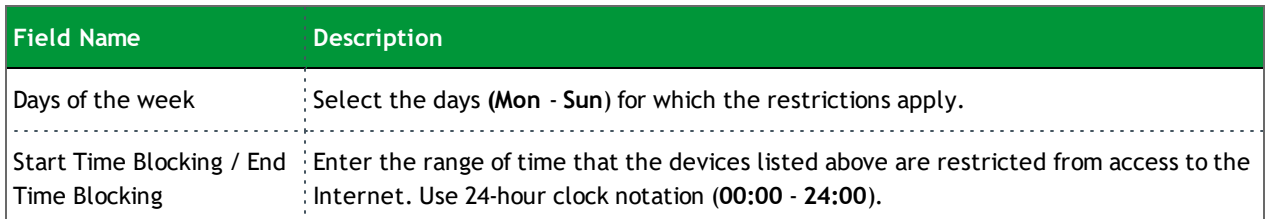

#### **URL Filter**

The other side of the Parental Controls coin is URL filtering. On this page, you can exclude and include URLs as desired. Each list can include up to 100 addresses.

**Note:** Only one **Exclude** list and one **Include** list are supported for each gateway. Unique lists are not supported for connecting devices.

- 1. In the left navigation bar, click **Advanced Setup** > **Parental Control** > **Url Filter**.
- 2. To block a URL:
	- a. Next to **URL List Type**, select **Exclude**.
	- b. Click **Add**. The following page appears.

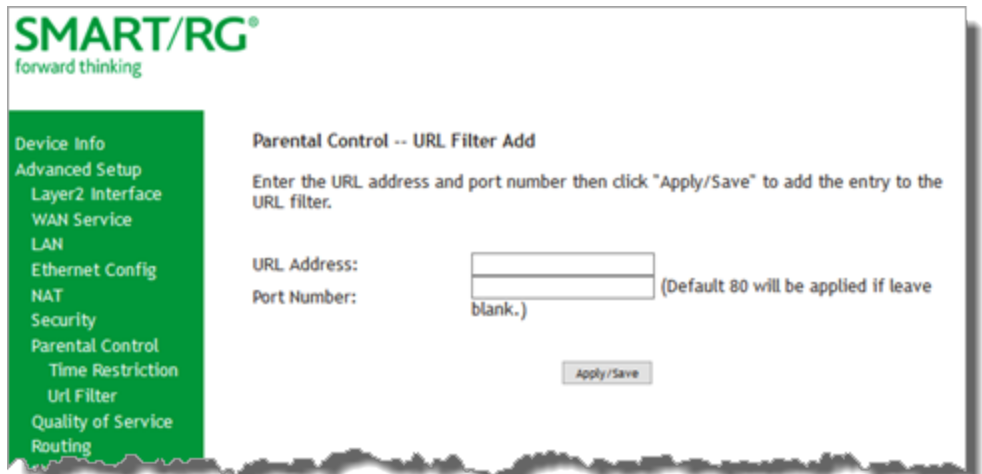

c. Click **Apply/Save** to save your settings. You are returned to the Url Filter page.

3. To create a list of URLs to allow, next to **URL List Type**, select **Include** and repeat the above steps.

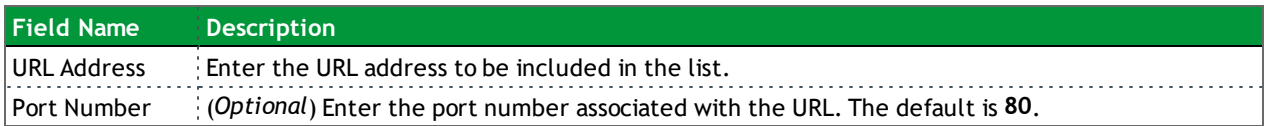

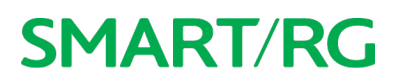

### *Quality Of Service*

Quality of Service (QoS) enables prioritization of Internet content to help ensure the best possible performance. This is particularly useful for streaming video and audio content with minimized potential for drop-outs. QoS becomes significant when the sum of all traffic (audio, vid"QoS [Classification"](#page-73-0)data) exceeds the capacity of the line.

In this section, you can configure QoS settings including traffic queues, classifications (rules) and port shaping.

**Note:** Before proceeding, make sure that the necessary WAN service has been configured with the appropriate Priority setting.

#### **QoS Config**

On this page, you can enable QoS and set the DSCP Mark classification**.**

The maximum number of queues that can be configured vary by mode, as shown below.

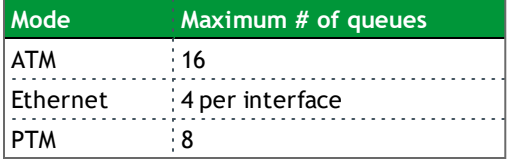

**Note:** Queues for Wireless (e.g., WMM Voice Priority) are shown only when wireless is enabled. If the **WMM Advertise** function on the Wireless Basic Setup page is disabled, assigning classifications to wireless traffic has no effect.

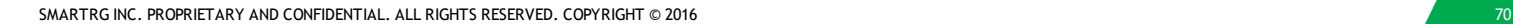

1. In the left navigation bar, click **Advanced Setup** > **Quality Of Service** > **QoS Config**. The following page appears.

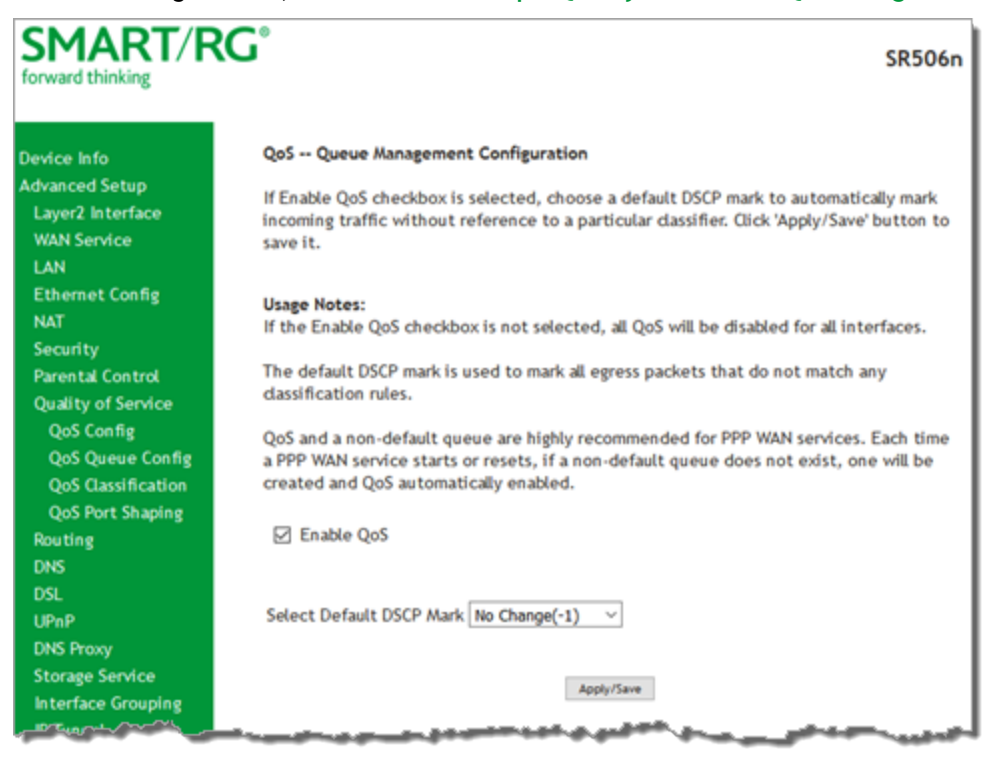

- 2. If the **Enable QoS** checkbox is *not* checked, click it to select it. **Warning:** If this option is already enabled and you clear the checkbox, QoS will be disabled for ALL interfaces.
- 3. In the **Select Default DSCP Mark** field, select the Differentiated Services Code Point (DSCP) Mark classification value to be used. The default is **No Change(-1)**. For a list of supported values, see ["Supported](#page-70-0) DSCP Values".
- <span id="page-70-0"></span>4. Click **Apply/Save** to save your settings.

#### **Supported DSCP Values**

The DSCP marking QoS Queue Management Configuration marking on ingress packets is based on the selection you make in the **Select Default DSCP Mark** field. The selected default marking is applied automatically to all incoming packets without reference to a particular classification.

**Note:** A default DSCP mark value of **Default(000000)** will mark all egress packets that do NOT match any classification.

The following values are supported. For more information about commonly used DSCP values, refer to RFC 2475.

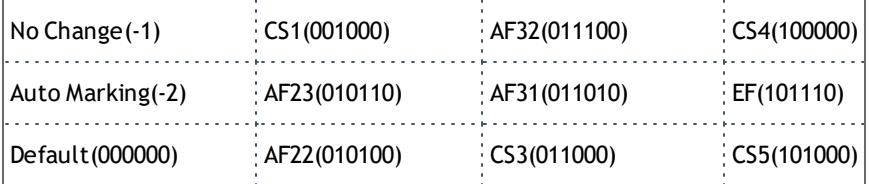

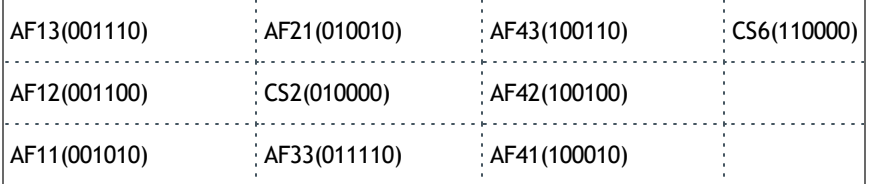

### **QoS Queue Config**

On this page, you can configure a queue and add it to a Layer2 interface.

1. In the left navigation bar, click **Advanced Setup** > **Quality Of Service** > **QoS Queue Config** and then click **Add**. The following page appears.

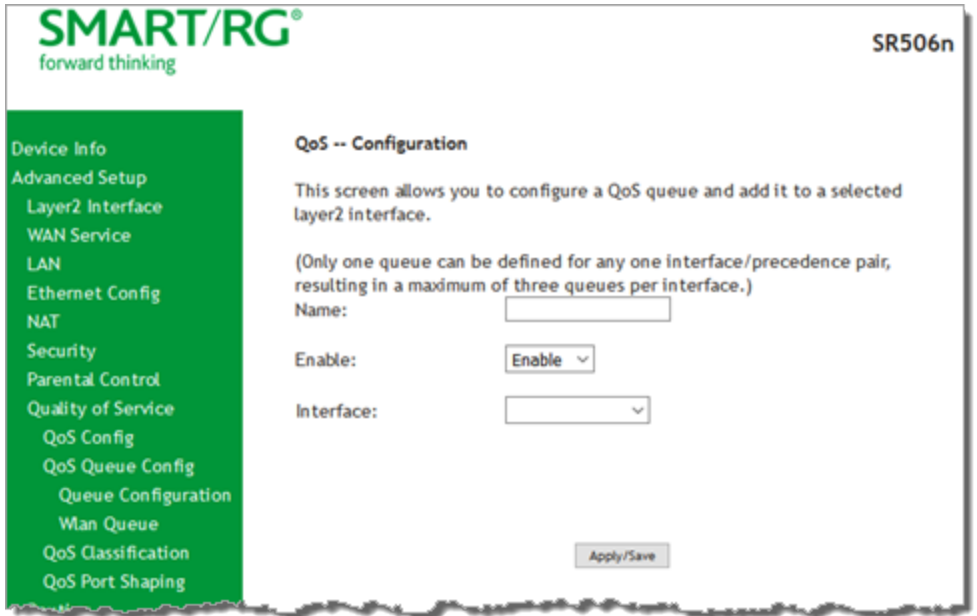

- 2. In the **Name** field, type a descriptive name for this queue.
- 3. In the **Interface** field, select the Layer 2 interface to be associated for this queue. Additional fields appear.
- 4. Fill in the fields, using the information provided in the table below. **Note:** For Dynamic WAN interfaces, the **Queue Priority** settings appear twice - once for ATM WAN QoS configuration and once for PTM WAN QoS configuration.
- 5. Click **Apply/Save** to save your settings.
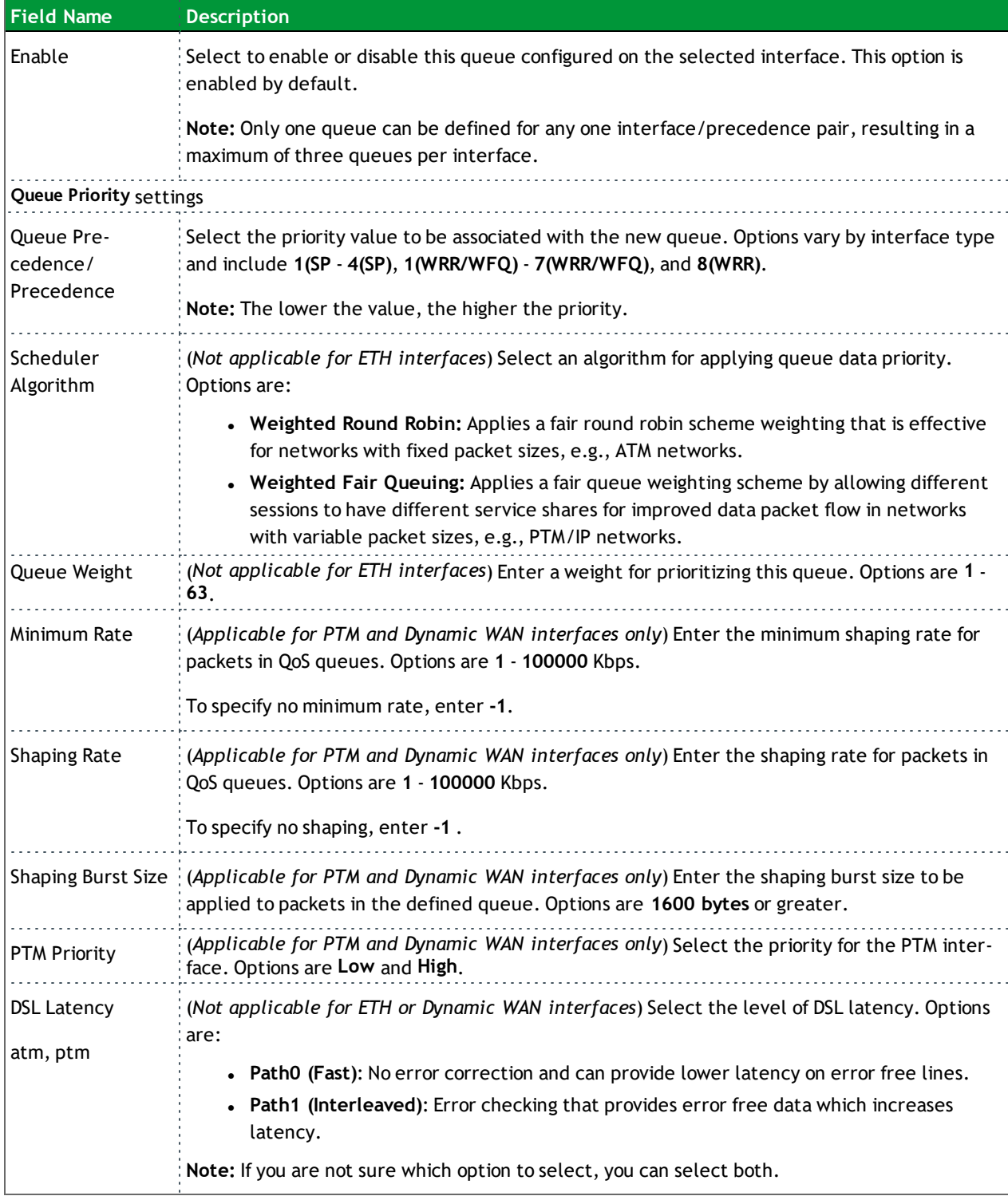

#### **Wlan Queue**

On this page, you can view the WLAN queues defined for your network.

In the left navigation bar, click **Advanced Setup** > **Quality Of Service** > **QoS Queue** > **Wlan Queue**. The following page appears.

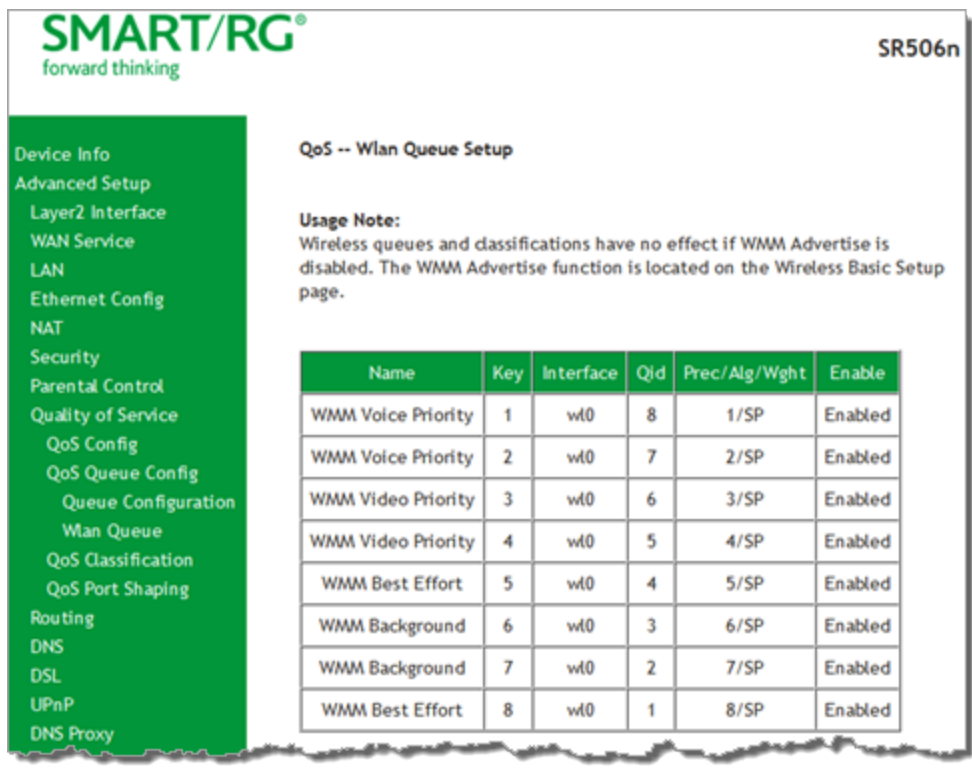

#### **QoS Classification**

On this page, you can create traffic class rules for classifying the ingress traffic into a priority queue. You can also mark the DSCP or Ethernet priority of the packet.

1. In the left navigation bar, click **Advanced Setup** > **Quality Of Service** > **QoS Classification** and then click **Add**. The following page appears. A maximum of 32 entries can be configured.

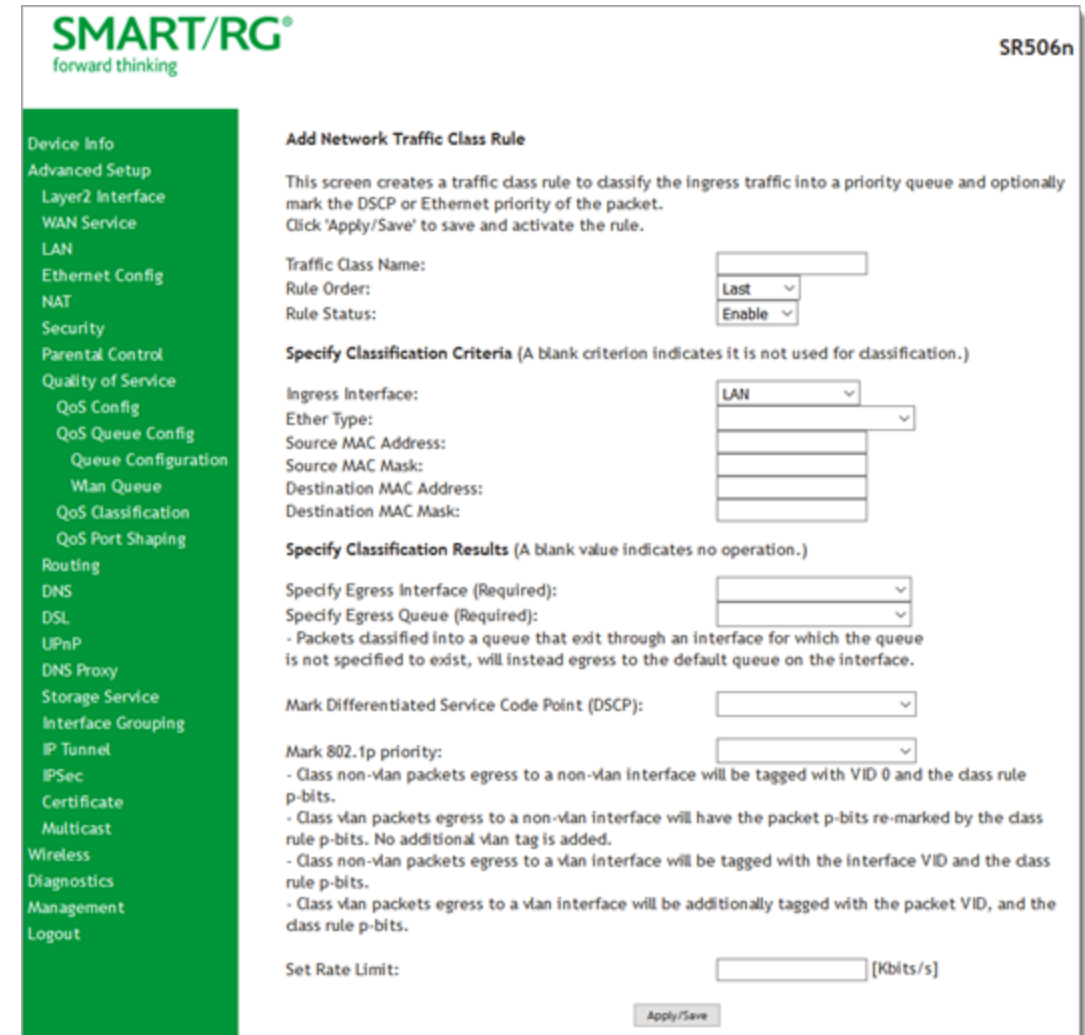

- 2. Fill in the fields, using the information in the table below.
- 3. Click **Apply/Save** to commit your changes.

The fields on this page are explained in the following table.

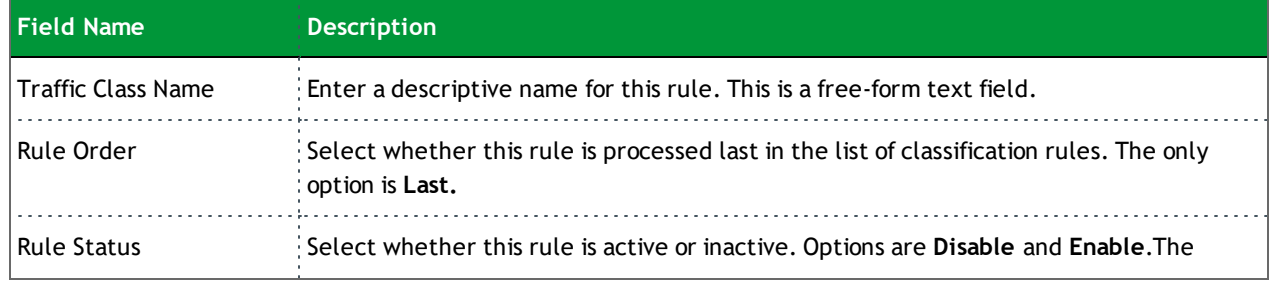

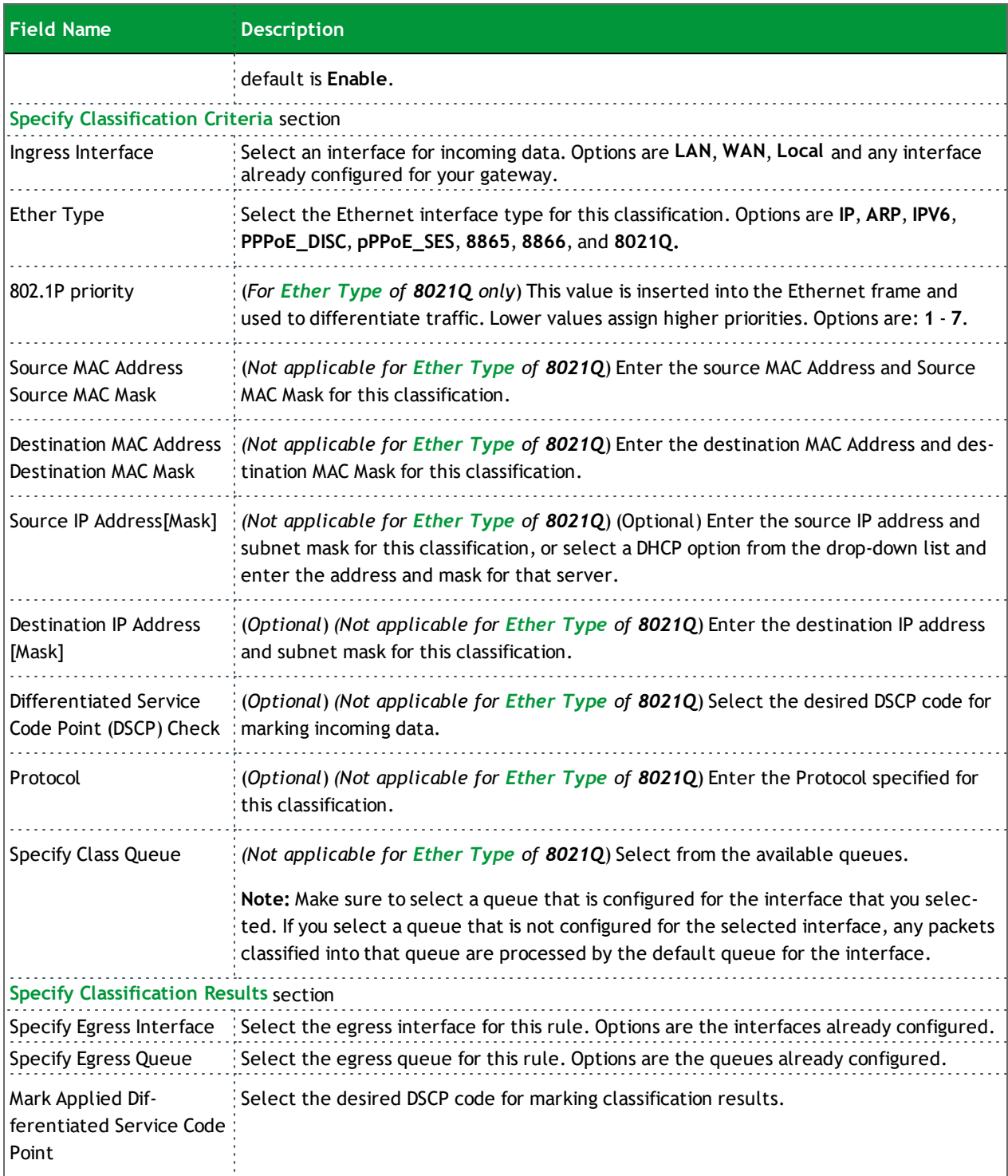

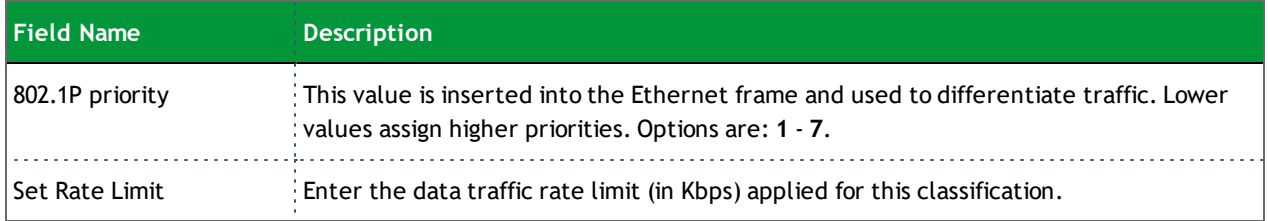

#### **QoS Port Shaping**

QoS Port Shaping facilitates setting a fixed rate (Kbps) for each of the Ethernet ports.

1. In the left navigation bar, click **Advanced Setup** > **Quality Of Service** > **QoS Port Shaping**. The following page appears.

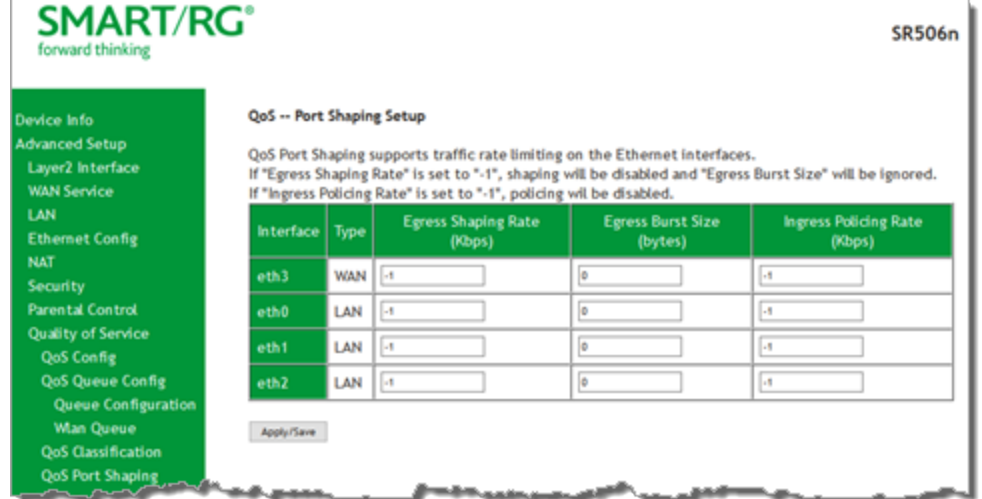

- 2. Fill in the fields, using the information in the table below.
- 3. Click **Apply/Save** to commit your changes.

The fields on this page are explained in the following table.

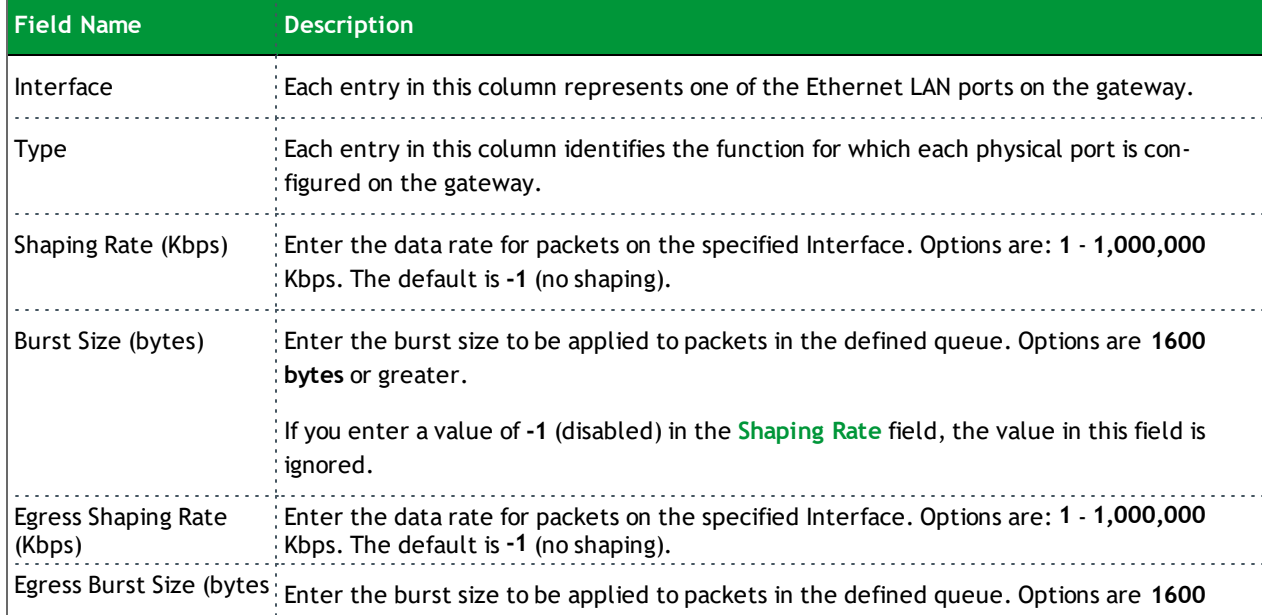

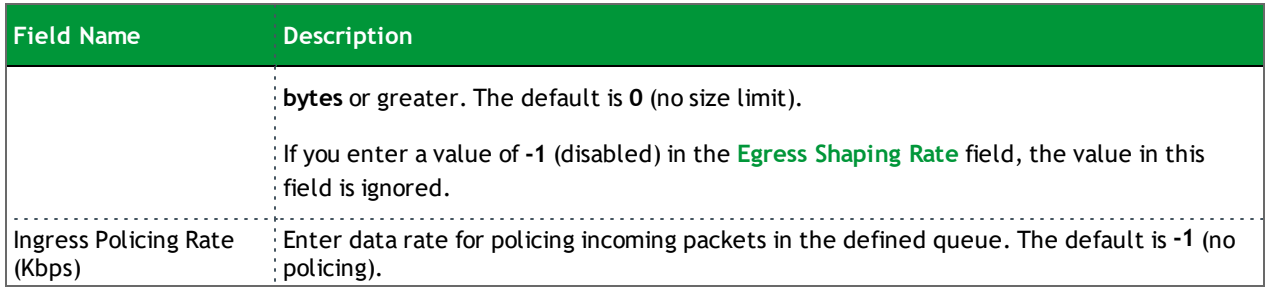

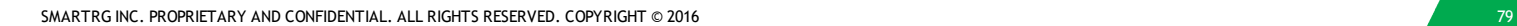

### *Routing*

In this section, you can configure default gateways, static routing, policy routing and RIP settings.

#### **Default Gateway**

On this page, you can configure the default gateway interface list to establish access priority, that is, interfaces are accessed in the order listed in the **Selected Default Gateway Interfaces** column.

**Note:** You must configure the IPv6 interface before attempting to assign it as the default gateway interface.

1. In the left navigation bar, select **Advanced Setup** > **Routing**. The following page appears.

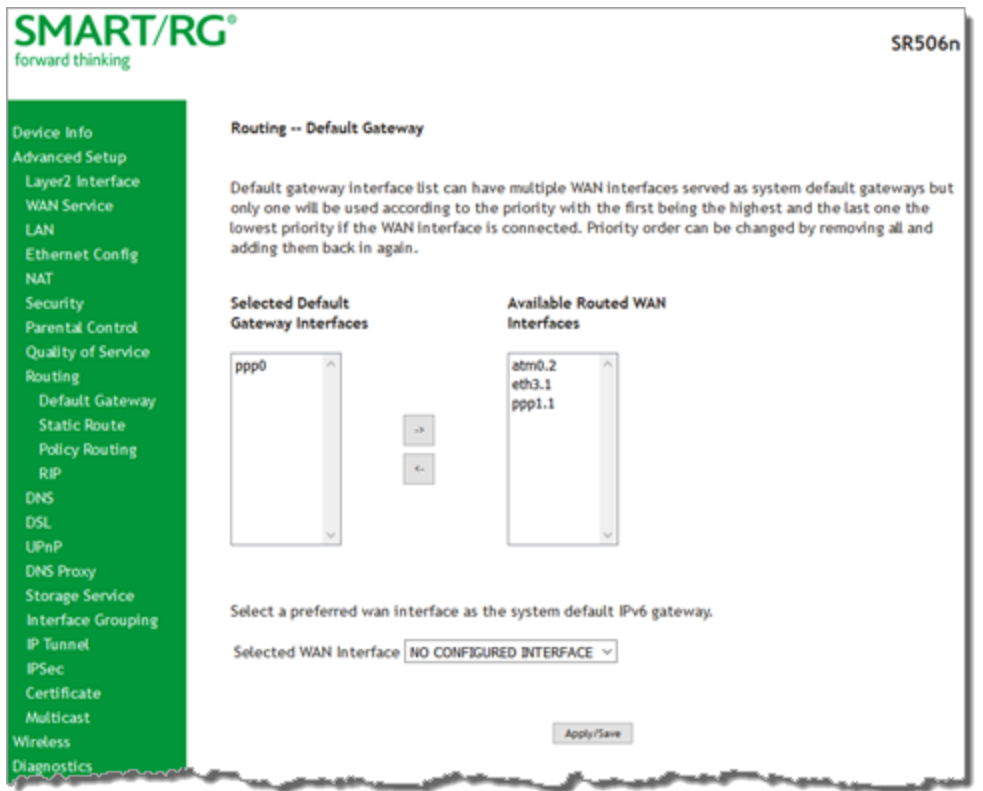

- 2. Select the interfaces that you want used as default gateway interfaces. Click the **arrows** to move your selection between the columns. Move the highest priority interface first, followed by the next highest priority interface, and so on.
- 3. (*Optional*) In the **Selected WAN Interface** field, select an IPv6 interface. The default is **NO CONFIGURED INTERFACE**.
- 4. Click **Apply/Save** to commit your changes.

#### **Static Route**

On this page, you can configure static routes for your network. A static route is a manually configured, fixed route for IP data. You can enter a maximum of 32 entries.

1. In the left navigation bar, click **Advanced Setup** > **Routing** > **Static Route** and then click **Add**. The following page appears.

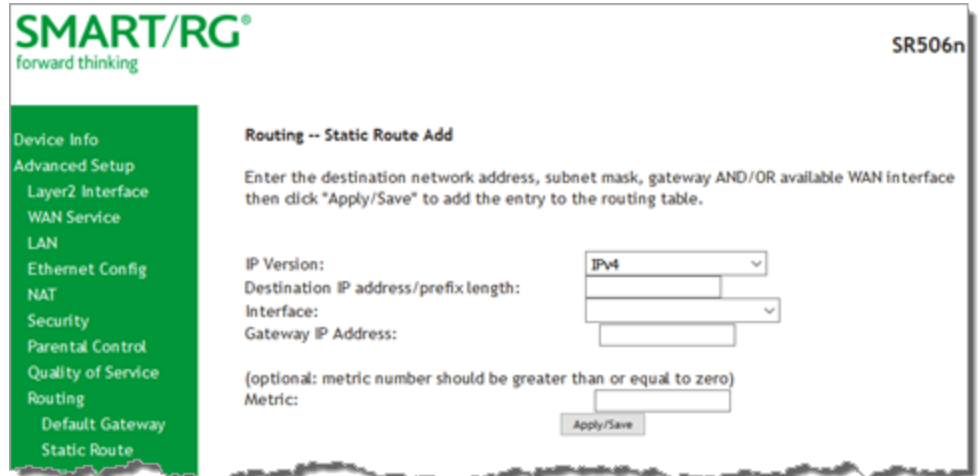

- 2. Fill in the fields, using the information in the table below.
- 3. Click **Apply/Save** to commit your changes.

The fields on this page are explained in the following table.

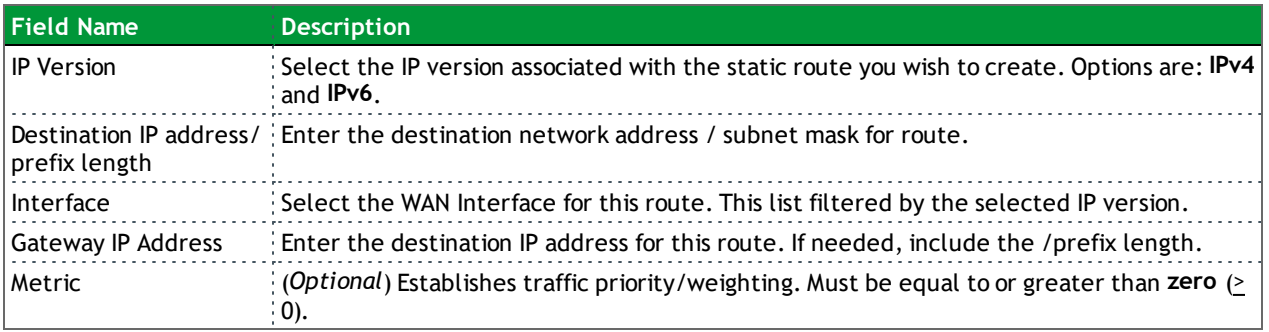

#### **Policy Routing**

Policy routing makes somewhat automated routing choices based on policies defined by a network administrator. For example, a network administrator might want to deviate from standard routing based on destination markers in the packet and, instead, forward a packet based on the source address.

On this page, you can configure similar policies.

1. In the left navigation bar, click **Advanced Setup** > **Routing** > **Policy Routing** and then click **Add**. The following page appears.

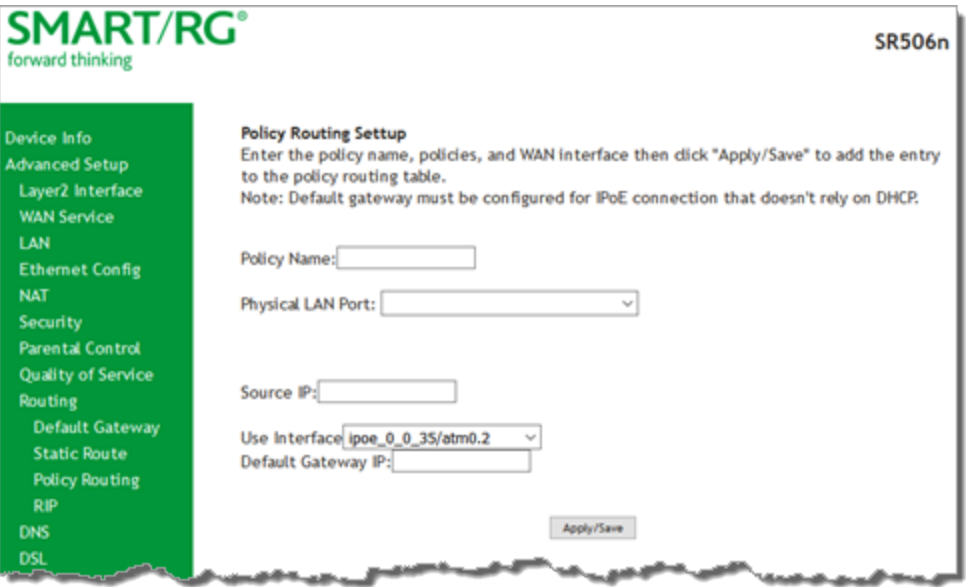

- 2. Fill in the fields, using the information in the table below.
- 3. Click **Apply/Save** to commit your changes.

The fields on this page are explained in the following table.

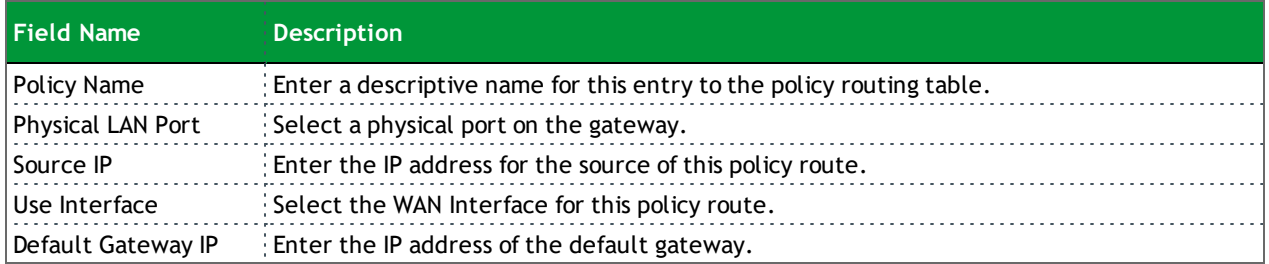

#### **RIP (Routing Information Protocol)**

RIP is a type of distance-vector routing protocol, which leverages hop count as a metric for routing. RIP puts a limit on the number of hops (maximum of 15) allowed in order to prevent routing loops. This can sometimes limit the size of networks where RIP can be successfully employed.

**Note:** This feature applies only to IPoE configurations.

On this page, you can configure the RIP settings.

1. In the left navigation bar, click **Advanced Setup** > **Routing** > **RIP,** and then click **Add**. The following page appears.

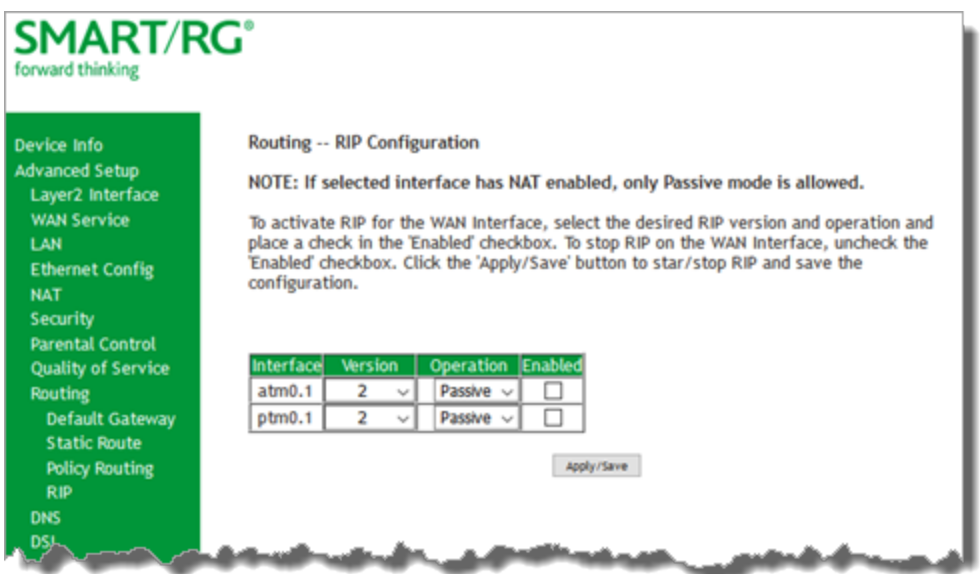

- 2. Fill in the fields, using the information in the table below.
- 3. Click **Apply/Save** to commit your changes.

The fields on this page are explained in the following table.

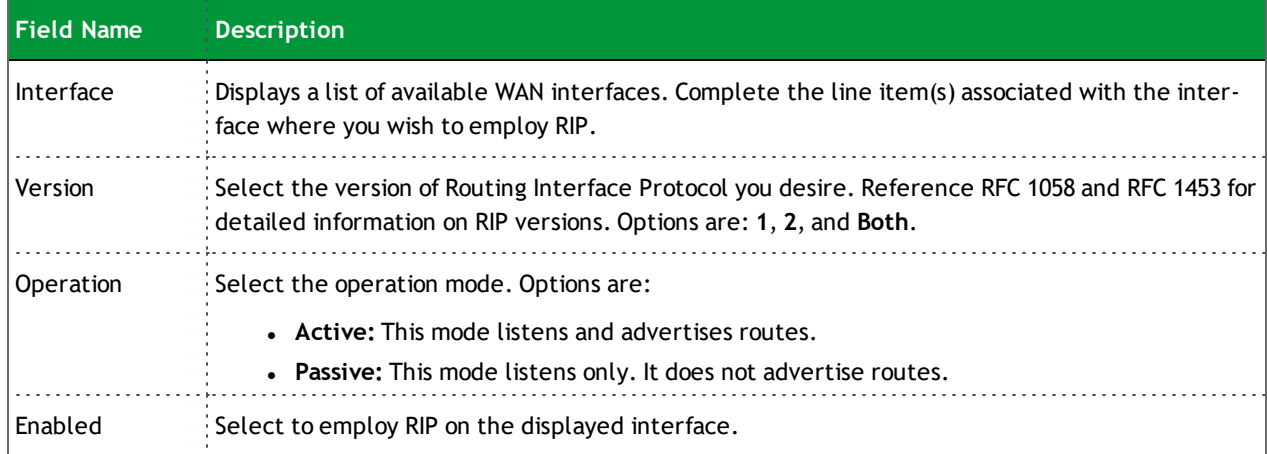

### *DNS*

In this section, you can configure a DNS server, dynamic DNS and static DNS.

#### **DNS Server**

On this page, you can input the Domain Name Server (DNS) information supplied by your service provider.

1. In the left navigation bar, click **Advanced Setup** > **DNS**. The following page appears.

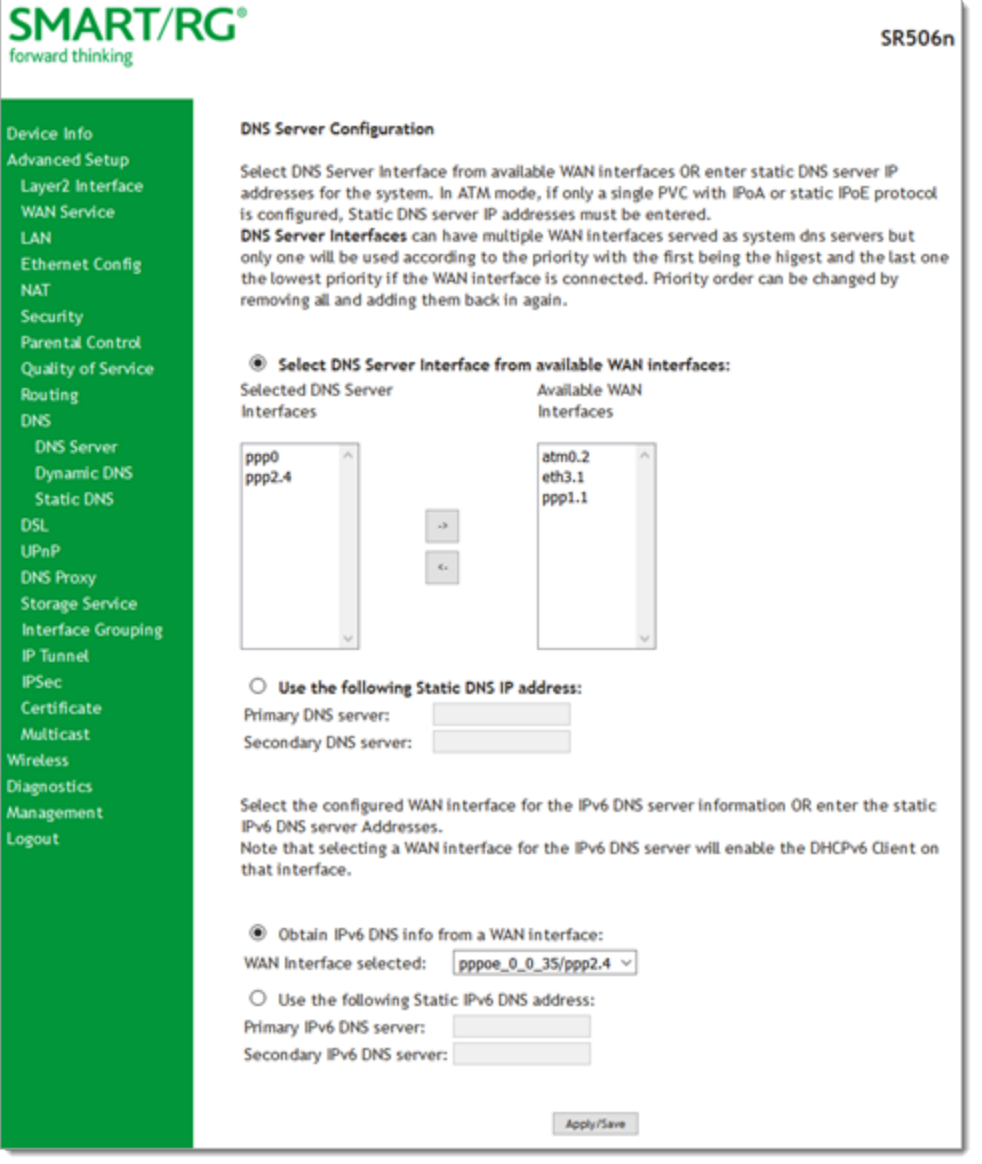

- 2. (*Optional*) Select DNS Server interfaces by moving them from left to right or right to left by clicking the **arrows**. The options for obtaining the DNS information from a WAN interface are selected by default.
- 3. To use a static DNS IP address, click **Use the following Static DNS IP address** and enter the primary DNS IP address. If applicable, enter a secondary DNS IP address.

- 4. (*Optional*) In the **WAN Interface selected** field, select a different WAN interface. The **Obtain IPv6 DNS info from a WAN interface** option is selected by default.
- 5. To use a static DNS IPv6 address, click **Use the following Static IPv6 DNS address** and enter the primary DNS IP address. If applicable, enter a secondary DNS IP address.
- 6. Click **Apply/Save** to commit changes.

#### **Dynamic DNS**

Dynamic DNS (DDNS) automatically updates a name server in the DNS with the active DNS configuration of its configured hostnames, addresses or other data. Often this update occurs in real time. On this page, you can configure the settings for this feature.

1. In the left navigation bar, click **Advanced Setup** > **DNS** > **Dynamic DNS** and then click **Add**. The following page appears.

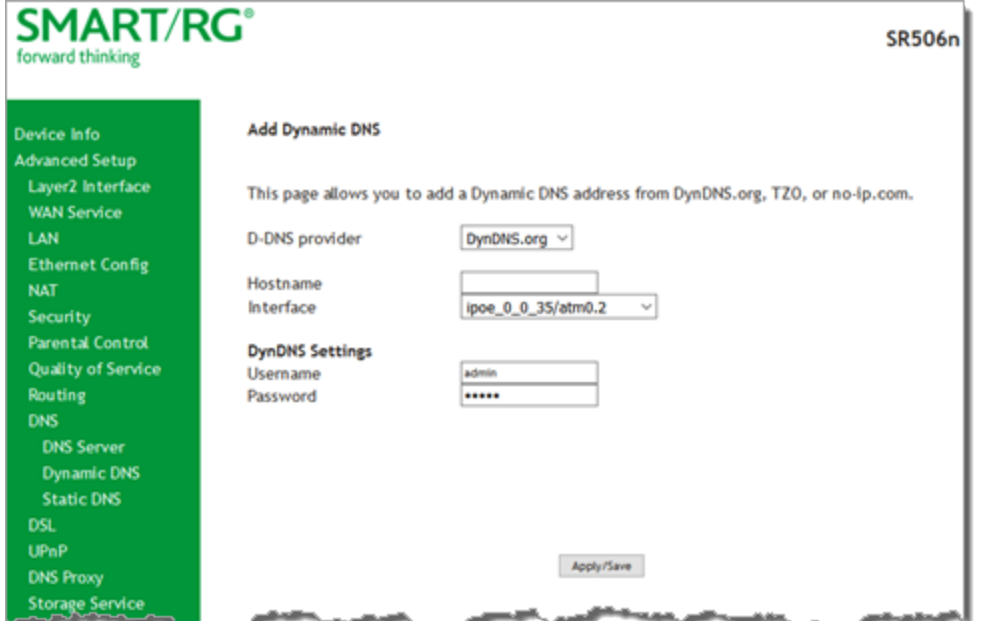

- 2. Modify the settings, using the information provided in the following table.
- 3. Click **Apply/Save** to commit your changes.

The fields on this page are explained in the following table.

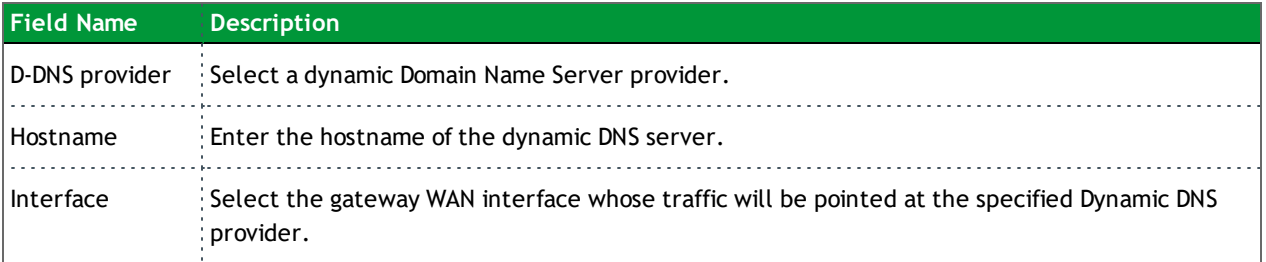

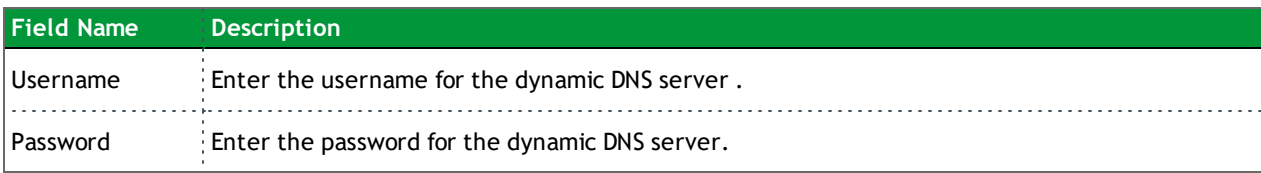

#### **Static DNS**

The Static DNS service allows you to resolve DNS queries on the Broadband Router by adding a static host name to the IP Address mappings. On this page, you can configure up to 10 static DNS entries.

1. In the left navigation bar, click **Advanced Setup** > **DNS** > **Static DNS** and then click **Add**. The following page appears.

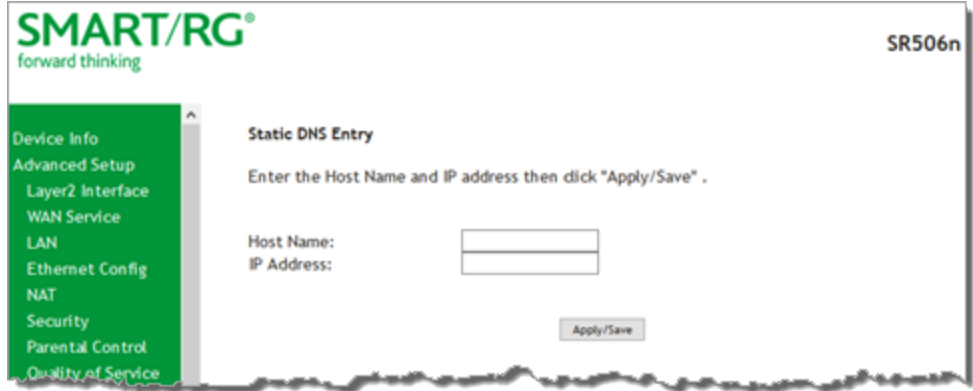

- 2. Modify the settings, using the information provided in the following table.
- 3. Click **Apply/Save** to commit your changes.

The fields on this page are explained in the following table.

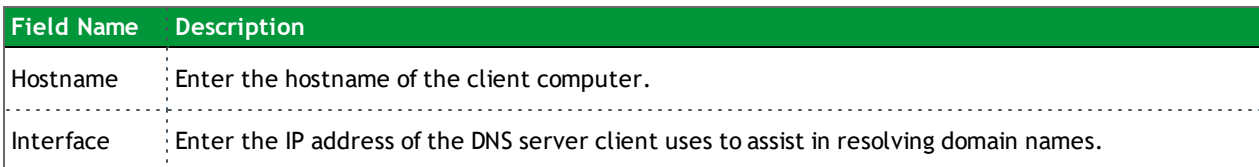

### *DSL*

On this page, you can configure settings for the DSL interface.

**Caution:** Altering these settings unnecessarily can result in the gateway being unable to attain DSL synchronization.

1. In the left navigation bar, click **Advanced Setup** -> **DSL**. The following page appears.

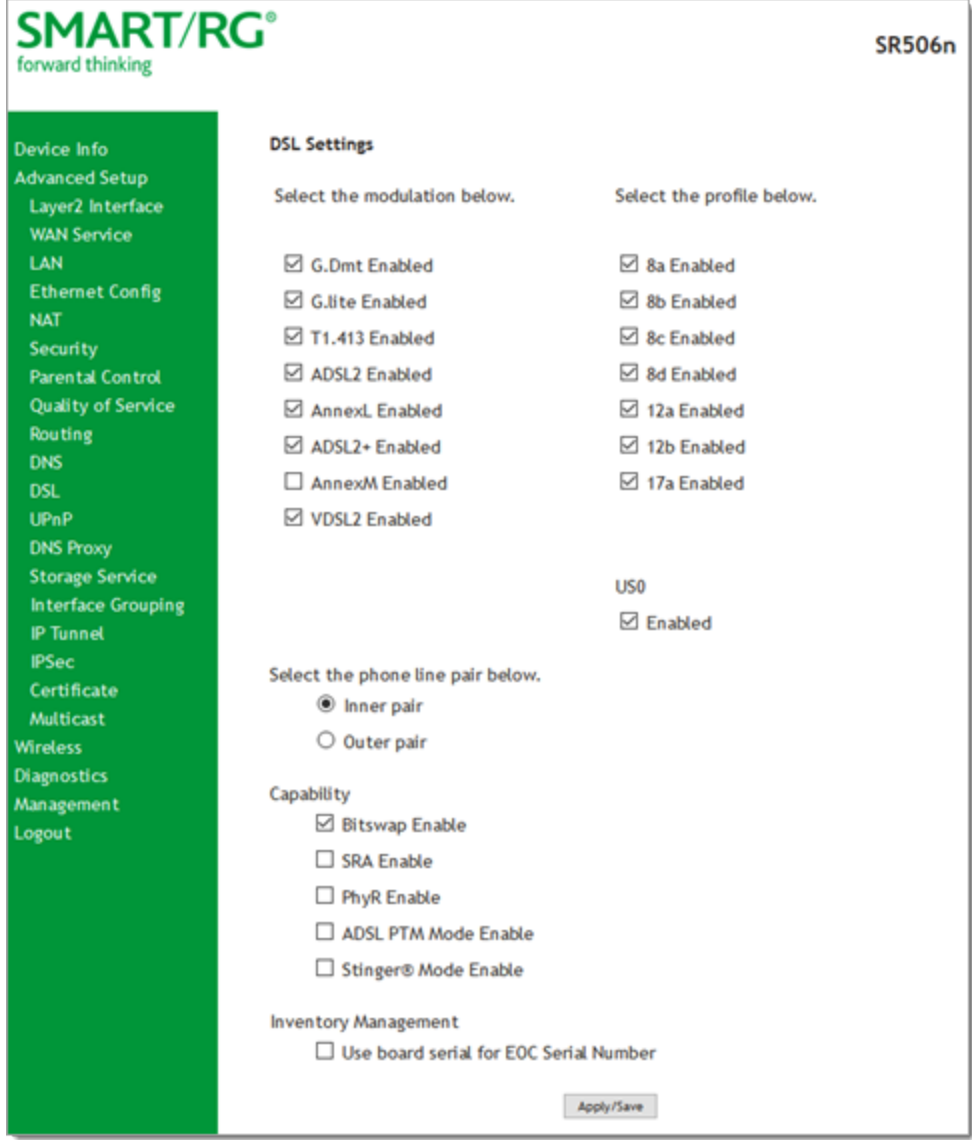

- 2. Modify the settings as needed.
- 3. Click **Apply/Save** to commit your changes.

The modulation settings are described in the table below.

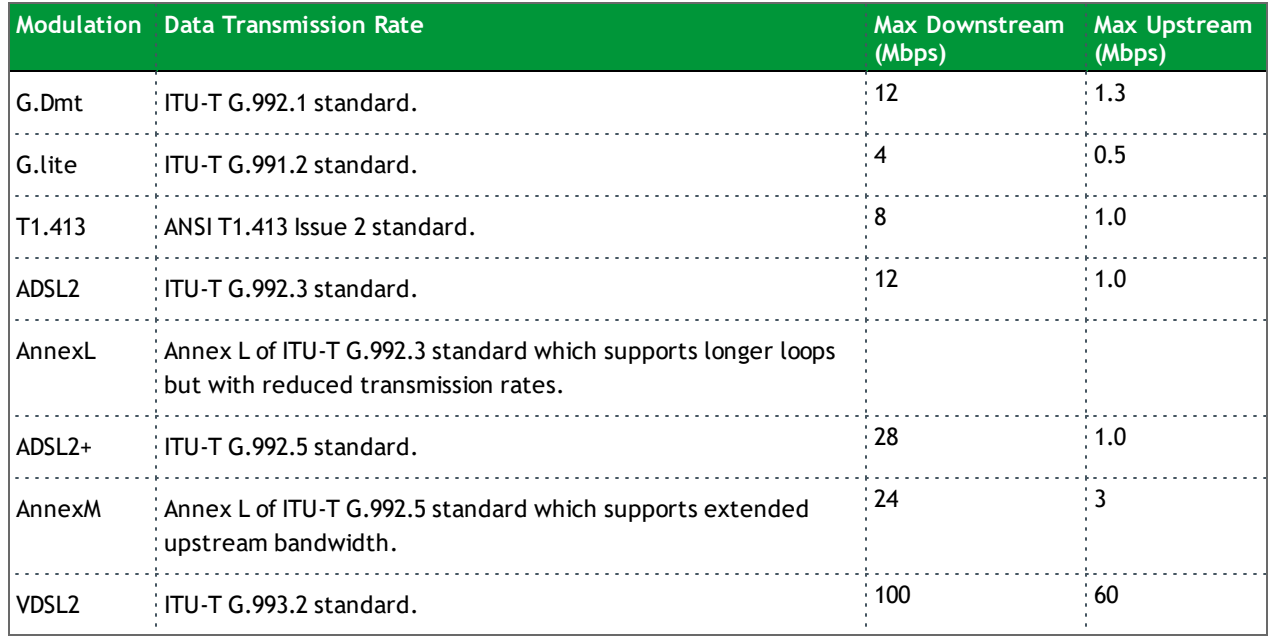

The following table explains the maximum transaction power for each profile supported for SRG gateways.

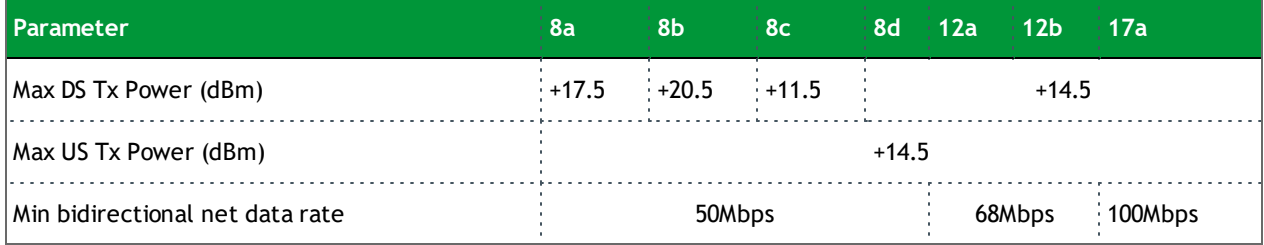

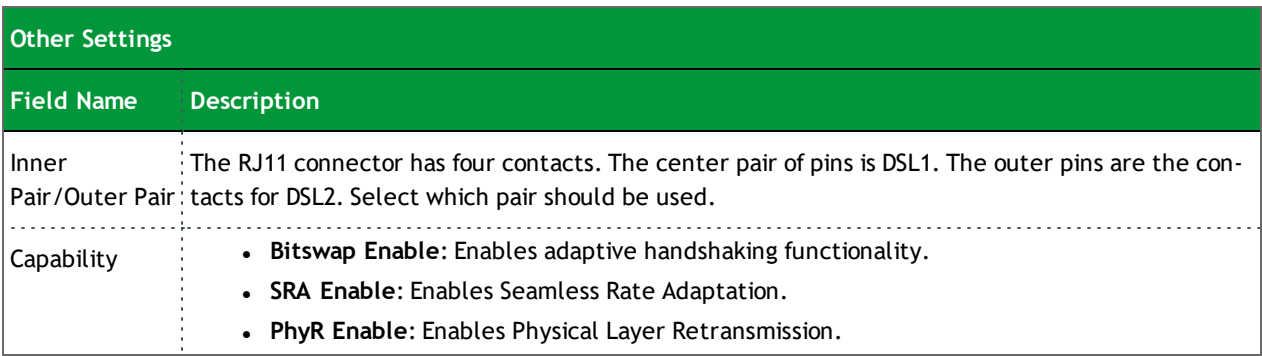

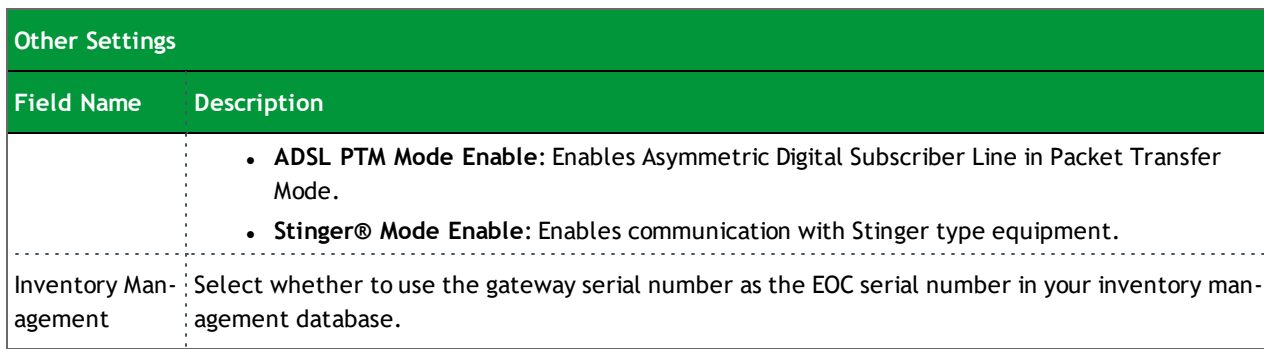

### *UPnP*

On this page, you can enable UPnP when 3rd party devices on your LAN support this Universal Plug and Play standard. Common client devices include gaming consoles, IP cameras, printers and others. This feature is enabled by default.

1. In the left navigation bar, select **Advanced Setup** > **UPnP**. The following page appears.

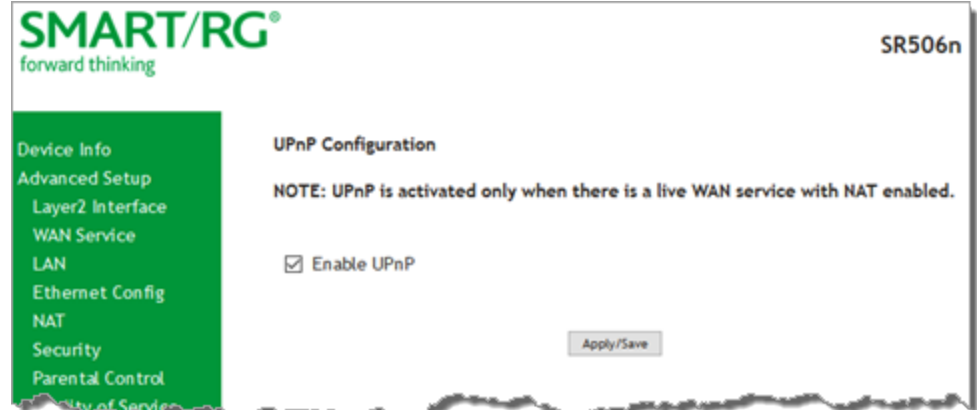

- 2. To disable this option, click **Enable UPnP** to clear the box.
- 3. Click **Apply/Save** to commit your changes.

### *DNS Proxy*

On this page, you can configure the DNS proxy settings. A DNS proxy improves domain look-up performance for clients by creating a historical cache of look-ups.

1. In the left navigation bar, click **Advanced Setup** > **DNS Proxy**. The following page appears.

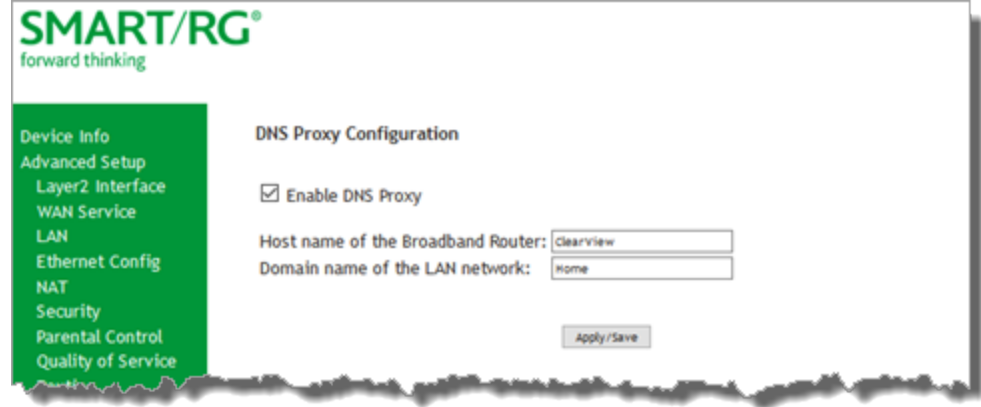

- 2. If not already selected, click **Enable DNS Proxy**. The **Host name** and **Domain Name** fields appear.
- 3. Enter the host name of the broadband router and the domain name of the LAN network.
- 4. Click **Apply/Save** to commit your changes.

### *Storage Service*

In this section, you can view information about the storage devices connected to the gateway and manage the user accounts that can access them.

#### **Storage Device Info**

On this page, you can view information about storage devices that connect to the gateway and manage the related user accounts.

In the left navigation menu, click **Advanced Setup** > **Storage Service**. The following page appears, showing information about the connected storage device.

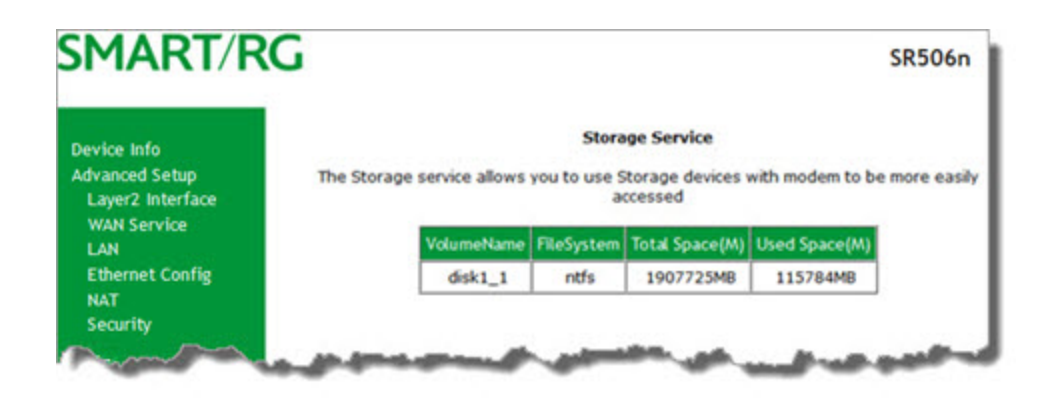

#### **User Accounts**

On this page, you can manage user accounts for the storage devices.

1. In the left navigation menu, click **Advanced Setup** > **Storage Service** > **User Accounts**. The following page appears.

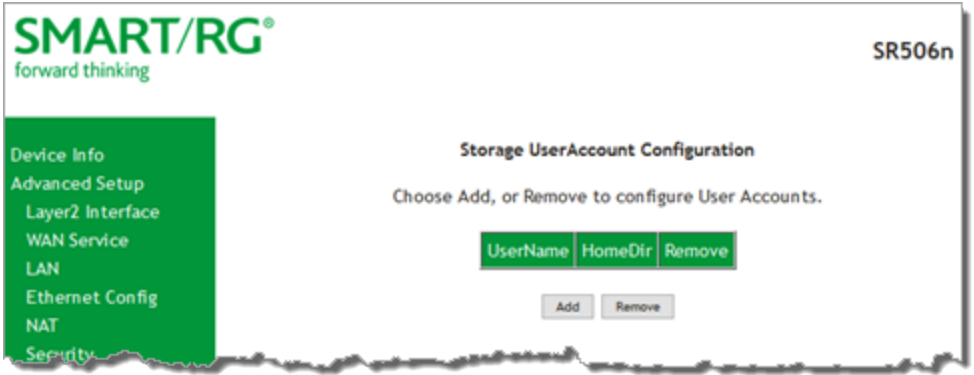

#### 2. To add a new account:

a. Click **Add**. the following page appears.

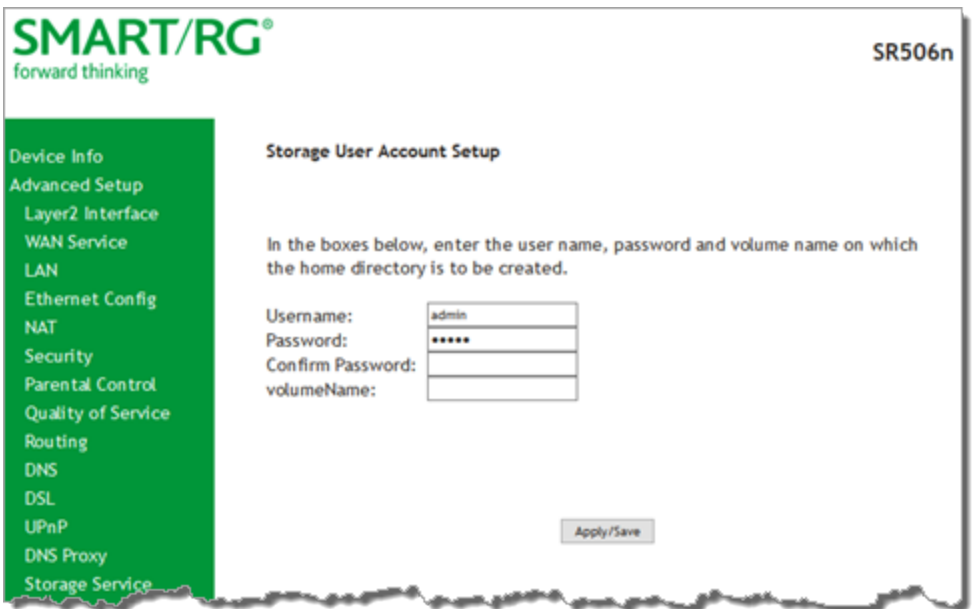

- b. Enter a user name and enter the password twice. Spaces are not allowed in the password. **Note:** The **volumeName** field is not currently used.
- c. Click **Apply/Save** to save your settings. You are returned to the User Accounts page.
- 3. To remove a user account, click the **Remove** checkbox next to the account entry and then click the **Remove** button. The list refreshes to show your changes were applied.

### *Interface Grouping*

You can create an interface group to map local interfaces to WAN interfaces. A typical application for this feature is assigning IPTV STBs to a WAN interface.

1. In the left navigation bar, click **Advanced Setup** > **Interface Grouping** and then click **Add** (below the table). The following page appears.

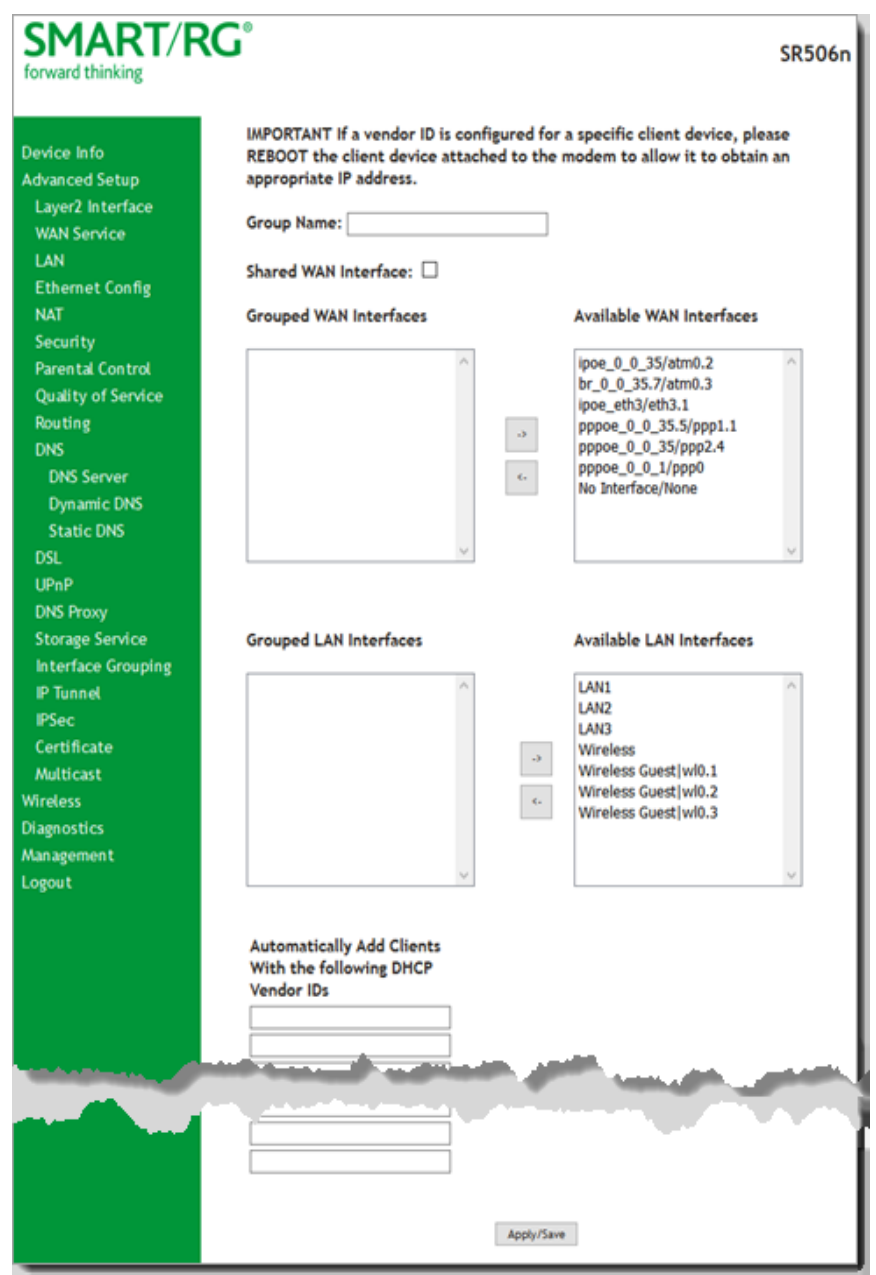

2. To create a new interface group, enter a unique **Group Name**, then proceed with either step 3 (dynamic) or step 4 (static) below.

3. If this new grouped interface is to share the WAN interface, click **Shared WAN Interface**. *Not* selecting this option this will cause the WAN interface you select to be removed from any other interface groups. **Important:** If a vendor ID is configured for a specific client device, make sure to reboot the client device attached to the gateway to allow it to obtain an appropriate IP address.

- 4. Map the ports for the WAN or LAN interface:
	- a. Select an interface from the applicable **Available Interface** list.
	- b. Add it to the **Grouped Interface** list by clicking the arrow to create the required mapping of the ports. Hold down the Shift key to select multiple interfaces.
		- **Note:** Depending on the WAN interface configuration, these clients may obtain public IP addresses.
- 5. To automatically add LAN clients (such as set-top boxes) to a WAN Interface in the new group, enter the **DHCP vendor ID** string. You can add up to 16 vendor IDs. When you configure a DHCP vendor ID string, any DHCP client request that includes this vendor ID is denied an IP address from the local DHCP server (DHCP option 60).
- 6. Click **Apply/Save**. Your changes take effect immediately.
- 7. To remove a grouping, on the Interface Grouping list page, select the grouping and click **Remove**. You can only remove groupings that you create.

### *IP Tunnel*

IP Tunneling is typically used as a means to establish a path between two independent networks. Your SmartRG gateway supports connecting islands of IPv6 networks across the IPv4 internet or IPv4 in IPv6 as well.

On this page, you can configure IP tunnel settings.

**Note:** For IPv6inIPv4, only 6rd configuration is supported. For IPv4inIPv6, only DS-Lite configuration is supported.

#### **IPv6inIPv4**

**CONTRACTOR** 

On this page, you can configure the IPv6inIP4 settings.

1. In the left navigation bar, click **Advanced Setup** > **IP Tunnel** > **IPv6inIPv4** and then click **Add**. The following page appears.

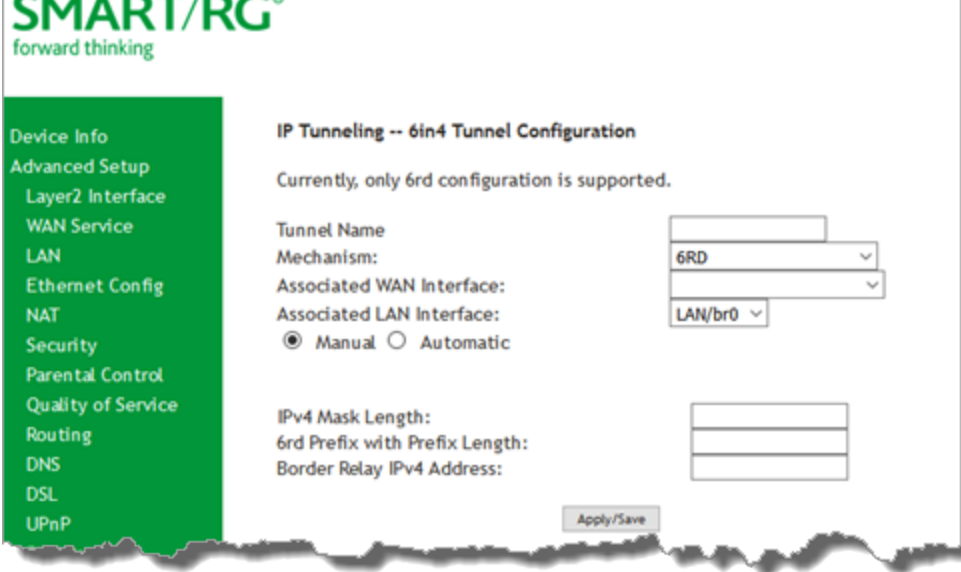

2. Enter a descriptive **Tunnel Name**.

Skip the **Mechanism** field. Currently, only the **6RD** mechanism is supported.

- 3. Select the **WAN** and **LAN** interfaces associated with the tunnel you wish to establish.
- 4. Do one of the following:
	- a. To configure the LAN interface settings manually, enter values located below the **Manual** button.
		- <sup>l</sup> **IPv4 Mask Length**: Options are 0 32.
		- <sup>l</sup> **6rd Prefix with Prefix Length**: prefix/length, such as: 2002::/64.
		- **Border Relay IPv4 Address: Enter the IP address for the IPv6 relay server.**
	- b. To configure these settings automatically, select **Automatic**. The fields below the buttons are hidden.
- 5. Click **Apply/Save** to commit your changes.

#### **IPv4inIPv6**

On this page, you can configure the IPv4inIP6 settings.

1. In the left navigation bar, click **Advanced Setup** > **IP Tunnel** > **IPv6inIPv4** and then click **Add**. The following page appears.

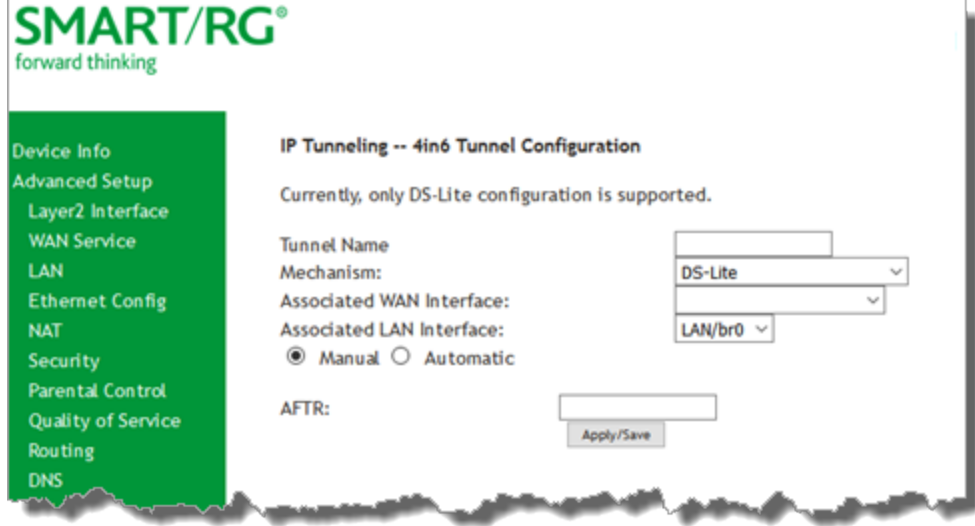

**Note:** Currently, only the DS-Lite Mechanism is supported. Consult RFC6333 for further information regarding DS-Lite.

- 2. Enter a descriptive **Tunnel Name**.
- 3. Select the **LAN** and **WAN** interfaces associated with the tunnel you wish to establish.
- 4. Under **Associated LAN Interface**, enter the appropriate value for **AFTR** (Address Family Transition Router). To configure this setting automatically, select **Automatic**. The **AFTR** field is hidden.
- 5. Click **Apply/Save** to commit your changes.

### *IPSec*

Internet Protocol Security is a protocol for securing communications by packet level encryption and authentication.

On this page, you can enable and remove IPSec connections, or edit existing connections.

1. In the left navigation bar, click **Advanced Setup** > **IP Sec** and then click **Add New Connection**. The following page appears.

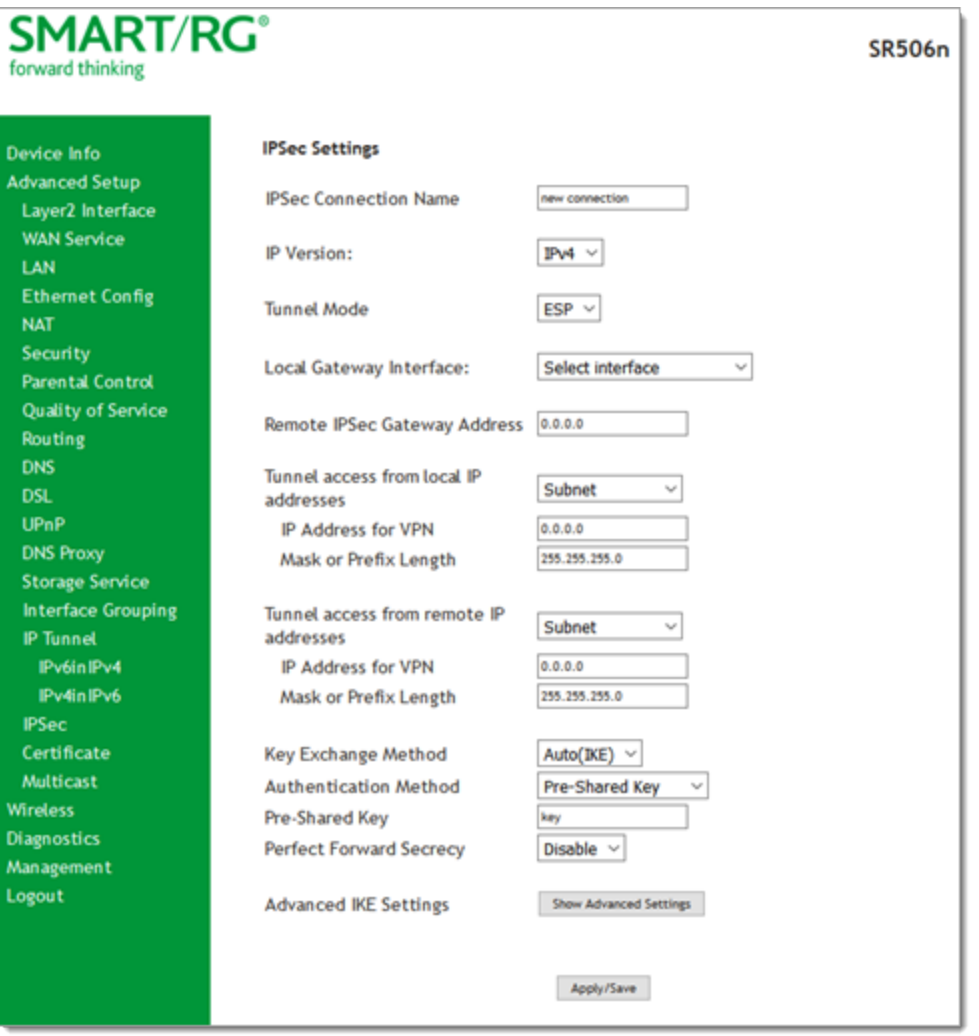

- 2. Complete the fields, using the information provided in the following table.
- 3. If desired, click **Advanced IKE Settings** to select Phase 1 and Phase 2 specific parameters. For detailed information about these settings, see ["Advanced](#page-97-0) IKE Settings".
- 4. Click **Apply/Save** to commit your changes.

The fields on this page are explained in the following table.

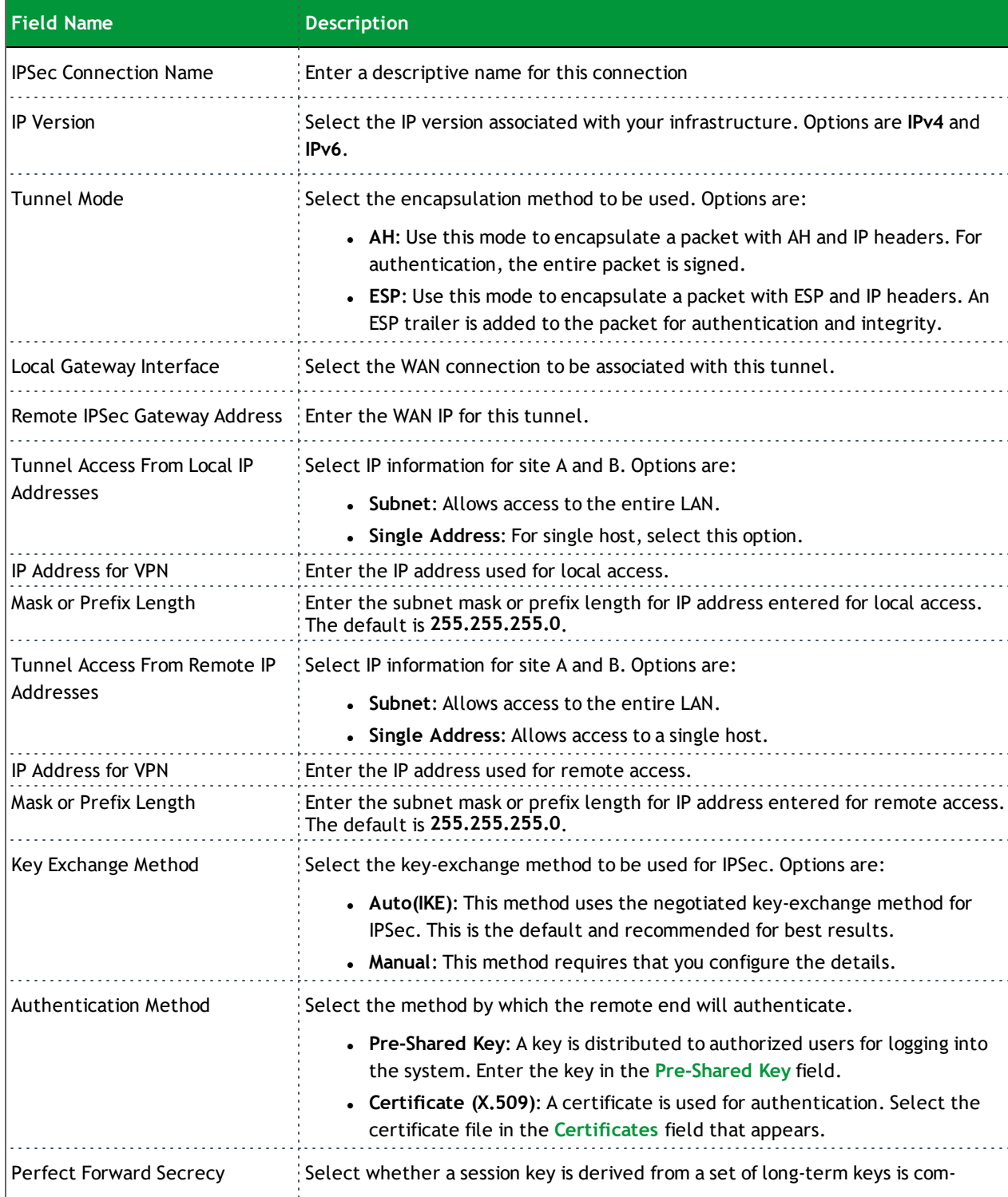

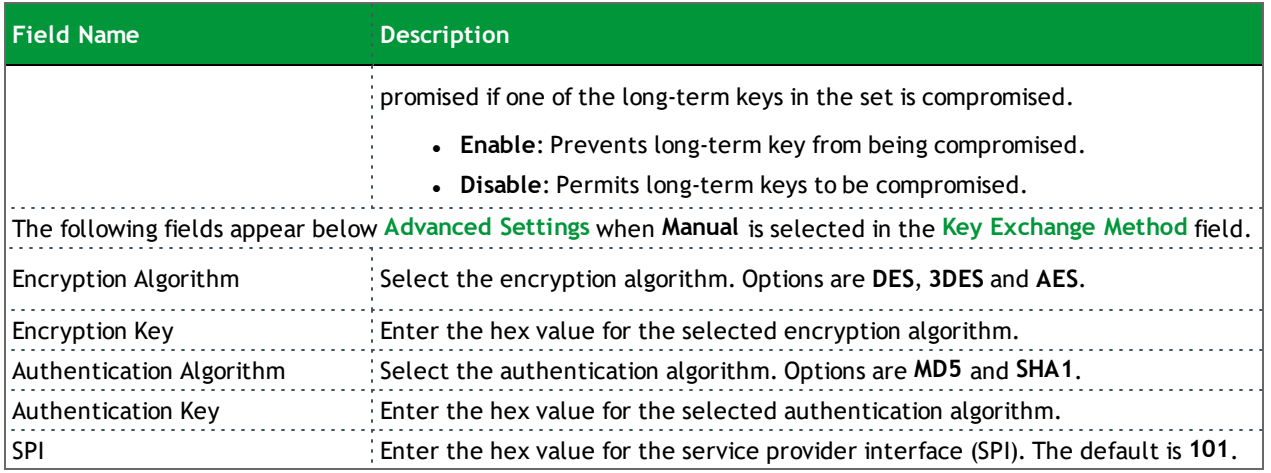

#### <span id="page-97-0"></span>**Advanced IKE Settings**

You can configure advanced IKE settings if desired.

- 1. On the IPSec Settings page, click **Show Advanced Settings** to display the Phase 1 and Phase 2 fields.
- 2. Fill in the fields, using the information in the table below.

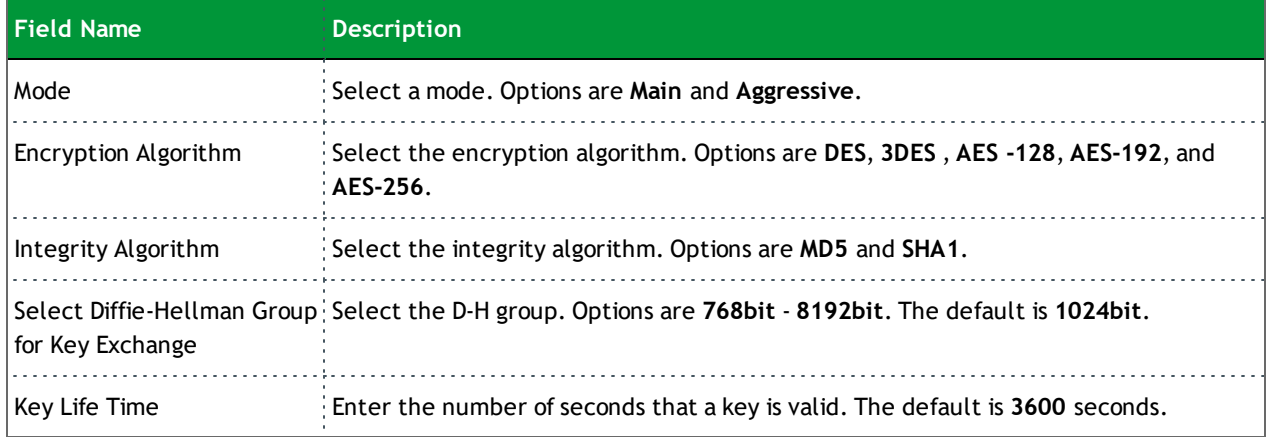

3. Click **Apply/Save** to commit your changes.

### *Certificate*

In this section, you can configure certificates for the gateway. You can use Local and Trusted CA certificates on this gateway.

#### **Local**

Local certificates are used to identify the gateway to other users. On this page, you can create a new certificate request and have it signed by a certificate authority, or you can import an existing certificate.

For additional info regarding Public Key Infrastructure (PKI), refer to ITU-T X.509.

1. In the left navigation bar, click **Advanced Setup** > **Certificate** > **Local** and then click **Create Certificate Request**. The following page appears.

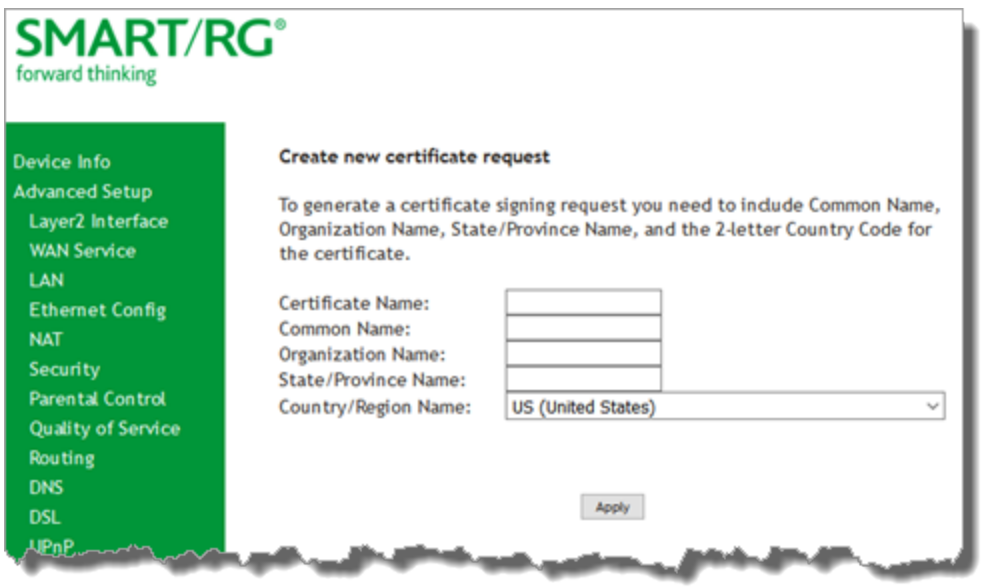

- 2. Complete the fields, using the information in the table below. For more information about certificates, refer to the ITU X.509 standard.
- 3. Click **Apply** to complete the request.

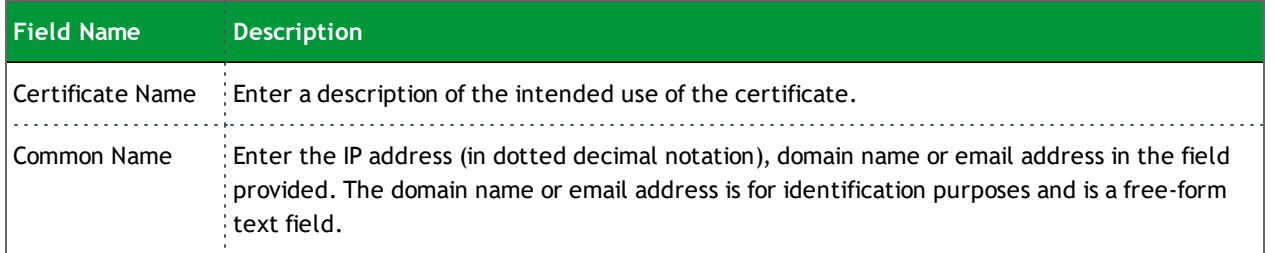

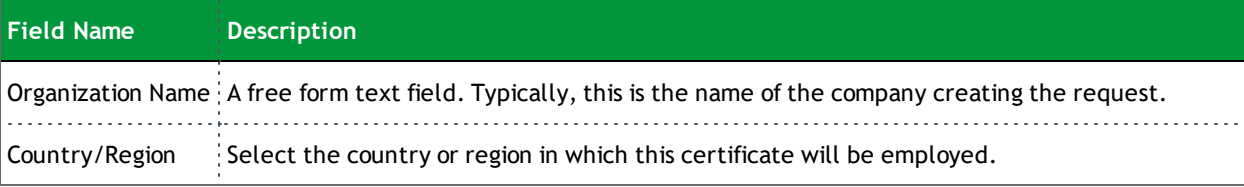

4. To import a certificate and the corresponding private key, on the Advanced Setup > Local Certificates page, click **Import Certificate**. The following page appears.

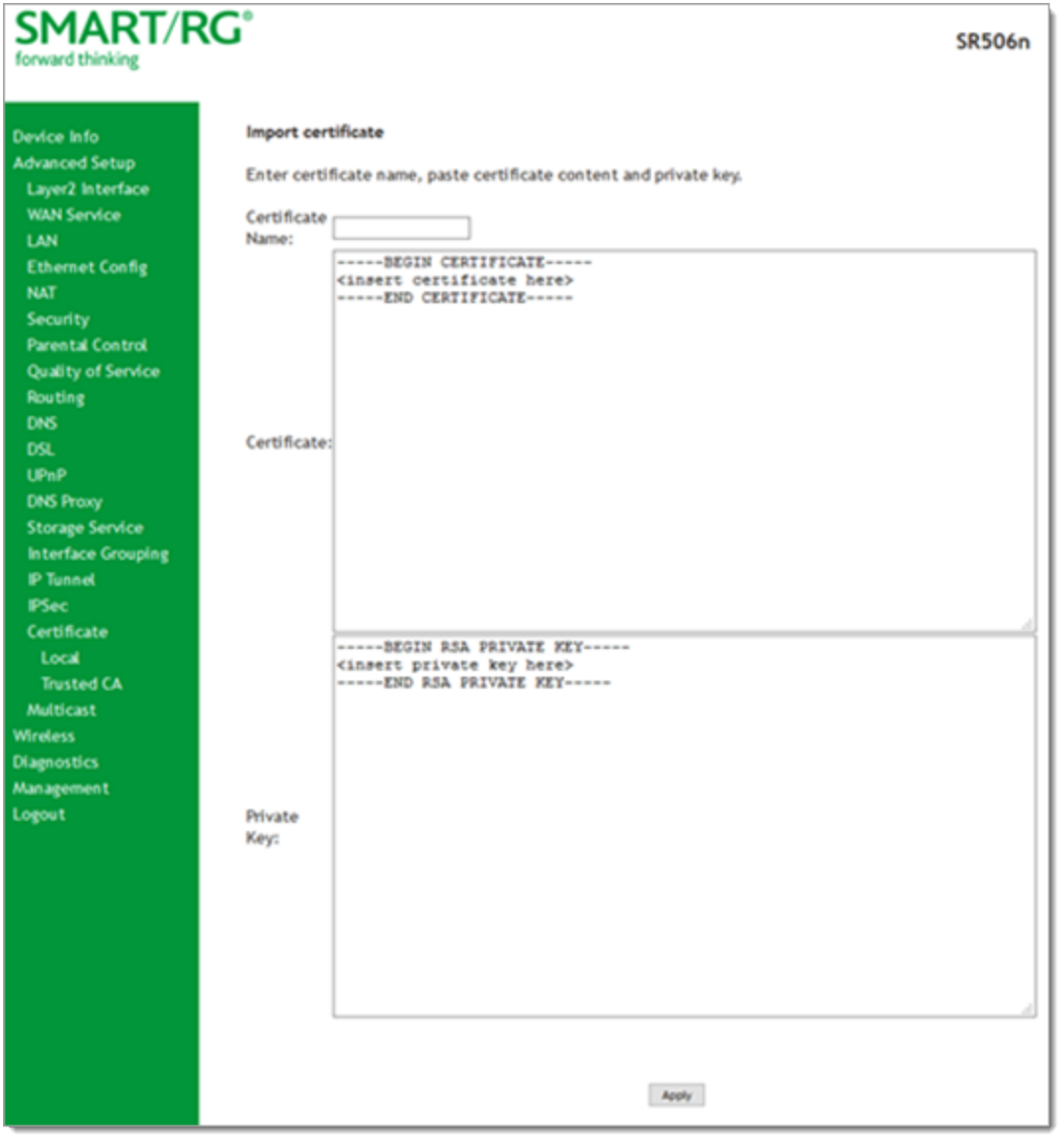

- 5. In the **Certificate Name** field, type "cpecert".
- 6. Paste the **Certificate** details between the **BEGIN** and **END** markers.

- 7. Paste the **Private Key** information between the **BEGIN** and **END** markers.
- 8. Click **Apply** to implement this certificate.

#### **Trusted CA**

On this page you import and store up to four trusted certificates. Trusted Certificates are used to identity other gateways to your gateway as a trusted source.

1. In the left navigation bar, click **Advanced Setup > Certificate > Trusted CA** and then click **Import Certificate**. The following page appears.

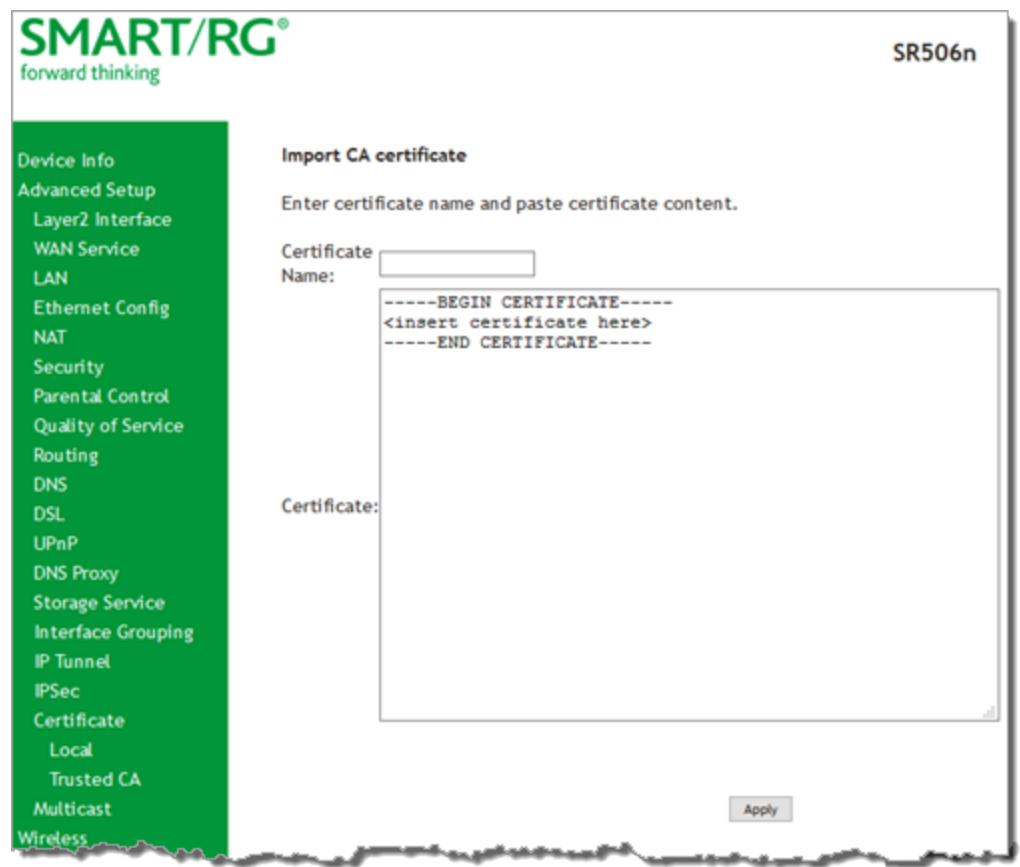

- 2. In the **Certificate Name** field, type "acscert"
- 3. Paste the **Certificate** details between the **BEGIN** and **END** markers.
- 4. Click **Apply** to commit this certificate.

After you add one certificate, a **Remove** button appears on the **Trusted CA** landing page. Click this button to remove the current certificate and replace it with a new one.

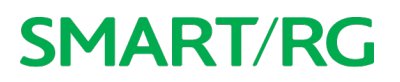

### *Multicast*

Multicast methodology is used for applications shipping information simultaneously to multiple destinations. The most common scenario is Internet television and other streaming media. In IP Multicast, the implementation occurs at the IP routing level, where routers create the most efficient distribution paths for packets sent to a destination.

On this page, you can configure the multicast settings.

#### 1. In the left navigation bar, select **Advanced Setup** > **Multicast**. The following page appears.

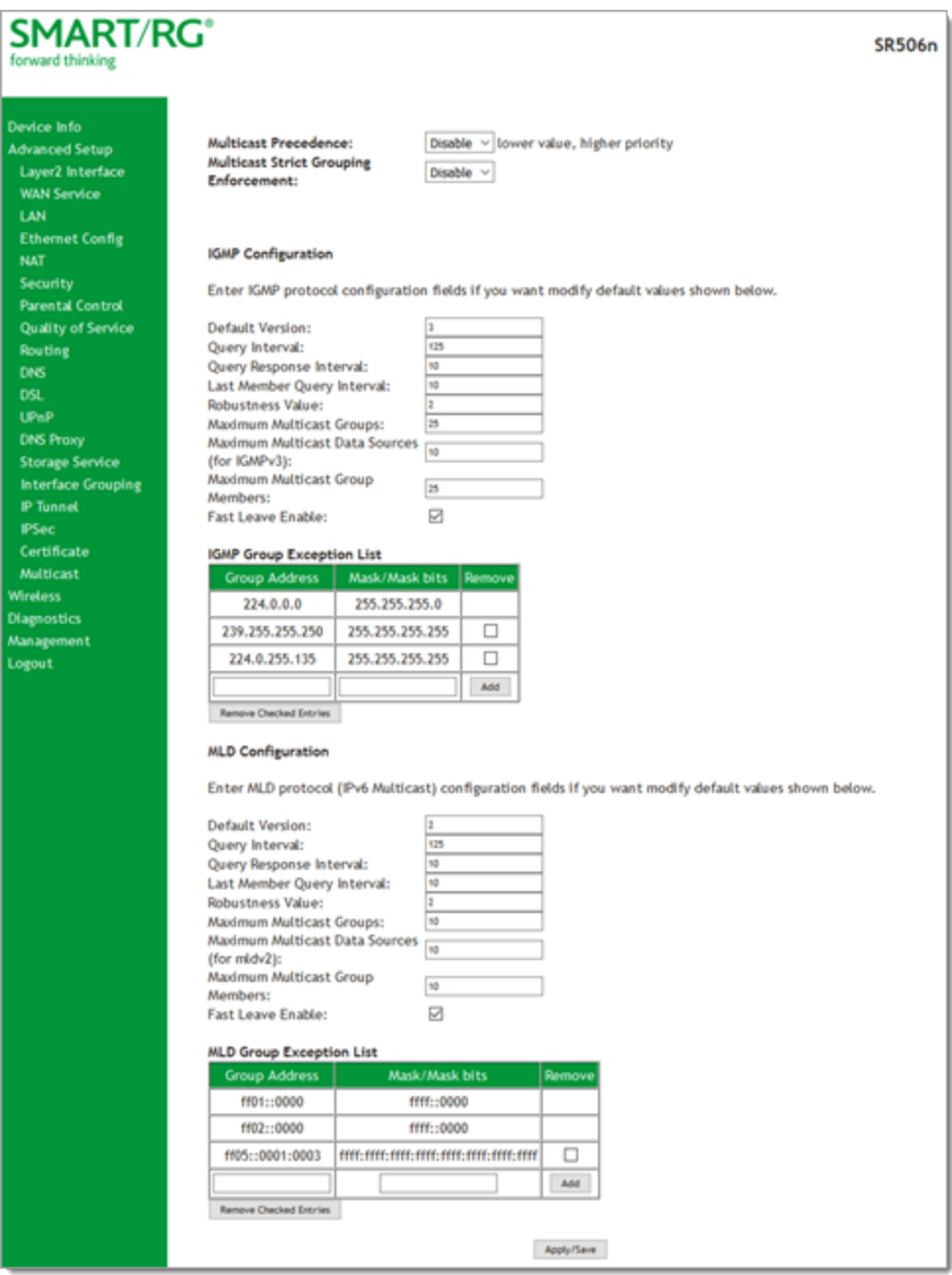

- 2. Modify the settings as needed, using the information in the table below. The same fields are provided for both IGMP and MLD configuration.
- 3. To add addresses to the exception lists, in the **Group Exception List** tables, enter any additional address and mask information and then click **Add**.

**Note:** For the IGMP list, the **Group Address** must be between 244.x.x.x and 239.x.x.x. For the MLD table, the **Group Address** must be a valid IPv6 address.

- 4. To remove addresses from the exception lists, click the checkbox in the **Remove** column next to the address(es) and then click **Remove Checked Entries**. The list refreshes immediately.
- 5. Click **Apply/Save** to commit your changes.

The fields on this page are explained in the following table.

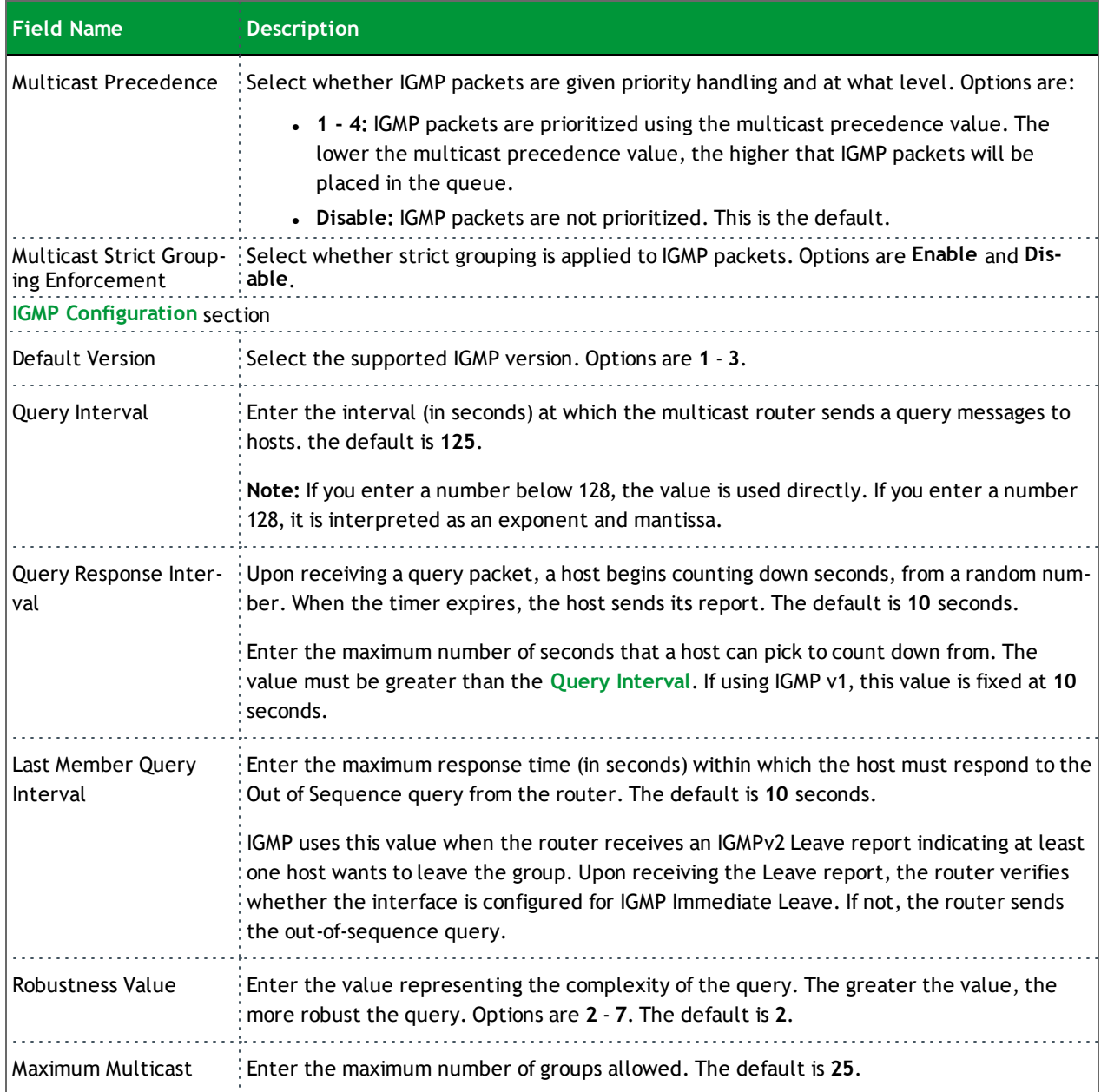

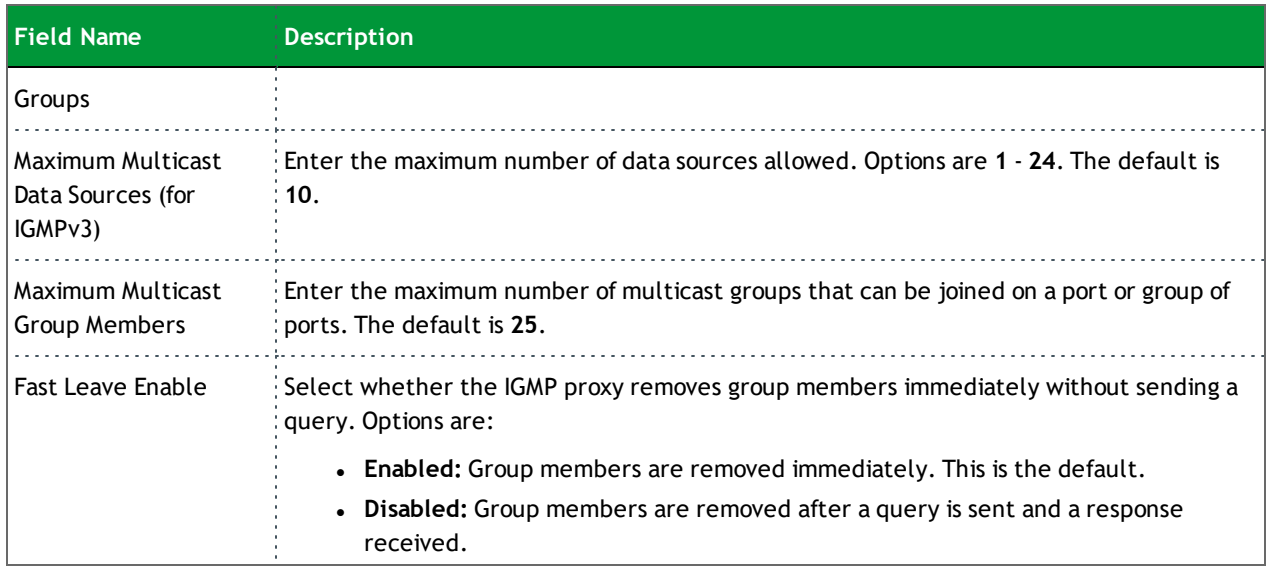

# Wireless

In this section, you can configure the wireless interface settings for your gateway, including basic and advanced settings, MAC filtering, and wireless bridging.

### *Basic*

On this page, you can configure basic features of the WiFi LAN interface. You can enable or disable the WiFi LAN interface, hide the network from active scans, set the WiFi network name (also known as SSID) and restrict the channel set based on country requirements.

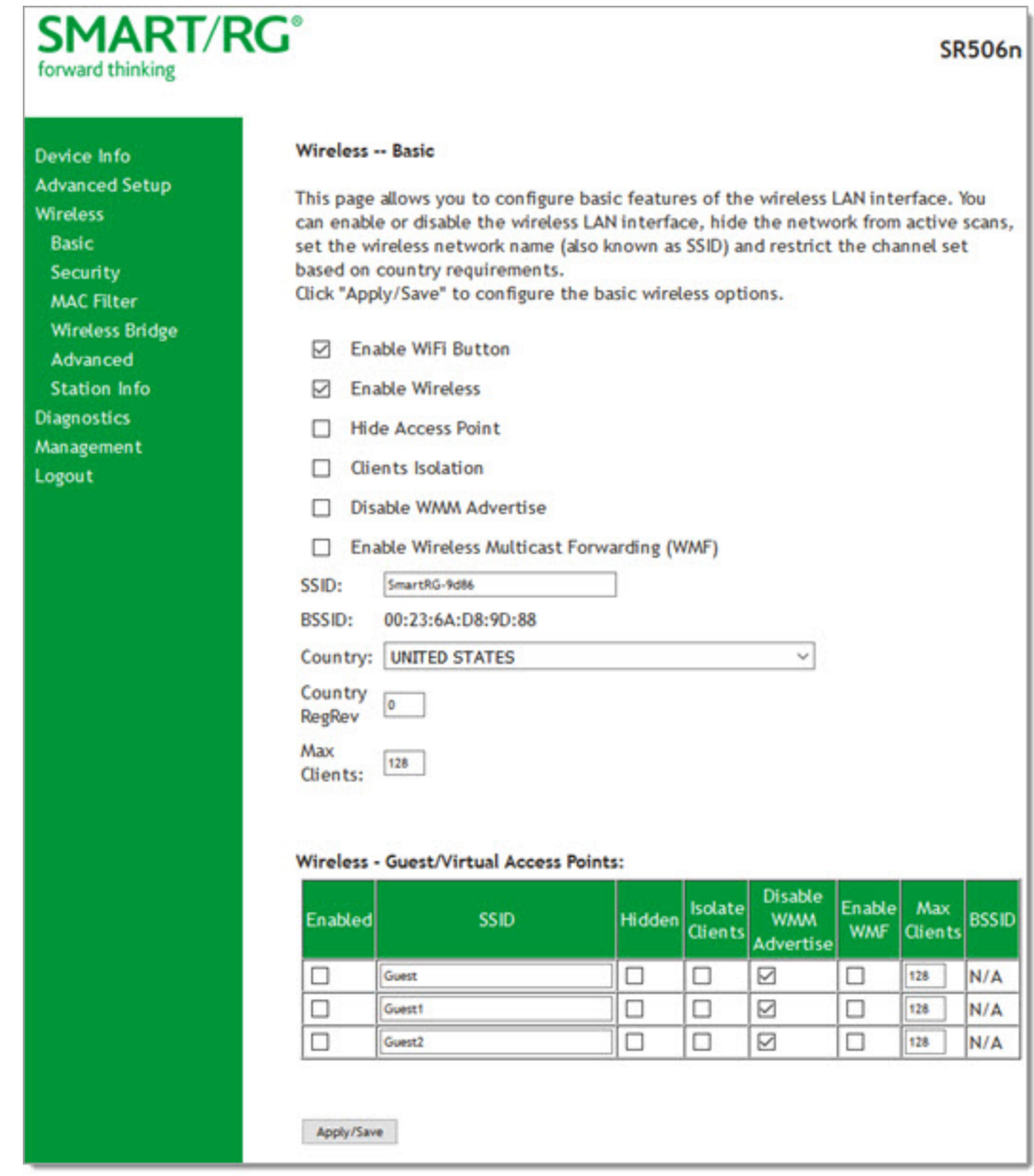

1. In the left navigation bar, click **Wireless** > **Basic**. The following page appears.

- 2. Modify the settings as desired, using the information provided in the table below.
- 3. (*Optional*) Define up to three virtual access points for guest use using the information from the **Wireless - Guest/Virtual Access Points** section of the table below.
- 4. Click **Apply/Save** to commit your settings.

The fields on this page are explained in the following table.

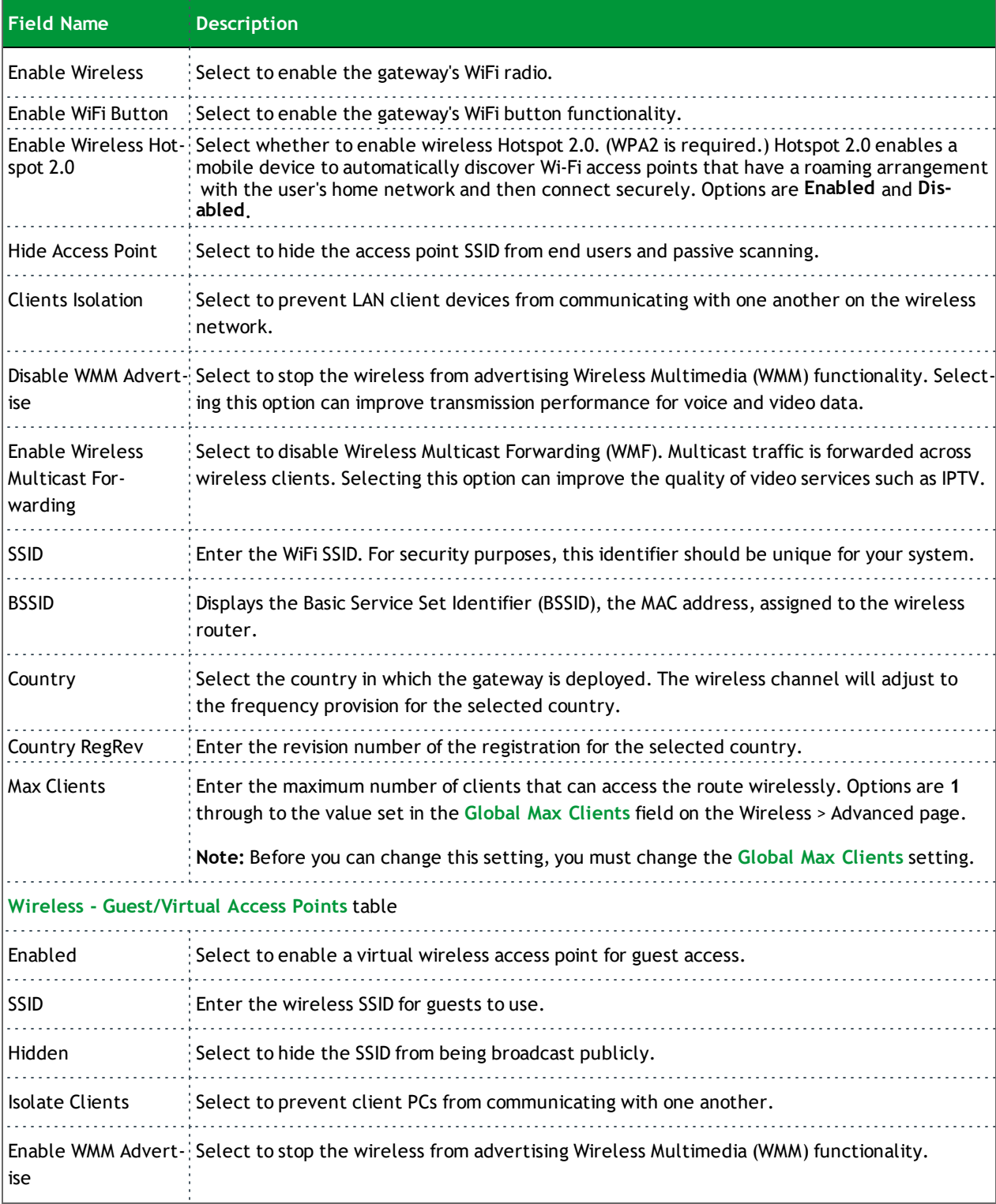
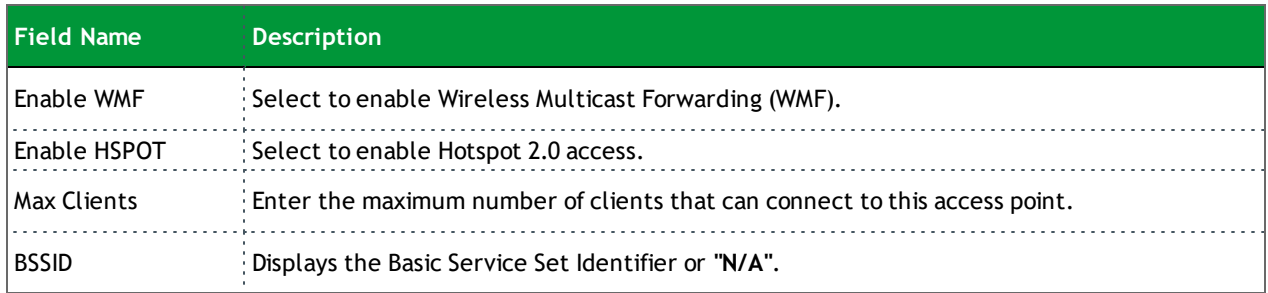

### *Security*

On this page, you can configure network security settings of a wireless LAN interface, either by using the WiFi Protected Setup (WPS) method or by setting the network authentication mode. For WiFi Protected Setup, the following methods are supported:

- PIN entry, a mandatory method of setup for all WPS-certified devices. Options are:
	- **Enter STA PIN: You must enter the (input) station PIN from the client.**
	- <sup>l</sup> **Use AP PIN**: AP generates the device PIN.
- PBC (Push button configuration): Uses a simulated push button in the software. (This is an optional method on wireless clients.)

To use the PIN method, you need a Registrar (access point/wireless gateway) to initiate the registration between a new device and an active access point/wireless gateway.

**Note**: The PBC method may also need a Registrar when the PIN is all zeros.

Seven types of network authentication modes are supported: Open, Shared, 802.1X, WPA2, WPA2-PSK, Mixed WPA2/WPA, and Mixed WPA2/WPA-PSK.

1. In the left navigation bar, click **Wireless** > **Security**. The following page appears.

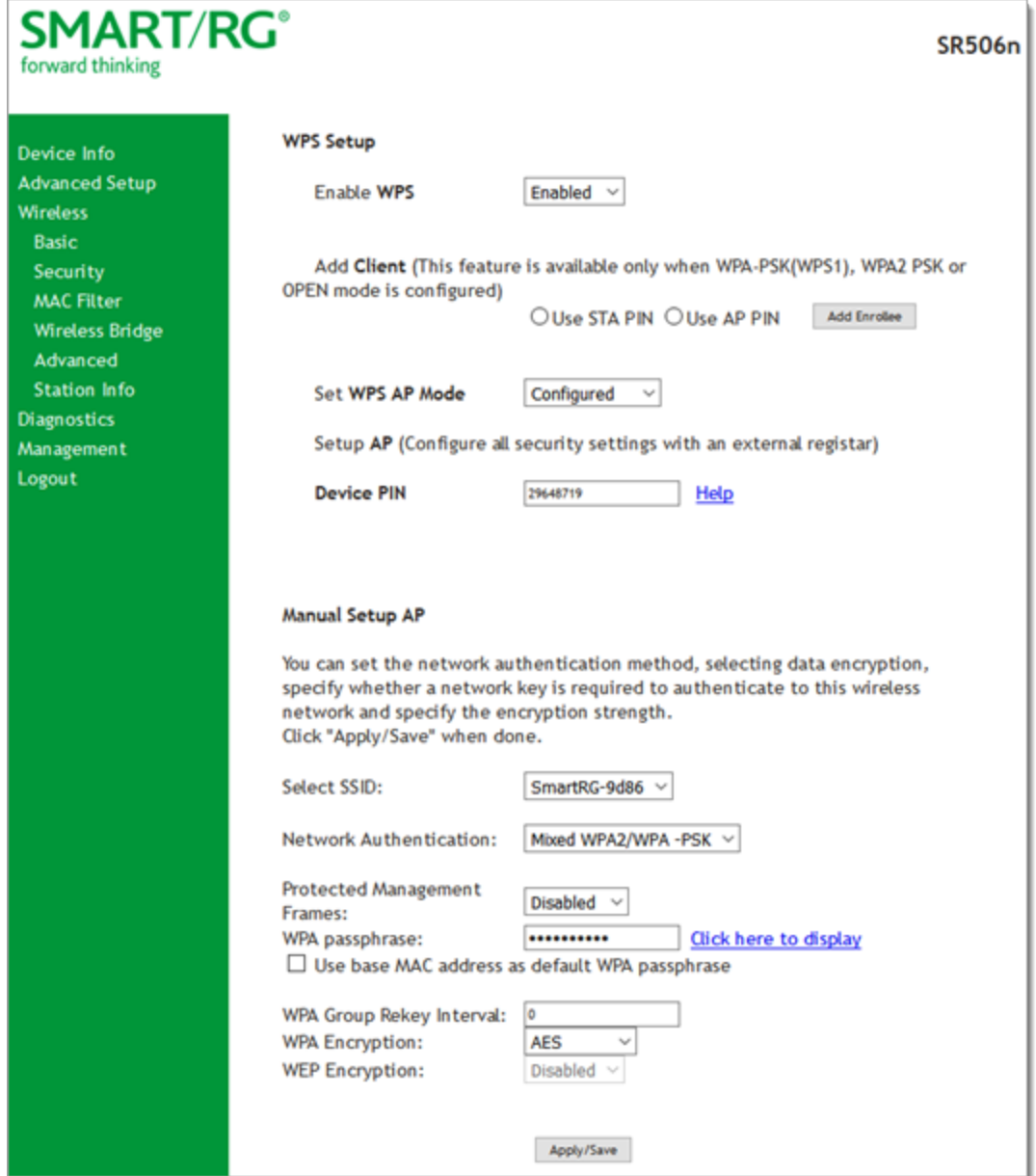

2. Modify the settings as needed, using the information provided in the field description table below and in the sections that explain each authentication method.

The fields in the **WPS Setup** section are described in the following table.

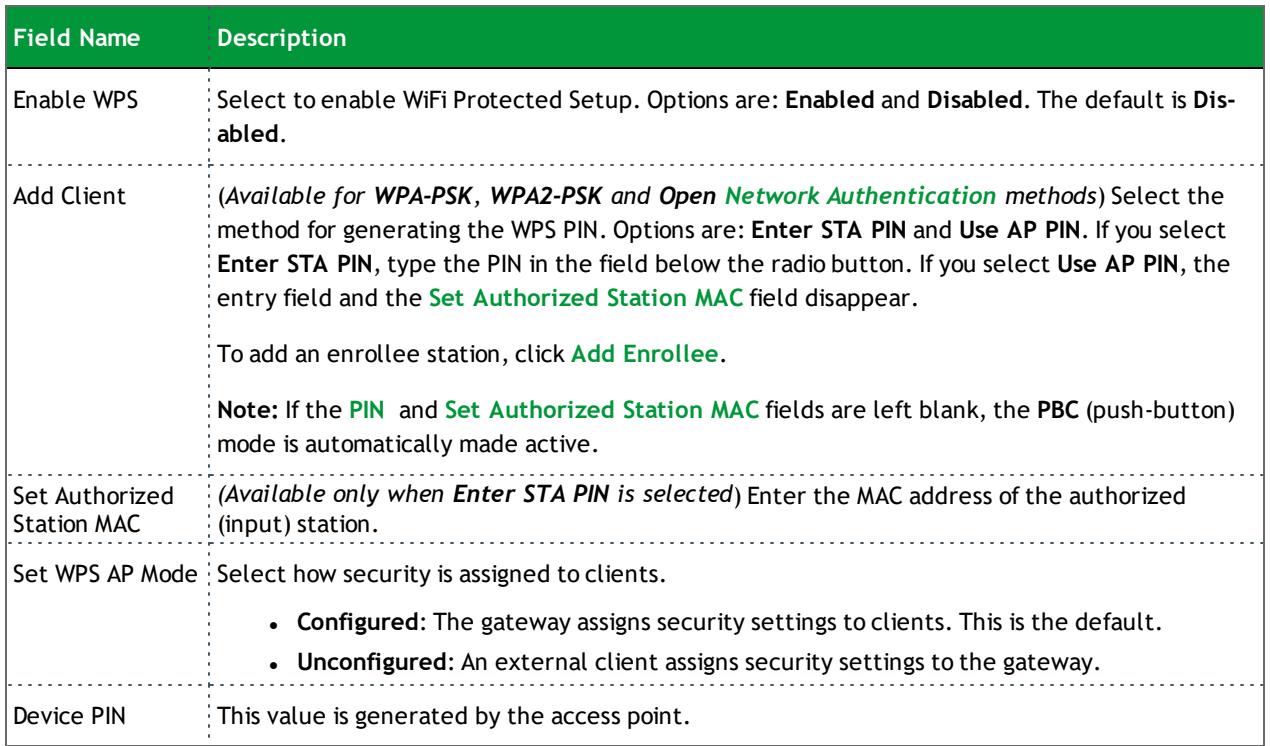

3. In the **Manual Setup AP** section, select the SSID for the device that you want to configure.

- 4. Select the **Network Authentication** method and then fill in the fields that appear. The default method is **Mixed WPA2 / WPA-PSK**. Detailed instructions are provided for each method in the following sections:
	- <sup>l</sup> "Open and Shared Network [Authentication"](#page-110-0)
	- **.** "802.1X Network [Authentication"](#page-111-0)
	- <sup>l</sup> "WPA2-PSK and Mixed WPA2/WPA-PSK Network [Authentication"](#page-114-0)
	- <sup>l</sup> "WPA2 and Mixed WPA2/WPA Network [Authentication"](#page-113-0)
- 5. Click **Apply/Save** to commit your changes.

#### <span id="page-110-0"></span>**Open and Shared Network Authentication**

The same configuration fields apply for both **Shared** and **Open** authentication types except that **WEP Encryption** is enabled by default for the **Shared** method.

The following fields appear when you select **Open** or **Shared** in the **Network Authentication** field.

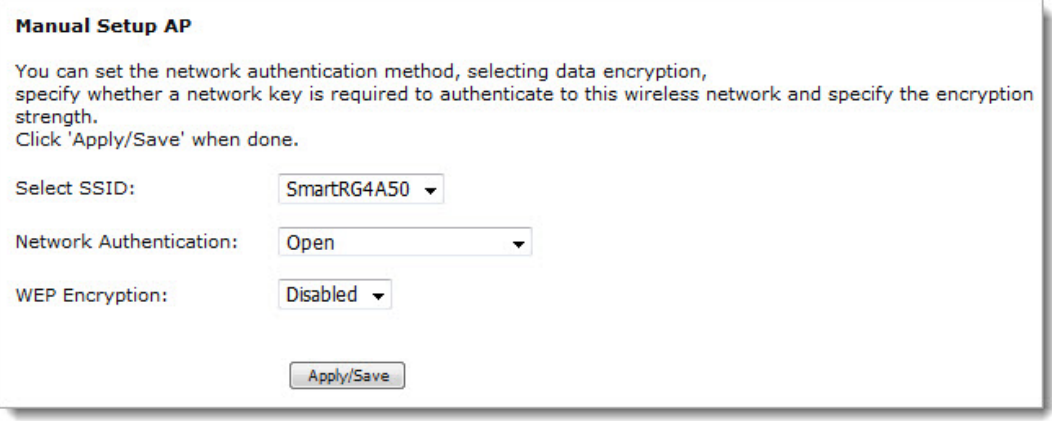

#### Modify the fields as needed and then click **Apply/Save**.

The fields on this page are explained in the following table.

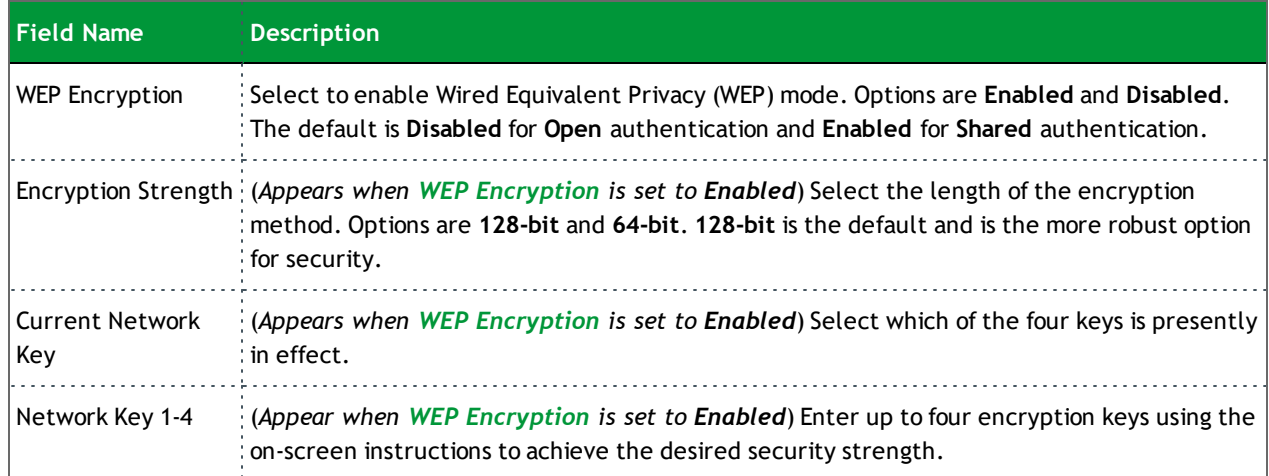

#### <span id="page-111-0"></span>**802.1X Network Authentication**

The following fields appear when you select **802.1X** in the **Network Authentication** field. WPS is disabled for this method.

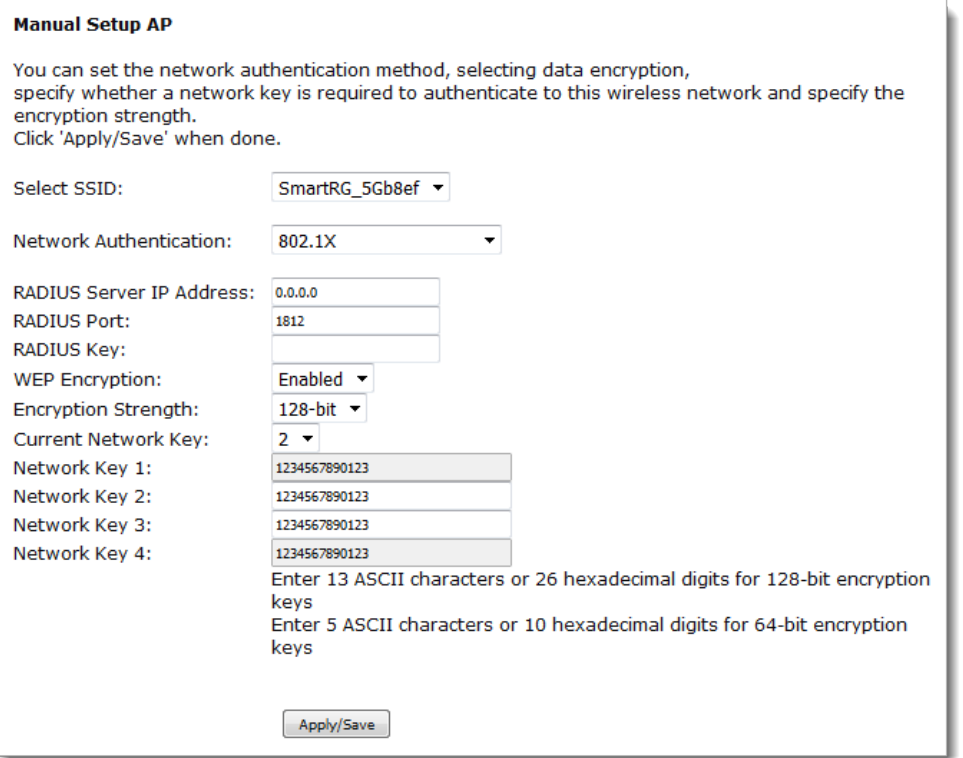

Modify the fields as needed, using the information provided in the table below, and then click **Apply/Save**.

The fields on this page are explained in the following table.

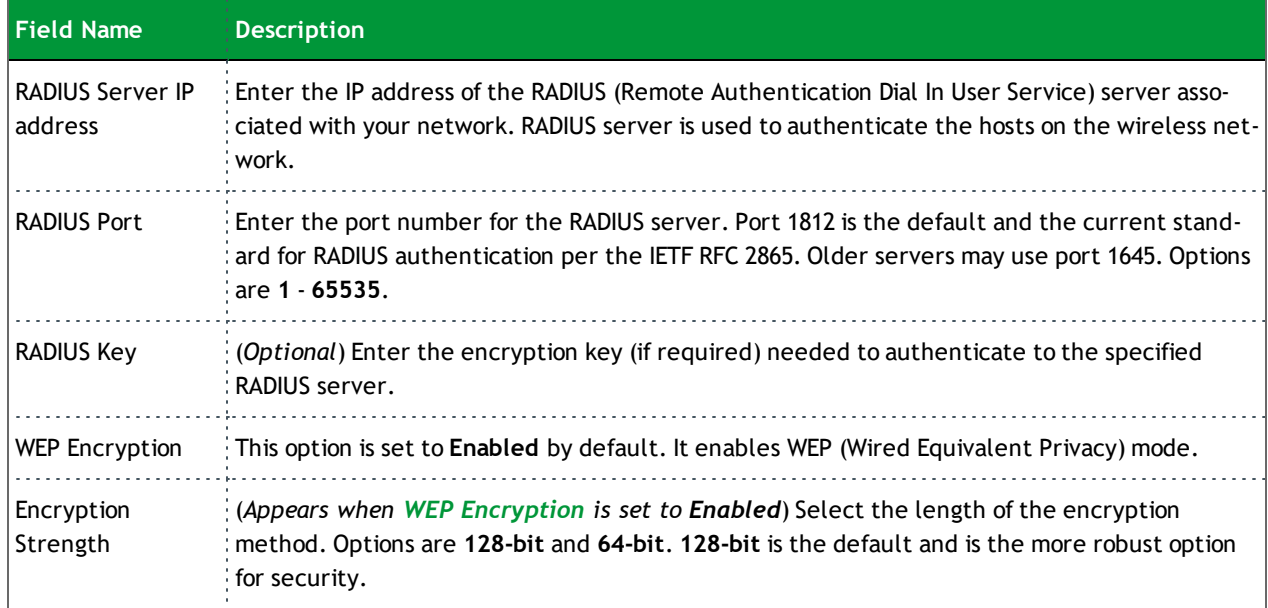

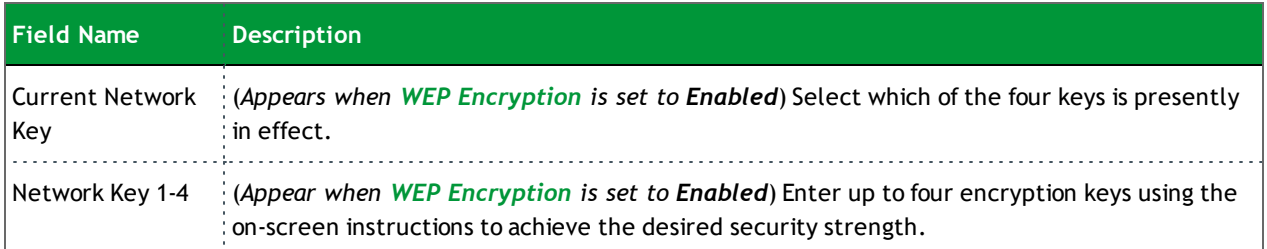

#### <span id="page-113-0"></span>**WPA2 and Mixed WPA2/WPA Network Authentication**

The following fields appear when you select **WPA2** or **Mixed WPA2/WPA** in the **Network Authentication** field.

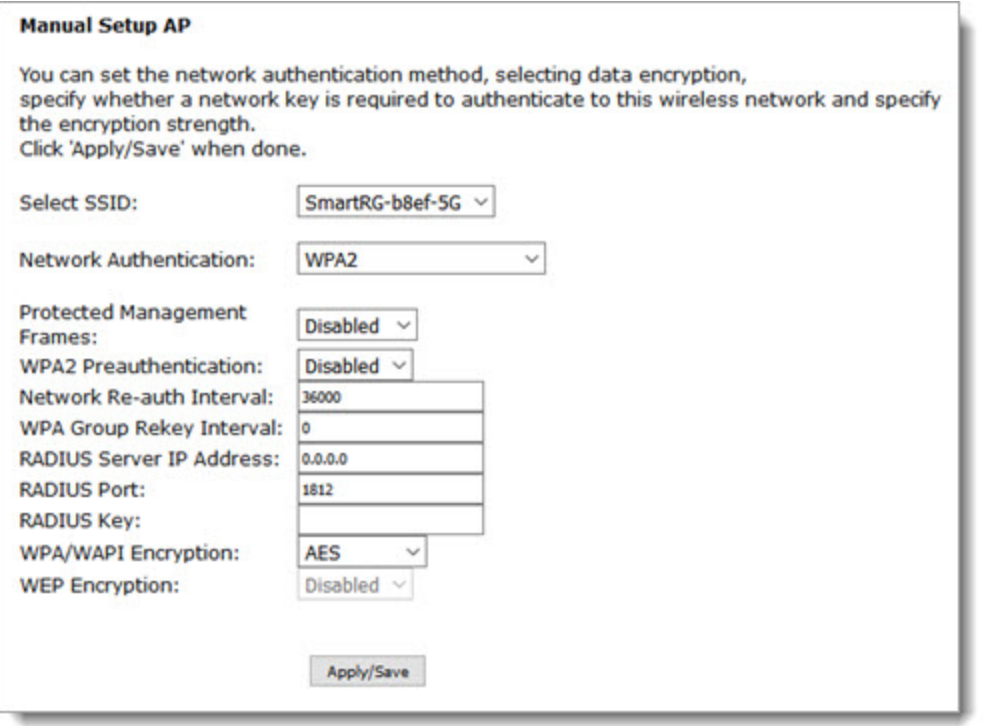

Modify the fields as needed and then click **Apply/Save**.

The fields on this page are explained in the following table.

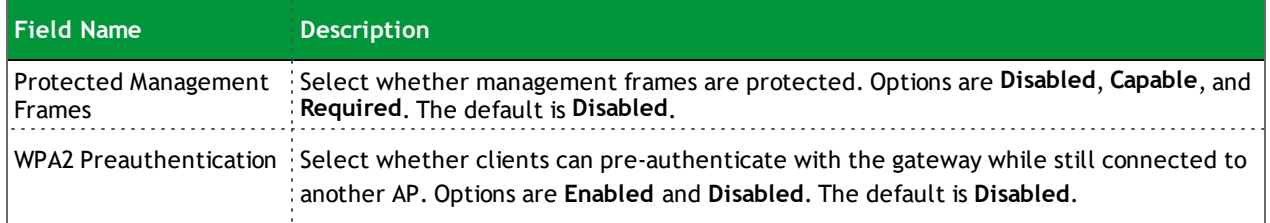

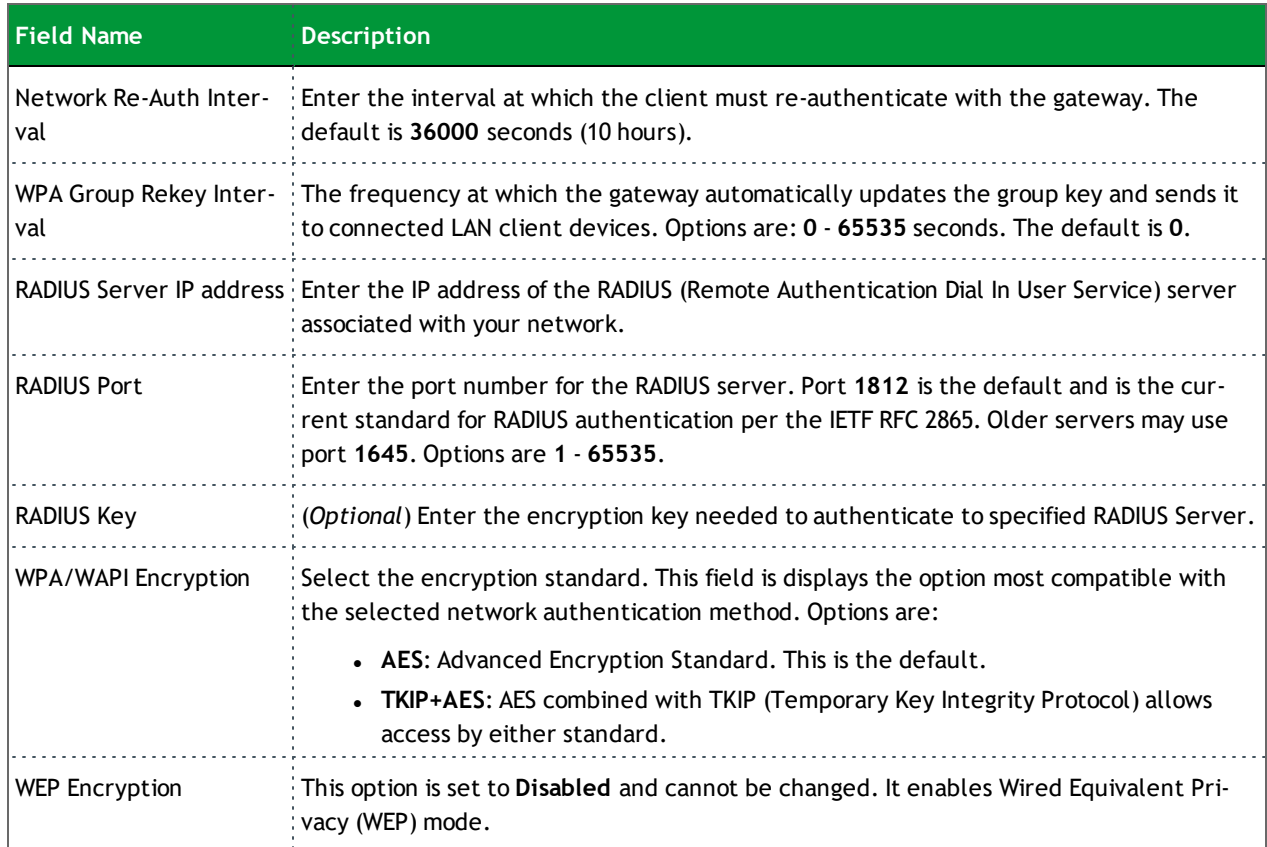

#### <span id="page-114-0"></span>**WPA2-PSK and Mixed WPA2/WPA-PSK Network Authentication**

The following fields appear when you select **WPA2-PSK** or **Mixed WPA2/WPA-PSK** in the **Network Authentication** field.

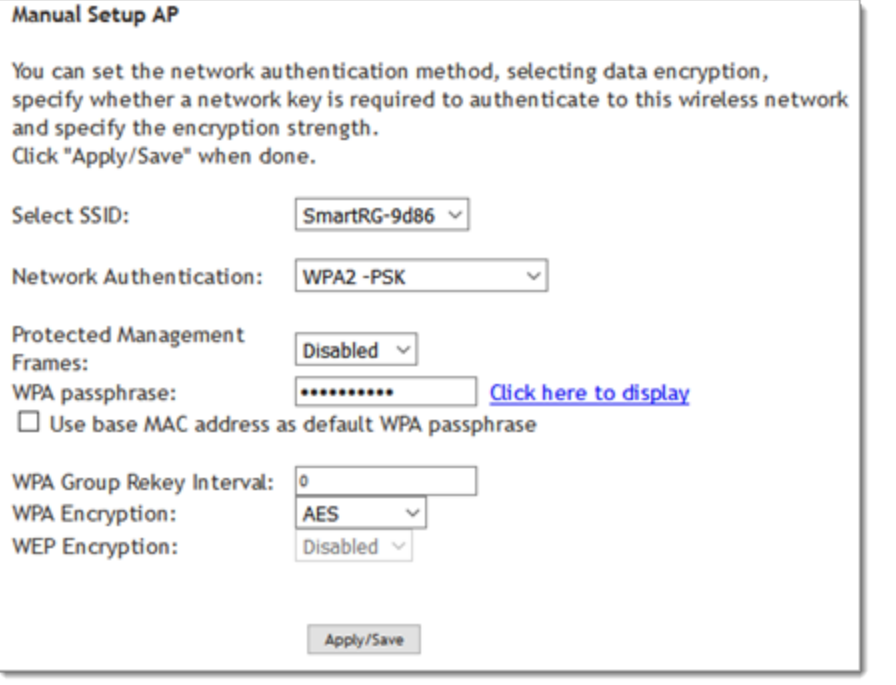

Modify the fields as needed and then click **Apply/Save**.

The fields on this page are explained in the following table.

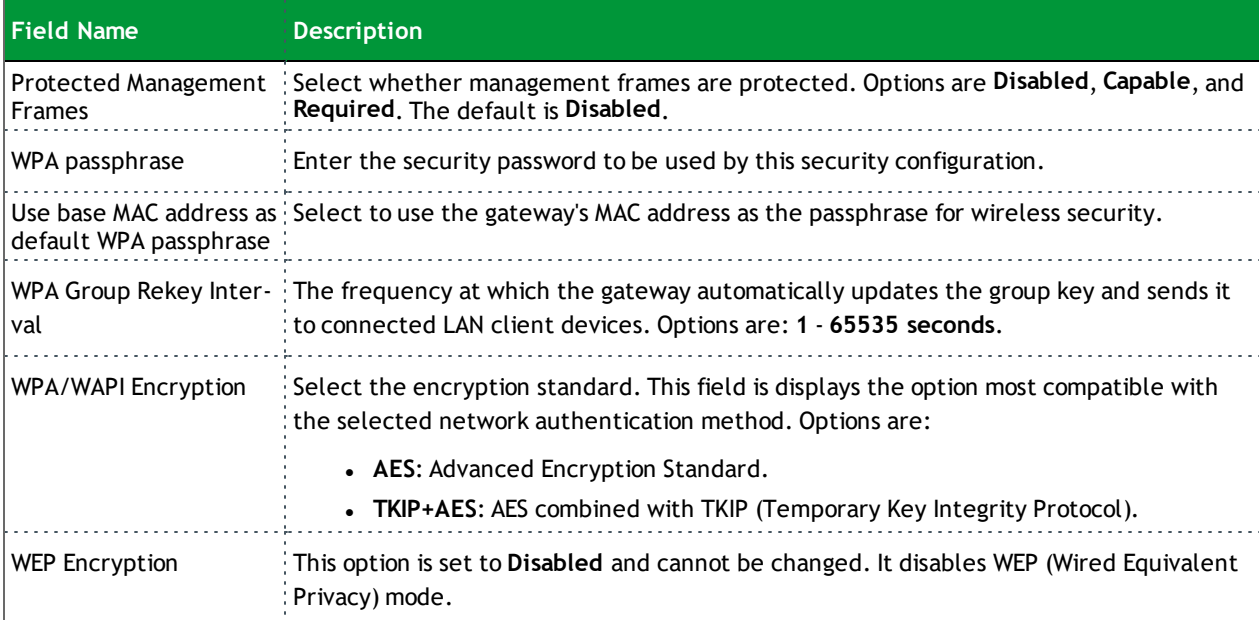

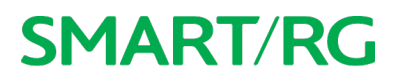

### *MAC Filter*

On this page, you can configure whether wireless clients are allowed to access the wireless network of the wireless gateway.

1. In the left navigation bar, click **Wireless** > **MAC Filter**. The following page appears.

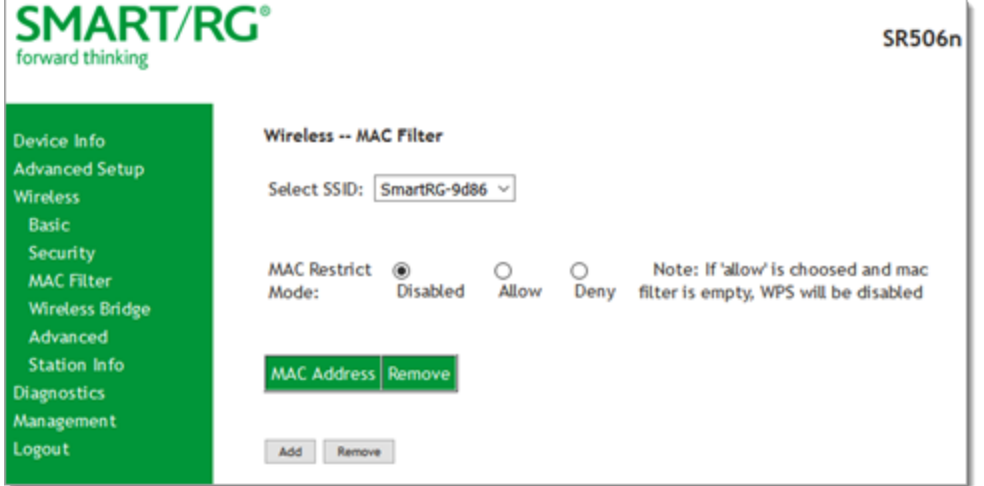

- 2. In the **Select SSID** field, select the access point that you want to configure.
- 3. Select the **MAC Restrict Mode**. Options are:
	- **.** Disabled: Disable wireless MAC address filtering.
	- <sup>l</sup> **Allow**: Allow the wireless clients in the **MAC Address** list to access the wireless network.

**Note:** For this option to work, you must add at least one MAC address to this page.

- <sup>l</sup> **Deny**: Reject the wireless clients in the **MAC Address** list to access the wireless network.
- 4. To add a **MAC Address** to the filter list:
	- a. Click **Add**. The following page appears.

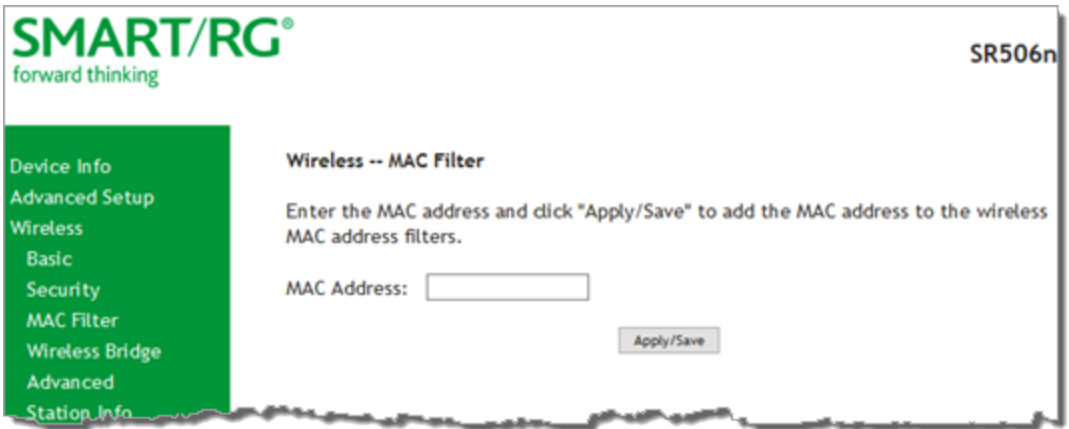

- b. Enter the **MAC address** of the wireless client.
- c. Click **Apply/Save** to save the address to the list.
- 5. To remove a MAC address from the list, click the **Remove** check box next to it and then click the **Remove** button. The list refreshes.

### *Wireless Bridge*

On this page, you can configure the wireless bridge features of the wireless LAN interface.

1. In the left navigation menu, click **Wireless** > **Wireless Bridge**. The following page appears.

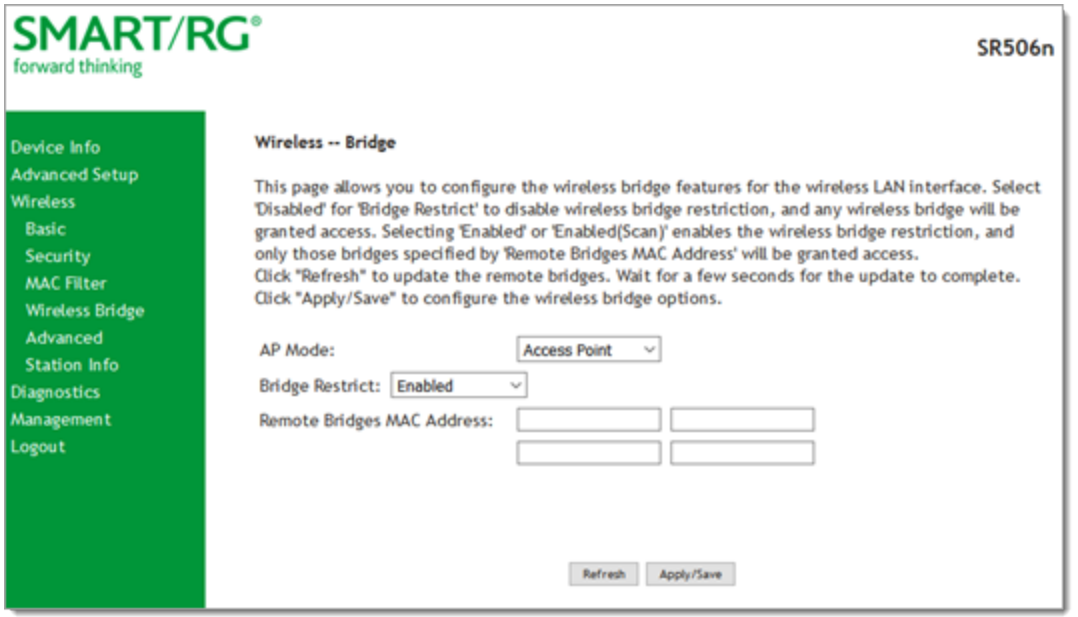

2. Modify the fields as needed, using the information provided in the field description table below.

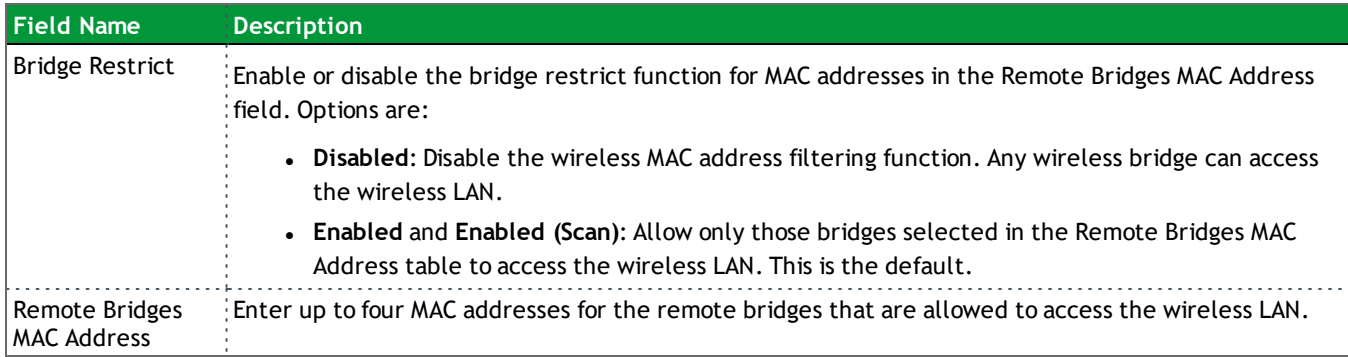

3. Click **Apply/Save** to save your settings.

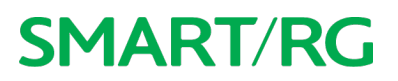

#### *Advanced*

On this page, you can configure the advanced features of the wireless LAN interface. You can select a particular channel on which to operate, force the transmission rate to a desired speed, set the fragmentation threshold, the RTS threshold, the wakeup interval for clients in power-save mode, and more.

**Note:** The default settings work for most environments. It is recommended that only experienced users change settings on this page.

#### 1. In the left navigation bar, click **Wireless** > **Advanced**. The following page appears.

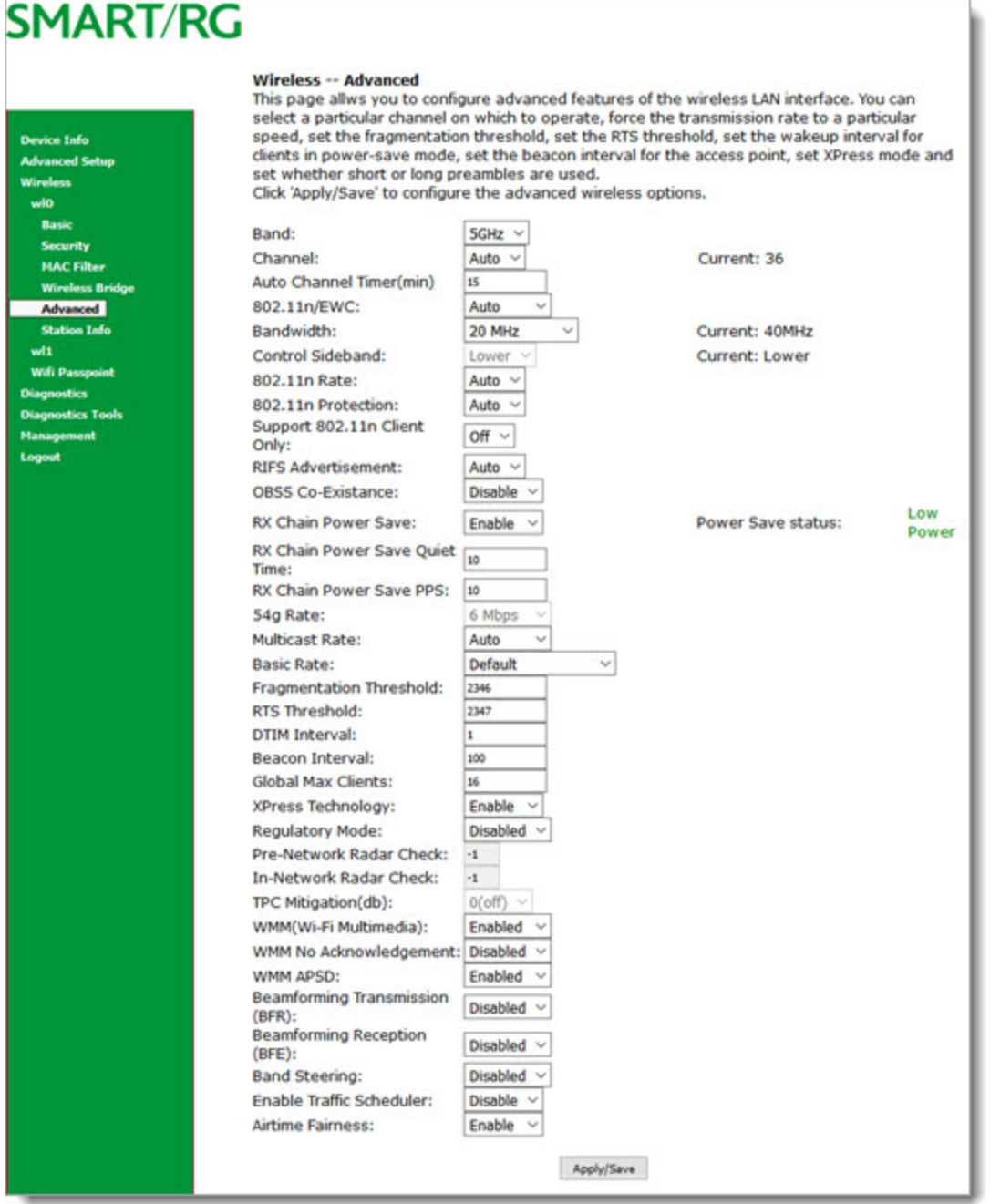

- 2. Modify the fields as needed, using the information in the field description table.
- 3. Click **Apply/Save** to commit your changes.

The fields on this page are explained in the following table.

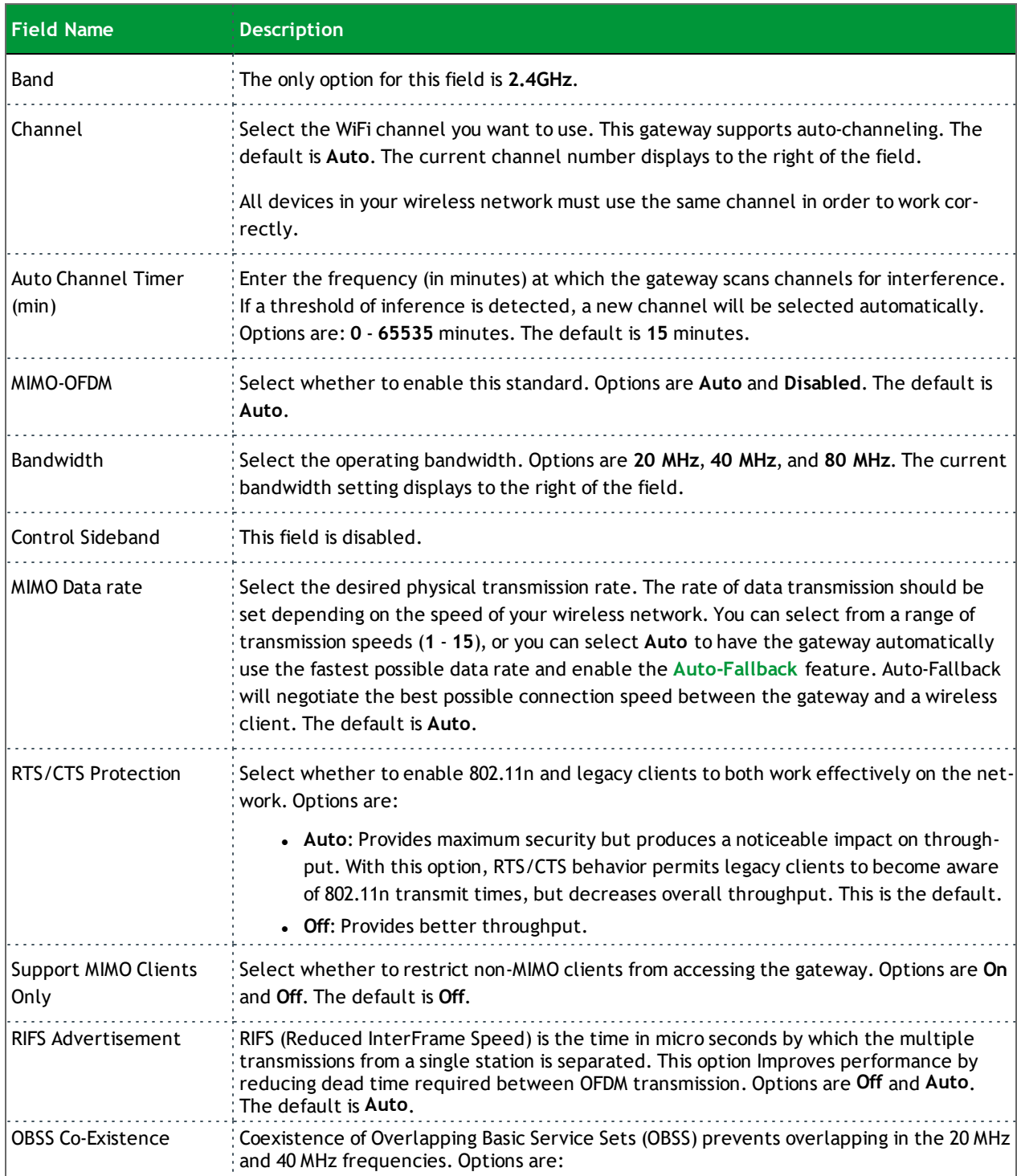

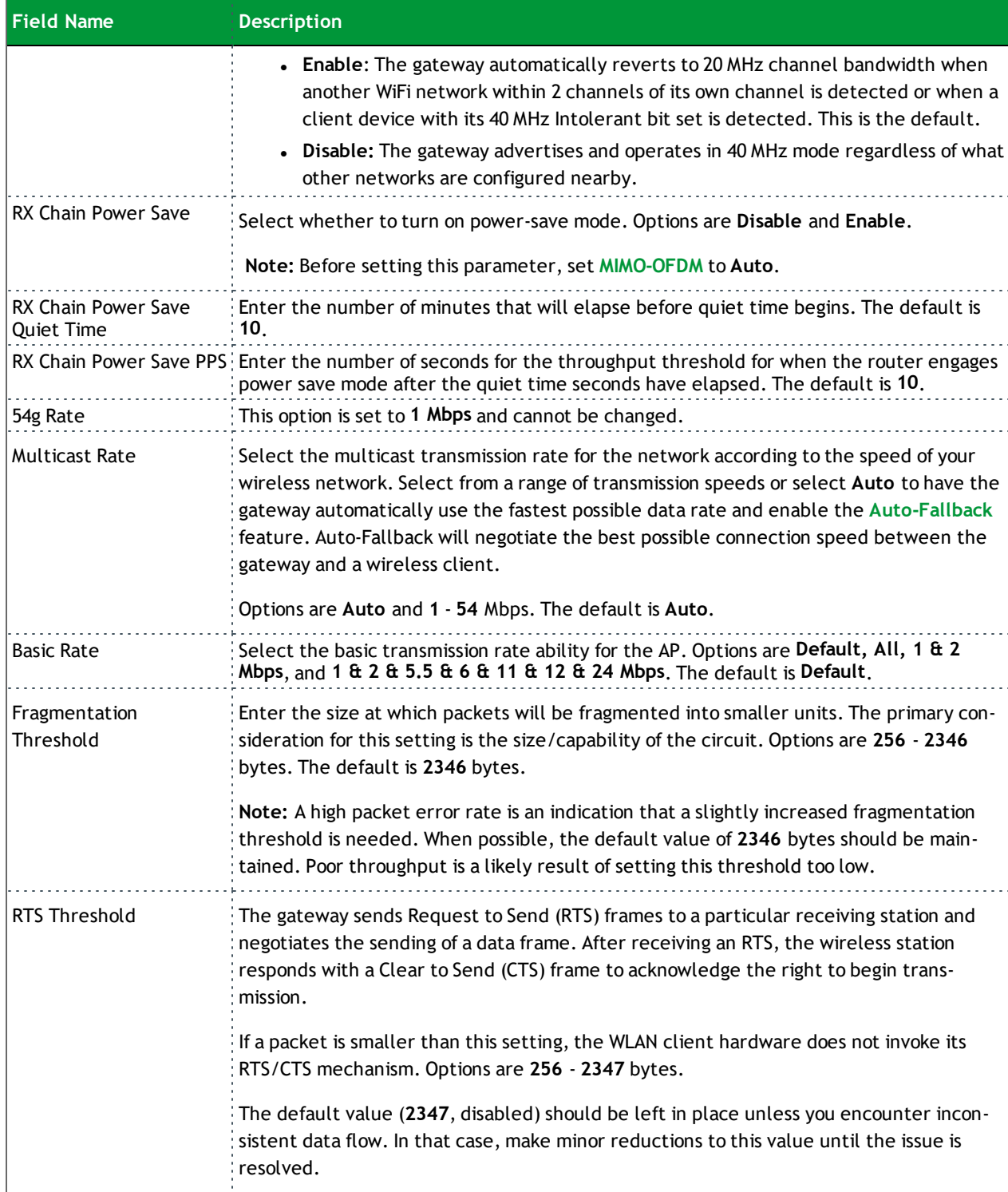

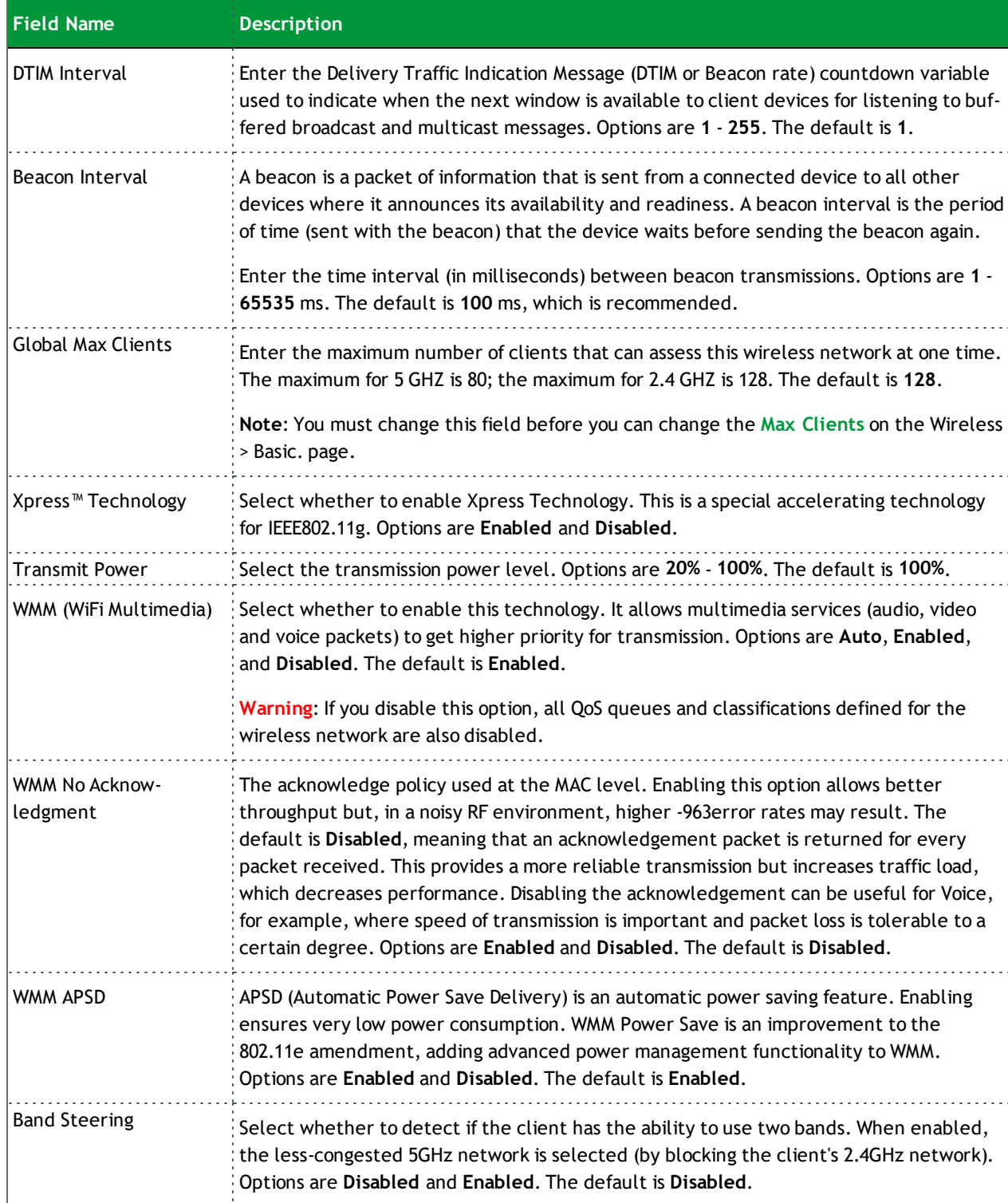

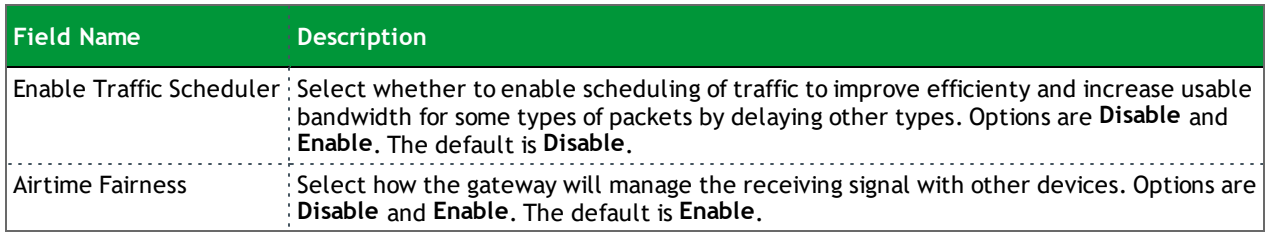

### *Station Info*

On this page, you can view the authenticated wireless stations and their status.

In the left navigation menu, click **Wireless** > **Station Info**. The following page appears.

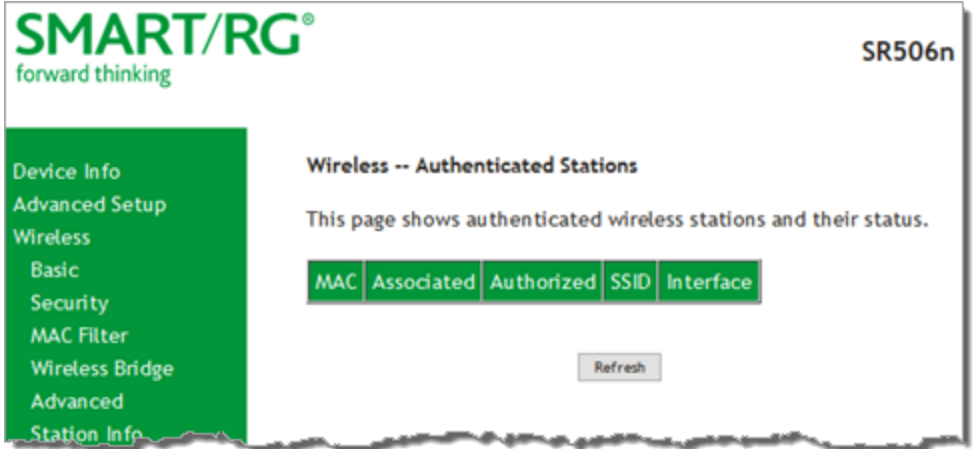

To update the data, click **Refresh**.

## **Diagnostics**

in this section, you can run line performance tests. Three legs of the data path are included in the available tests: LAN connectivity, DSL connectivity and Internet connectivity tests.

You can also ping a host or trace a connection.

### *Diagnostics*

On this page, you can view information about your DSL connections.

1. In the left navigation bar, click **Diagnostics** > **Diagnostics**. The following page appears.

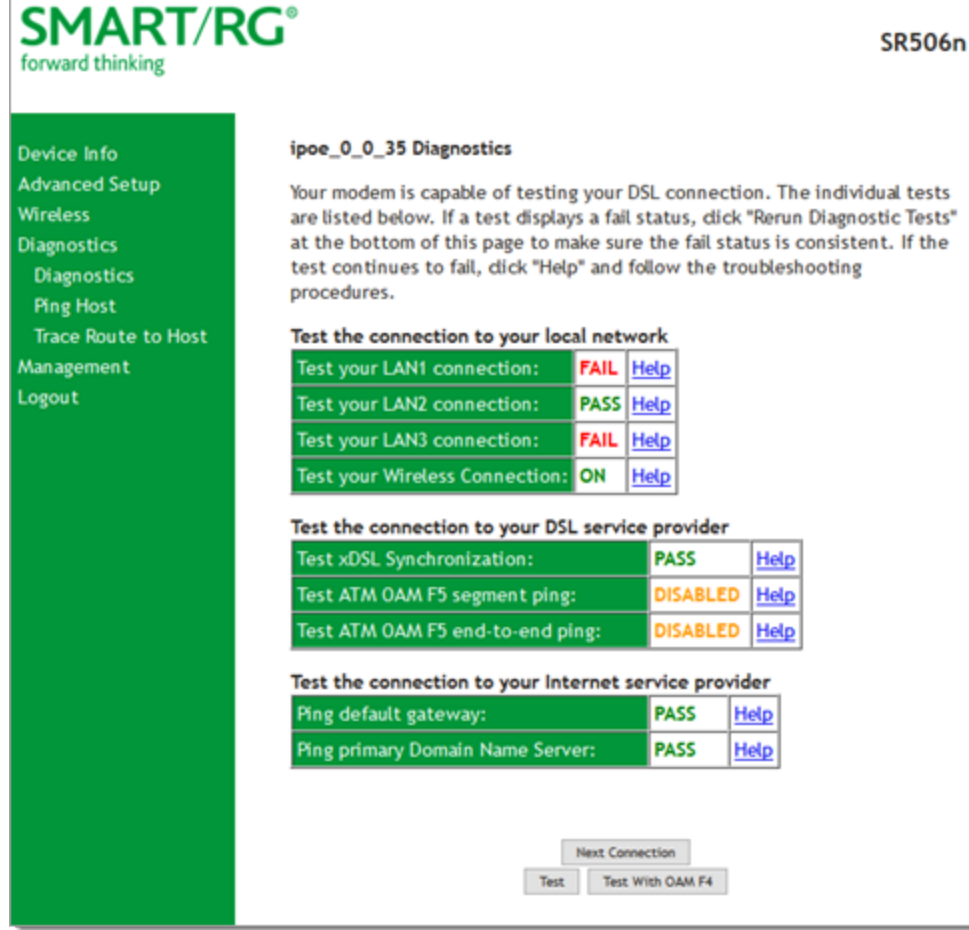

2. To refresh the displayed data, click **Test** at the bottom of the page.

The normal test method is initiated, utilizing OAM F5 loopback cells. The table is updated with fresh diagnostic information about connection integrity. To learn more about what is being tested and what actions to take in the event that a particular test should fail, click the **Help** link at the far right of each line item.

- 3. To test at the VP level instead of at an individual VC connection, click **Test With OAM F4**.
- 4. To test additional connections, click **Next Connection**. The page refreshes to show data for the next connection and the **Previous Connection** button appears. Repeat steps 2-4 for each connection.

#### *Ping Host*

On this page you can ping a server by host name or IP address.

1. In the left navigation menu, click **Diagnostics Tools** > **Ping Host**. The following page appears.

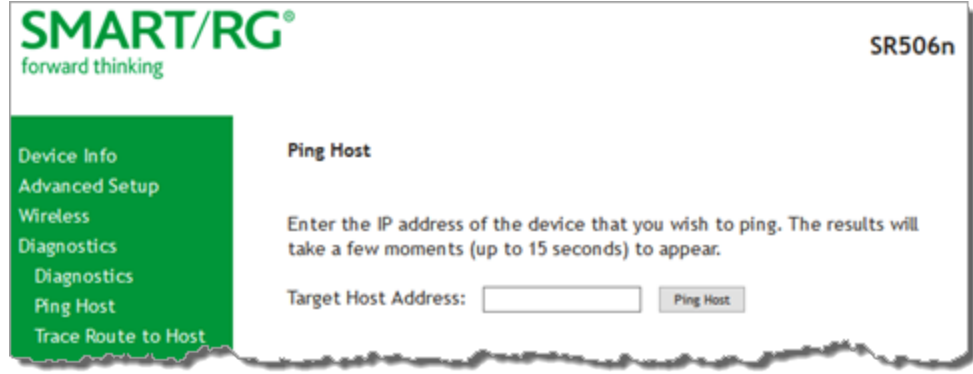

- 2. Enter the host name or IP address.
- 3. Click **Submit**. The details of the ping appear on the page.

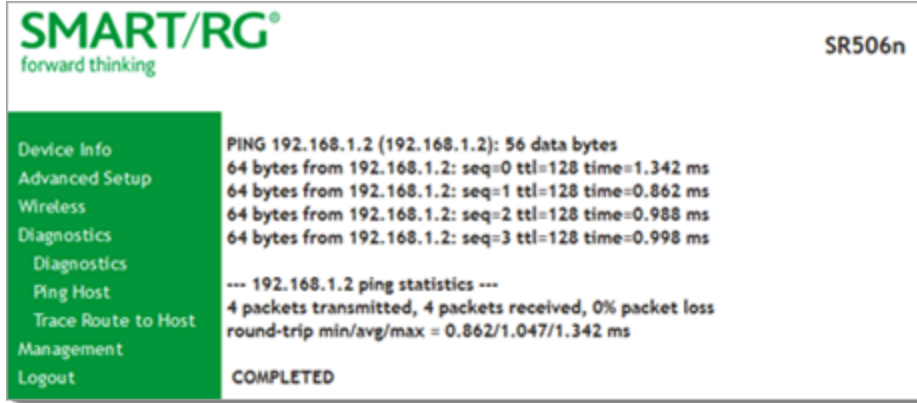

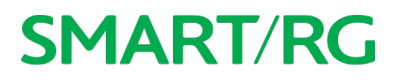

#### *Trace Route to Host*

On this page, you can use the Trace Route utility to trace a connection.

1. In the left navigation menu, click **Diagnostics Tools** > **Trace Route to Host**. The following page appears.

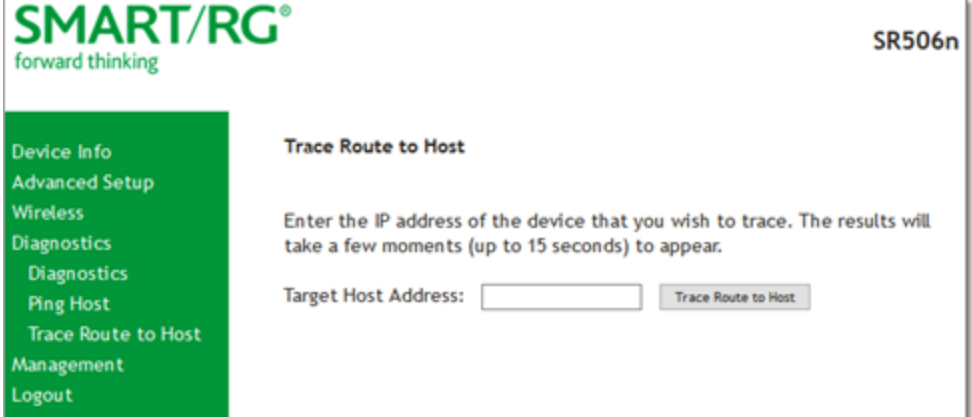

- 2. Enter the host name or IP address that you want to trace.
- 3. Click **Trace Route to Host**. The details of the trace appear on the page.

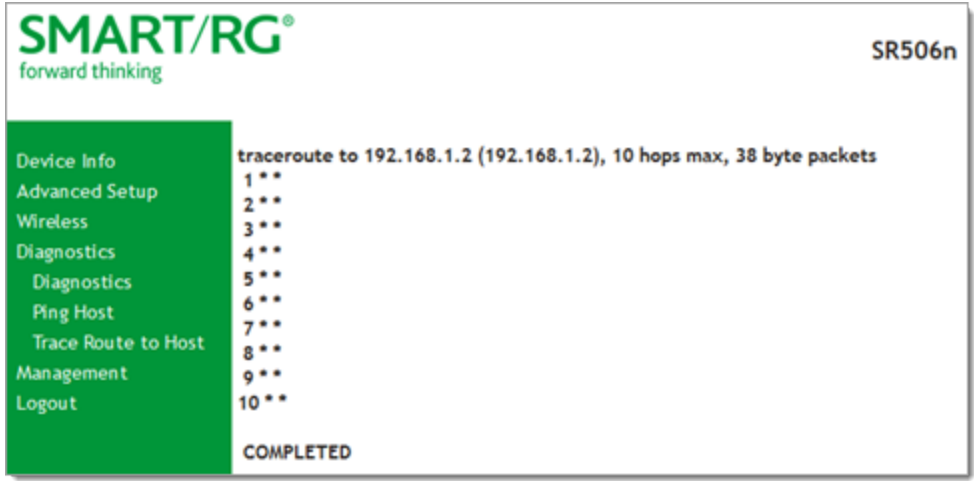

### Management

In this section, you can manage configuration files, access control, management server configurations, and work with event logs.

### *Settings*

In this section, you can back up the current settings, restore saved settings, or reset the gateway to default settings.

#### **Backup**

You can back up the current settings for your gateway to a file stored on your computer.

1. In the left navigation bar, click **Management**. The following page appears.

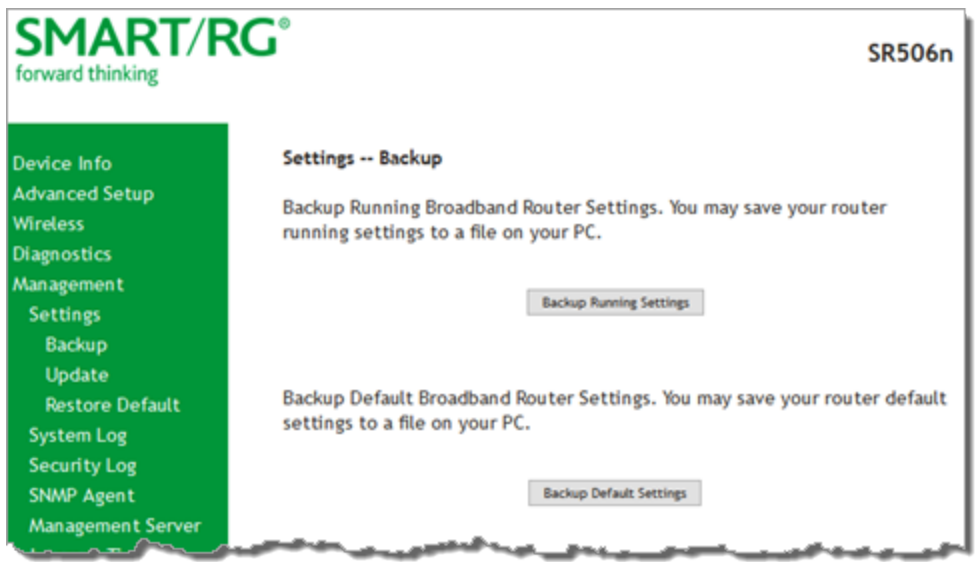

- 2. To save a backup file of the currently running settings to a local drive, click **Backup Running Settings**. The File Upload dialog box appears. Click **OK**. The backupsettings.conf file is created in your default download location.
- 3. To save a backup file of the default settings to a local drive, click **Backup Default Settings**. The Save dialog box appears. Click **OK**. The backupdefaultsettings.conf file is created in your default download location.

**Note:** If you plan to create backups frequently, you may want to rename the backup files by appending dates to the file name. Otherwise, every new backup file overwrites the existing backup file.

#### **Update**

On this page, you can restore previously backed-up gateway settings. Both current and default settings can be managed here.

1. In the left navigation bar, click **Management** > **Settings** > **Update**. The following page appears.

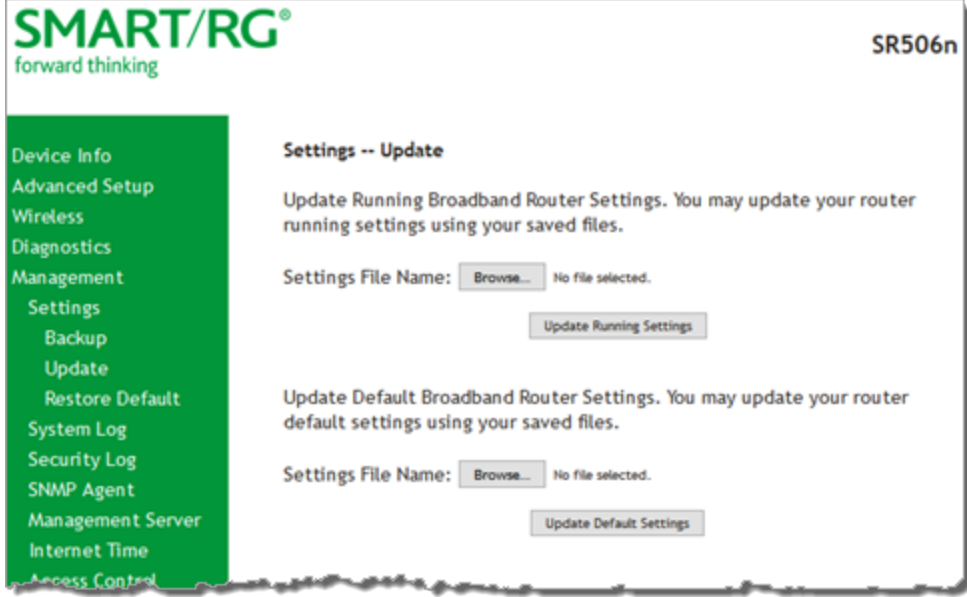

- 2. Click the **Browse** button for the type of setting you wish to restore.
- 3. Locate the desired .conf file on your local system and click **Open**.
- 4. Click the appropriate **Update** button. The gateway reboots when the update has completed.

#### <span id="page-128-0"></span>**Restore Default**

On this page, you can reset the gateway to its default settings which can be the factory defaults or defaults that you customized and stored. For details, see ["Restore](#page-128-0) Default" and "Restore Default" sections above.

1. In the left navigation bar, click **Management** > **Settings** > **Restore Default**. The following page appears.

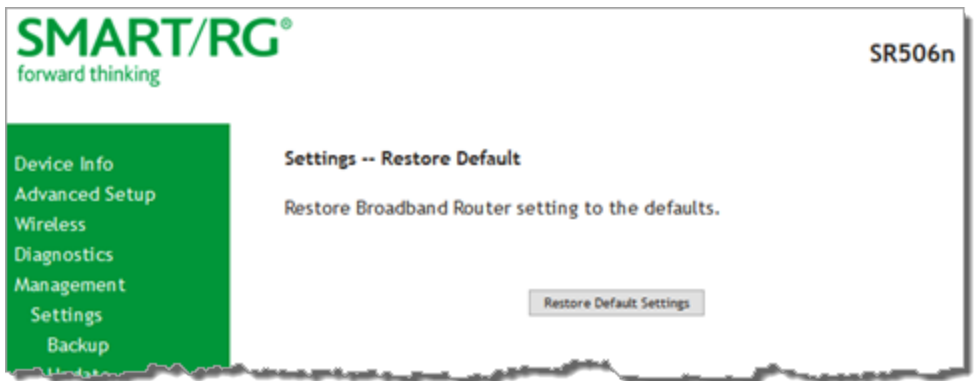

2. Click **Restore Default Settings**. The gateway is rebooted and the default settings overwrite the previous settings.

### *System Log*

On this page you can view and configure the system log generated for your gateway.

1. In the left navigation bar, click **Management** > **System Log**. The following page appears.

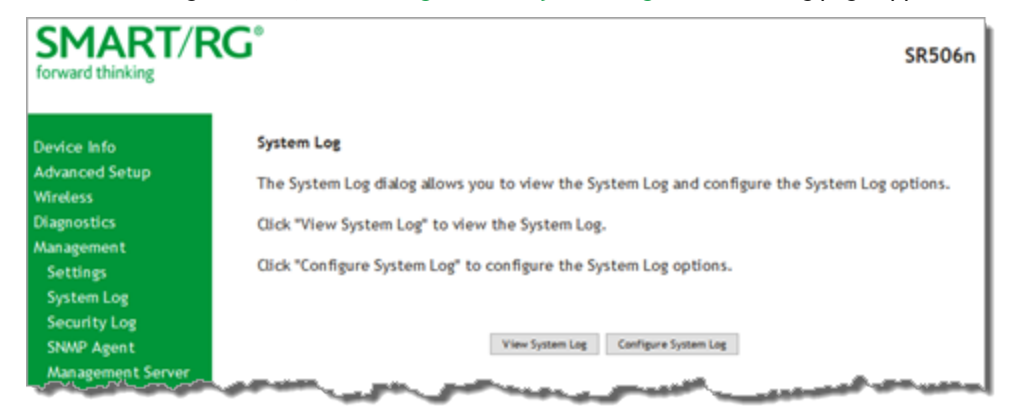

2. To view the contents of the system log, click **View System Log**. The System Log details page appears.

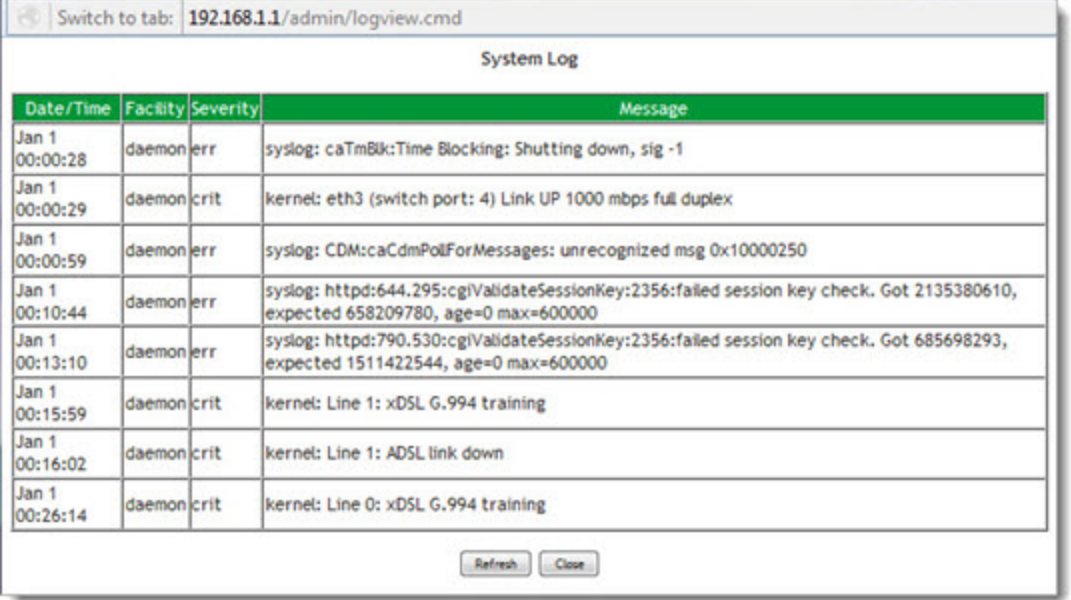

3. To update the displayed entries, click **Refresh**.

#### 4. To modify the system log settings:

a. Click **Configure System Log**. The System Log - Configuration page appears.

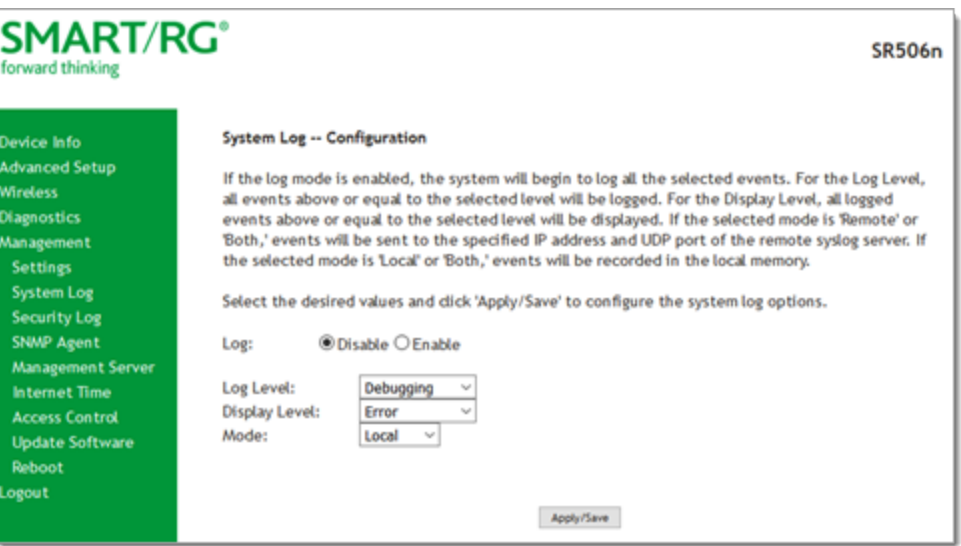

b. Modify the settings as needed, using the information provided in the following table.

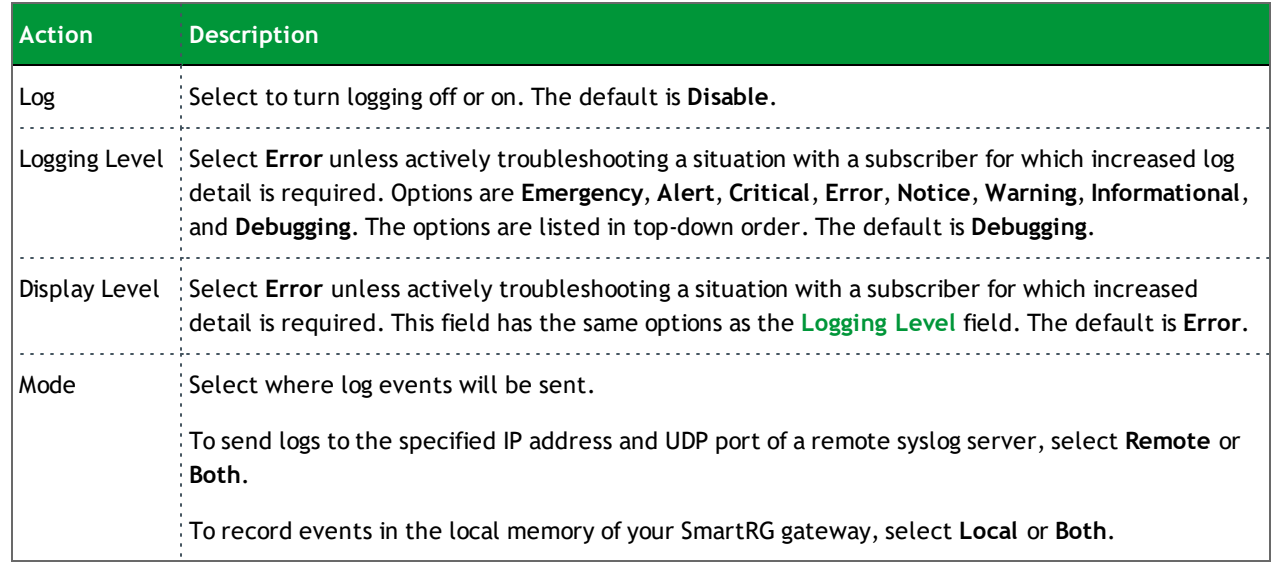

c. Click **Apply/Save** to save your changes.

### *Security Log*

The security log contains a history of events related to sensitive access to the gateway. Logged events include:

- Password change success/failure
- Authorized login success/failure
- Authorized user logged out
- Security lockout added/removed
- Authorized/unauthorized resource access
- Software update
- 1. In the left navigation bar, click **Management** > **Security Log**. The following page appears.

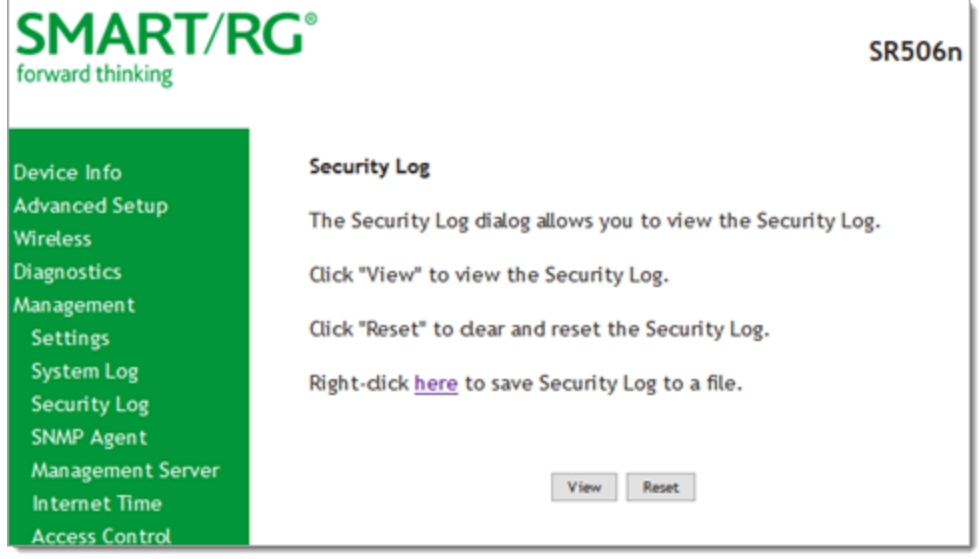

- 2. Do any of the following:
	- **.** To view the log, click **View**.
	- <sup>l</sup> To purge the log entries and start fresh, click **Reset**. A confirmation message appears. Click **Close**.
	- <sup>l</sup> To export the log to a local drive, click the **here** link in the last line of the instructions on the page. The log appears in the browser window. You can save the page or select all of the log text, paste it into a Notepad window and save the file.

### *SNMP Agent*

On this page, you can configure the SNMP (Simple Network Management Protocol) settings to retrieve statistics from the SNMP agent for the gateway. You can enable or disable the SNMP agent and set parameters such as the read community, system name and trap manager IP.

1. In the left navigation bar, click **Management** > **SNMP Agent**. The following page appears.

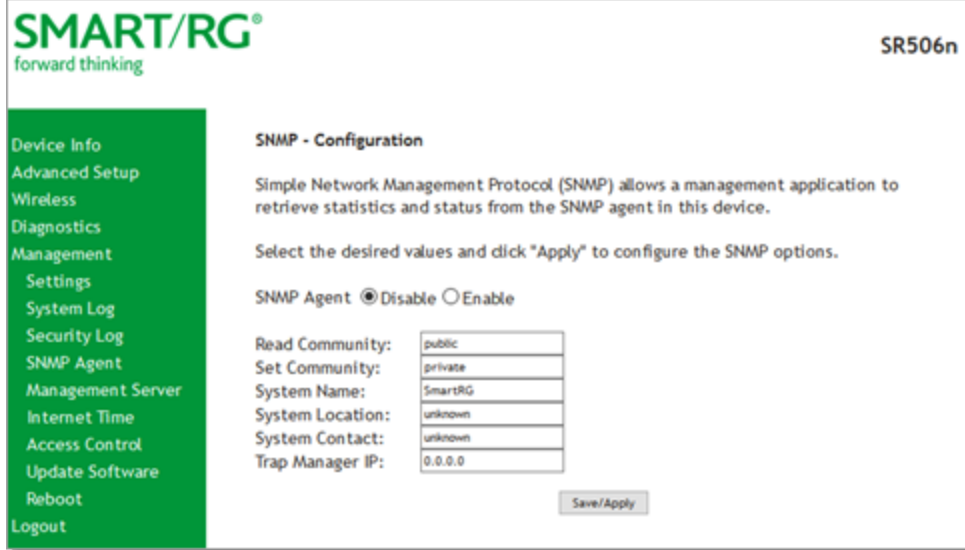

- 2. Modify the fields as needed.
- 3. Click **Save/Apply** to commit your changes.

The fields on this page are explained in the following table.

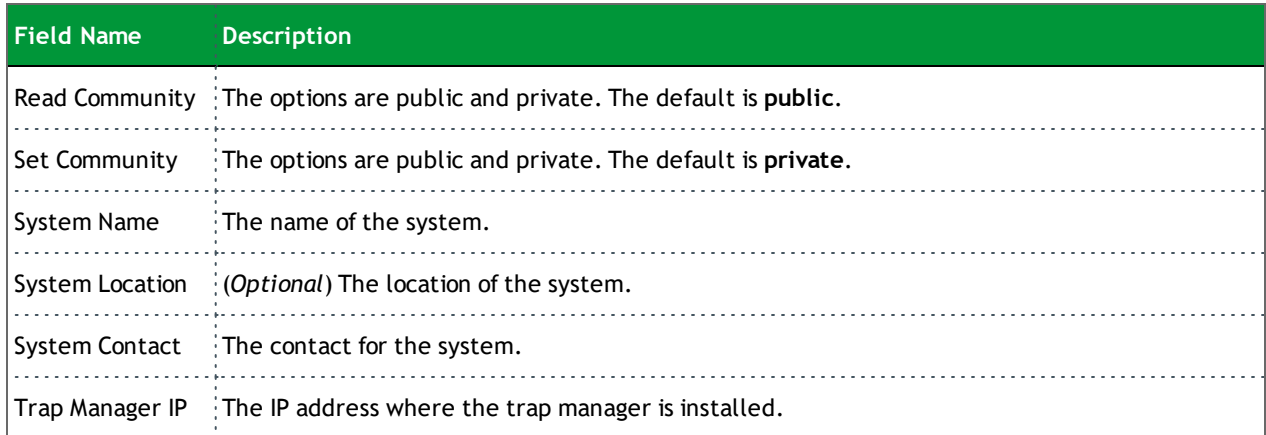

### *Management Server*

SmartRG gateways support TR-069 based standards for remote management, including STUN server configuration. In this section, you can configure the gateway with details about the management ACS (Auto Configuration Server) to which this gateway will be linked.

#### **TR-069**

The TR-069 client screen contains default connection parameters and generally only needs to be enabled, pointed to the ACS URL, and any required ACS Username and ACS Password entered. This manual does not cover the setup of your ACS. If you need to modify the default settings, consult the materials provided by your ACS vendor to determine the appropriate parameters and server settings.

SmartRG products can accommodate several ACS products, including:

- Device Manager by SmartRG
- Cisco Prime Home
- Calix Consumer ACS
- 1. In the left navigation bar, click **Management** > **Management Server**. The following page appears.

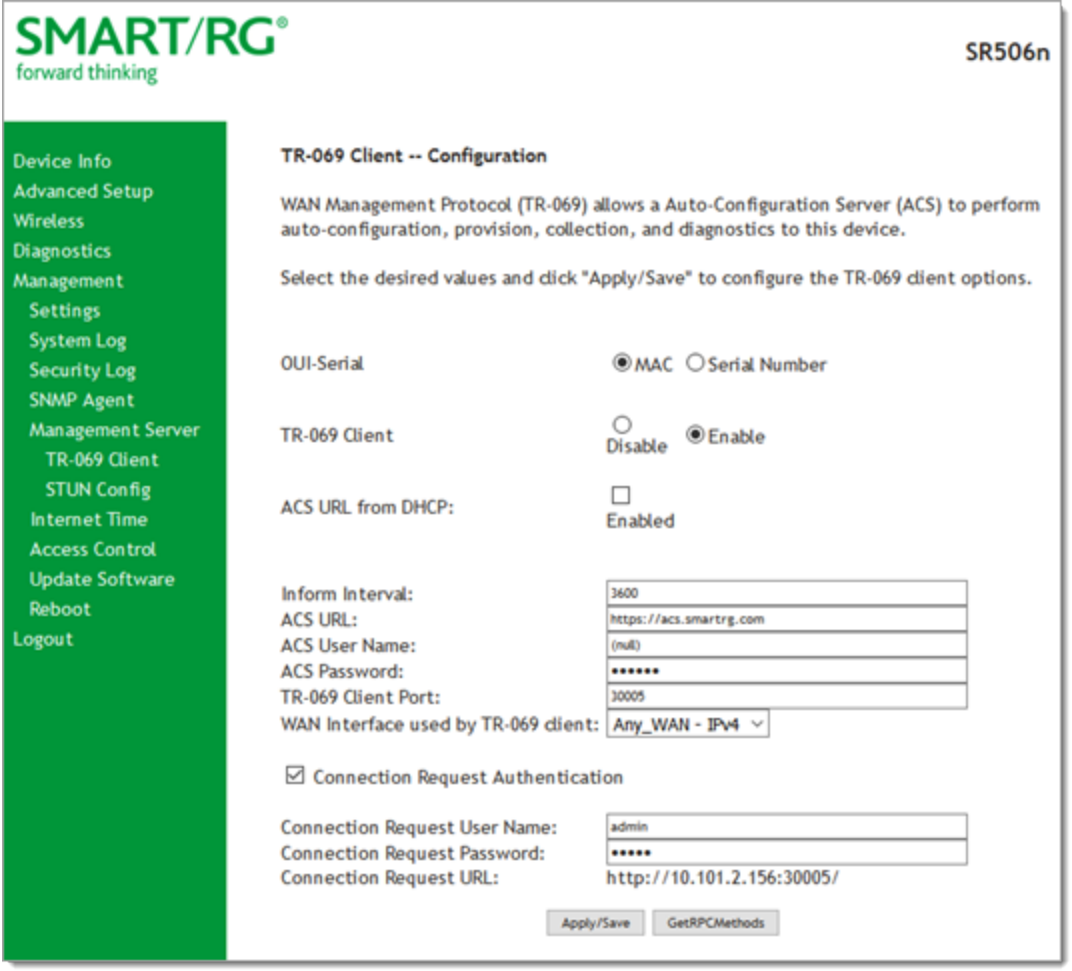

2. Complete the necessary fields per the instructions from your ACS platform vendor.

The fields on this page are explained in the following table.

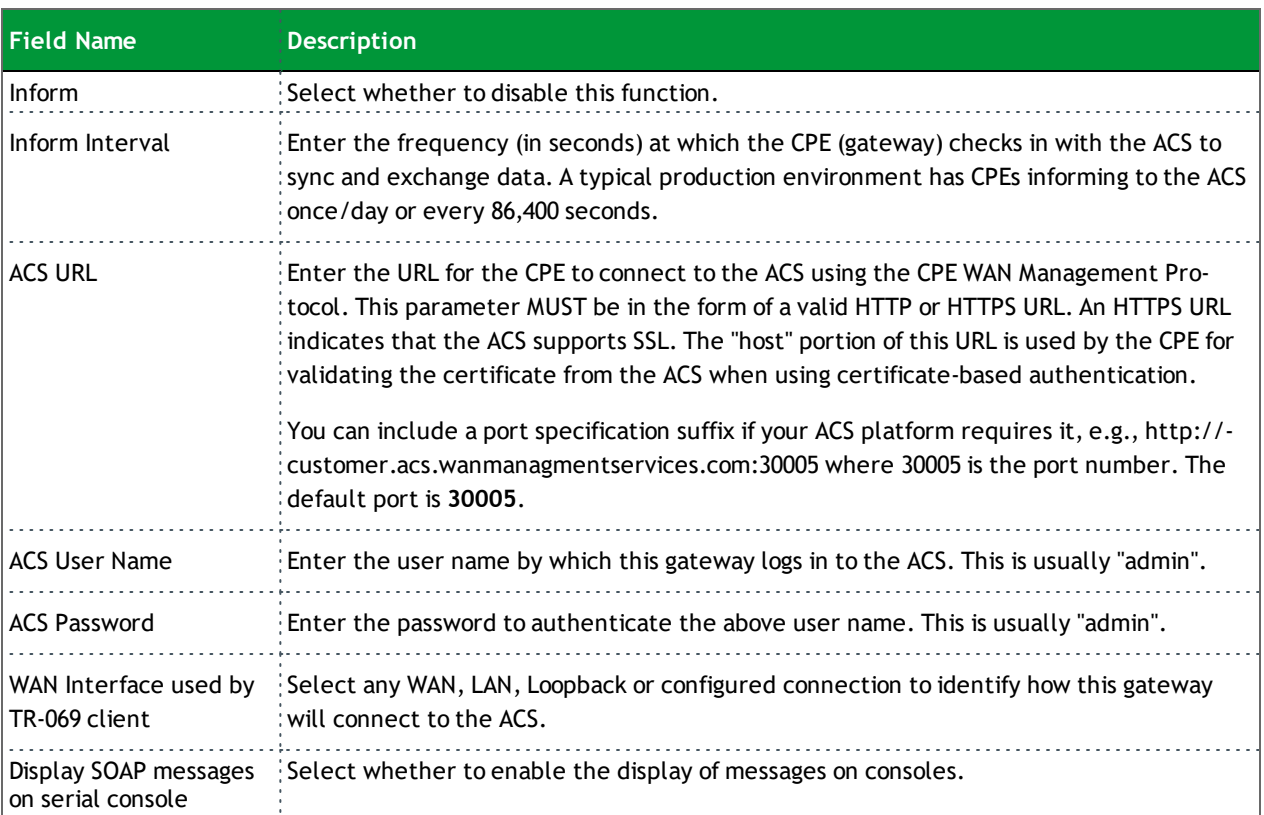

3. (*Optional*) To configure the modem client Connection Request mechanism used by your ACS for communication with subscriber gateways, click **Connection Request Authentication**. Additional fields appear. **Note:** Consult with your ACS vendor for any specific connection request requirement impacted by the following settings.

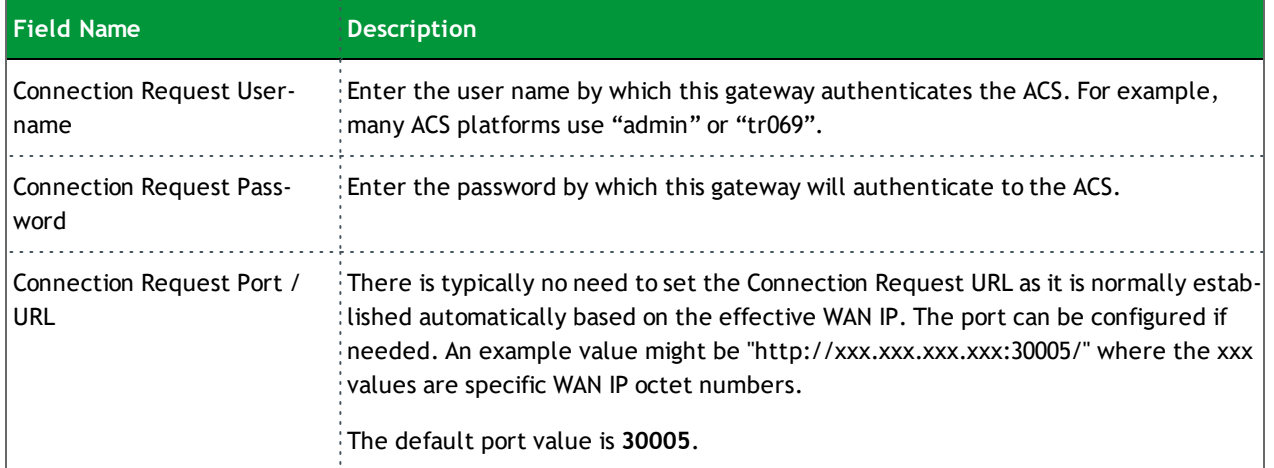

- 4. To force the gateway to attempt to sync with the ACS, click the **GetRPCMethods** button. This will assist you in verifying the TR-069 parameters entered above.
- 5. Click **Apply/Save** to commit your changes.

#### **STUN Config**

STUN stands for "Simple Traversal of UDP through NATs". STUN enables a device to find out its public IP address and the type of NAT service it is sitting behind.

STUN is most commonly used with older modems under ACS management connected via a NAT gateway. NAT accommodates a LANside device that has been allocated a Private IP address such as a CPE device on a private network behind an ONT. In this instance, the regular CWMP Connection Request mechanism to talk to the modem gateway cannot be used to initiate a session with that ACS.

A STUN server receives STUN requests and sends STUN responses. STUN servers are generally attached to the public Internet.

On this page, when a STUN server is present within the infrastructure of the Service Provider, you can configure this gateway with the connectivity specifics for that server.

1. In the left navigation bar, click **Management** > **Management Server** > **STUN Config**. The STUN Configuration page appears.

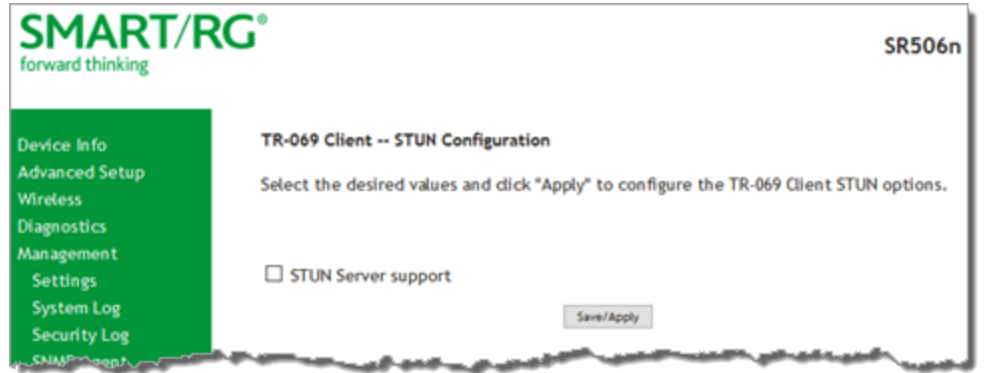

- 2. To view the required STUN settings, click **STUN Server Support**.
- 3. Complete the fields in accordance with the implementation specifics of your server. Information about the fields is provided in the table below.
- 4. Click **Save/Apply** to commit your changes.

The fields on this page are explained in the following table.

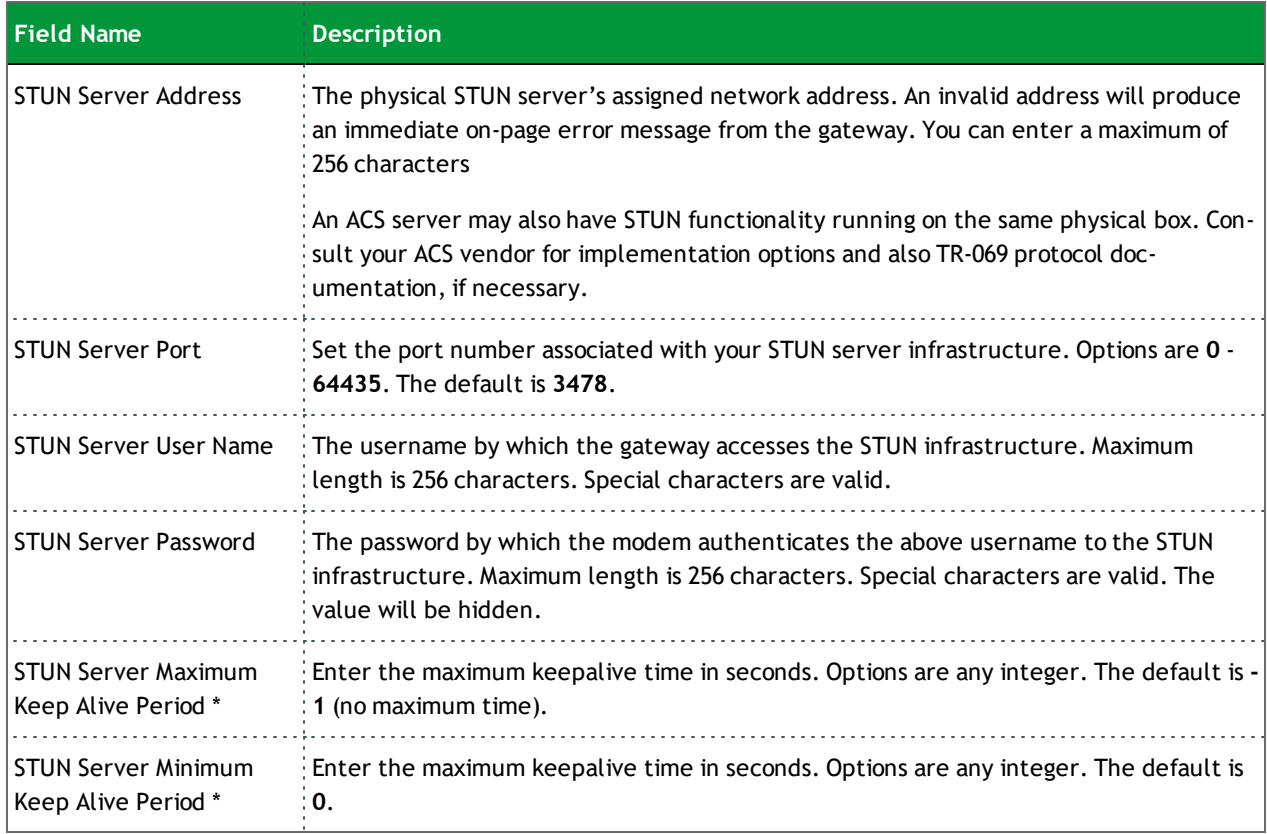

\* This mechanism is used in coordination with the refreshing of NAT bindings. Specifically, in conjunction with use of Restricted Cone NAT or Port Restricted Cone NAT (as may be configured in some gateways). A device's internal address / port mappings, which the STUN protocol is allowed to make use of, can have keep alive values attributed. These minimum and maximum keep alive times define respectively, the minimum time to retain the mapping information STUN has discovered, and the maximum time to retain that information, before refreshing it through forced re-discovery.

Which values are appropriate for these two fields is influenced by a variety of environmental factors including devices types deployed, services employed and NAT configuration options enabled within the topology.

With the above-mentioned NAT schemes, it is possible the network address translation initially established may not be used after a specified elapsed time. Such internal mapping is dropped. The gateway will then assign a different address mapping. This mechanism allows for coordinated refresh on the bindings for mappings it uses. For further information, review STUN-related RFCs.

### *Internet Time*

On this page, you can configure the gateway to synchronize its time with the Internet time servers. This feature is enabled by default.

1. In the left navigation bar, click **Management** > **Internet Time**. The following page appears.

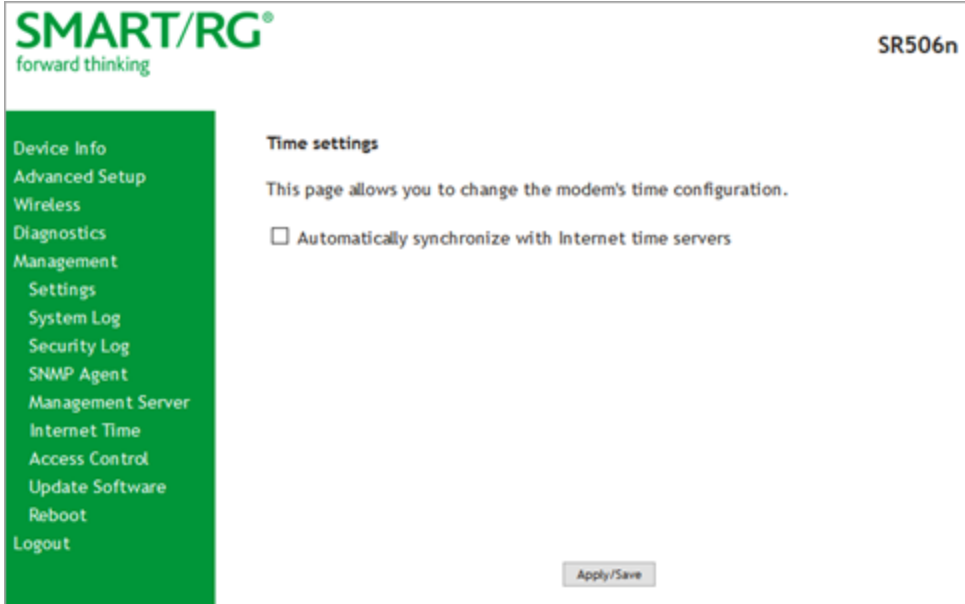

- 2. Click **Automatically synchronize with Internet time servers**. Additional fields appears.
- 3. Select the desired time servers.
- 4. Select the **Time zone offset**.
- 5. Click **Apply/Save** to save and apply your settings.
- 6. To disable this feature, click the **Automatically synchronize with Internet time servers** check box to clear it.
- 7. Click **Apply/Save**.

#### *Access Control*

In this section, you can manage access to your gateway and network. You can configure passwords, accounts, services, the logout timer, and access lists.

#### **Accounts**

On this page, you can create and manage user accounts for your gateway. Your gateway can support multiple login accounts for its on-board user interface. Each account can be customized to grant access privileges to specific pages in the interface. This is particularly useful when an ISP wishes to limit access for subscribers, yet grant full access for technical support and on-site installation personnel.

**Note:** This feature requires firmware v2.5.0.7 or later.

**Add an Account**

1. In the left navigation bar, click **Management** > **Access Control** > **Accounts**. The following page appears.

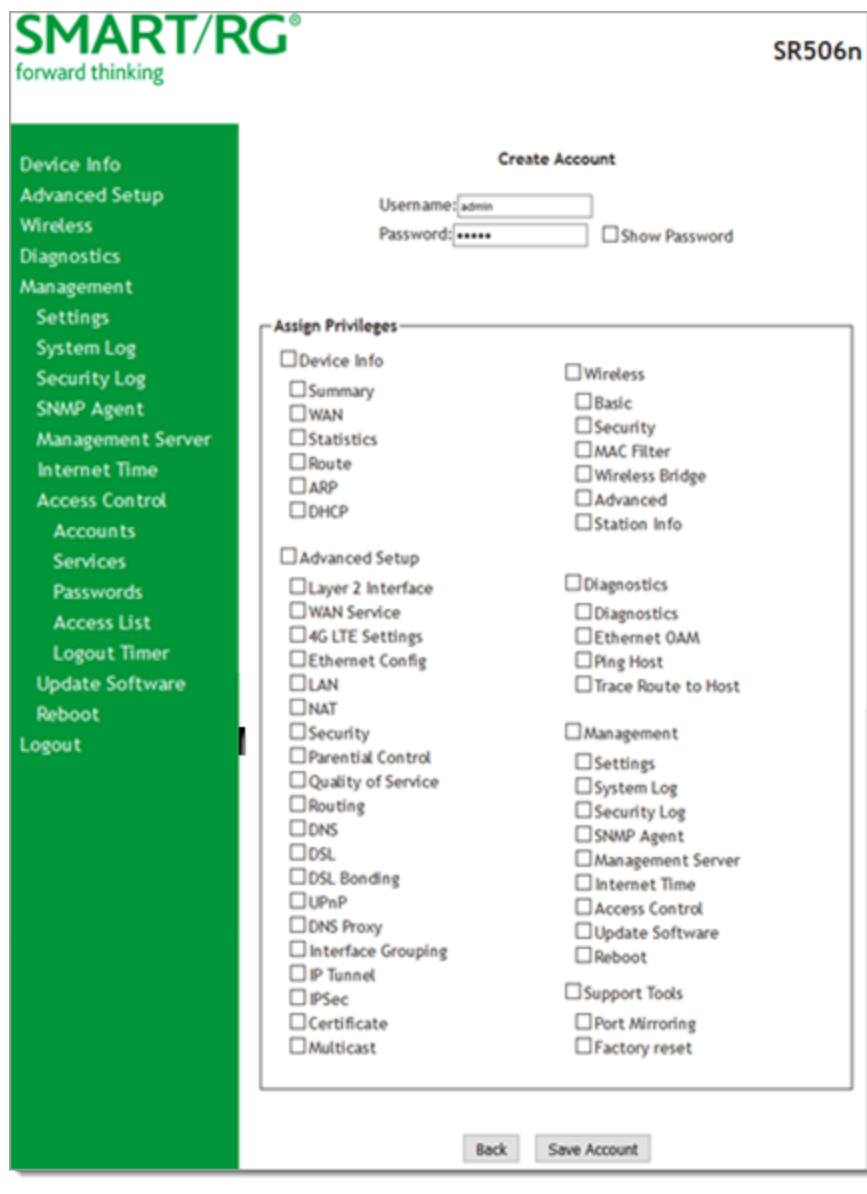

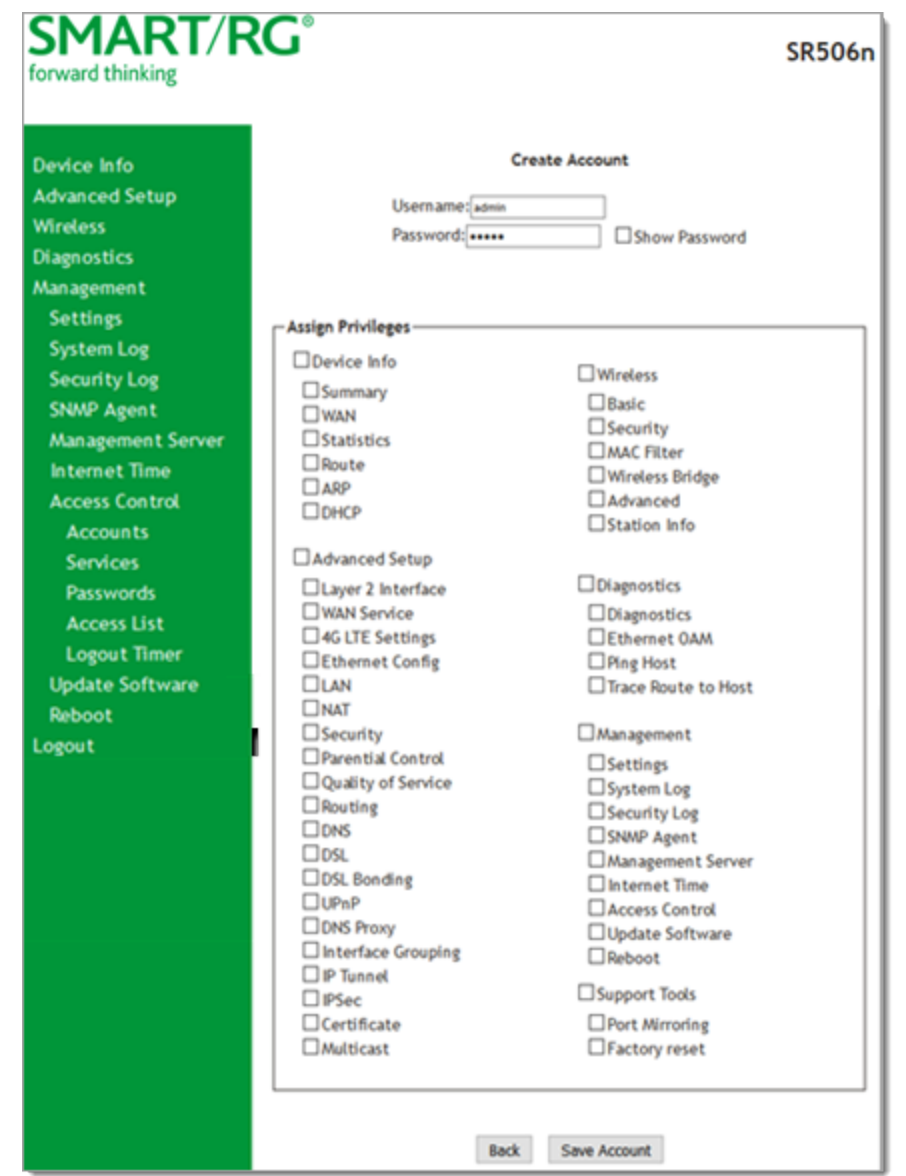

2. To set up a new user, click **Create Account**. The following page appears.

- 3. Enter a **Username** and **Password** for the new account.
- 4. Select the features that you want this user to access. If you select a category, the subordinate boxes are also selected. For example, if you select **Support Tools**, **Port Mirroring** and **Factory Reset** are selected as well.
- 5. Click **Save Account** to commit your changes. The new account is created. To test the account credentials, log out of the interface and then log back in using the new account.

**Modify or Delete an Account**

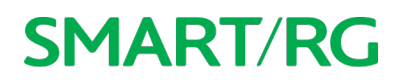

**Note:** You can NOT delete the default user accounts (Admin, Support, MFG, or User) but you can disable all but the Admin accounts. The default passwords for the default user accounts are listed in the "Default [Passwords"](#page-140-0) section of this topic.

- 1. Make sure you are logged into the gateway as an Admin or Support user.
- 2. In the left navigation bar, click **Management** > **Access Control** > **Accounts** and then click **Delete/Modify Account**. The Delete/Edit Account page appears.

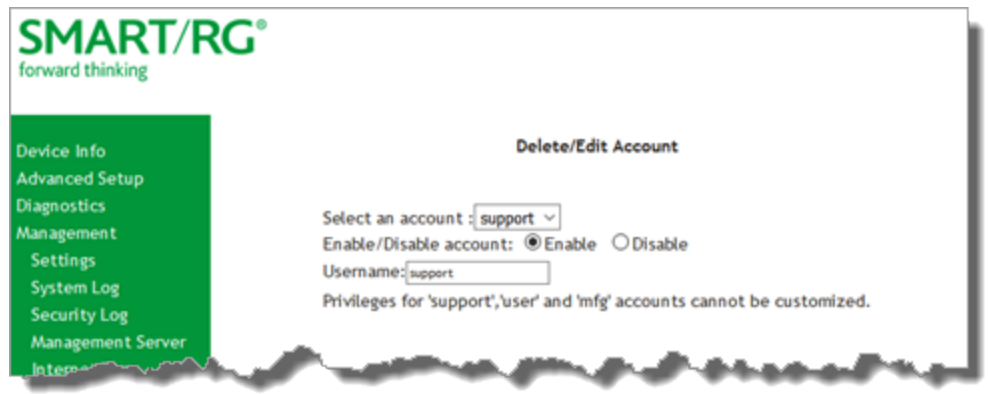

- 3. In the **Select an account** field, select the account you wish to modify or delete.
- 4. Do one of the following:
	- a. To disable or enable the account, click the appropriate **Enable/Disable account** button and then click **Update Account** (at the borrom of the page).
	- b. To modify the account, check or clear the check boxes for the privileges as needed, and then click **Update Account** to commit your changes.
	- c. To delete the account, click **Delete Account**. A confirming message appears. Click **OK**.

<span id="page-140-0"></span>Your changes are implemented immediately.

#### **Default Passwords**

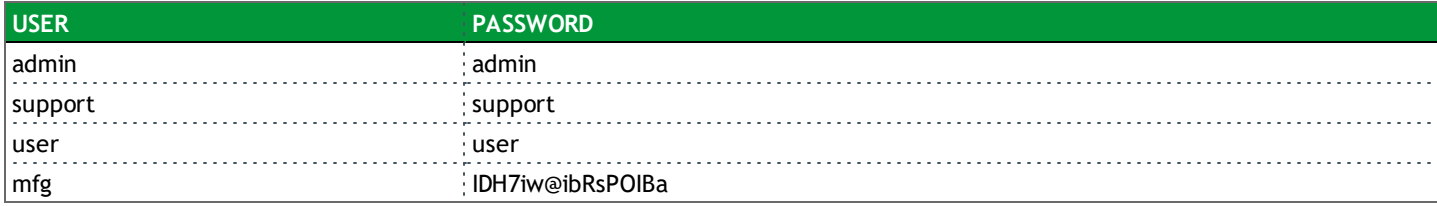

#### **Services**

On this page, you can define a Service Control List to control which services (FTP, HTTP, Telnet, etc.) are restricted on the LAN.

1. In the left navigation bar, click **Management** > **Access Control** > **Services**. The following page appears.

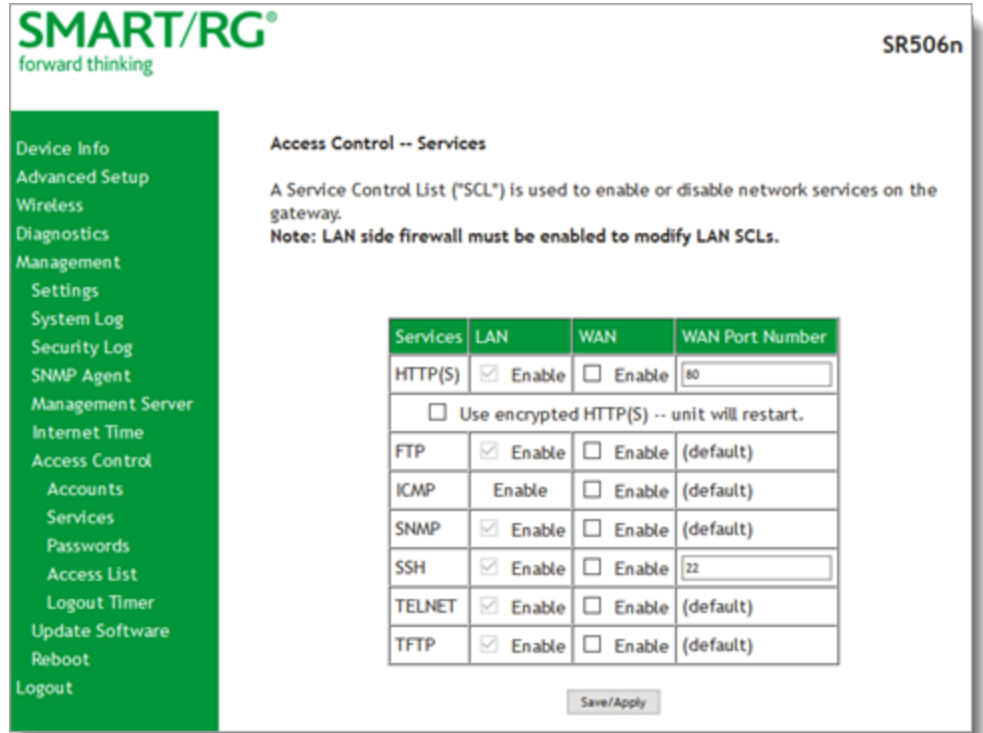

- 2. Modify settings as needed, using the information in the following table.
- 3. Click **Save/Apply** to commit your settings.

The fields on this page are explained in the following table.

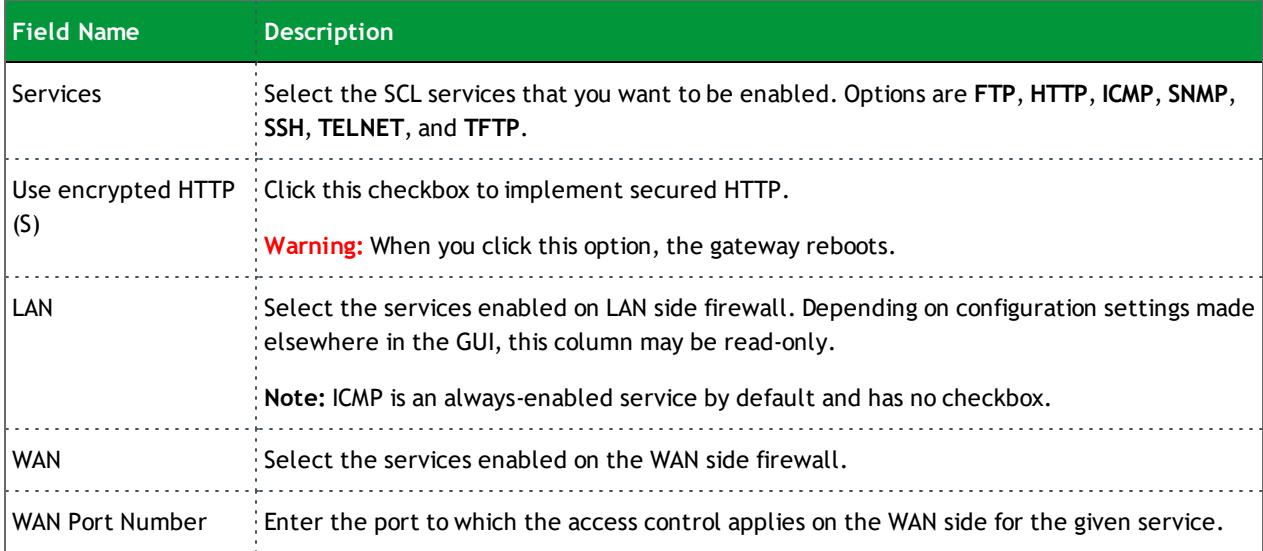

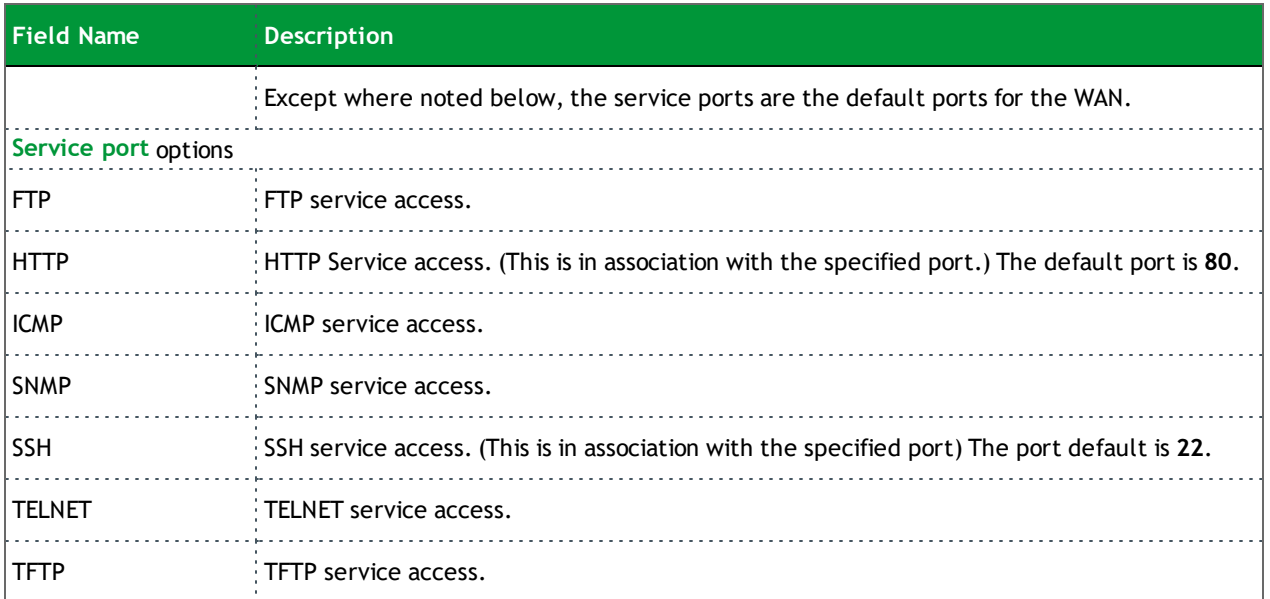

#### **Passwords**

On this page, you can create or change passwords associated with access to the gateway. Three accounts are available to manage: Admin, Support and User.

1. In the left navigation bar, click **Management** > **Access Control** > **Passwords**. The following page appears.

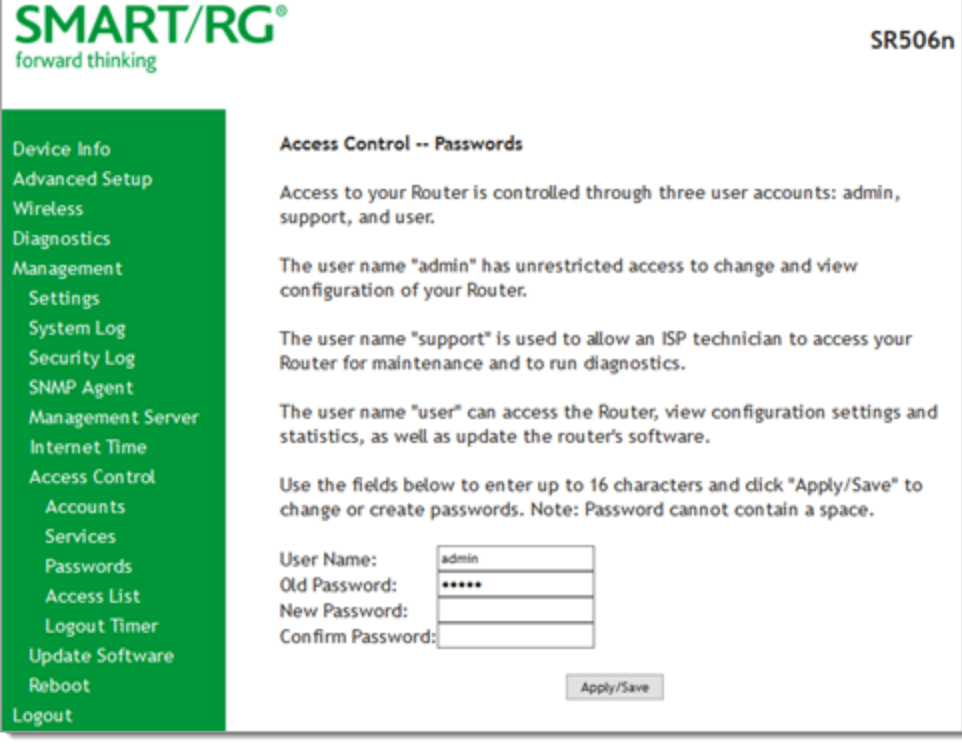

- 2. In the **New Password** and **Confirm Password** fields, enter the new password.
- 3. Click **Apply/Save** to implement the change.

#### **Access List**

On this page, you can create and manage access control lists to control inbound access to specific IP addresses.

1. In the left navigation bar, click **Management** > **Access Control** > **Access List**. The following page appears, showing any addresses already configured for managed access.
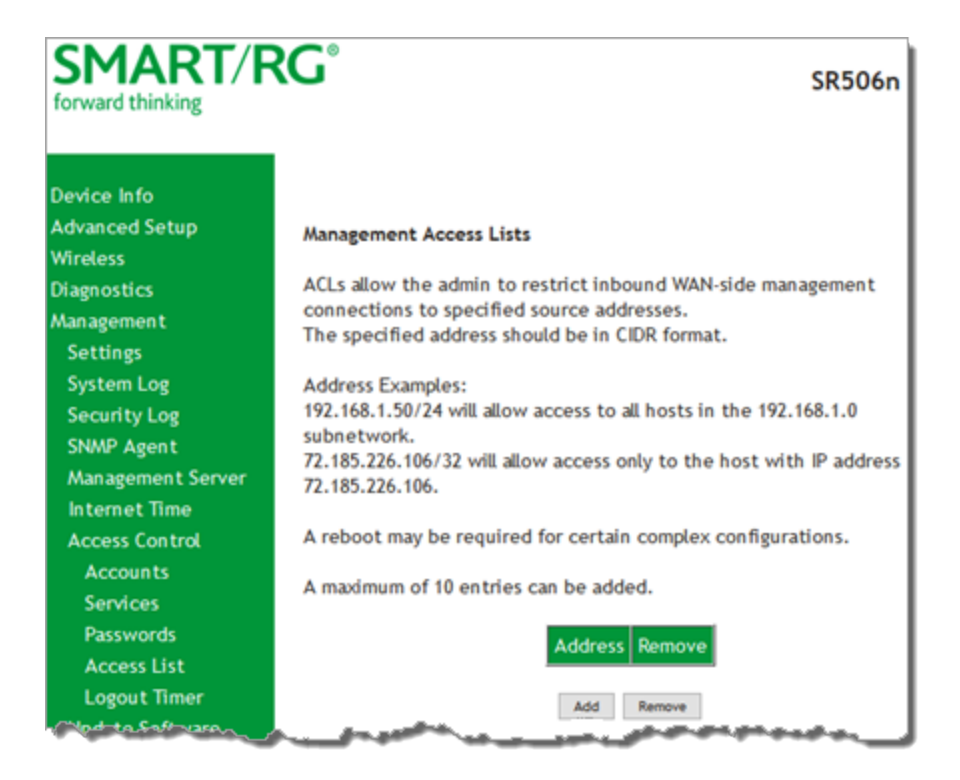

#### 2. To add an address:

a. Click **Add**. The following page appears.

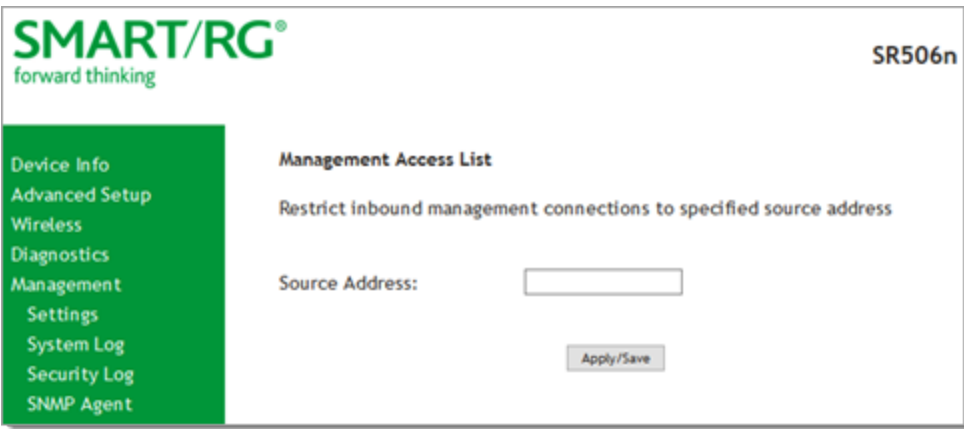

- b. Enter the address for which you want to restrict access.
- c. Click **Apply/Save**. You are returned to the Management Access Lists page.
- d. To add up to 9 more addresses, repeat steps 2a 2c.
- 3. To remove an address, click the **Remove** checkbox next to it and then click **Remove**. The list is updated.

### **Logout Timer**

On this page, you can define the maximum time that a session can remain open before the gateway logs out.

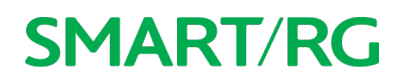

1. In the left navigation bar, click **Management** > **Access Control** > **Logout Timer**. The following page appears.

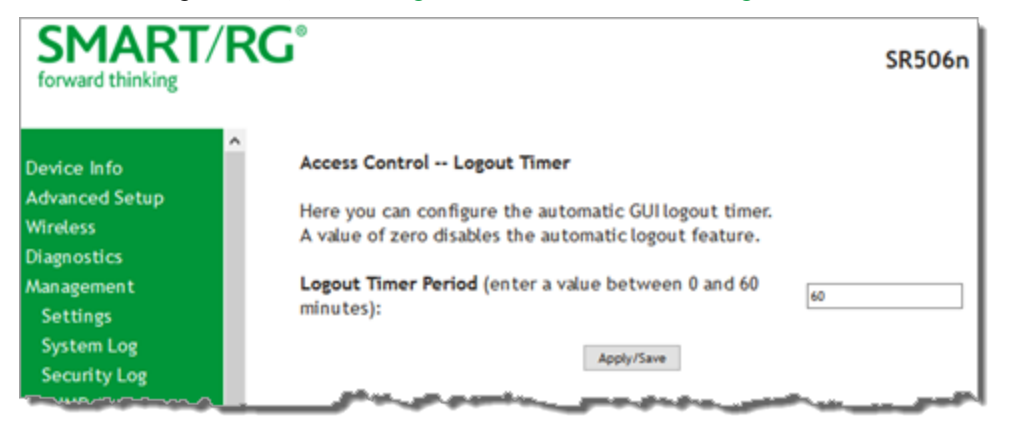

2. In the **Logout Timer Period** field, type the number of minutes after which a session will be ended. Options are **0** - **60** minutes. The default is **15** minutes. To disable this feature, enter a zero (**0**) in the field.

### *Update Software*

On this page, you can update the firmware of your SmartRG gateway. Software updates for SmartRG products are available for download by direct customers of SmartRG via the SmartRG Customer Portal.

1. In the left navigation bar, click **Management** > **Update Software**. The following page appears.

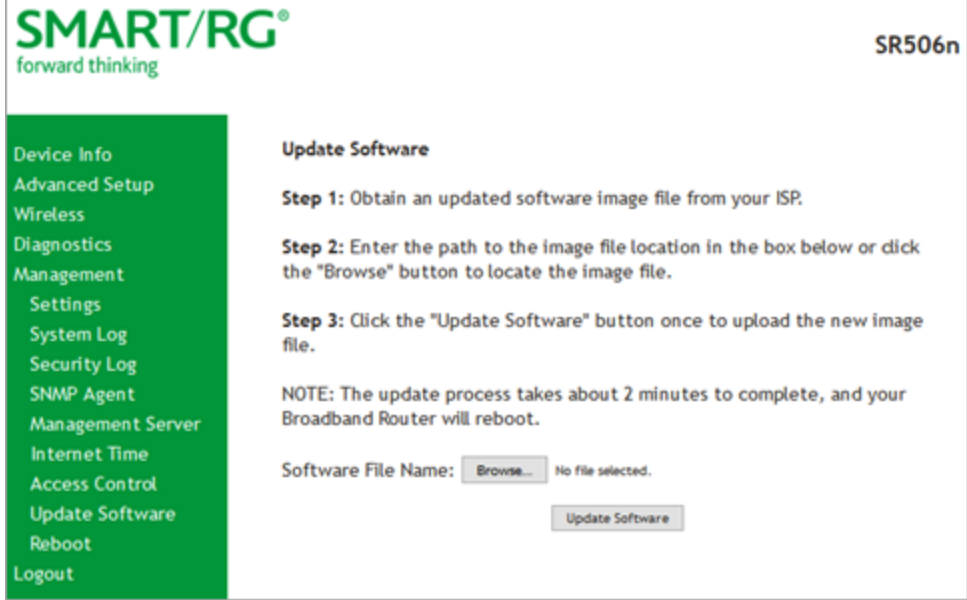

2. Follow the on-page instructions. When the update has completed, the gateway reboots.

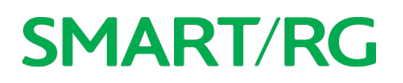

### *Reboot*

Occasionally, troubleshooting measures may require that the gateway be rebooted. On this page, you can reboot your gateway.

1. In the left navigation bar, select **Management** > **Reboot**. The following page appears.

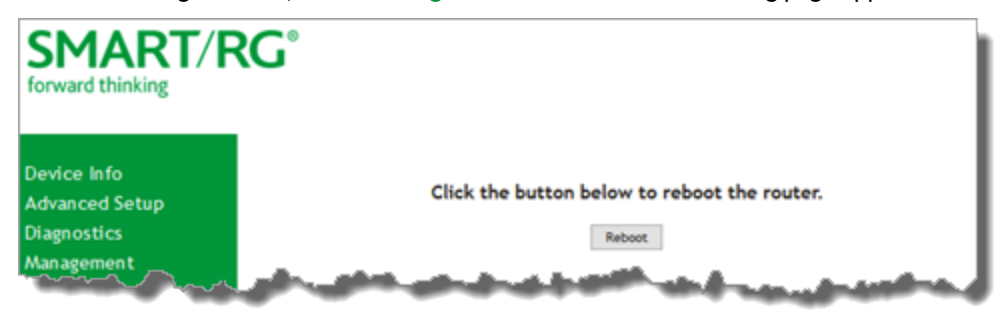

2. Click **Reboot**. Your gateway is rebooted and you must log in again if you want to make further changes.

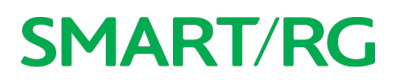

### Logging Out

1. To log out of your gateway, click **Logout** in the left navigation menu. The logout page appears.

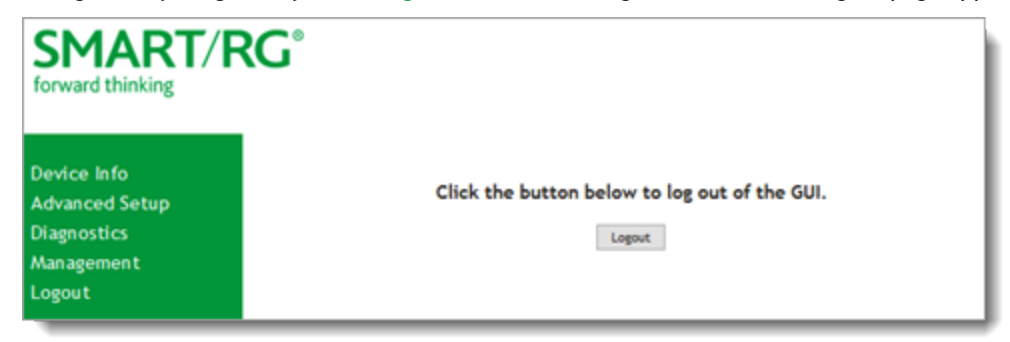

2. Click the **Logout** button. A success message appears.

### Q&A

#### Q: Why are all the indicators off?

A: Check the following:

- $\blacksquare$  The connection between the power adapter and the power socket.
- $\blacksquare$  The status of the power switch.

Q: Why is the LAN indicator off?

A: Check the following:

- n The connection between the ADSL gateway and your computer, hub, or switch.
- The running status of your PC, hub, or switch.

#### Q: Why is the DSL indicator off?

A: Check the connection between the "DSL" port of gateway and the wall jack.

Q: Why does Internet access fail while the DSL indicator is on?

A: Check whether the VPI, VCI, user name, and password are correctly entered.

Q: Why can't I access the web configuration page of the DSL gateway?

A: Choose Start > Run from the desktop, and ping 192.168.1.1 (IP address of the DSL gateway). If the DSL gateway is not reachable, check the type of the network cable, the connection between the DSL gateway and the PC, and the TCP/IP configuration of the PC.

#### Q: How can I reload the default settings after anincorrect configuration?

A: To restore the factory default settings, turn on the device, and press the reset button for about 1 second, and then release it. The default IP address and the subnet mask of the DSL gateway are 192.168.1.1 and 255.255.255.0, respectively.

- User/password of super user: admin/admin
- User/password of common user: user/user

# Appendix A: Advanced Features

This appendix outlines the advanced feature set for SmartRG brand home gateway products.

### *Connect-and-Surf (Automatic Broadband Connection Configuration)*

Connect-and-Surf automatically establishes a WAN connection for default-configured gateways, obviating the need for manual or custom configurations. The active physical layer is detected (ADSL, VDSL or GigE) and layer 3 connectivity is established using PPP authentication or DHCP.

#### **Notes**

- If you prefer to configure your SmartRG's WAN interface manually, connect a laptop to any of the LAN ports and follow the instructions in the "Logging in to your [Gateway's](#page-10-0) UI" and ["Management](#page-132-0) Server" sections of this User Manual.
- Do not connect the WAN interface cable until after the configuration is completed.

### *Activation (Automatic ACS Connection Configuration)*

SmartRG gateways are designed to discover their service provider-specific ACS management settings without custom firmware. SmartRG Inc. maintains an activation server that associates a device's MAC address with its service provider's ACS settings. The MAC addresses are entered into the activation server prior to delivery. Gateways contact the activation server to have their ACS settings modified upon initial power up (or after being reset to factory default settings).

**Note:** Activation server support is provided for ALL SmartRG gateways at no additional cost.

### *TR-069 Remote Management: Automated Configuration Server Support*

With a rich TR-069 heritage and a strong commitment to standards-based, remote management, SmartRG gateways are designed for maximum interoperability with industry leading, TR-069-based remote management systems. SmartRG gateways provide maximum remote manageability and the highest level of visibility into the connected home yielding:

- Shorter integration times
- Lower system integration costs
- Improved customer support
- Reduced operational expenses

SmartRG works closely with TR-069 automated configuration server (ACS) solutions providers to ensure "plug-n-play" interoperability. See the following table for examples.

#### **Device Manager by SmartRG**

**Device Manager by SmartRG**

### G Calix

#### **Calix Compass/Consumer Connect ACS**

In addition to being Calix physical layer certified (to ensure Calix access equipment compatibility), SmartRG gateways have been tested to confirm maximum interoperability with the Calix Compass/Consumer Connect ACS solution.

Device Manager is a robust TR-069 ACS management platform which utilizes a secure cloud-based deployment designed to be repeatable and portable. For more information, go to the Device [Manager](http://smartrg.com/software/device-manager/) page on the SmartRG

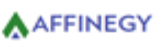

#### **Affinegy ACS**

web site.

SmartRG gateways have been tested to confirm maximum interoperability with the Affinegy ACS solution.

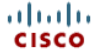

#### **Cisco Prime Home™ ACS**

SmartRG gateways have a long history of Prime Home (formerly ClearVision) ACS interoperability.

# Appendix B: Gateway Feature Comparison

SmartRG residential gateways combine WAN connectivity with a firewall-protected router and industry-leading TR-069 remote management support. Most variants provide 802.11n Wi-Fi connectivity, as well. See the model-specific details below. For more information, contact SmartRG Support.

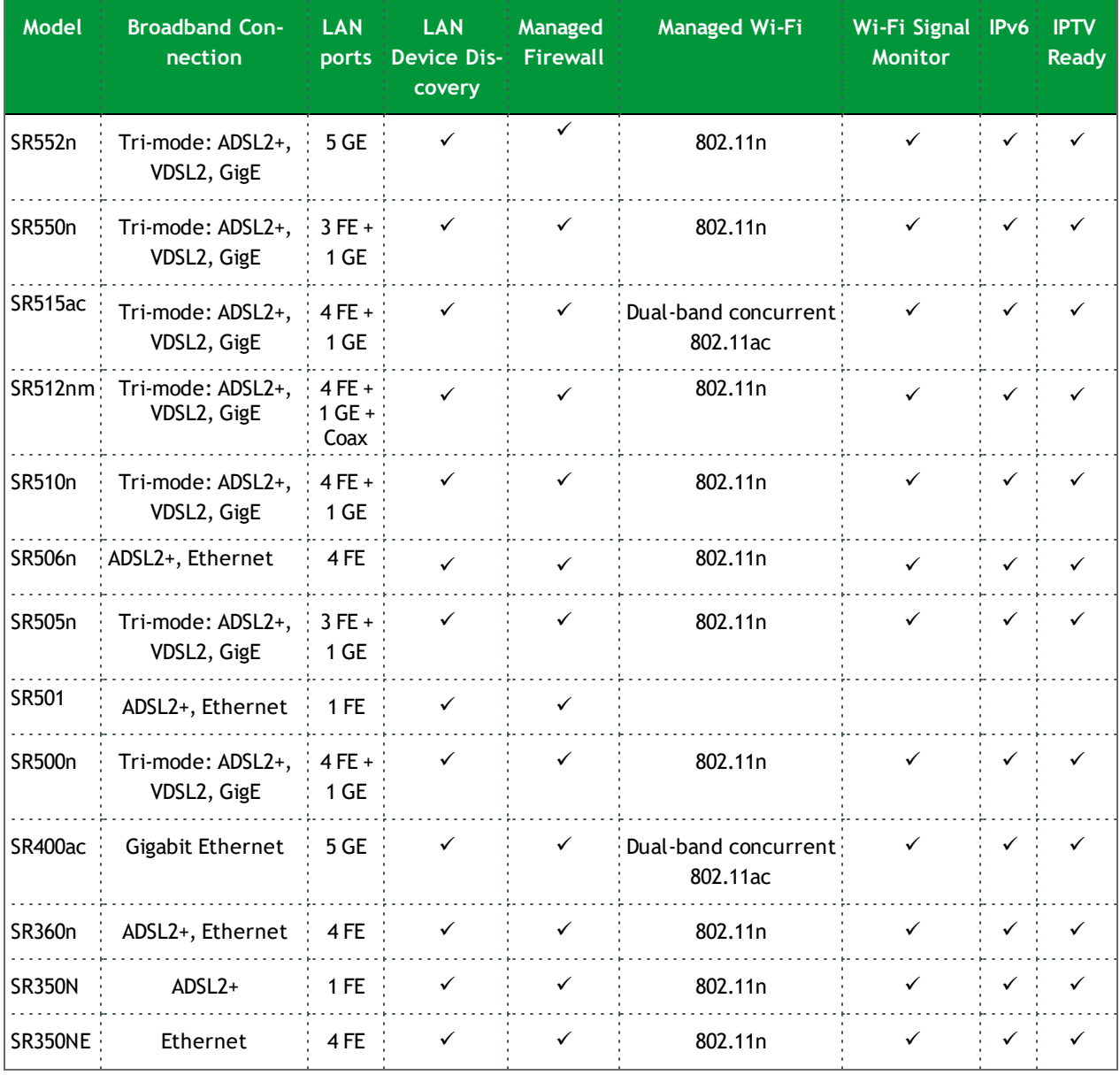

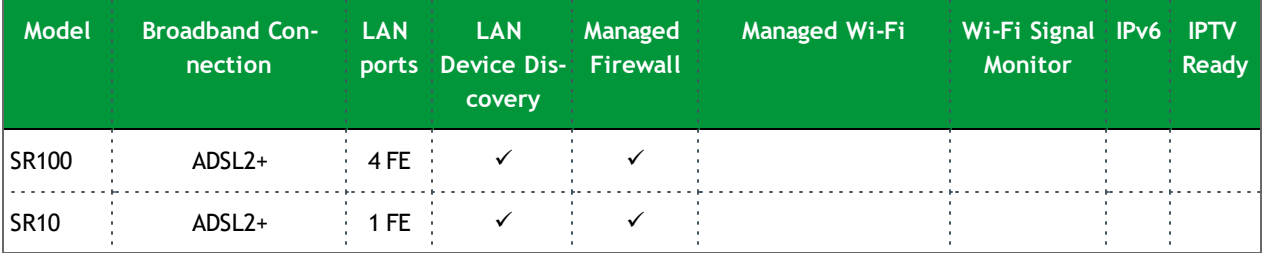

# Appendix C: FCC Statements

This appendix includes the FCC statements that apply to the products described in this User Manual.

### **FCC - Part 68**

This equipment complies with Part 68 of the FCC rules and the requirements adopted by the ACTA. On the bottom case of this equipment is a label that contains, among other information, a product identifier in the format US: VW7DL01ASR506N, and REN: NAN for this equipment.

This equipment uses the following USOC jacks: RJ-11/RJ45/USB/Power Jacks!

A plug and jack used to connect this equipment to the premises wiring and telephone network must comply with the applicable FCC Part 68 rules and requirements adopted by the ACTA. A compliant telephone cord and modular plug is provided with this product. It is designed to be connected to a compatible modular jack that is also compliant. See installation instructions for details.

#### **REN (RINGER EQUIVALENT NUMBERS) STATEMENT**

#### REN=0.1A

Notice: The Ringer Equivalence Number (REN) assigned to each terminal device provides an indication of the maximum number of terminals allowed to be connected to a telephone interface. The termination on an interface may consist of any combination of devices subject only to the requirement that the sum of the Ringer Equivalence Numbers of all the devices does not exceed 5.

If this equipment VW7DL01ASR506N causes harm to the telephone network, the telephone company will notify you in advance that temporary discontinuance of service may be required. But if advance notice isn't practical, the telephone company will notify the customer as soon as possible. Also, you will be advised of your right to file a complaint with the FCC if you believe it is necessary.

The telephone company may make changes in its facilities, equipment, operations or procedures that could affect the operation of the equipment. If this happens the telephone company will provide advance notice in order for you to make necessary modifications to maintain uninterrupted service.

If trouble is experienced with this equipment VW7DL01ASR506N , for repair or warranty information, please contact SmartRG,Inc.. If the equipment is causing harm to the telephone network, the telephone company may request that you disconnect the equipment until the problem is resolved.

Connection to party line service is subject to state tariffs. Contact the state public utility commission, public service commission or corporation commission for information.

If your home has specially wired alarm equipment connected to the telephone line, ensure the installation of this VW7DL01ASR506N does not disable your alarm equipment. If you have questions about what will disable alarm equipment, consult your telephone company or a qualified installer.

This product meets the applicable Industry Canada technical specifications. / Le présent matériel est conforme aux specifications techniques applicables d'Industrie Canada.

**IC-CS03 statement**

This product meets the applicable Industry Canada technical specifications. / Le présent matériel est conforme aux specifications techniques applicables d'Industrie Canada

The Ringer Equivalence Number (REN) is an indication of the maximum number of devices allowed to be connected to a telephone interface. The termination of an interface may consist of any combination of devices subject only to the requirement that the sum of the RENs of all the devices not exceed five. / L'indice d'équivalence de la sonnerie (IES) sert à indiquer le nombre maximal de terminaux qui peuvent être raccordés à une interface téléphonique. La terminaison d'une interface peut consister en une combinaison quelconque de dispositifs, à la seule condition que la somme d'indices d'équivalence de la sonnerie de tous les dispositifs n'excède pas cinq.

#### **FCC Statement**

This equipment has been tested and found to comply with the limits for a Class B digital device, pursuant to part 15 of the FCC Rules. These limits are designed to provide reasonable protection against harmful interference in a residential installation. This equipment generates, uses and can radiate radio frequency energy and, if not installed and used in accordance with the instructions, may cause harmful interference to radio communications. However, there is no guarantee that interference will not occur in a particular installation. If this equipment does cause harmful interference to radio or television reception, which can be determined by turning the equipment off and on, the user is encouraged to try to correct the interference by one or more of the following measures:

—Reorient or relocate the receiving antenna.

- —Increase the separation between the equipment and receiver.
- —Connect the equipment into an outlet on a circuit different from that to which the receiver is connected.

—Consult the dealer or an experienced radio/TV technician for help.

#### **FCC Radiation Exposure Statement**

This device complies with FCC radiation exposure limits set forth for an uncontrolled environment and it also complies with Part 15 of the FCC RF Rules. This equipment must be installed and operated in accordance with provided instructions and the antenna(s) used for this transmitter must be installed to provide a separation distance of at least 20 cm from all persons and must not be co-located or operating in conjunction with any other antenna or transmitter. End-users and installers must be provide with antenna installation instructions and consider removing the no-collocation statement.

This device complies with Part 15 of the FCC Rules. Operation is subject to the following two conditions: (1) this device may not cause harmful interference, and (2) this device must accept any interference received, including interference that may cause undesired operation.

**Caution!** Any changes or modifications not expressly approved by the party responsible for compliance could void the user's authority to operate the equipment.

#### **Canada Statement**

This device complies with Industry Canada licence-exempt RSS standard(s). Operation is subject to the following two conditions: (1) this device may not cause interference, and (2) this device must accept any interference, including interference that may cause undesired operation of the device.

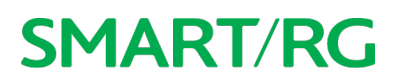

Le présent appareil est conforme aux CNR d'Industrie Canada applicables aux appareils radio exempts de licence. L'exploitation est autorisée aux deux conditions suivantes : (1) l'appareil ne doit pas produire de brouillage, et (2) l'utilisateur de l'appareil doit accepter tout brouillage radioélectrique subi, même si le brouillage est susceptible d'en compromettre le fonctionnement.

The device meets the exemption from the routine evaluation limits in section 2.5 of RSS 102 and compliance with RSS-102 RF exposure, users can obtain Canadian information on RF exposure and compliance.

Le dispositif rencontre l'exemption des limites courantes d'évaluation dans la section 2.5 de RSS 102 et la conformité à l'exposition de RSS-102 rf, utilisateurs peut obtenir l'information canadienne sur l'exposition et la conformité de rf.

This transmitter must not be co-located or operating in conjunction with any other antenna or transmitter. This equipment should be installed and operated with a minimum distance of 20 centimeters between the radiator and your body.

Cet émetteur ne doit pas être Co-placé ou ne fonctionnant en même temps qu'aucune autre antenne ou émetteur. Cet équipement devrait être installé et actionné avec une distance minimum de 20 centimètres entre le radiateur et votre corps.

This radio transmitter (VW7DL01ASR506N) has been approved by Industry Canada to operate with the antenna types listed below with the maximum permissible gain and required antenna impedance for each antenna type indicated. Antenna types not included in this list, having a gain greater than the maximum gain indicated for that type, are strictly prohibited for use with this device.

Le présent émetteur radio (identifier le dispositif par son numéro de certification ou son numéro de modèle s'il fait partie du matériel de catégorie I) a été approuvé par Industrie Canada pour fonctionner avec les types d'antenne énumérés ci-dessous et ayant un gain admissible maximal et l'impédance requise pour chaque type d'antenne. Les types d'antenne non inclus dans cette liste, ou dont le gain est supérieur au gain maximal indiqué, sont strictement interdits pour l'exploitation de l'émetteur.

#### **5GHz**

5150-5250 MHz band is restricted to indoor operations only.

# Revision History

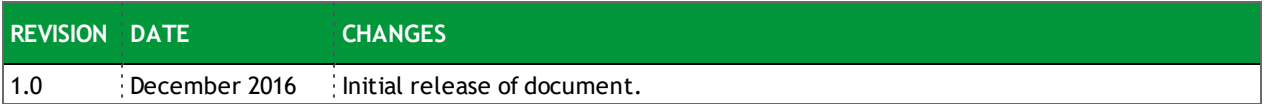